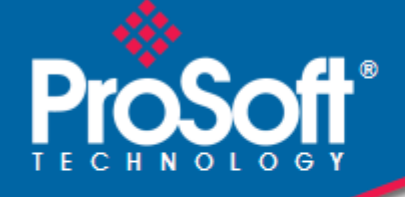

# **Where Automation Connects.**

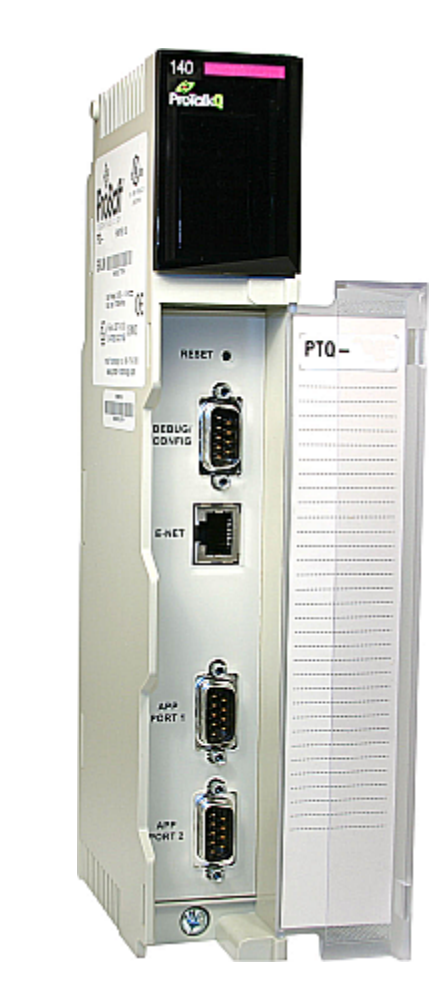

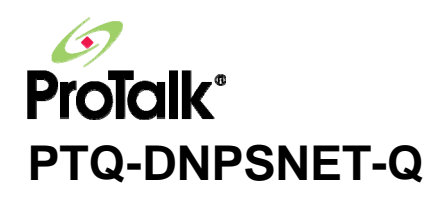

**Quantum / Unity Platform** 

Distributed Network Protocol Interface Module

July 07, 2009

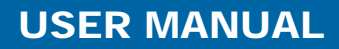

#### <span id="page-1-0"></span>**Information for ProTalk® Product Users**

The statement "power, input and output (I/O) wiring must be in accordance with Class I, Division 2 wiring methods Article 501-10(b) of the National Electrical Code, NFPA 70 for installations in the U.S., or as specified in section 18- 1J2 of the Canadian Electrical Code for installations within Canada and in accordance with the authority having jurisdiction".

The following or equivalent warnings shall be included:

- **A** Warning Explosion Hazard Substitution of components may Impair Suitability for Class I, Division 2;
- **B** Warning Explosion Hazard When in Hazardous Locations, Turn off Power before replacing Wiring Modules, and
- **C** Warning Explosion Hazard Do not Disconnect Equipment unless Power has been switched Off or the Area is known to be Nonhazardous.
- **D** Caution: The Cell used in this Device may Present a Fire or Chemical Burn Hazard if Mistreated. Do not Disassemble, Heat above 100°C (212°F) or Incinerate.

WARNING - EXPLOSION HAZARD - DO NOT DISCONNECT EQUIPMENT UNLESS POWER HAS BEEN SWITCHED OFF OR THE AREA IS KNOWN TO BE NON-HAZARDOUS.

AVERTISSEMENT - RISQUE D'EXPLOSION - AVANT DE DÉCONNECTER L'EQUIPMENT, COUPER LE COURANT OU S'ASSURER QUE L'EMPLACEMENT EST DÉSIGNÉ NON DANGEREUX.

CL I Div 2 GPs A, B, C, D

Temp Code T5

II 3 G

Ex nA IIC T5 X

 $0^{\circ}$  C <= Ta <=  $60^{\circ}$  C

- II Equipment intended for above ground use (not for use in mines).
- 3 Category 3 equipment, investigated for normal operation only.
- G Equipment protected against explosive gasses.

#### **Warnings**

#### **North America Warnings**

- **A** Warning Explosion Hazard Substitution of components may impair suitability for Class I, Division 2.
- **B** Warning Explosion Hazard When in Hazardous Locations, turn off power before replacing or rewiring modules.

Warning - Explosion Hazard - Do not disconnect equipment unless power has been switched off or the area is known to be nonhazardous.

**C** Suitable for use in Class I, division 2 Groups A, B, C and D Hazardous Locations or Non-Hazardous Locations.

#### **ATEX Warnings and Conditions of Safe Usage:**

Power, Input, and Output (I/O) wiring must be in accordance with the authority having jurisdiction

- Warning Explosion Hazard When in hazardous locations, turn off power before replacing or wiring modules.
- **B** Warning Explosion Hazard Do not disconnect equipment unless power has been switched off or the area is known to be non-hazardous.
- **C** These products are intended to be mounted in an IP54 enclosure. The devices shall provide external means to prevent the rated voltage being exceeded by transient disturbances of more than 40%. This device must be used only with ATEX certified backplanes.
- **D** DO NOT OPEN WHEN ENERGIZED.

#### <span id="page-2-0"></span>**Electrical Ratings**

- Backplane Current Load: 800 mA @ 5 V DC; 3mA @ 24V DC
- Operating Temperature: 0 to 60°C (32 to 140°F)
- Storage Temperature: -40 to 85°C (-40 to 185°F)
- Shock: 30g Operational; 50g non-operational; Vibration: 5 g from 10 to 150 Hz
- Relative Humidity 5% to 95% (non-condensing)
- All phase conductor sizes must be at least 1.3 mm(squared) and all earth ground conductors must be at least 4mm(squared).

#### **Markings:**

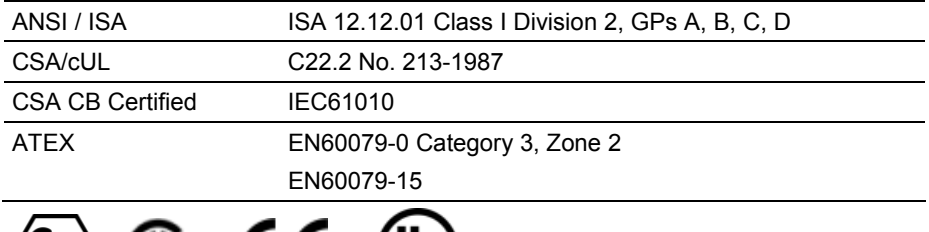

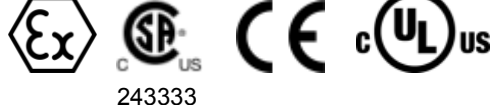

#### **Important Notice:**

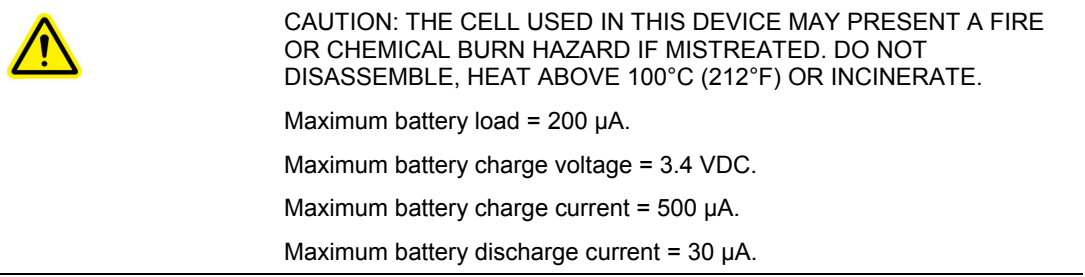

#### **Your Feedback Please**

We always want you to feel that you made the right decision to use our products. If you have suggestions, comments, compliments or complaints about the product, documentation or support, please write or call us.

#### **ProSoft Technology**

5201 Truxtun Ave., 3rd Floor Bakersfield, CA 93309 +1 (661) 716-5100 +1 (661) 716-5101 (Fax) www.prosoft-technology.com

Copyright © ProSoft Technology, Inc. 2009. All Rights Reserved.

PTQ-DNPSNET-Q User Manual July 07, 2009

ProSoft Technology ®, ProLinx ®, inRAx ®, ProTalk®, and RadioLinx ® are Registered Trademarks of ProSoft Technology, Inc. All other brand or product names are or may be trademarks of, and are used to identify products and services of, their respective owners.

## <span id="page-3-0"></span>**ProSoft Technology® Product Documentation**

In an effort to conserve paper, ProSoft Technology no longer includes printed manuals with our product shipments. User Manuals, Datasheets, Sample Ladder Files, and Configuration Files are provided on the enclosed CD, and are available at no charge from our web site: www.prosoft-technology.com

Printed documentation is available for purchase. Contact ProSoft Technology for pricing and availability.

Asia Pacific: +603.7724.2080

Europe, Middle East, Africa: +33 (0) 5.3436.87.20

Latin America: +1.281.298.9109

North America: +1.661.716.5100

# **Contents**

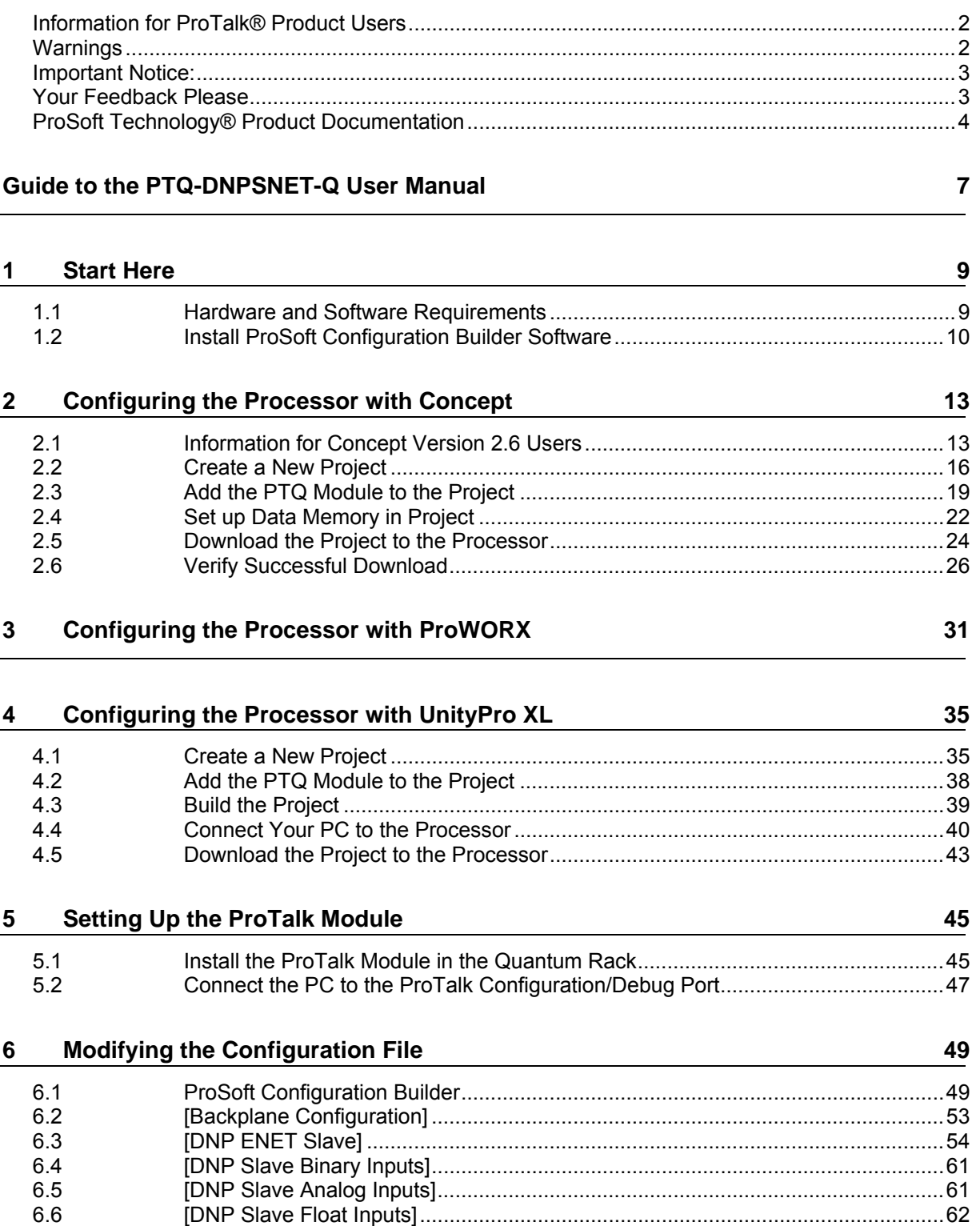

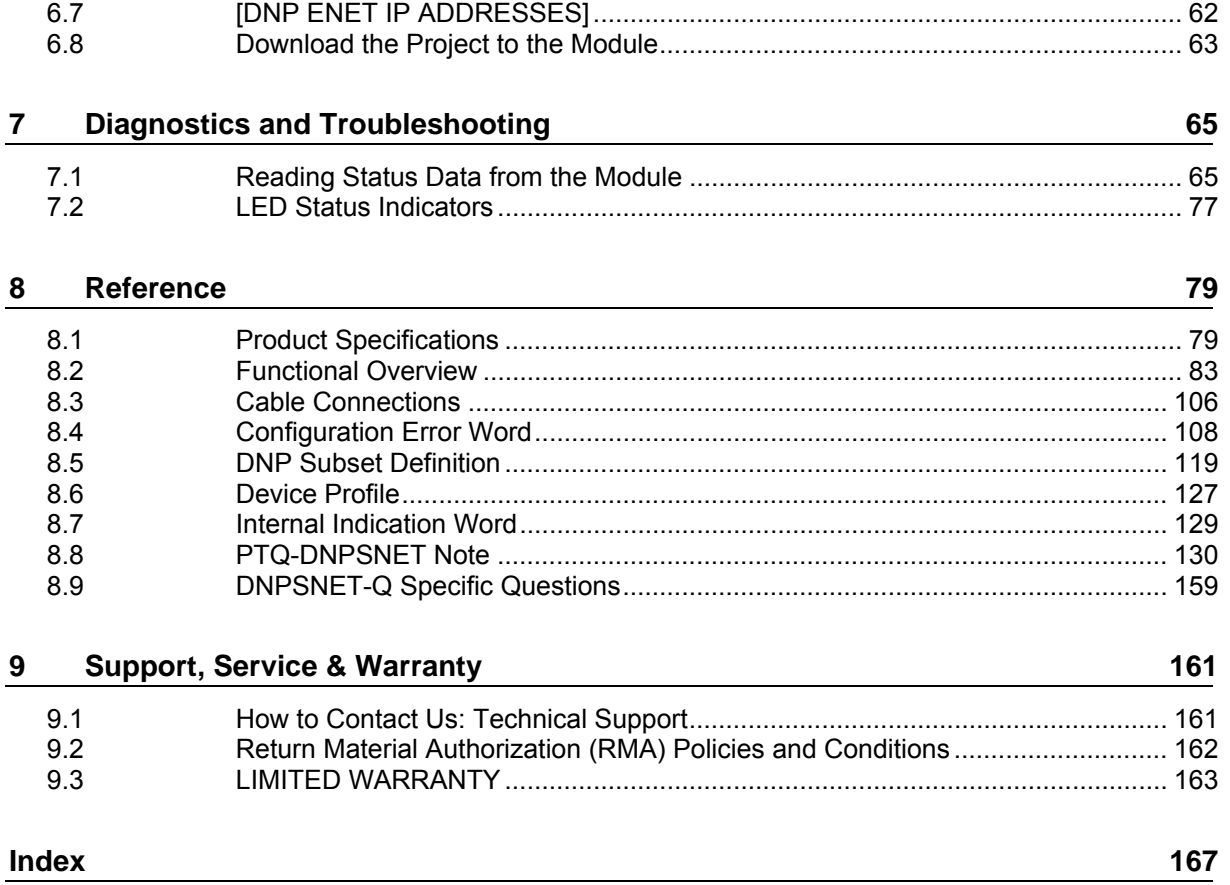

# <span id="page-6-0"></span>**Guide to the PTQ-DNPSNET-Q User Manual**

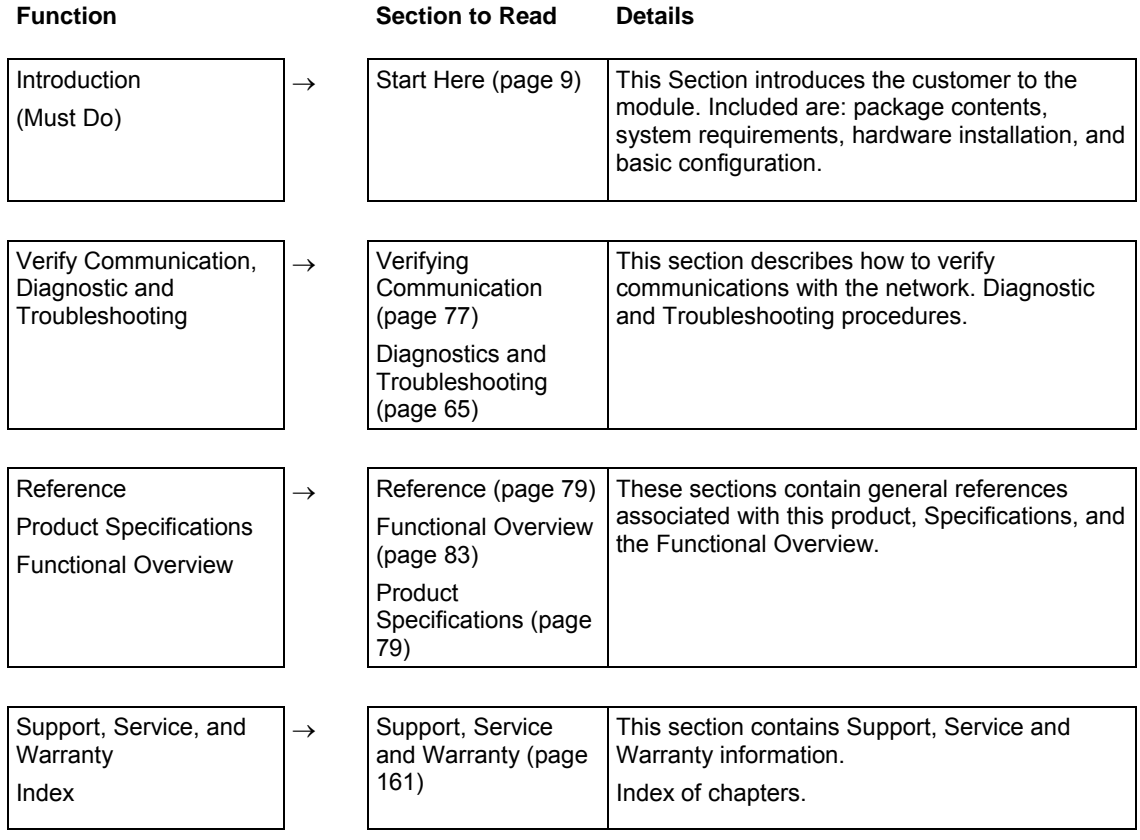

# <span id="page-8-0"></span>**1 Start Here**

#### *In This Chapter*

- [Hardware and Software Requirements](#page-8-0) ...................................................[9](#page-8-0)
- [Install ProSoft Configuration Builder Software.](#page-9-0)......................................[10](#page-9-0)

This guide is intended to guide you through the ProTalk module setup process, from removing the module from the box to exchanging data with the processor. In doing this, you will learn how to:

- Set up the processor environment for the PTQ module
- View how the PTQ module exchanges data with the processor
- **Edit and download configuration files from your PC to the PTQ module**
- **•** Monitor the operation of the PTQ module

#### **1.1 Hardware and Software Requirements**

# *1.1.1 ProTalk Module Carton Contents*  ProTalk Module Null Modem Serial Cable **ProSoft** 1454-9F DB-9 Female to 9 Pos Screw Terminal ProSoft Solutions CD

**Note:** The DB-9 Female to 5 Pos Screw Terminal adapter is not required on Ethernet modules and is therefore not included in the carton with these types of modules.

adapter (Serial protocol modules only)

### <span id="page-9-0"></span>*1.1.2 Quantum / Unity Hardware*

This guide assumes that you are familiar with the installation and setup of the Quantum / Unity hardware. The following should be installed, configured and powered up before proceeding:

- **Quantum or Unity Processor**
- **Quantum rack**
- Quantum power supply
- Quantum Modbus Plus Network Option Module (NOM Module) (optional)
- **Quantum to PC programming hardware**
- NOM Ethernet or Serial connection to PC

#### *1.1.3 PC and PC Software*

- Windows-based PC with at least one COM port
- Quantum programming software installed on machine

or

■ Concept<sup>™</sup> PLC Programming Software version 2.6

or ProWORX PLC Programming Software or UnityPro XL PLC Programming Software

 HyperTerminal (used in this guide) This is a communication program that is included with Microsoft Windows. You can normally find it in **START / PROGRAMS / ACCESSORIES / COMMUNICATIONS.**

**Note:** ProTalk modules are compatible with common Quantum / Unity programming applications, including Concept and UnityPro XL. For all other programming applications, please contact technical support.

#### **1.2 Install ProSoft Configuration Builder Software**

You must install the ProSoft Configuration Builder (PCB) software in order to configure the module. You can always get the newest version of ProSoft Configuration Builder from the ProSoft Technology web site.

*To install ProSoft Configuration Builder from the ProSoft Web Site*

- **1** Open your web browser and navigate to *http://www.prosofttechnology.com/pcb*
- **2** Click the **DOWNLOAD HERE** link to download the latest version of ProSoft Configuration Builder.
- **3** Choose **"SAVE"** or **"SAVE FILE"** when prompted.
- **4** Save the file to your Desktop, so that you can find it easily when you have finished downloading.
- **5** When the download is complete, locate and open the file, and then follow the instructions on your screen to install the program.

If you do not have access to the Internet, you can install ProSoft Configuration Builder from the ProSoft Solutions CD-ROM, included in the package with your module.

#### *To install ProSoft Configuration Builder from the Product CD*

- **1** Insert the ProSoft Solutions Product CD into the CD drive of your PC. Wait for the startup screen to appear.
- **2** On the startup screen, click **PRODUCT DOCUMENTATION**. This action opens an explorer window.
- **3** Click to open the **UTILITIES** folder. This folder contains all of the applications and files you will need to set up and configure your module.
- **4** Double-click the **SETUPCONFIGURATIONTOOL** folder, double-click the **"PCB\_\*.EXE"** file and follow the instructions on your screen to install the software on your PC. The information represented by the "**\***" character in the file name is the PCB version number and, therefore, subject to change as new versions of PCB are released.

**Note:** Many of the configuration and maintenance procedures use files and other utilities on the CD-ROM. You may wish to copy the files from the Utilities folder on the CD-ROM to a convenient location on your hard drive.

# <span id="page-12-0"></span>**2 Configuring the Processor with Concept**

#### *In This Chapter*

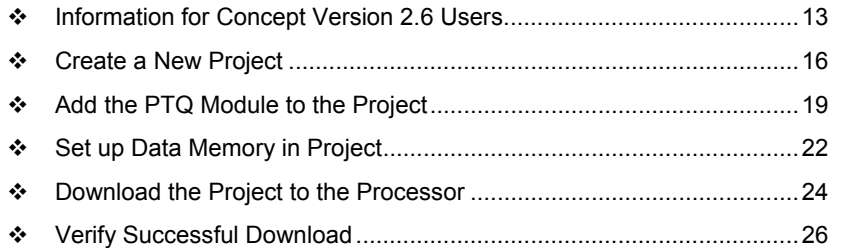

The following steps are designed to ensure that the processor is able to transfer data successfully with the PTQ module. As part of this procedure, you will use Concept configuration software from Schneider Electric to create a project, add the PTQ module to the project, set up data memory for the project, and then download the project to the processor.

**Important Note**: Concept software does not report whether the PTQ module is present in the rack, and therefore is not able to report the health status of the module when the module is online with the Quantum processor. Please consider this when monitoring the status of the PTQ module.

## **2.1 Information for Concept Version 2.6 Users**

This guide uses Concept PLC Programming Software version 2.6 to configure the Quantum PLC. The ProTalk installation CD includes MDC module configuration files that help document the PTQ installation. Although not required, these files should be installed before proceeding to the next section.

## *2.1.1 Installing MDC Configuration Files*

**1** From a PC with Concept 2.6 installed, choose **START / PROGRAMS / CONCEPT / MODCONNECT TOOL**.

This action opens the Concept Module Installation dialog box.

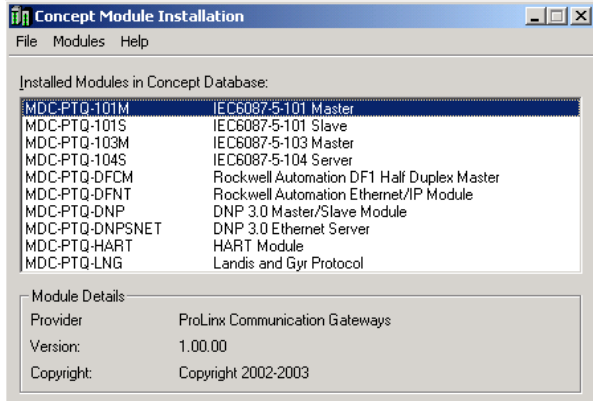

**2** Choose **FILE / OPEN INSTALLATION FILE.**

This action opens the Open Installation File dialog box:

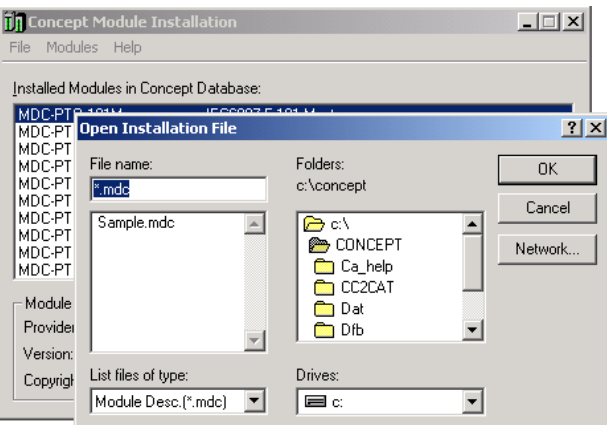

- **3** If you are using a Quantum processor, you will need the MDC files. In the Open Installation File dialog box, navigate to the **MDC FILES** directory on the ProTalk CD.
- **4** Choose the MDC file and help file for your version of Concept:
	- o Concept 2.6 users: select PTQ\_2\_60.mdc and PTQMDC.hlp
	- o Concept 2.5 users: select PTQ\_2\_50.mdc and PTQMDC.hlp.

Select the files that go with the Concept version you are using, and then click **OK**. This action opens the add New Modules dialog box.

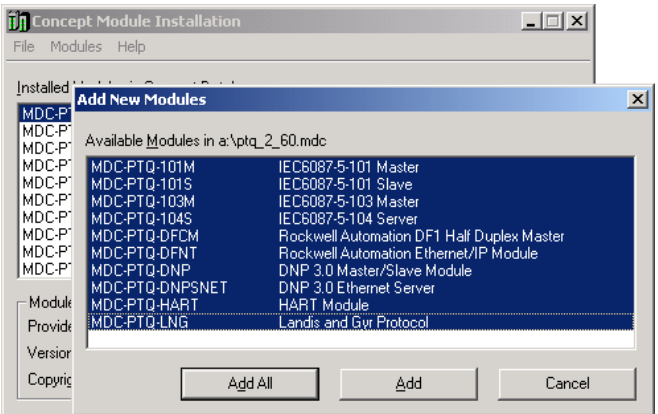

- **5** Click the **ADD ALL** button. A series of message boxes may appear during this process. Click **YES** or **OK** for each message that appears.
- **6** When the process is complete, open the File menu and choose Exit to save your changes.

#### <span id="page-15-0"></span>**2.2 Create a New Project**

This phase of the setup procedure must be performed on a computer that has the Concept configuration software installed.

- **1** From your computer, choose **START / PROGRAMS / CONCEPT V2.6 XL.EN / CONCEPT**. This action opens the **CONCEPT** window.
- **2** Open the File menu, and then choose **NEW PROJECT**. This action opens the **PLC CONFIGURATION** dialog box.

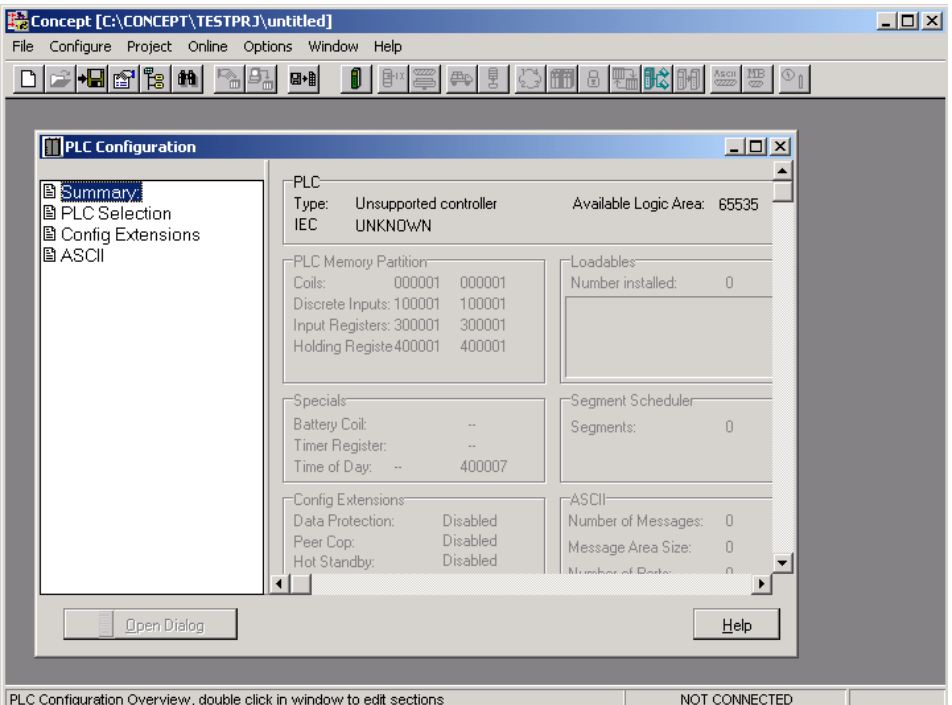

**3** In the list of options on the left side of this dialog box, double-click the **PLC SELECTION** folder. This action opens the **PLC SELECTION** dialog box.

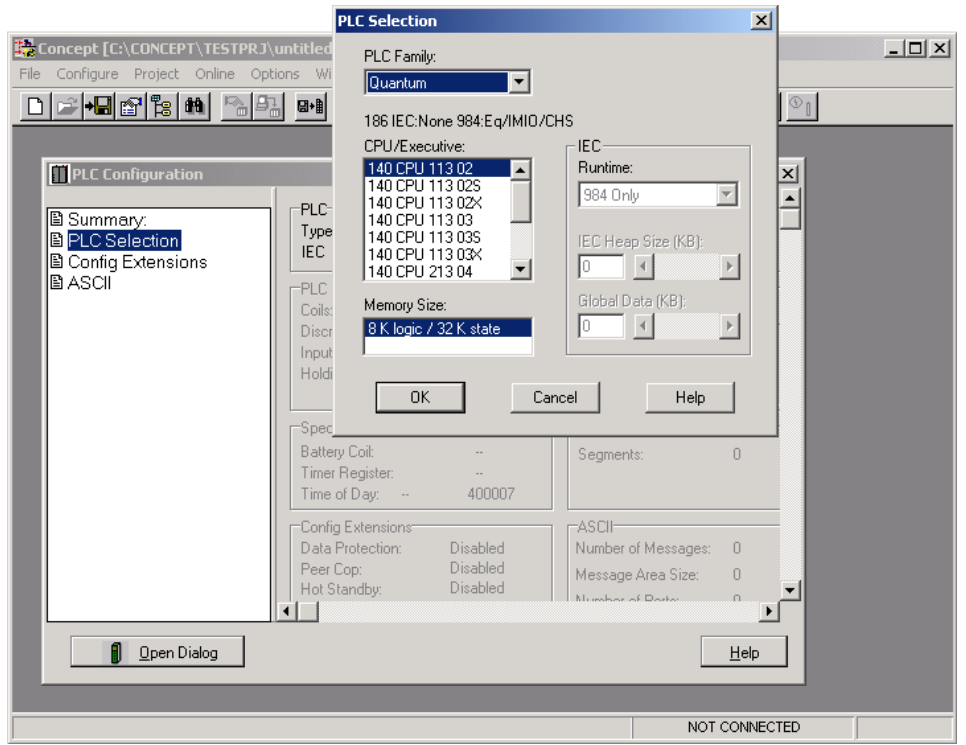

**4** In the **CPU/EXECUTIVE** pane, use the scroll bar to locate and select the PLC to configure.

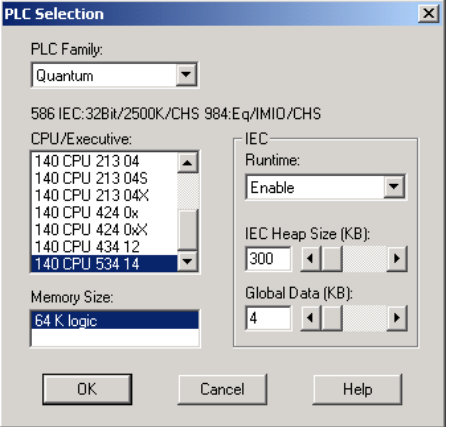

**5** Click **OK.** This action opens the **PLC CONFIGURATION** dialog box, populated with the correct values for the PLC you selected.

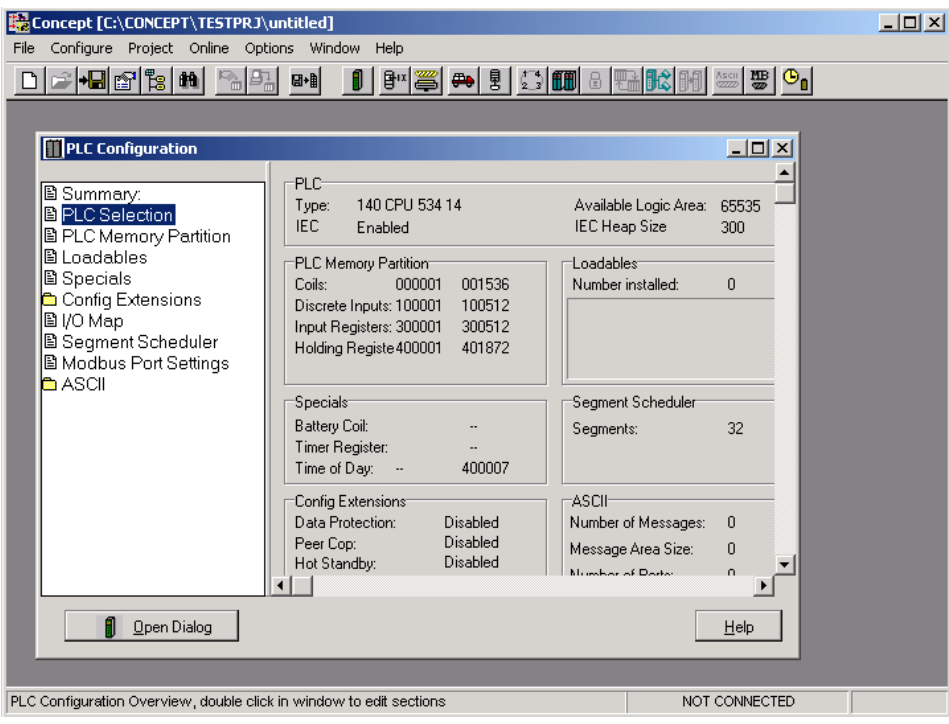

**6** Make a note of the holding registers for the module. You will need this information when you modify your application. The Holding Registers are displayed in the PLC Memory Partition pane of the **PLC CONFIGURATION**  dialog box.

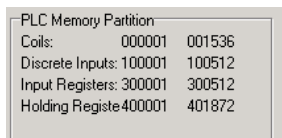

### <span id="page-18-0"></span>**2.3 Add the PTQ Module to the Project**

**1** In the list of options on the left side of the **PLC CONFIGURATION** dialog box, double-click **I/O MAP**. This action opens the **I/O MAP** dialog box.

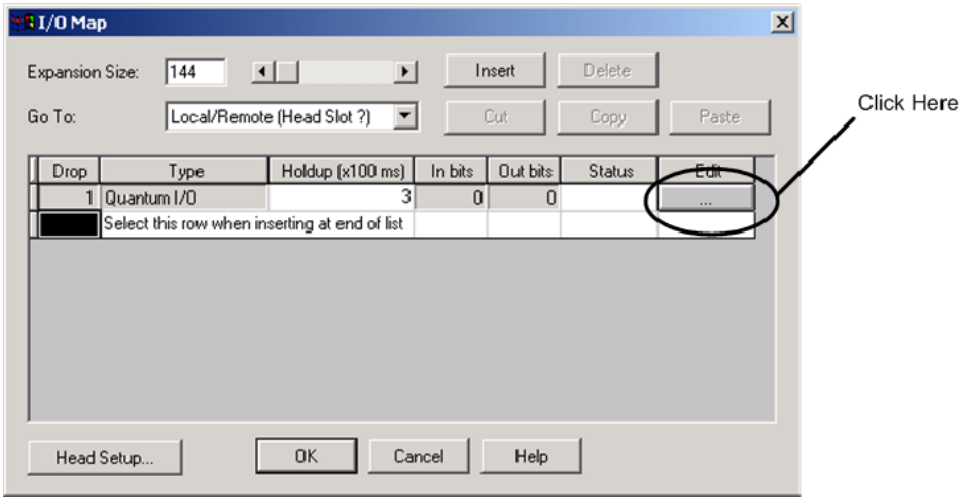

**2** Click the **EDIT** button to open the **LOCAL QUANTUM DROP** dialog box. This dialog box is where you identify rack and slot locations.

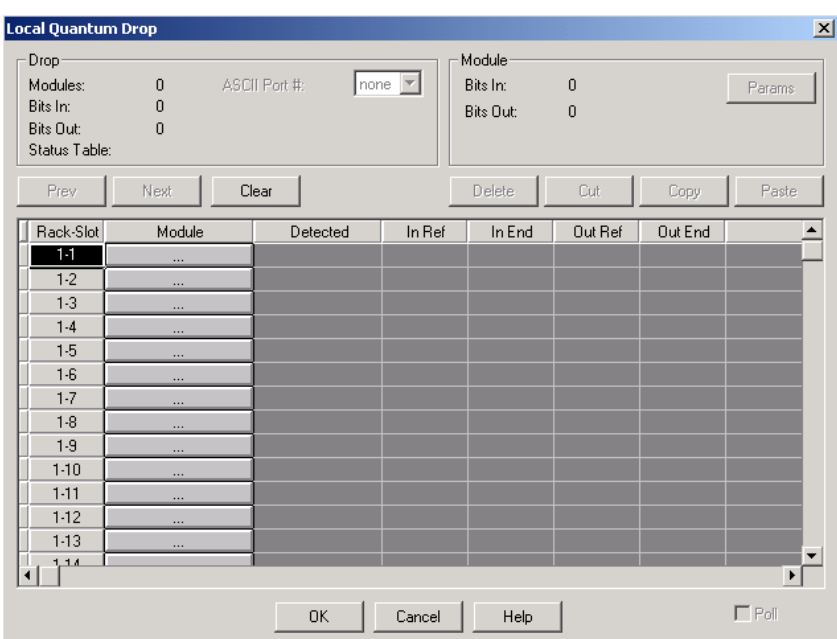

**3** Click the **MODULE** button next to the rack/slot position where the ProTalk module will be installed. This action opens the **I/O MODULE SELECTION** dialog box.

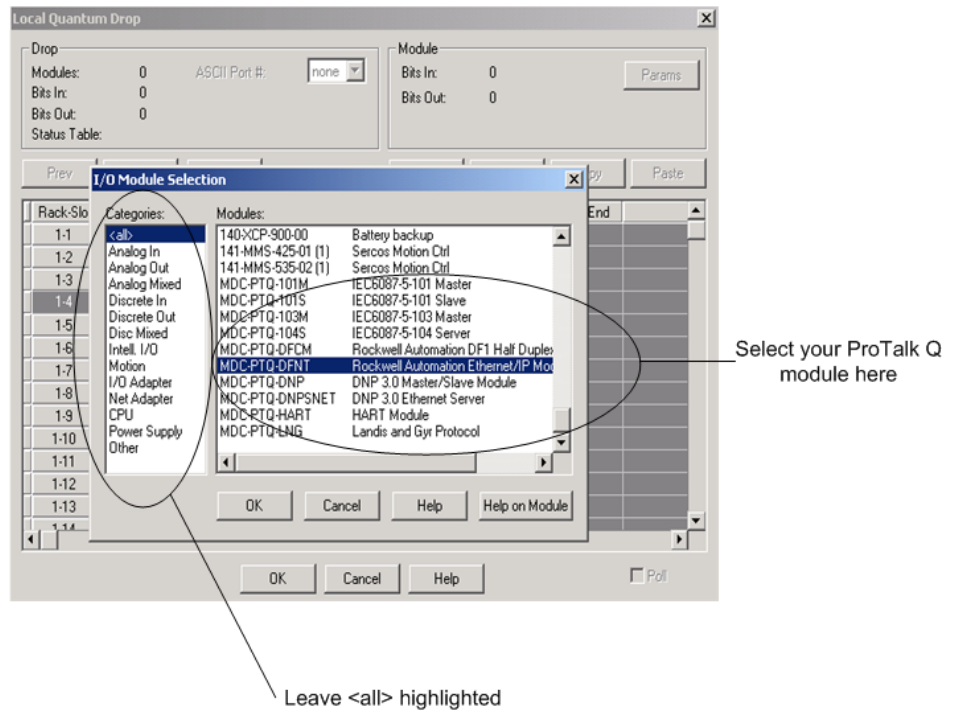

**4** In the **MODULES** pane, use the scroll bar to locate and select the ProTalk module, and then click **OK.** This action copies the description of the ProTalk module next to the assigned rack and slot number of the **LOCAL QUANTUM DROP** dialog box.

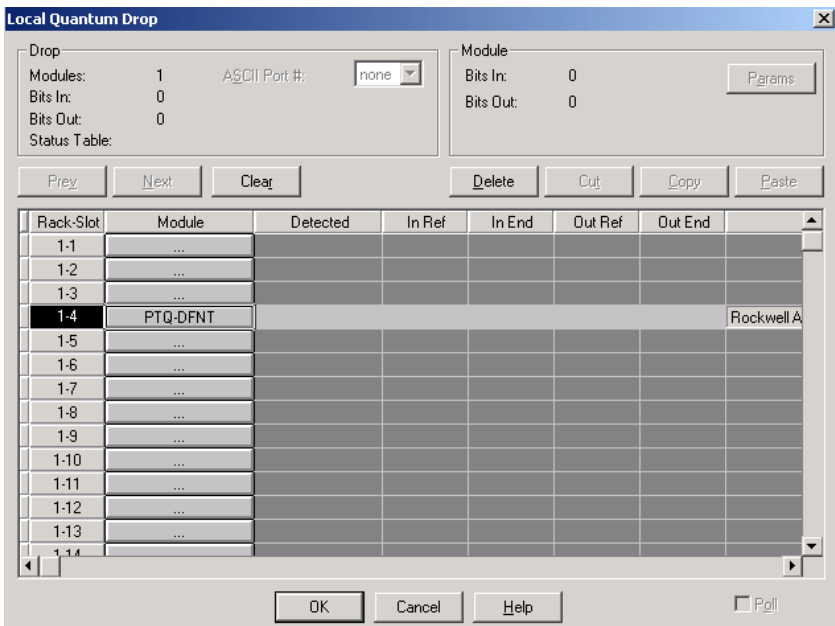

**5** Repeat steps 3 through 5 for each ProTalk module you plan to install. When you have finished installing your ProTalk modules, click **OK** to save your settings. Click **YES** to confirm your settings.

**Tip:** Select a module, and then click the Help on Module button for help pages.

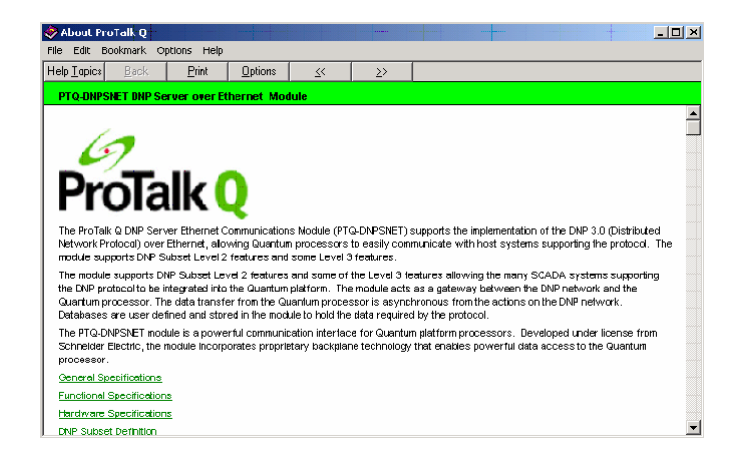

## <span id="page-21-0"></span>**2.4 Set up Data Memory in Project**

**1** In the list of options on the left side of the **PLC CONFIGURATION** dialog box, double-click **SPECIALS.**

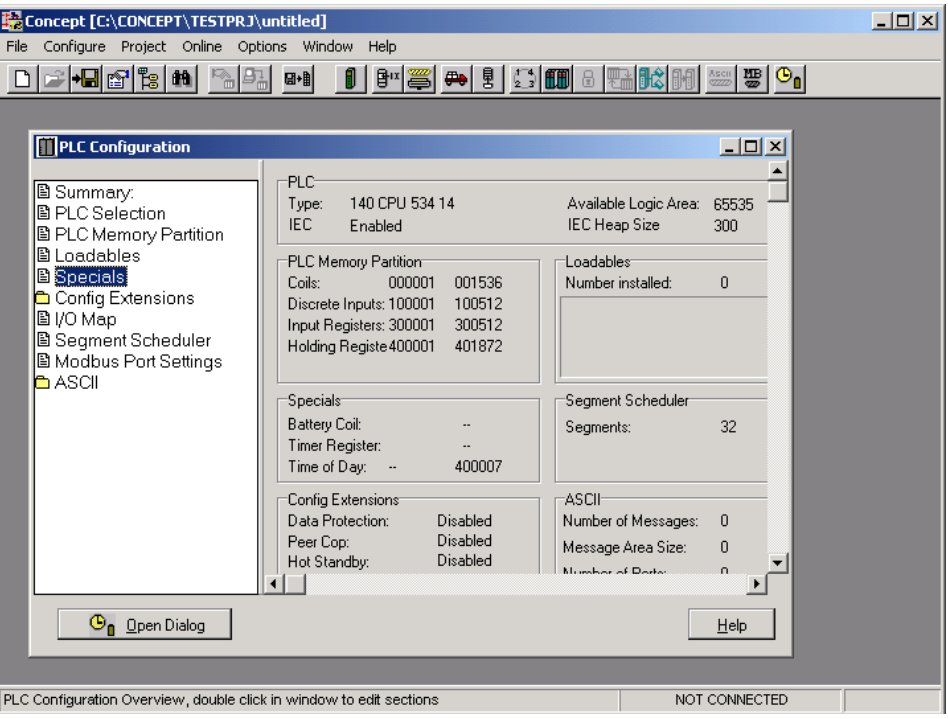

**2** This action opens the **SPECIALS** dialog box.

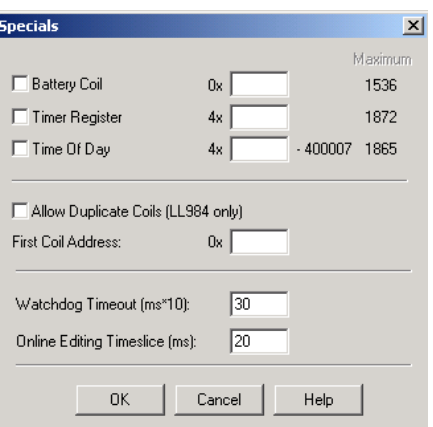

**Selecting the Time of Day** 

**1** Select (check) the **TIME OF DAY** box, and then enter the value 00001 as shown in the following illustration. This value sets the first time of day register to 400001.

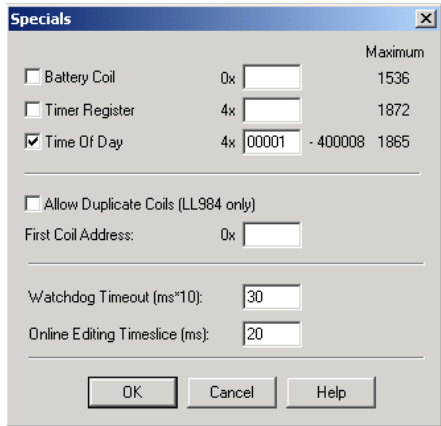

**2** Click **OK** to save your settings and close the **SPECIALS** dialog box.

**Saving your project** 

**1** In the **PLC CONFIGURATION** dialog box, choose **FILE / SAVE PROJECT AS.**

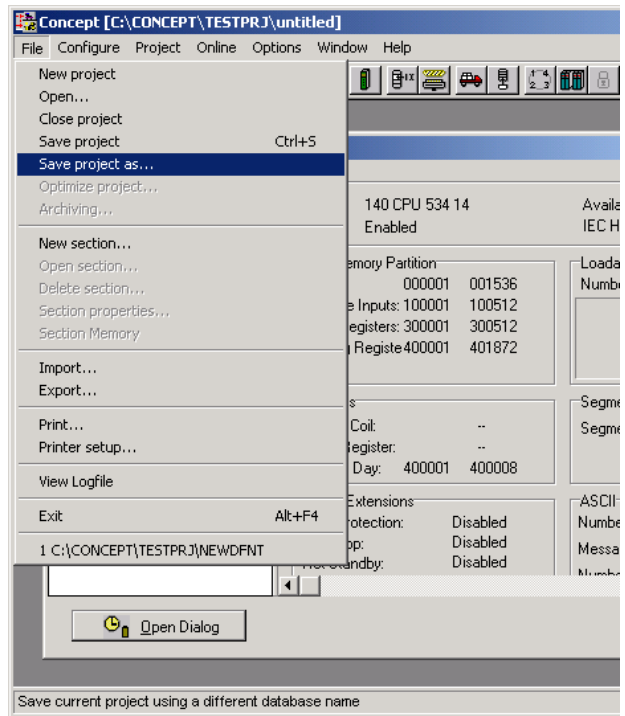

<span id="page-23-0"></span>**2** This action opens the **SAVE PROJECT AS** dialog box.

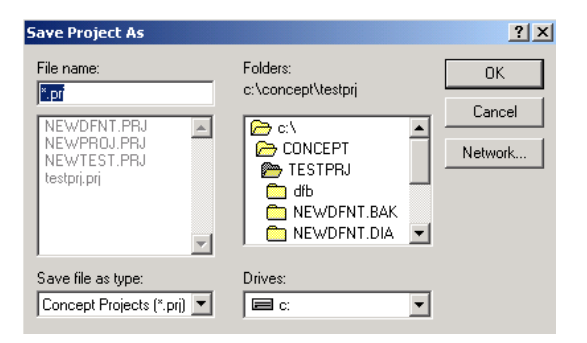

**3** Name the project, and then click **OK** to save the project to a file.

#### **2.5 Download the Project to the Processor**

Next, download (copy) the project file to the Quantum Processor.

**1** Use the null modem cable to connect your PC's serial port to the Quantum processor, as shown in the following illustration.

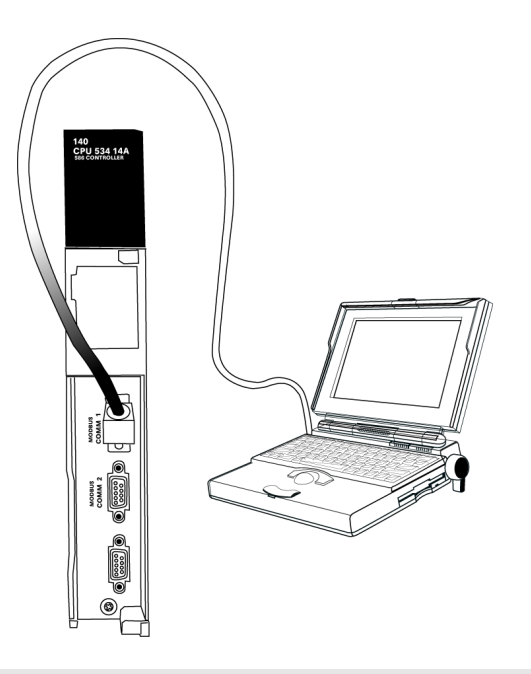

**Note:** You can use a Modbus Plus Network Option Module (NOM Module) module in place of the serial port if necessary.

**2** Open the **PLC** menu, and then choose **CONNECT.**

**3** In the **PLC CONFIGURATION** dialog box, open the **ONLINE** menu, and then choose **CONNECT.** This action opens the **CONNECT TO PLC** dialog box.

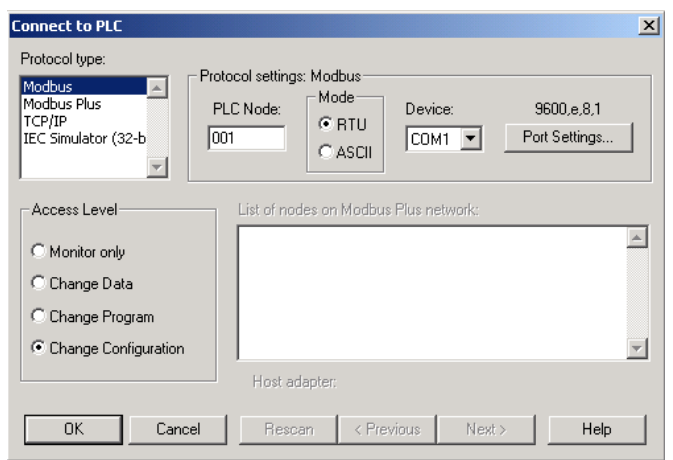

**4** Leave the default settings as shown and click **OK.**

**Note:** Click **OK** to dismiss any message boxes that appear during the connection process.

**5** In the **PLC CONFIGURATION** window, open the **ONLINE** menu, and then choose **DOWNLOAD.** This action opens the **DOWNLOAD CONTROLLER** dialog box.

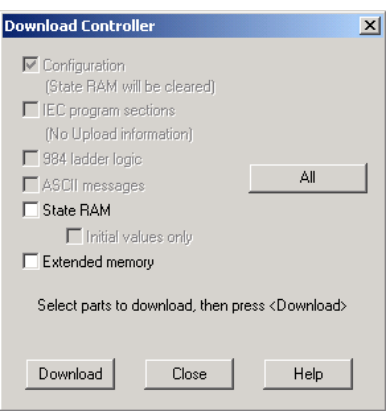

<span id="page-25-0"></span>**6** Click **ALL,** and then click **DOWNLOAD.** If a message box appears indicating that the controller is running, click **YES** to shut down the controller. The **DOWNLOAD CONTROLLER** dialog box displays the status of the download as shown in the following illustration.

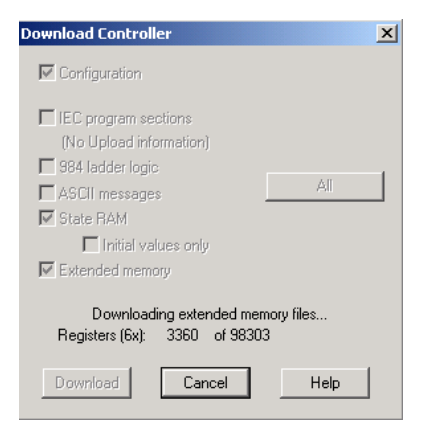

**7** When the download is complete, you will be prompted to restart the controller. Click **YES** to restart the controller.

### **2.6 Verify Successful Download**

The final step is to verify that the configuration changes you made were received successfully by the module, and to make some adjustments to your settings.

**1** In the **PLC CONFIGURATION** window, open the **ONLINE** menu, and then choose **ONLINE CONTROL PANEL**. This action opens the **ONLINE CONTROL PANEL** dialog box.

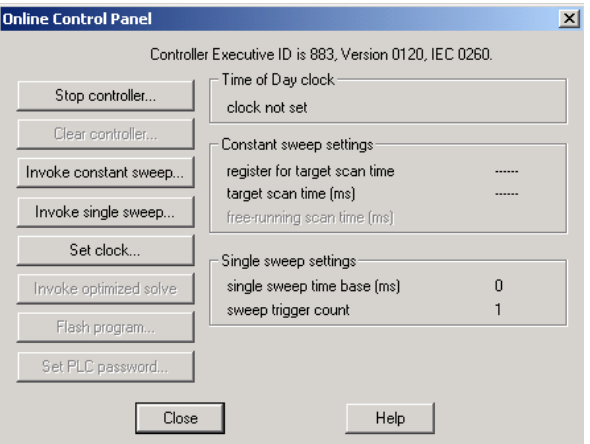

**2** Click the **SET CLOCK** button to open the **SET CONTROLLER'S TIME OF DAY CLOCK** dialog box.

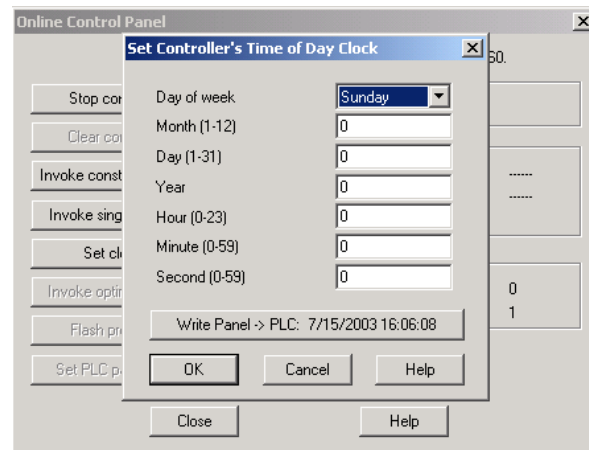

- **3** Click the **WRITE PANEL** button. This action updates the date and time fields in this dialog box. Click **OK** to close this dialog box and return to the previous window.
- **4** Click **CLOSE** to close the **ONLINE CONTROL PANEL** dialog box.
- **5** In the **PLC CONFIGURATION** window, open the **ONLINE** menu, and then choose **REFERENCE DATA EDITOR.** This action opens the **REFERENCE DATA EDITOR**  dialog box. On this dialog box, you will add preset values to data registers that will later be monitored in the ProTalk module.
- **6** Place the cursor over the first address field, as shown in the following illustration.

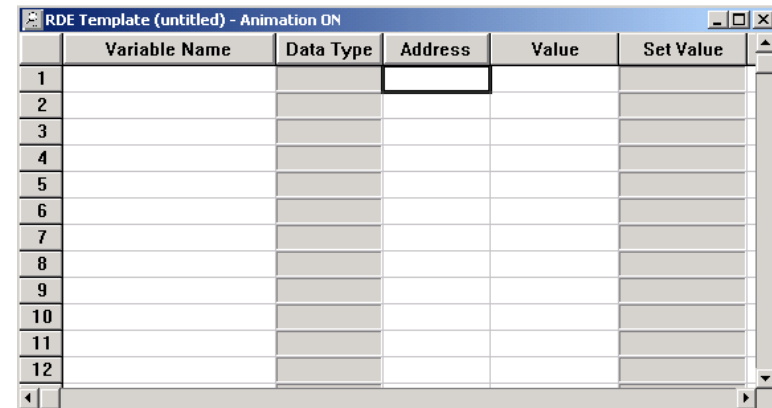

**7** In the **PLC CONFIGURATION** window, open the **TEMPLATES** menu, and then choose **INSERT ADDRESSES.** This action opens the Insert addresses dialog box.

**8** On the **INSERT ADDRESSES** dialog box, enter the values shown in the following illustration, and then click **OK.**

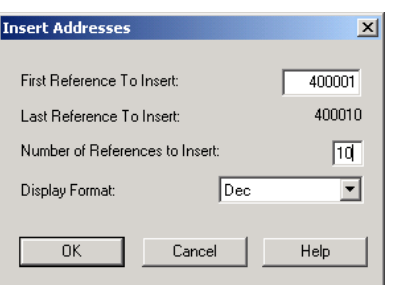

**9** Notice that the template populates the address range, as shown in the following illustration. Place your cursor as shown in the first blank address field below the addresses you just entered.

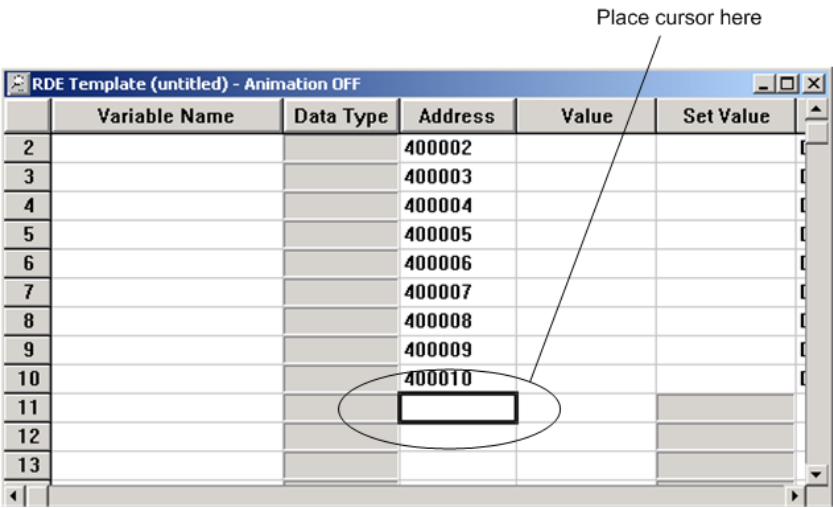

**10** Repeat steps 6 through 9, using the values in the following illustration:

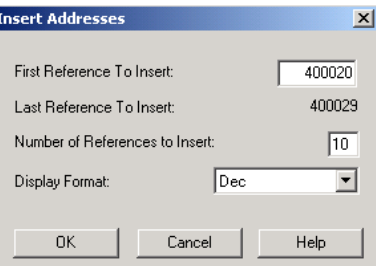

**11** In the **PLC CONFIGURATION** window, open the **ONLINE** menu, and then choose **ANIMATE.** This action opens the **RDE TEMPLATE** dialog box, with animated values in the **VALUE** field.

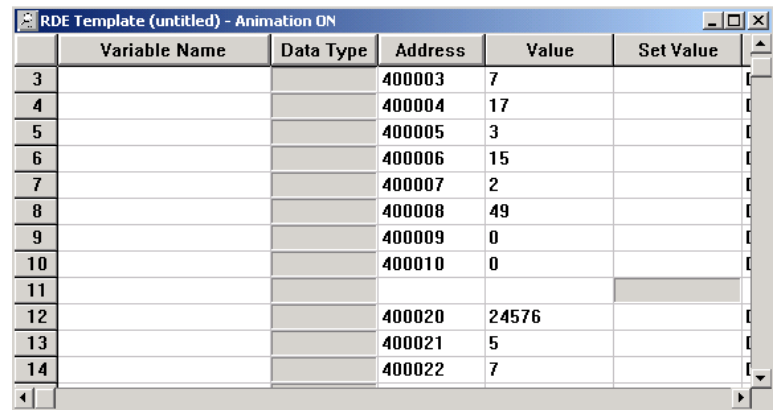

- **12** Verify that values shown are cycling, starting from address 400065 and up.
- **13** In the **PLC CONFIGURATION** window, open the **TEMPLATES** menu, and then choose **SAVE TEMPLATE AS**. Name the template **PTQCLOCK,** and then click **OK** to save the template.
- **14** In the **PLC CONFIGURATION** window, open the **ONLINE** menu, and then choose **DISCONNECT.** At the disconnect message, click **YES** to confirm your choice.

At this point, you have successfully

- Created and downloaded a Quantum project to the PLC
- **Preset values in data registers that will later be monitored in the ProTalk** module.

You are now ready to complete the installation and setup of the ProTalk module.

# <span id="page-30-0"></span>**3 Configuring the Processor with ProWORX**

When you use ProWORX 32 software to configure the processor, use the example SAF file provided on the ProTalk Solutions CD-ROM.

**Important Note**: ProWORX software does not report whether the PTQ module is present in the rack, and therefore is not able to report the health status of the module when the module is online with the Quantum processor. Please consider this when monitoring the status of the PTQ module.

**1** Run the **SCHNEIDER\_ALLIANCES.EXE** application that is installed with the ProWORX 32 software:

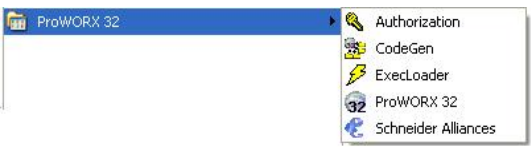

**2** Click on **IMPORT…**

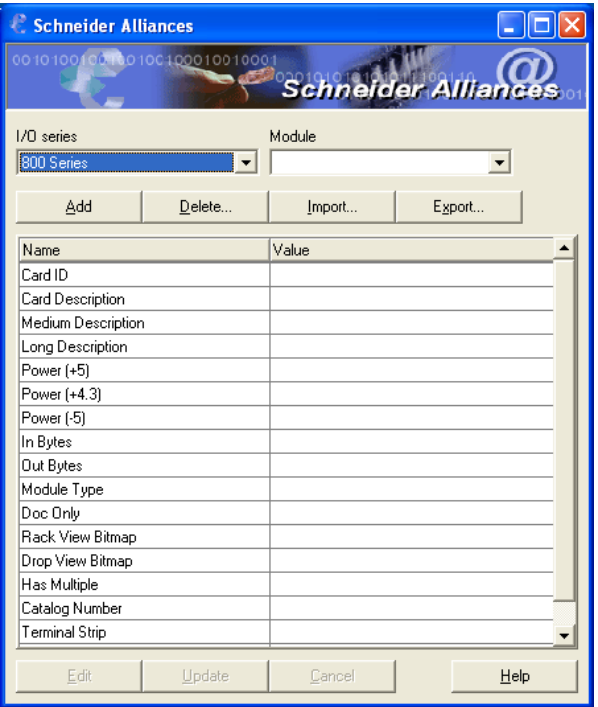

**3** Select the .SAF File that is located on the CD-ROM shipped with the PTQ module.

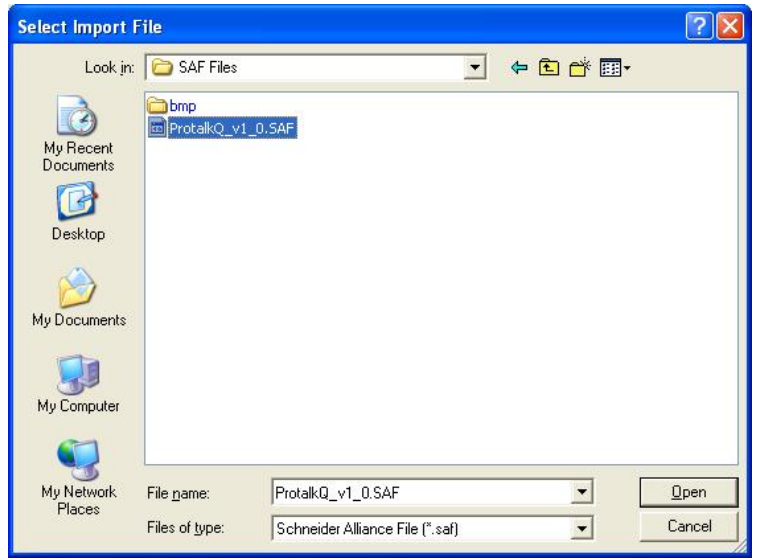

**4** After you click on **OPEN** you should see the PTQ modules imported (select **I/O SERIES** as **QUANTUM**):

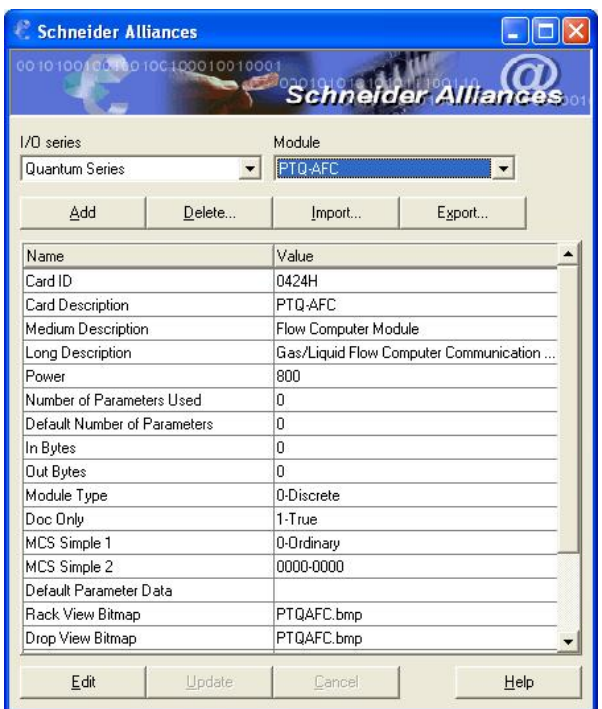

Now you can close the Schneider alliances application and run the ProWORX 32 software. At the **TRAFFIC COP** section, select the PTQ module to be inserted at the slot:

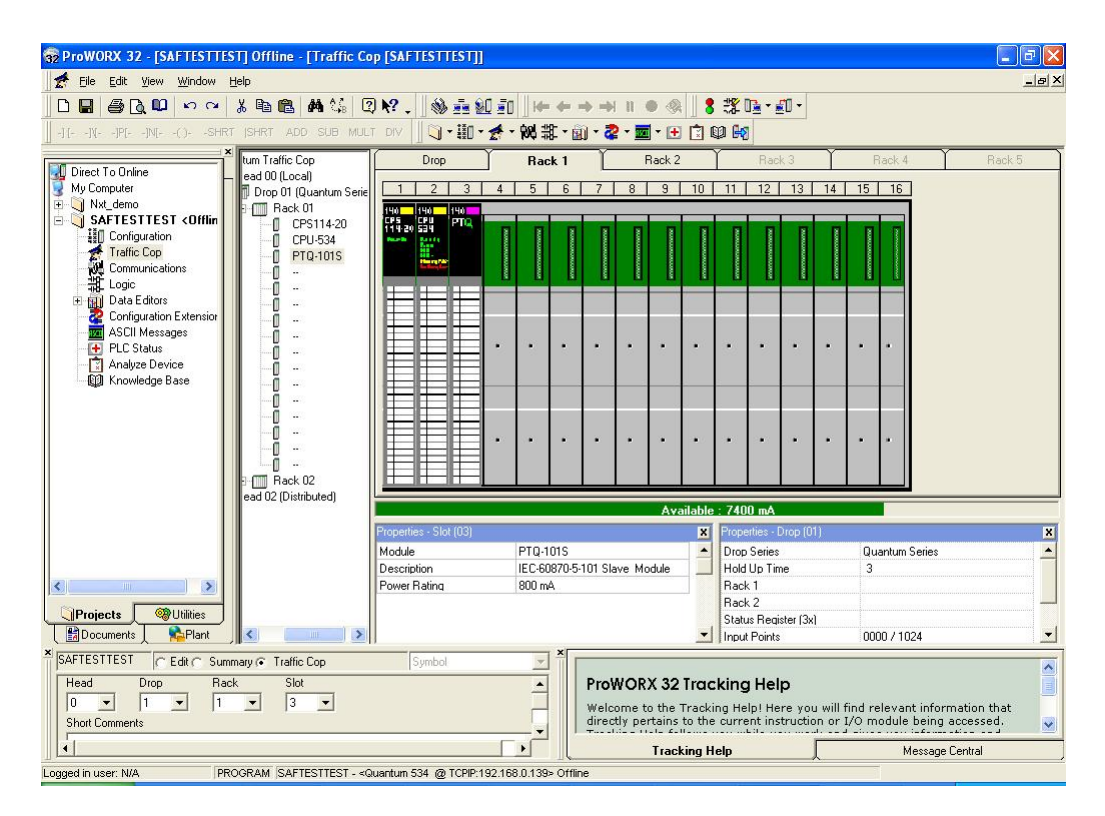

# <span id="page-34-0"></span>**4 Configuring the Processor with UnityPro XL**

#### *In This Chapter*

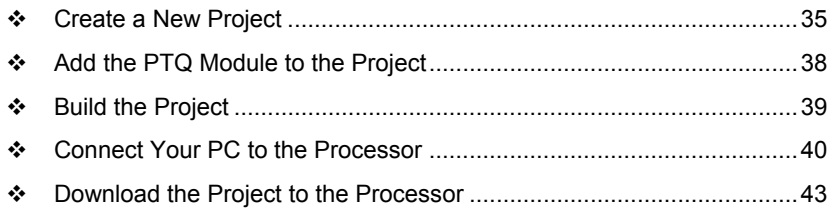

The following steps are designed to ensure that the processor (Quantum or Unity) is able to transfer data successfully with the PTQ module. As part of this procedure, you will use UnityPro XL to create a project, add the PTQ module to the project, set up data memory for the project, and then download the project to the processor.

### **4.1 Create a New Project**

The first step is to open UnityPro XL and create a new project.

**1** In the **NEW PROJECT** dialog box, choose the CPU type. In the following illustration, the CPU is 140 CPU 651 60. Choose the processor type that matches your own hardware configuration, if it differs from the example. Click **OK** to continue.

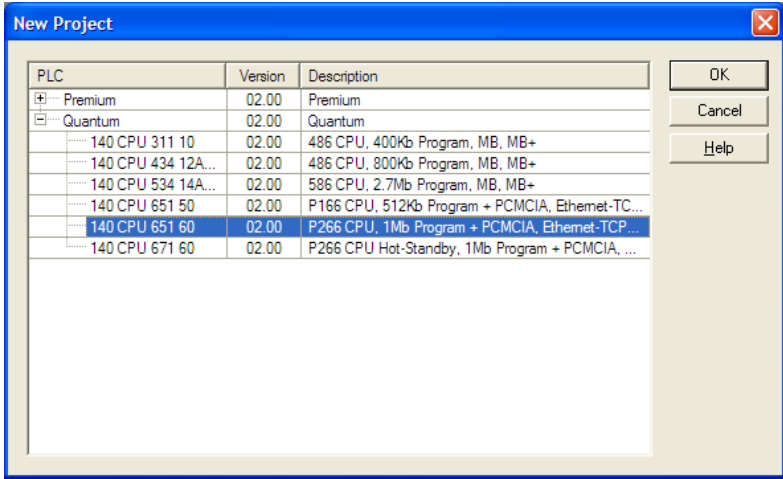

**2** Next, add a power supply to the project. In the **PROJECT BROWSER**, expand the **CONFIGURATION** folder, and then double-click the **1:LOCALBUS** icon. This action opens a graphical window showing the arrangement of devices in your Quantum rack.

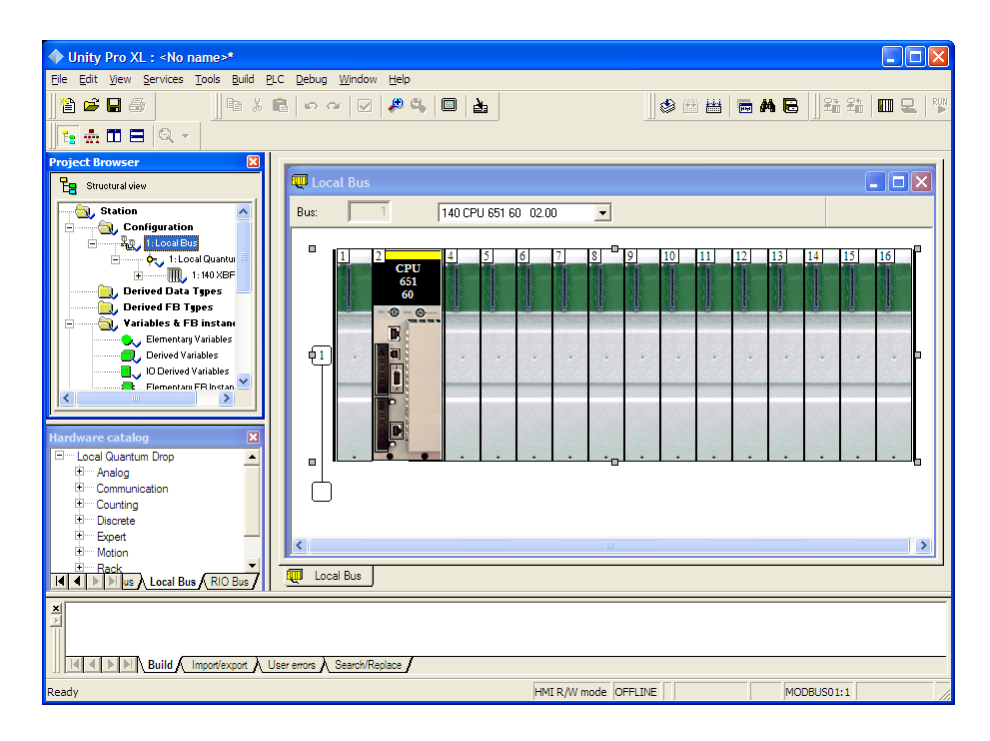

**3** Select the rack position for the power supply, and then click the right mouse button to open a shortcut menu. On the shortcut menu, choose **NEW DEVICE**.

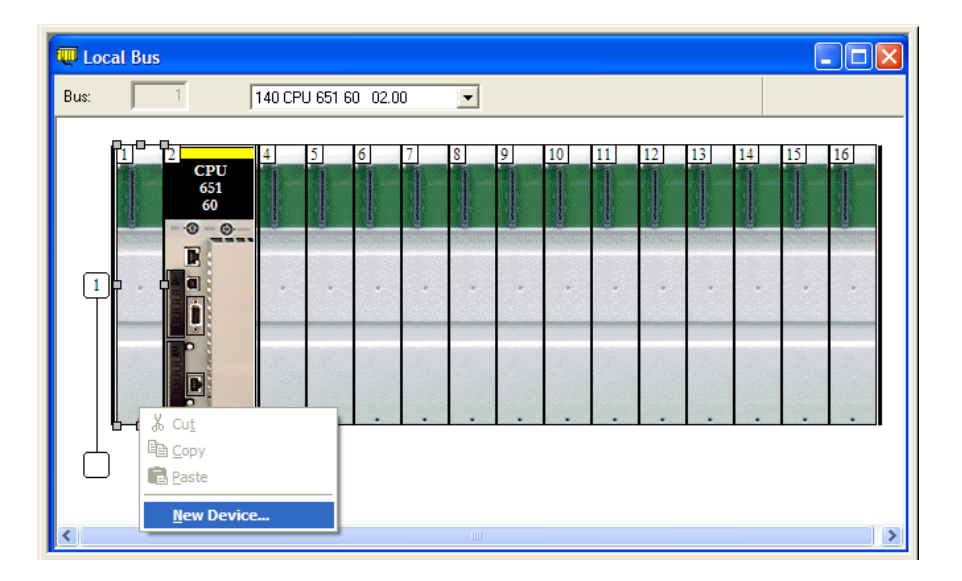
**4** Expand the **SUPPLY** folder, and then select your power supply from the list. Click **OK** to continue.

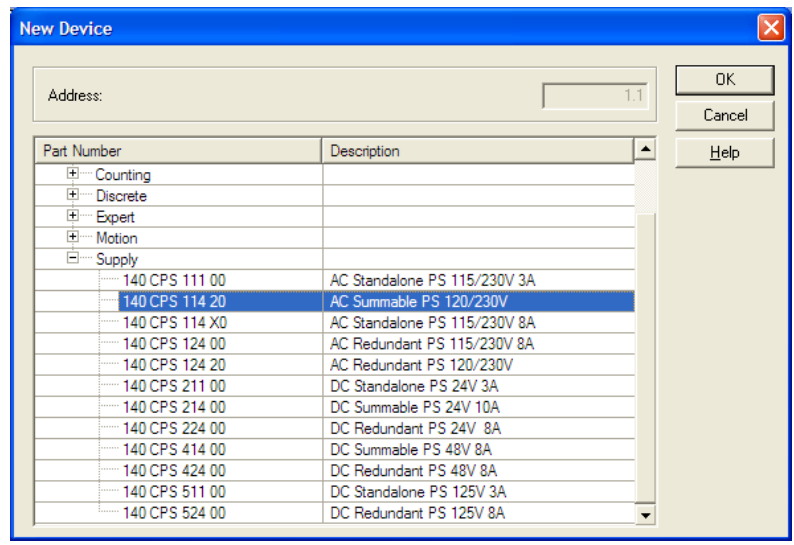

**5** Repeat these steps to add any additional devices to your Quantum Rack.

# **4.2 Add the PTQ Module to the Project**

**1** Expand the **COMMUNICATION** tree, and select **GEN NOM**. This module type provides extended communication capabilities for the Quantum system, and allows communication between the PLC and the PTQ module without requiring additional programming.

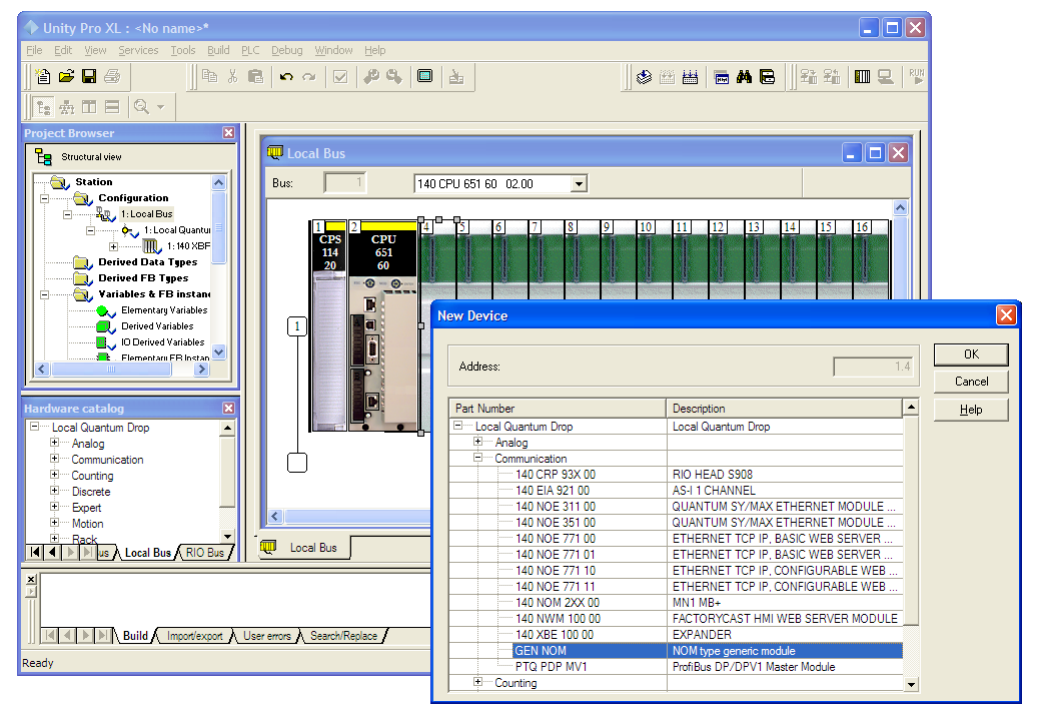

**2** Next, enter the module personality value. The correct value for ProTalk modules is 1060 decimal (0424 hex).

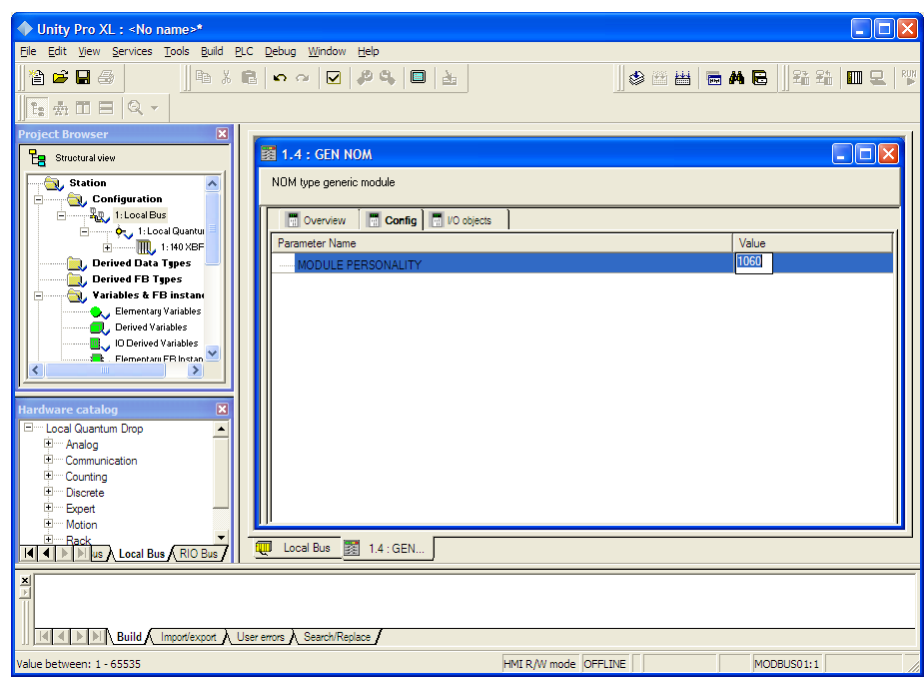

- **3** Before you can save the project in UnityPro XL, you must validate the modifications. Open the **EDIT** menu, and then choose **VALIDATE.** If no errors are reported, you can save the project.
- **4** Save the project.

# **4.3 Build the Project**

Whenever you update the configuration of your PTQ module or the processor. you must import the changed configuration from the module, and then build (compile) the project before downloading it to the processor.

**Note:** The following steps show you how to build the project in Unity Pro XL. This is not intended to provide detailed information on using Unity Pro XL, or debugging your programs. Refer to the documentation for your processor and for Unity Pro XL for specialized information.

*To build (compile) the project:*

- **1** Review the elements of the project in the **PROJECT BROWSER**.
- **2** When you are satisfied that you are ready to download the project, open the **BUILD** menu, and then choose **REBUILD ALL PROJECT**. This action builds (compiles) the project into a form that the processor can use to execute the instructions in the project file. This task may take several minutes, depending on the complexity of the project and the resources available on your PC.

**3** As the project is built, Unity Pro XL reports its process in a **PROGRESS** dialog box, with details appearing in a pane at the bottom of the window. The following illustration shows the build process under way.

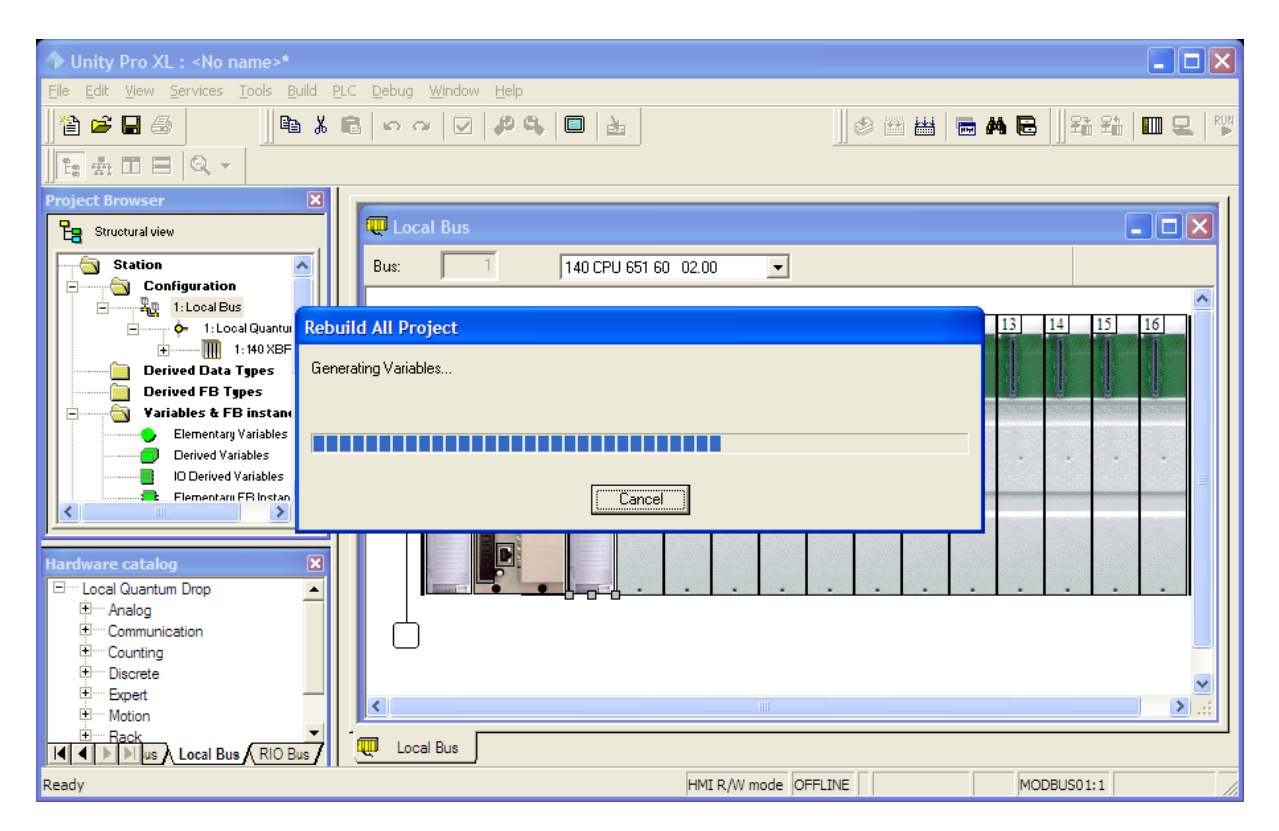

After the build process is completed successfully, the next step is to download the compiled project to the processor.

## **4.4 Connect Your PC to the Processor**

The next step is to connect to the processor so that you can download the project file. The processor uses this project file to communicate over the backplane to modules identified in the project file.

**Note:** If you have never connected from the PC to your processor before, you must verify that the necessary port drivers are installed and available to UnityPro XL.

*To verify address and driver settings in UnityPro XL:*

**1** Open the **PLC** menu, and choose **STANDARD MODE**. This action turns off the PLC Simulator, and allows you to communicate directly with the Quantum or Unity hardware.

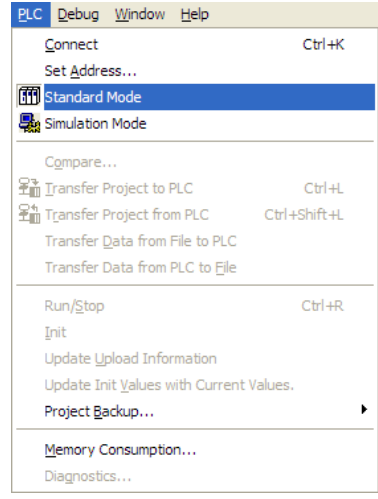

**2** Open the **PLC** menu, and choose **SET ADDRESS...** This action opens the **SET ADDRESS** dialog box. Open the **MEDIA** dropdown list and choose the connection type to use (TCPIP or USB).

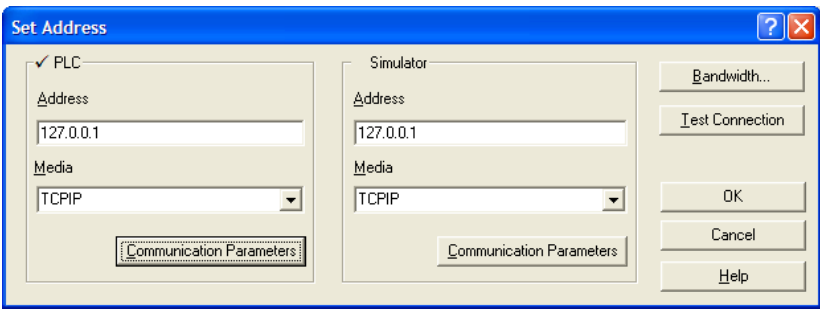

**3** If the **MEDIA** dropdown list does not contain the connection method you wish to use, click the **COMMUNICATION PARAMETERS** button in the PLC area of the dialog box. This action opens the **PLC COMMUNICATION PARAMETERS** dialog box.

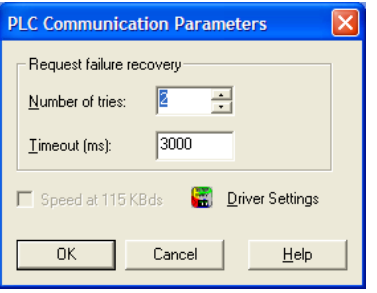

**4** Click the **DRIVER SETTINGS** button to open the **SCHNEIDER DRIVERS MANAGEMENT PROPERTIES** dialog box.

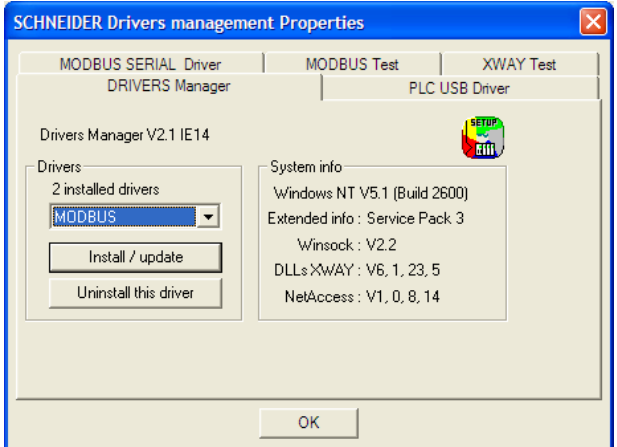

**5** Click the **INSTALL/UPDATE** button to specify the location of the Setup.exe file containing the drivers to use. You will need your UnityPro XL installation disks for this step.

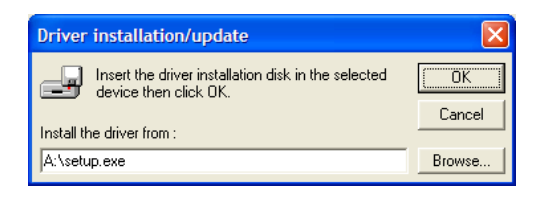

**6** Click the **BROWSE** button to locate the Setup.exe file to execute, and then execute the setup program. After the installation, restart your PC if you are prompted to do so. Refer to your Schneider Electric documentation for more information on installing drivers for UnityPro XL.

## *4.4.1 Connecting to the Processor with TCPIP*

The next step is to download (copy) the project file to the processor. The following steps demonstrate how to use an Ethernet cable connected from the Processor to your PC through an Ethernet hub or switch. Other connection methods may also be available, depending on the hardware configuration of your processor, and the communication drivers installed in UnityPro XL.

- **1** If you have not already done so, connect your PC and the processor to an Ethernet hub.
- **2** Open the **PLC** menu, and then choose **SET ADDRESS**.
- **IMPORTANT:** Notice that the **SET ADDRESS** dialog box is divided into two areas. Enter the address and media type in the **PLC** area of the dialog box, not the **SIMULATOR** area.
- **3** Enter the IP address in the address field. In the **MEDIA** dropdown list, choose TCPIP.
	- **Set Address**  $||2||\times$  $\checkmark$  Pl Bandwidth. **UnityXL** Addr Test Connection  $192.7$ Successfully connected to the currently selected target. Media  $\overline{\alpha}$ **OK** TCP Cancel Communication Parameters Communication Parameters Help
- **4** Click the **TEST CONNECTION** button to verify that your settings are correct.

## **4.5 Download the Project to the Processor**

- **1** Open the **PLC** menu and then choose **CONNECT.** This action opens a connection between the Unity Pro XL software and the processor, using the address and media type settings you configured in the previous step.
- **2** On the **PLC** menu, choose **TRANSFER PROJECT TO PLC**. This action opens the **TRANSFER PROJECT TO PLC** dialog box. If you would like the PLC to go to "Run" mode immediately after the transfer is complete, select (check) the **PLC RUN AFTER TRANSFER** check box.

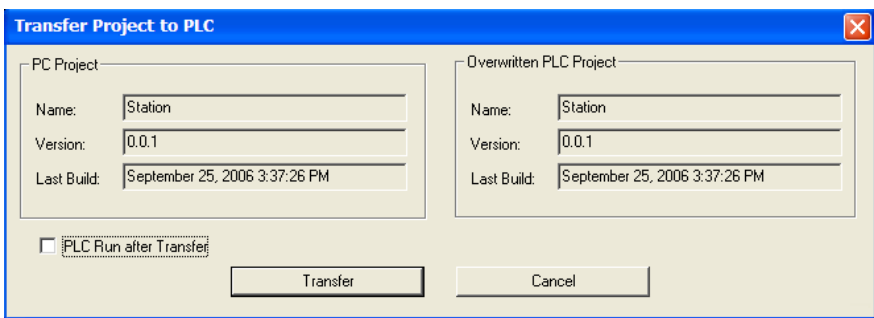

**3** Click the **TRANSFER** button to download the project to the processor. As the project is transferred, Unity Pro XL reports its process in a **PROGRESS** dialog box, with details appearing in a pane at the bottom of the window.

When the transfer is complete, place the processor in Run mode.

# <span id="page-44-0"></span>**5 Setting Up the ProTalk Module**

### *In This Chapter*

- [Install the ProTalk Module in the Quantum Rack](#page-44-0) ..................................[45](#page-44-0)
- [Connect the PC to the ProTalk Configuration/Debug Port](#page-46-0) ....................[47](#page-46-0)

After you complete the following procedures, the ProTalk module will actively be transferring data bi-directionally with the processor.

## **5.1 Install the ProTalk Module in the Quantum Rack**

#### *5.1.1 Verify Jumper Settings*

ProTalk modules are configured for RS-232 serial communications by default. To use RS-422 or RS-485, you must change the jumpers.

The jumpers are located on the back of the module as shown in the following illustration:

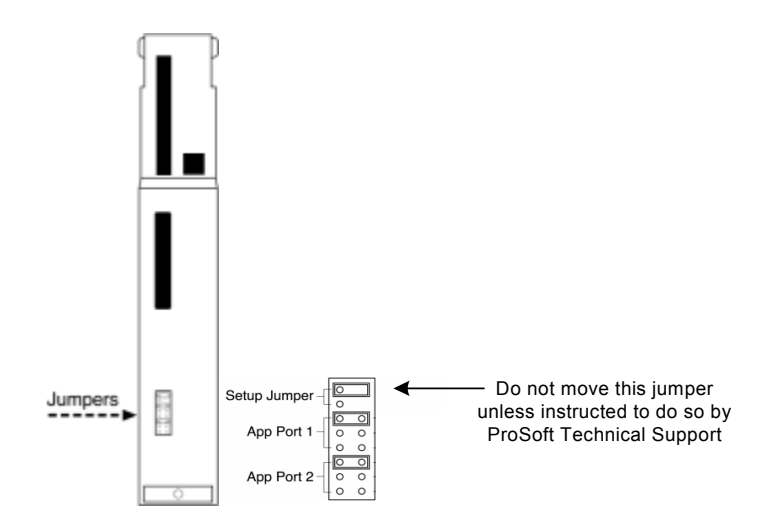

## *5.1.2 Install the ProTalk Module in the Quantum Rack*

- **1** Place the Module in the Quantum Rack. The ProTalk module must be placed in the same rack as the processor.
- **2** Tilt the module at a 45° angle and align the pegs at the top of the module with slots on the backplane.

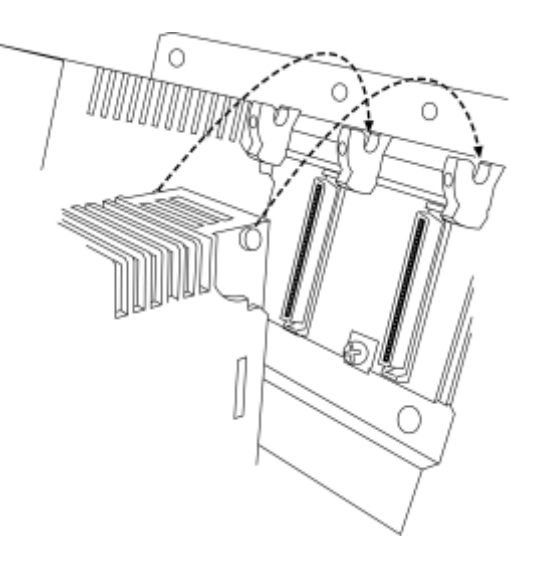

**3** Push the module into place until it seats firmly in the backplane.

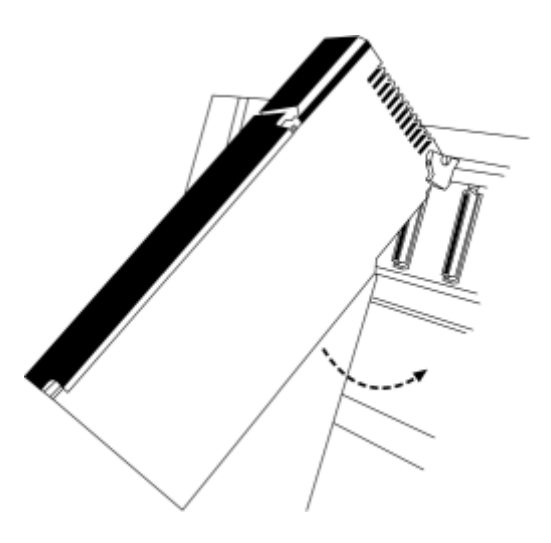

**Caution:** The PTQ module is hot-swappable, meaning that you can install and remove it while the rack is powered up. You should not assume that this is the case for all types of modules unless the user manual for the product explicitly states that the module is hot-swappable. Failure to observe this precaution could result in damage to the module and any equipment connected to it.

## <span id="page-46-0"></span>**5.2 Connect the PC to the ProTalk Configuration/Debug Port**

Make sure you have exited the Quantum programming software before performing these steps. This action will avoid serial port conflict.

Using the supplied Null Modem cable, connect your PC to the Configuration/Debug port on the ProTalk module as shown

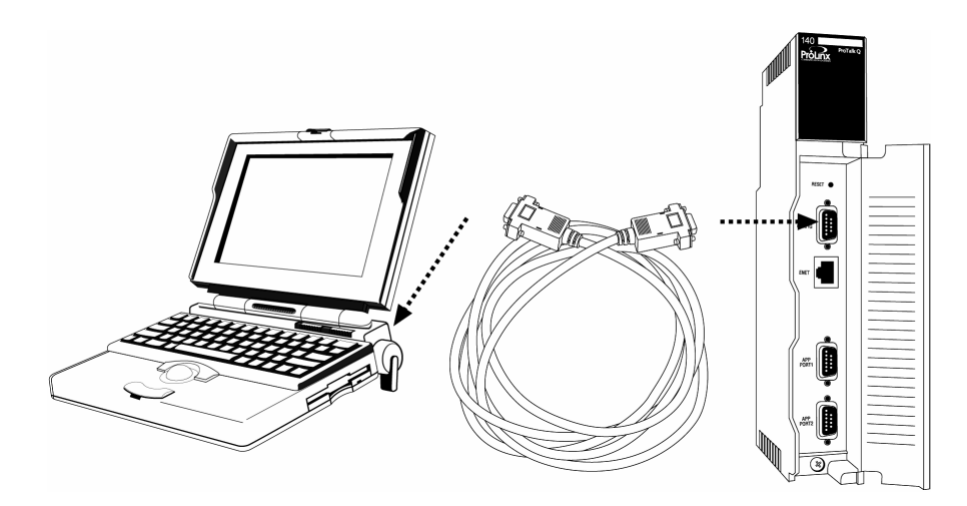

To connect to the module's Configuration/Debug serial port,

**1** Start PCB, and then select the module to test. Click the right mouse button to open a shortcut menu.

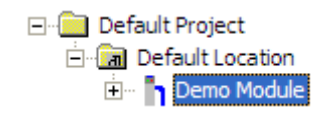

**2** On the shortcut menu, choose **DIAGNOSTICS.**

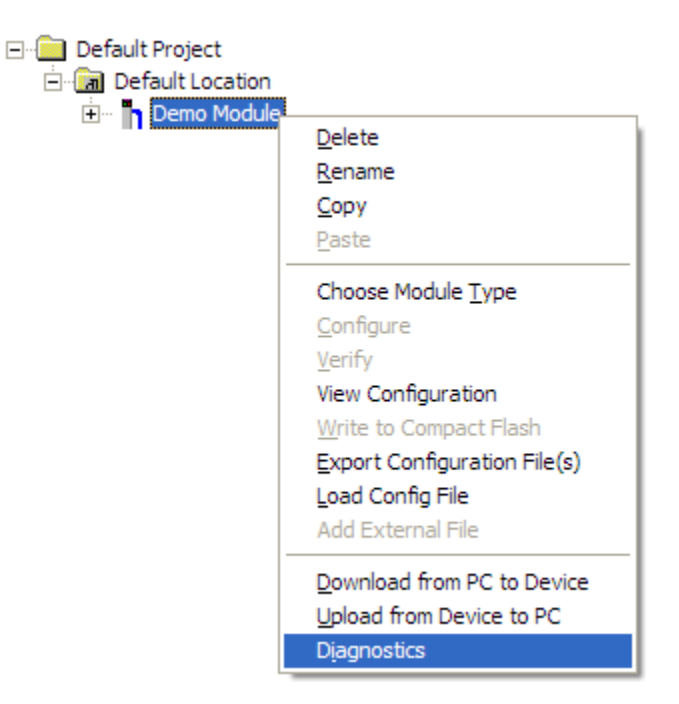

**3** This action opens the **DIAGNOSTICS** dialog box. Press **[?]** to open the Main Menu.

```
DNP ETHERNET SERVER COMMUNICATION MODULE PTQ-DNPSNET-Q MENU
 ?=Display Menu
B=Block Transfer Statistics
C=Module Configuration
D=Database View
I=DNP Menu
R=Receive Configuration File
S=Send Configuration File
V=Version Information
W=Warm Boot Module
@=Network Menu
Esc=Exit Program
```
**Important:** The illustrations of configuration/debug menus in this section are intended as a general guide, and may not exactly match the configuration/debug menus in your own module.

If there is no response from the module, follow these steps:

- **1** Verify that the null modem cable is connected properly between your computer's serial port and the module. A regular serial cable will not work.
- **2** On computers with more than one serial port, verify that your communication program is connected to the same port that is connected to the module.
- **3** If you are still not able to establish a connection, contact ProSoft Technology for assistance.

# <span id="page-48-0"></span>**6 Modifying the Configuration File**

## *In This Chapter*

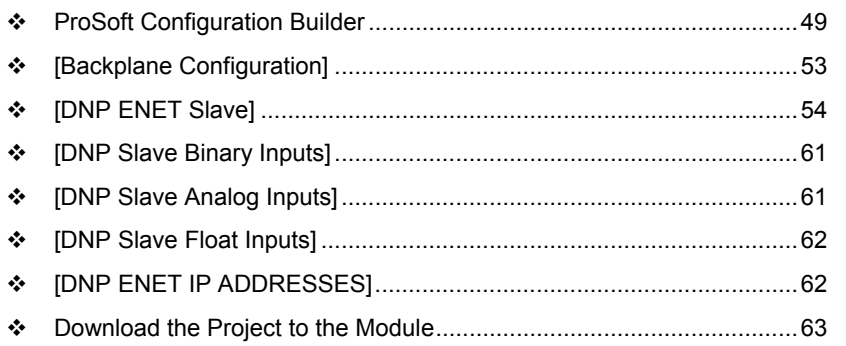

# **6.1 ProSoft Configuration Builder**

*ProSoft Configuration Builder (PCB)* provides a quick and easy way to manage module configuration files customized to meet your application needs. *PCB* is not only a powerful solution for new configuration files, but also allows you to import information from previously installed (known working) configurations to new projects.

# *6.1.1 Set Up the Project*

To begin, start ProSoft Configuration Builder. If you have used other Windows configuration tools before, you will find the screen layout familiar. ProSoft Configuration Builder's window consists of a tree view on the left, an information pane and a configuration pane on the right side of the window. When you first start ProSoft Configuration Builder, the tree view consists of folders for Default Project and Default Location, with a Default Module in the Default Location folder. The following illustration shows the ProSoft Configuration Builder window with a new project.

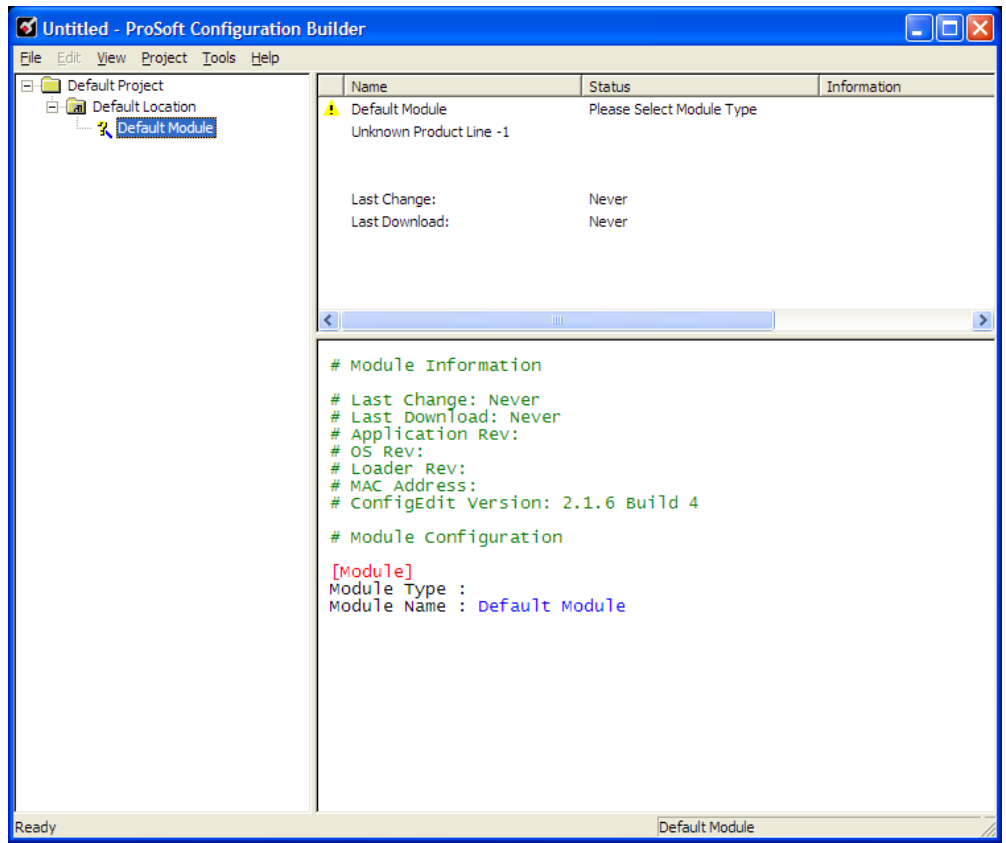

Your first task is to add the PTQ-DNPSNET-Q module to the project.

**1** Use the mouse to select **DEFAULT MODULE** in the tree view, and then click the right mouse button to open a shortcut menu.

**2** On the shortcut menu, choose **CHOOSE MODULE TYPE**. This action opens the **CHOOSE MODULE TYPE** dialog box.

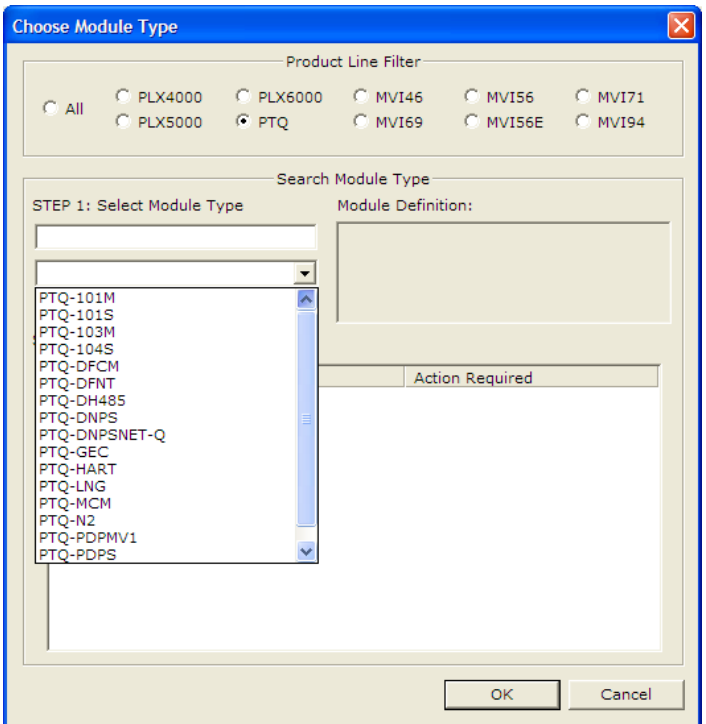

**3** In the **PRODUCT LINE FILTER** area of the dialog box, select **PTQ.** In the **SELECT MODULE TYPE** dropdown list, select PTQ-DNPSNET-Q, and then click **OK** to save your settings and return to the **PROSOFT CONFIGURATION BUILDER**  window.

The next task is to set the module parameters.

# *6.1.2 Set Module Parameters*

Notice that the contents of the information pane and the configuration pane changed when you added the PTQ-DNPSNET-Q module to the project.

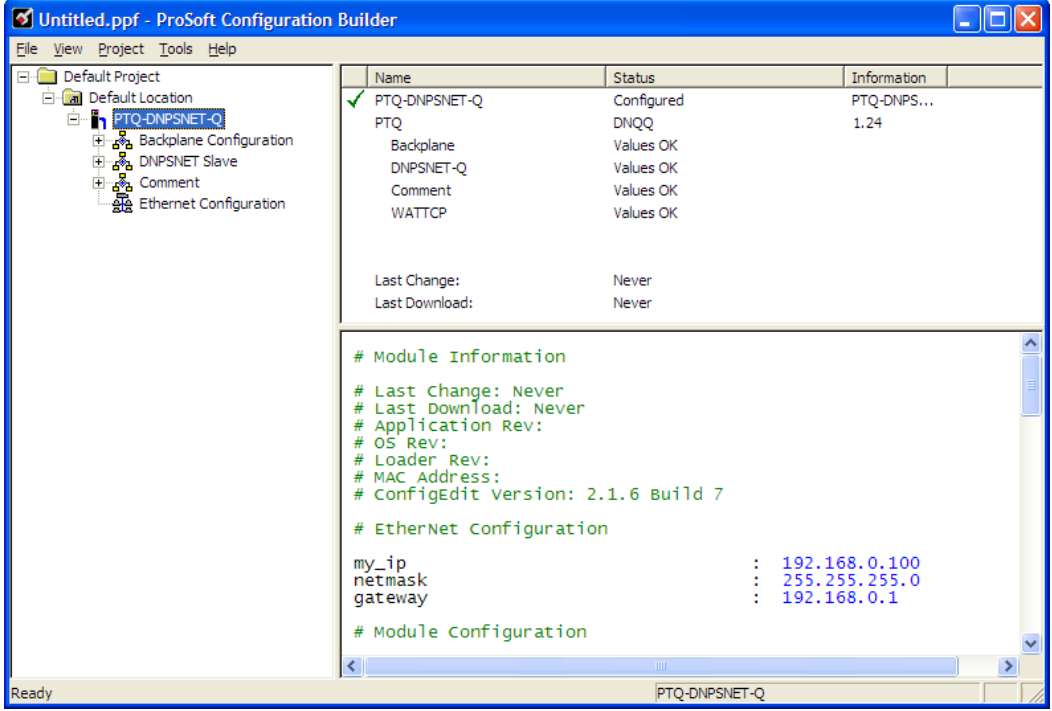

At this time, you may wish to rename the "Default Project" and "Default Location" folders in the tree view.

#### *To rename an object:*

- **1** Select the object, and then click the right mouse button to open a shortcut menu. From the shortcut menu, choose **RENAME.**
- **2** Type the name to assign to the object.
- **3** Click away from the object to save the new name.

#### *Module Entries*

#### *To configure module parameters*

- **1** Click on the plus sign next to the  $\frac{1}{2}$  icon to expand module information.
- **2** Double-click the  $\frac{18}{5}$  icon to open the **EDIT** dialog box.
- **3** To edit a parameter, select the parameter in the left pane and make your changes in the right pane.
- **4** Click **OK** to save your changes.

#### <span id="page-52-0"></span>*Printing a Configuration File*

*To print a configuration file:*

- **1** Select the **MODULE** icon, and then click the right mouse button to open a shortcut menu.
- **2** On the shortcut menu, choose **VIEW CONFIGURATION.** This action opens the **VIEW CONFIGURATION** window.
- **3** On the **VIEW CONFIGURATION** window, open the **FILE** menu, and choose **PRINT.** This action opens the **PRINT** dialog box.
- **4** On the **PRINT** dialog box, choose the printer to use from the dropdown list, select printing options, and then click **OK.**

## **6.2 [Backplane Configuration]**

This section provides the module with a unique name, identifies the method of failure for the communications for the module if the PLC is not in run, and describes how to initialize the module upon startup.

The following illustration shows a sample [Backplane Configuration] section:

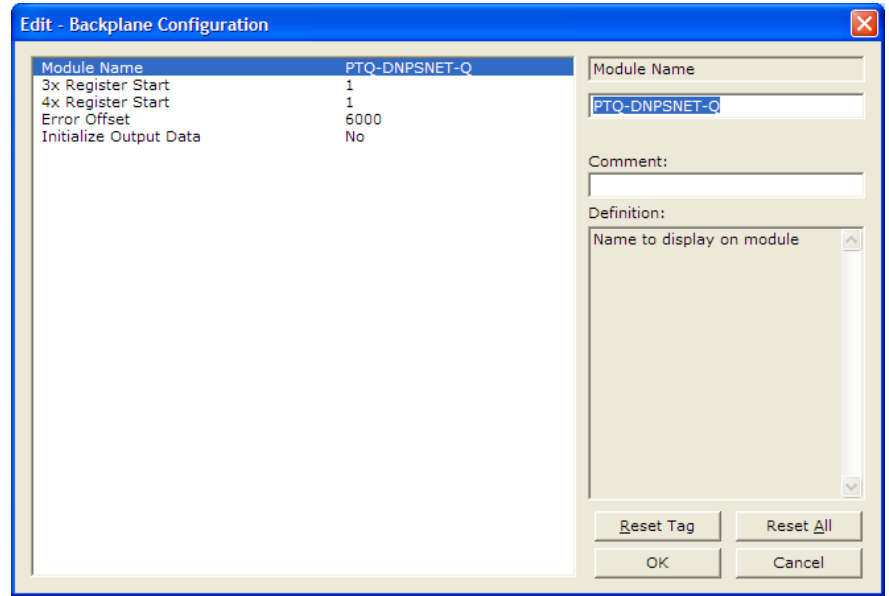

Modify each of the parameters based on the needs of your application.

## *6.2.1 Module Name*

#### 0 to 80 characters

This parameter assigns a name to the module that can be viewed using the configuration/debug port. Use this parameter to identify the module and the configuration file.

# <span id="page-53-0"></span>*6.2.2 3x Register Start*

#### 1 to n

The 3x Register Start parameter defines the starting address in the processor's 3x (Quantum) or %iw (Unity) memory area to use for data being moved from the module. Take care to use a starting address that will accommodate the entire block from the module, but that will not overwrite data that is used for other purposes.

# *6.2.3 4x Register Start*

1 to n

The 4x Register Start parameter defines the starting address in the processor's 4x (Quantum) or %iw (Unity) memory area to use for data being moved from the processor to the module. Take care to use a starting address that does not contain data in the processor's registers that is used for other purposes.

# *6.2.4 Error Offset*

## 0 to 8966, -1 to disable

The Error Offset parameter specifies the register location in the module's database where module status data will be stored. If a value less than 0 is entered, the data will not be stored in the database. If the value specified is in the range of 0 to 8966, the data will be placed in the modules database. A value of -1 = disable.

# *6.2.5 Initialize Output Data*

## Yes or No

This parameter determines if the output data for the module should be initialized with values from the processor. If the value is set to No (0), the output data will be initialized to 0. If the value is set to Yes (1), the data will be initialized with data from the processor. Use of this option requires associated ladder logic to pass the data from the processor to the module.

# **6.3 [DNP ENET Slave]**

This section provides information required to configure a slave application with the module. Most entries contained within this section are self explanatory with the possible exception of the Use IP List directive. This directive instructs the module to verify the address of the received message and ignore the message if it is not on our list of acceptable clients.

**Note:** A limitation of the DNP slave driver is that all points defined in the module slave database must fit within one Class 0 poll. The maximum packet size for a Class 0 poll is 2048 bytes. A DNP Message Size Calculator is available on the ProSoft Technology web site. This calculator will help you ensure that the packet size fits within this requirement.

**Edit - DNP ENET Slave** Internal Slave ID Internal Slave ID ◚ Use IP List  $\frac{1}{10}$ **Binary Inputs**  $\overline{\mathbf{H}}$ Analog Inputs Ŧδ Float Inputs  $\frac{10}{20}$ Counters  $\frac{10}{10}$ Comment: **Binary Outputs** Analog Outputs<br>Float Outputs  $\frac{10}{20}$ Definition: **BI** Class  $\overline{2}$ AI Class Slave identification code for this **Float Class** unit (0-65534) AI Deadband<br>Float Deadband 1000 1000.0 Select/Operate Arm Time<br>Write Time Interval 2000 60 App Layer Confirm Tout<br>Unsolicited Response<br>Class 1 Unsol Resp Min  $2000$ No 10 Class 2 Unsol Resp Min  $\overline{10}$ Class 3 Unsol Resp Min 10 Unsol Resp Delay<br>Unsol Resp Delay<br>UResp Master Address 5000 BI with flag<br>BI with flag<br>BI Events without time No Yes BO without flag<br>Counter with flag No. No. Reset Tag Reset All Frozen counter with flag No AI with flag<br>AI Events with time ...<br>No  $\ddotmark$ oκ Cancel Yes

The following illustration shows a sample [DNP ENET Slave] section:

Modify each parameter based on the needs of your application:

## *6.3.1 Internal Slave ID*

#### 0 to 65534

This is the DNP address for the module. All messages with this address received from the master will be processed by the module.

## *6.3.2 Use IP List*

#### Y or N

This parameter specifies if the IP address of the host connected to the system will be validated. If the parameter is set to N, any host may connect to the unit. If the parameter is set to Y, only hosts in the IP list will be permitted to connect to the module. All other IP addresses will be ignored by the module and the module will issue a RST to the TCP/IP connection.

**DNP Database Definition Note:** The databases are in the memory of the module in this sequence and are placed directly adjacent to each other. In other words when you change the size of a database you must adjust the transfer commands to accommodate the new location.

# *6.3.3 Binary Inputs*

### 0 to 500 points

This parameter specifies the number of digital input points to configure in the DNP slave device based on a word count. The valid range is 0 to 500 words.

## *6.3.4 Analog Inputs*

#### 0 to 500 points

This parameter sets the number of analog input points to configure in the DNP slave device. Each point will occupy a one-word area in the module memory. Valid values are 0 to 512 points.

## *6.3.5 Float Inputs*

#### 0 to 128 points

Number of floating-point input points to configure in the DNP slave device. Each point will occupy a two-word area in the module memory.

## *6.3.6 Counters*

#### 0 to 128 points

This parameter sets the number of counter points to configure in the DNP slave device. Each point will occupy a two-word area in the module memory. This number corresponds to the number of frozen counters. The application maps the counters to the frozen counters directly. Valid values are 0 to 128 points. This example show the parameter set to 10 points of counter data.

# *6.3.7 Binary Outputs*

#### 0 to 512 points

This parameter sets the number of digital output words to configure in the DNP slave device based on a word count. Each word stores 16 points. Therefore, if the parameter is set to 2, 32 binary outputs will be defined for the application. Valid values are 0 to 512 words to hold Binary Output data. This example shows the parameter set to 100 words.

# *6.3.8 Analog Outputs*

#### 0 to 512 points

This parameter sets the number of analog output points to configure in the DNP slave device. Each point will occupy a one-word area in the module memory. Valid values are 0 to 512 points of analog output data.

# *6.3.9 Float Outputs*

#### 0 to 128 points

Number of floating-point output points to configure in the DNP slave device. Each point will occupy a two-word area in the module memory.

## *6.3.10 BI Class*

0=disable, else 1 to 3

This parameter specifies the default class to be utilized for all the binary input points in the DNP database that are not defined in the override list section.

## *6.3.11 AI Class*

0=disable, else 1 to 3

This parameter specifies the default class to be utilized for all the analog input points in the DNP database that are not defined in the override list section.

# *6.3.12 Float Class*

0=disable, else 1 to 3

This parameter specifies the default class to be utilized for all the floating-point input points in the DNP database that are not defined in the override list section.

# *6.3.13 AI Deadband*

0 to 32767 data units

This value sets the global deadband for all analog input points. When the current value for an analog input point is not within the deadband limit set based on the last event for the point, an event will be generated.

# *6.3.14 Float Deadband*

0 to 32767 data units

This parameter specifies the default deadband value assigned to all points not defined in the override list for the floating-point input point type in the DNP database.

# *6.3.15 Select/Operate Arm Time*

1 to 65535 milliseconds

This parameter sets the time period after select command received in which operate command will be performed. After the select command is received, the operate command will only be honored if it arrives within this period of time. Valid arm timeout values are 1 to 65535 milliseconds. This example shows the value set to 2000 milliseconds.

## *6.3.16 Write Time Interval*

#### 0 to 1440 minutes

This parameter sets the time interval to set the need time IIN bit (0=never), which will cause the master to write the time. Stored in milliseconds in the module memory.

## *6.3.17 App Layer Confirm Tout*

#### 1 to 65535 milliseconds

Event data contained in the last response may be sent again if not confirmed within the millisecond time period set. If application layer confirms are used with data link confirms, ensure that the application layer confirm timeout is set long enough.

#### *6.3.18 Unsolicited Response*

Yes or No

This parameter is set if the slave unit will send unsolicited response messages. If set to N, the slave will not send unsolicited responses. If set to Y, the slave will send unsolicited responses.

## *6.3.19 Class 1 Unsol Resp Min*

1 to 255 events

Minimum number of events in Class 1 required before an unsolicited response will be generated.

## *6.3.20 Class 2 Unsol Resp Min*

1 to 255 events

Minimum number of events in Class 2 required before an unsolicited response will be generated.

## *6.3.21 Class 3 Unsol Resp Min*

1 to 255 events

Minimum number of events in Class 3 required before an unsolicited response will be generated.

## *6.3.22 Unsol Resp Delay*

0 to 65535 milliseconds

Maximum number of 1 millisecond intervals to wait after an event occurs before sending an unsolicited response message. If set to 0, only use minimum number of events.

# *6.3.23 Uresp Master Address*

0 to 65534

DNP destination address where unsolicited response messages are sent.

# *6.3.24 BI with Flag*

Yes or No

This parameter determines which variation will be returned for object 1 when the master requests variation 0. If the parameter is set to N, variation 1 will be returned. If the parameter is set to Y, variation 2 will be returned.

**Note:** Flag will always be set for Online and cannot be changed through by the PLC or user program. Only the default variation returned by the module will be affected by changing this parameter.

## *6.3.25 BI Events Without Time*

Yes or No

This parameter determines if the binary input events generated by the module will include the date and time of the event. If the parameter is set to Yes, the default is set to no time data. If the parameter is set to No, the default object will include the time of the event.

# *6.3.26 BO Without Flag*

Yes or No

This parameter determines which variation will be returned for object 10 when the master requests variation 0. If the parameter is set to N, variation 2 will be returned. If the parameter is set to Y, variation 1 will be returned.

## *6.3.27 Counter with Flag*

Yes or No

This parameter determines which variation will be returned for object 20 when the master requests variation 0. If the parameter is set to N, variation 5 will be returned. If the parameter is set to Y, variation 1 will be returned.

**Note:** Flag will always be set for Online and cannot be changed through by the PLC or user program. Only the default variation returned by the module will be affected by changing this parameter.

# *6.3.28 Frozen Counter with Flag*

#### Yes or No

This parameter determines which variation will be returned for object 21 when the master requests variation 0. If the parameter is set to N, variation 9 will be returned. If the parameter is set to Y, variation 1 will be returned.

**Note:** Flag will always be set for Online and cannot be changed through by the PLC or user program. Only the default variation returned by the module will be affected by changing this parameter.

## *6.3.29 AI with Flag*

Yes or No

This parameter determines which variation will be returned for object 30 when the master requests variation 0. If the parameter is set to N, variation 4 will be returned. If the parameter is set to Y, variation 2 will be returned.

**Note:** Flag will always be set for Online and cannot be changed through by the PLC or user program. Only the default variation returned by the module will be affected by changing this parameter.

## *6.3.30 AI Events with Time*

Yes or No

This parameter determines if the analog input events generated by the module will include the date and time of the event. If the parameter is set to N, the default is set to no time data. If the parameter is set to Y, the default object will include the time of the event.

# *6.3.31 Time Sync Before Events*

Yes or No

This parameter determines if events are to be generated by the module before the time synchronization from the master unit. If the parameter is set to N, events will be generated irrespective of the module's time sync status. If the parameter is set to Y, events will be generated only if the module's time is synchronized.

# <span id="page-60-0"></span>**6.4 [DNP Slave Binary Inputs]**

This section of the configuration file overrides the Class 2 binary database points. Enter the list of points in this table.

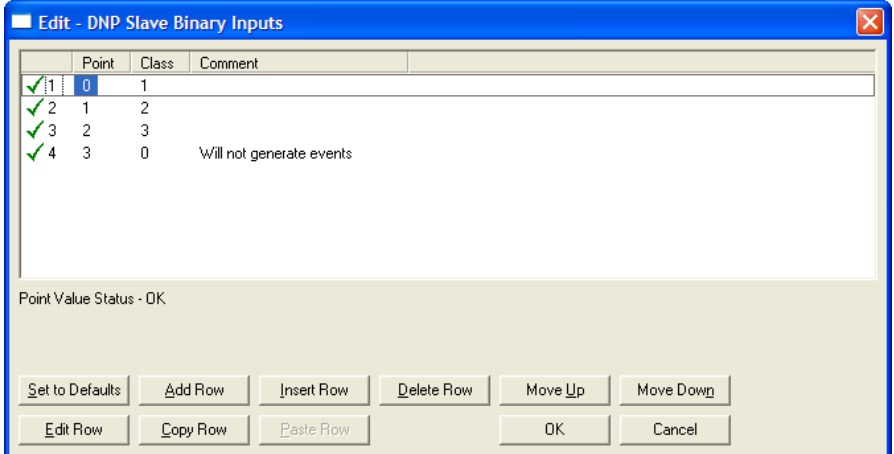

# **6.5 [DNP Slave Analog Inputs]**

This section of the configuration file overrides the Class 3 and deadband for the integer analog input database. The point number is the offset from the start of the analog input database.

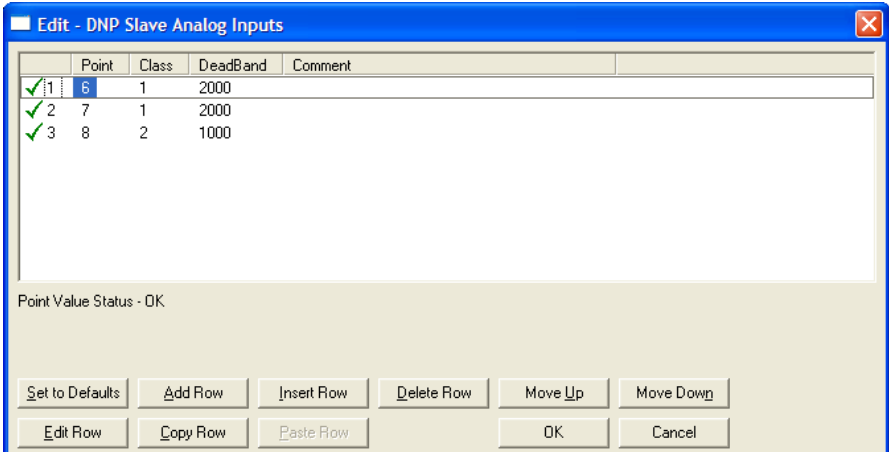

# <span id="page-61-0"></span>**6.6 [DNP Slave Float Inputs]**

This area overrides the Class 3 and deadband for the single float database. The point number is not the address in the analog database, but rather the offset from the start of the single floating-point database.

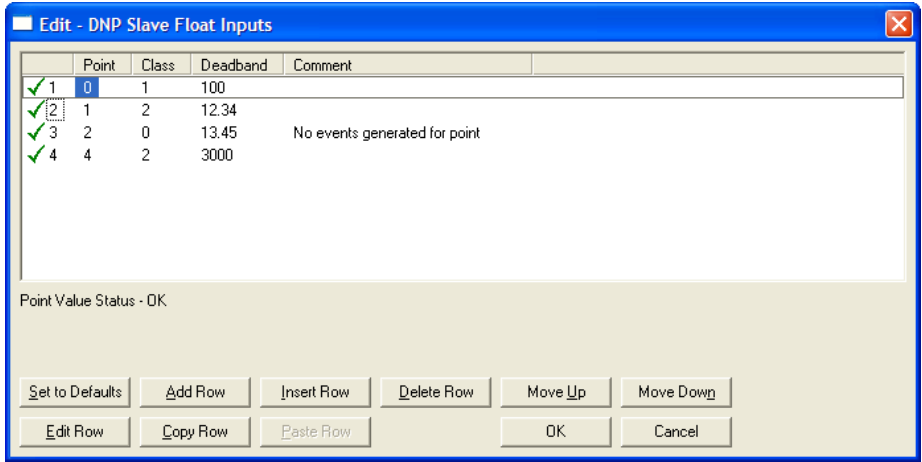

# **6.7 [DNP ENET IP ADDRESSES]**

This section of the configuration file only applies if the directive labeled **Use IP List** is set to Yes or Y. If **Use IP List** is enabled, the module will refuse to answer a request unless the IP address of the client is listed in this section. This section may contain no more then 10 addresses.

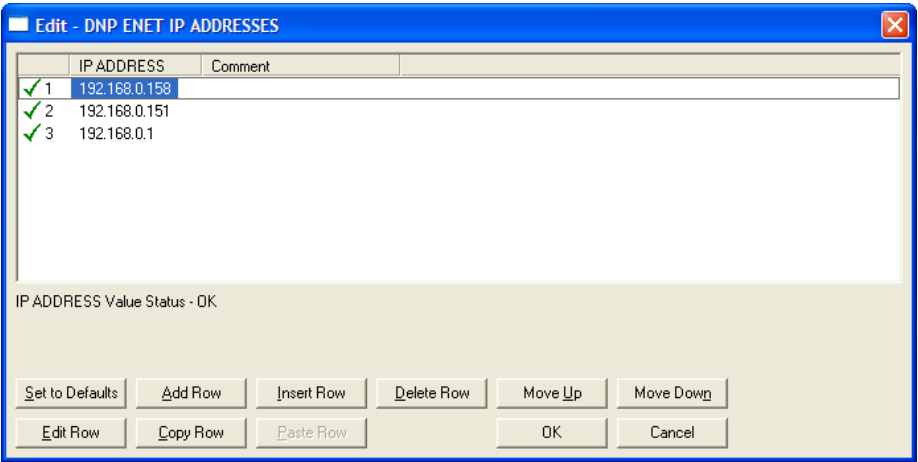

## <span id="page-62-0"></span>**6.8 Download the Project to the Module**

In order for the module to use the settings you configured, you must download (copy) the updated Project file from your PC to the module.

#### *To Download the Project File*

- **1** In the tree view in ProSoft Configuration Builder, click once to select the PTQ-DNPSNET-Q module.
- **2** Open the **PROJECT** menu, and then choose **MODULE / DOWNLOAD.** The program will scan your PC for a valid com port (this may take a few seconds). When PCB has found a valid com port, the **DOWNLOAD** dialog box will open.

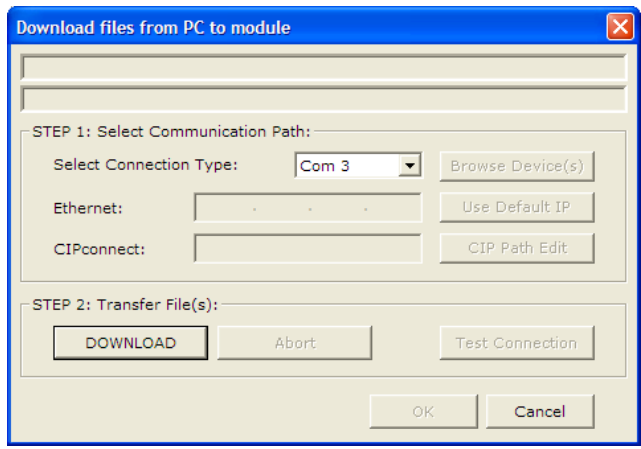

**3** Choose the com port to use from the dropdown list, and then click the **DOWNLOAD** button.

The module will perform a platform check to read and load its new settings. When the platform check is complete, the status bar in the **DOWNLOAD** dialog box with the message *"Module Running*".

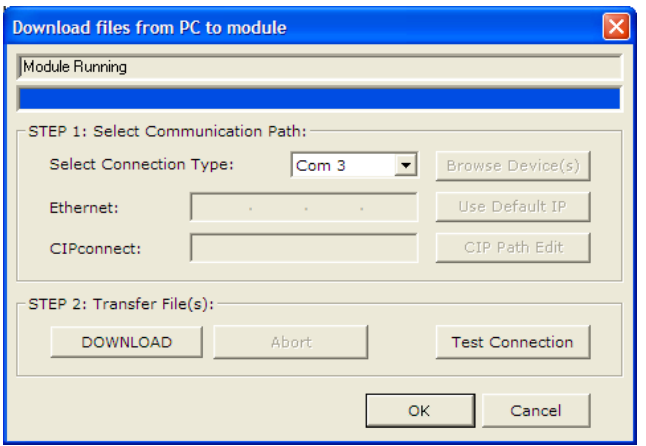

# <span id="page-64-0"></span>**7 Diagnostics and Troubleshooting**

### *In This Chapter*

- [Reading Status Data from the Module](#page-64-0) ..................................................[65](#page-64-0)
- [LED Status Indicators](#page-76-0)............................................................................[77](#page-76-0)

The module provides information on diagnostics and troubleshooting in the following forms:

- Status data values are transferred from the module to the processor
- Data contained in the module can be viewed through the Configuration/Debug port attached to a terminal emulator
- **ELED** status indicators on the front of the module provide information on the module's status

## **7.1 Reading Status Data from the Module**

The PTQ-DNPSNET-Q module returns a Status Data block that can be used to determine the module's operating status. This data is located in the module's database status database and error status list. This data is transferred to the Quantum / Unity processor read blocks with an identification code of 100. For a complete listing of the status data object, refer to the Installing and Configuring the Module section.

## *7.1.1 Required Hardware*

You can connect directly from your computer's serial port to the serial port on the module to view configuration information, perform maintenance, and send (upload) or receive (download) configuration files.

ProSoft Technology recommends the following minimum hardware to connect your computer to the module:

- **80486 based processor (Pentium preferred)**
- **1** megabyte of memory
- At least one UART hardware-based serial communications port available. USB-based virtual UART systems (USB to serial port adapters) often do not function reliably, especially during binary file transfers, such as when uploading/downloading configuration files or module firmware upgrades.
- A null modem serial cable.

# *7.1.2 The Configuration/Debug Menu*

The Configuration and Debug menu for this module is arranged as a tree structure, with the Main Menu at the top of the tree, and one or more sub-menus for each menu command. The first menu you see when you connect to the module is the Main menu.

Because this is a text-based menu system, you enter commands by typing the command letter from your computer keyboard in the diagnostic window in ProSoft Configuration Builder (PCB). The module does not respond to mouse movements or clicks. The command executes as soon as you press the command letter — you do not need to press **[ENTER].** When you type a command letter, a new screen will be displayed in your terminal application.

#### *Using the Diagnostic Window in ProSoft Configuration Builder*

To connect to the module's Configuration/Debug serial port,

**1** Start PCB, and then select the module to test. Click the right mouse button to open a shortcut menu.

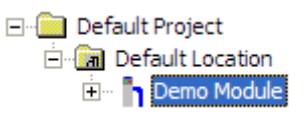

**2** On the shortcut menu, choose **DIAGNOSTICS.**

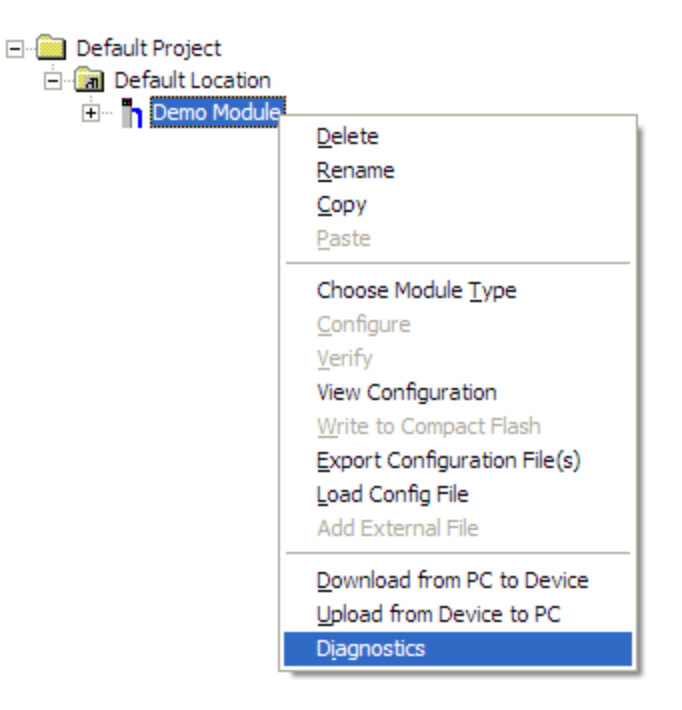

**3** This action opens the **DIAGNOSTICS** dialog box. Press **[?]** to open the Main Menu.

```
DNP ETHERNET SERVER COMMUNICATION MODULE PTO-DNPSNET-0 MENU
 ?=Display Menu
 : Bisping Hend<br>B=Block Transfer Statistics<br>C=Module Configuration
 D=Database View
 I = DNP Menu
 R=Receive Configuration File
 S=Send Configuration File
 V=Version Information
 W=Warm Boot Module
 @=Network Menu
 Esc=Exit Program
```
**Important:** The illustrations of configuration/debug menus in this section are intended as a general guide, and may not exactly match the configuration/debug menus in your own module.

If there is no response from the module, follow these steps:

- **1** Verify that the null modem cable is connected properly between your computer's serial port and the module. A regular serial cable will not work.
- **2** On computers with more than one serial port, verify that your communication program is connected to the same port that is connected to the module.

If you are still not able to establish a connection, contact ProSoft Technology for assistance.

#### *Navigation*

All of the sub-menus for this module contain commands to redisplay the menu or return to the previous menu. You can always return from a sub-menu to the next higher menu by pressing **[M]** on your keyboard.

The organization of the menu structure is represented in simplified form in the following illustration:

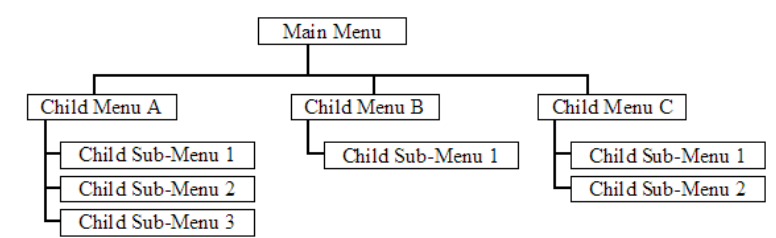

The remainder of this section shows you the menus available for this module, and briefly discusses the commands available to you.

#### *Keystrokes*

The keyboard commands on these menus are almost always non-case sensitive. You can enter most commands in lower case or capital letters.

The menus use a few special characters (**[?], [-], [+], [@]**) that must be entered exactly as shown. Some of these characters will require you to use the **[SHIFT], [CTRL]** or **[ALT]** keys to enter them correctly. For example, on US English keyboards, enter the **[?]** command as **[SHIFT][/].**

Also, take care to distinguish capital letter **[I]** from lower case letter **[L]** (L) and number **[1];** likewise for capital letter **[O]** and number **[0].** Although these characters look nearly the same on the screen, they perform different actions on the module.

# *7.1.3 Main Menu*

When you first connect to the module from your computer, your terminal screen will be blank. To activate the main menu, press the **[?]** key on your computer's keyboard. If the module is connected properly, the following menu will appear on your terminal screen:

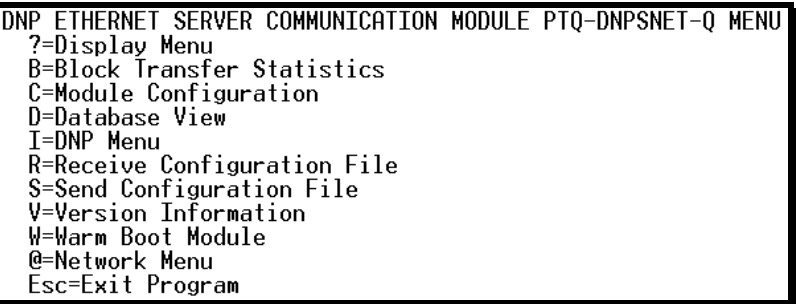

**Caution:** Some of the commands available to you from this menu are designed for advanced debugging and system testing only, and can cause the module to stop communicating with the processor or with other devices, resulting in potential data loss or other failures. Only use these commands if you are specifically directed to do so by ProSoft Technology Technical Support staff. Some of these command keys are not listed on the menu, but are active nevertheless. Please be careful when pressing keys so that you do not accidentally execute an unwanted command.

## *Viewing Block Transfer Statistics*

Press **[N]** from the Main Menu to view the Block Transfer Statistics screen.

Use this command to display the configuration and statistics of the backplane data transfer operations between the module and the processor. The information on this screen can help determine if there are communication problems between the processor and the module.

**Tip:** Repeat this command at one-second intervals to determine the number of blocks transferred each second.

### *Viewing Module Configuration*

Press **[C]** to view the Module Configuration screen.

Use this command to display the current configuration and statistics for the module.

#### *Opening the Database Menu*

Press **[D]** to open the Database View menu. Use this menu command to view the current contents of the module's database.

#### *Opening the DNP Menu*

Press **[I]** from the Main Menu to open the DNP Menu. This menu allows you to view all data associated with the DNP Server driver. For more information about the commands on this menu, refer to DNP Menu.

#### *Receiving the Configuration File*

Press **[R]** to download (receive) the current configuration file from the module. For more information on receiving and sending configuration files, please see Uploading and Downloading the Configuration File (page [153\)](#page-152-0).

#### *Sending the Configuration File*

Press **[S]** to upload (send) an updated configuration file to the module. For more information on receiving and sending configuration files, please see Uploading and Downloading the Configuration File (page [153](#page-152-0)).

#### *Viewing Version Information*

Press **[G]** to view Version information for the module.

Use this command to view the current version of the software for the module, as well as other important values. You may be asked to provide this information when calling for technical support on the product.

Values at the bottom of the display are important in determining module operation. The Program Scan Counter value is incremented each time a module's program cycle is complete.

**Tip:** Repeat this command at one-second intervals to determine the frequency of program execution.

## *Warm Booting the Module*

**Caution:** Some of the commands available to you from this menu are designed for advanced debugging and system testing only, and can cause the module to stop communicating with the processor or with other devices, resulting in potential data loss or other failures. Only use these commands if you are specifically directed to do so by ProSoft Technology Technical Support staff. Some of these command keys are not listed on the menu, but are active nevertheless. Please be careful when pressing keys so that you do not accidentally execute an unwanted command.

Press **[R]** from the Main Menu to warm boot (restart) the module. This command will cause the program to exit and reload, refreshing configuration parameters that must be set on program initialization. Only use this command if you must force the module to re-boot.

#### *Exiting the Program*

**Caution:** Some of the commands available to you from this menu are designed for advanced debugging and system testing only, and can cause the module to stop communicating with the processor or with other devices, resulting in potential data loss or other failures. Only use these commands if you are specifically directed to do so by ProSoft Technology Technical Support staff. Some of these command keys are not listed on the menu, but are active nevertheless. Please be careful when pressing keys so that you do not accidentally execute an unwanted command.

Press **[ESC]** to restart the module and force all drivers to be loaded. The module will use the configuration stored in the module's Flash memory to configure the module.

# *7.1.4 Database View Menu*

Press **[D]** from the Main Menu to open the Database View menu. Use this menu command to view the current contents of the module's database. Press **[?]** to view a list of commands available on this menu.

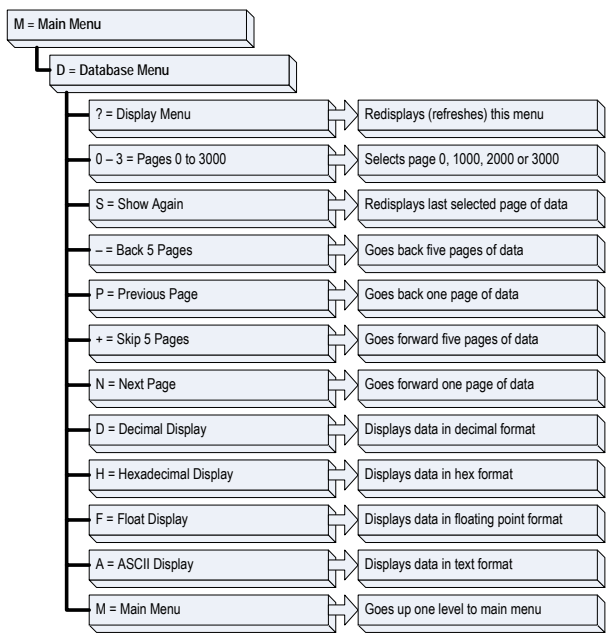

#### *Viewing Register Pages*

To view sets of register pages, use the keys described below:

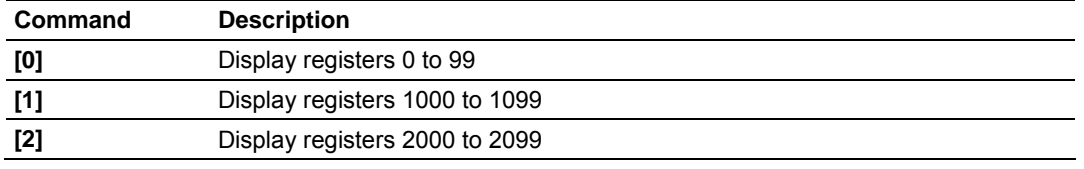

And so on. The total number of register pages available to view depends on your module's configuration.

#### *Displaying the Current Page of Registers Again*

Press **[S]** from the Database View menu to show the current page of registers again.

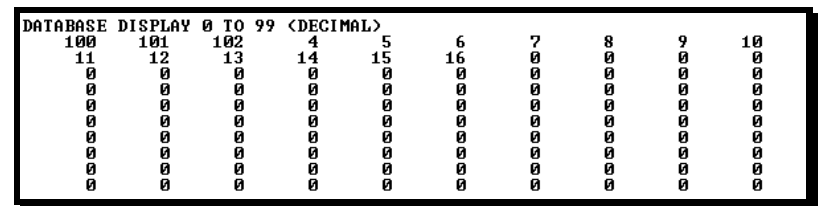

This screen displays the current page of 100 registers in the database.

### *Moving Back Through 5 Pages of Registers*

Press **[-]** from the Database View menu to skip five pages back in the database to see the previous 100 registers of data.

#### *Moving Forward Through 5 Pages of Registers*

Press **[+]** from the Database View menu to skip five pages ahead in the database to see the next 100 registers of data.

#### *Viewing the Previous 100 Registers of Data*

Press **[P]** from the Database View menu to display the previous 100 registers of data.

#### *Viewing the Next 100 Registers of Data*

Press **[N]** from the Database View menu to select and display the next 100 registers of data.

#### *Viewing Data in Decimal Format*

Press **[D]** to display the data on the current page in decimal format.

#### *Viewing Data in Hexadecimal Format*

Press **[H]** to display the data on the current page in hexadecimal format.

#### *Viewing Data in Floating Point Format*

Press **[F]** from the Database View menu. Use this command to display the data on the current page in floating point format. The program assumes that the values are aligned on even register boundaries. If floating-point values are not aligned as such, they are not displayed properly.

#### *Viewing Data in ASCII (Text) Format*

Press **[A]** to display the data on the current page in ASCII format. This is useful for regions of the database that contain ASCII data.

#### *Returning to the Main Menu*

Press **[M]** to return to the Main Menu.
# *7.1.5 DNP Database View Menu*

Use this menu command to view the current contents of the selected database. Press **[?]** to view a list of commands available on this menu.

> **DNP DATABASE UIEW MENU<br>
> ?=Display Menu**<br>
> S=Show Again<br>
> -=Back 5 Pages<br>
> P=Previous Page<br>
> +=Skip 5 Pages<br>
> +=Skip 5 Pages<br>
> N=Word Becimal Display<br>
> H=Word Hexadecimal Display<br>
> L=Double Word Decimal Display<br>
> X=Double Word Hexa **1=Binary Inputs<br>2=Binary Outputs<br>3=Counters<br>4=Analog Inputs<br>5=Analog Outputs<br>6=Frozen Counters** M=Main Menu

### *Viewing Data Type Databases*

Press **[D]** from the DNP menu, then hold down the **[Shift]** key and press the **[/]**  key.

Use the number keys 1 to 6 to select the display of the data type you wish to view. For example, if the [1] key is pressed, the following is displayed:

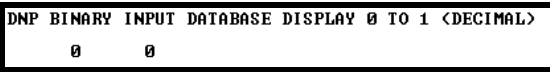

#### *Viewing Register Pages*

To view sets of register pages, use the keys described below:

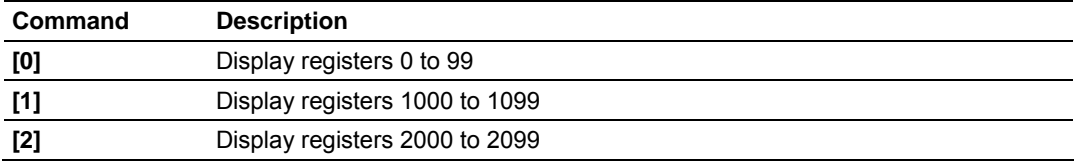

And so on. The total number of register pages available to view depends on your module's configuration.

# *Displaying the Current Page of Registers Again*

Press **[S]** from the Database View menu to show the current page of registers again.

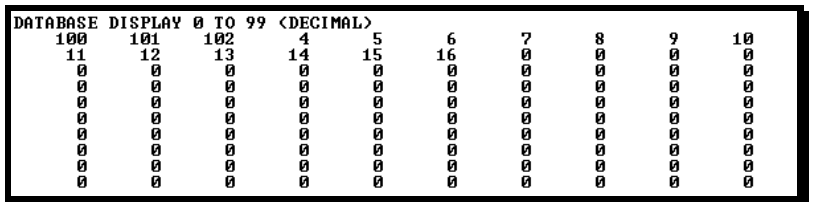

This screen displays the current page of 100 registers in the database.

### *Moving Back Through 5 Pages of Registers*

Press **[-]** from the Database View menu to skip five pages back in the database to see the previous 100 registers of data.

### *Viewing the Previous 100 Registers of Data*

Press **[P]** from the Database View menu to display the previous 100 registers of data.

### *Moving Forward Through 5 Pages of Registers*

Press **[+]** from the Database View menu to skip five pages ahead in the database to see the next 100 registers of data.

### *Viewing the Next 100 Registers of Data*

Press **[N]** from the Database View menu to select and display the next 100 registers of data.

### *Viewing Data in Decimal Format*

Press **[D]** to display the data on the current page in decimal format.

### *Viewing Data in Hexadecimal Format*

Press **[H]** to display the data on the current page in hexadecimal format.

### *Viewing Data in Floating Point Format*

Press **[F]** from the Database View menu. Use this command to display the data on the current page in floating point format. The program assumes that the values are aligned on even register boundaries. If floating-point values are not aligned as such, they are not displayed properly.

# *Viewing Data in ASCII (Text) Format*

Press **[A]** to display the data on the current page in ASCII format. This is useful for regions of the database that contain ASCII data.

#### *Viewing Data in Double Word Decimal Format*

Press **[L]** to display the data on the current page in Double Word Decimal format. This is useful for regions of the database that contain Double Word Decimal data.

#### *Viewing Data in Double Word Decimal Format*

Press **[X]** to display the data on the current page in Double Word Hexadecimal format. This is useful for regions of the database that contain Double Word Hexadecimal data.

#### *Viewing DNP Binary Inputs*

Press **[1]** to view a list of DNP Binary Inputs.

#### *Viewing DNP Binary Outputs*

Press **[2]** to view a list of DNP Binary Outputs.

#### *Viewing DNP Counters*

Press **[3]** to view a list of DNP Counters.

#### *Viewing DNP Analog Inputs*

Press **[4]** to view a list of DNP Analog Inputs.

#### *Viewing DNP Analog Outputs*

Press **[5]** to view a list of DNP Analog Outputs.

*Viewing DNP Frozen Counters*

Press **[6]** to view a list of DNP Frozen Counters.

### *Viewing DNP Float Inputs*

Press **[7]** to view a list of DNP Float Inputs.

# *Viewing DNP Float Outputs* Press **[9]** to view a list of DNP Float Outputs.

*Returning to the Main Menu* Press **[M]** to return to the Main Menu.

# *7.1.6 Network Menu*

The network menu allows you to send, receive, and view the WATTCP.CFG file that contains the IP and gateway addresses, and other network information.

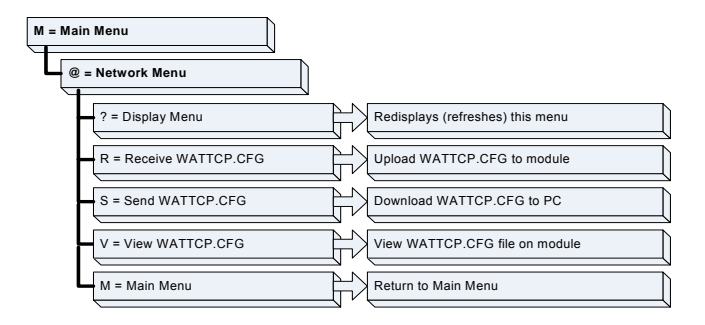

# *Transferring WATTCP.CFG to the module*

Press **[R]** to transfer a new WATTCP.CFG file from the PC to the module. Use this command to change the network configuration for the module (for example, the module's IP address).

Press **[Y]** to confirm the file transfer, and then follow the instructions on the terminal screen to complete the file transfer process.

### *Transferring WATTCP.CFG to the PC*

Press **[S]** to transfer the WATTCP.CFG file from the module to your PC.

Press **[Y]** to confirm the file transfer, and then follow the instructions on the terminal screen to complete the file transfer process.

After the file has been successfully transferred, you can open and edit the file to change the module's network configuration.

### *Viewing the WATTCP.CFG file on the module*

Press **[V]** to view the module's WATTCP.CFG file. Use this command to confirm the module's current network settings.

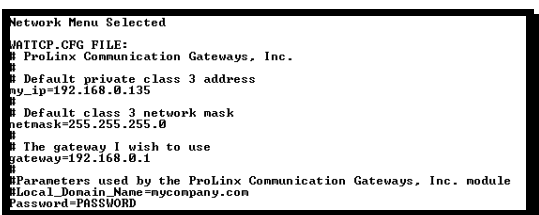

*Returning to the Main Menu*

Press **[M]** to return to the Main Menu.

# **7.2 LED Status Indicators**

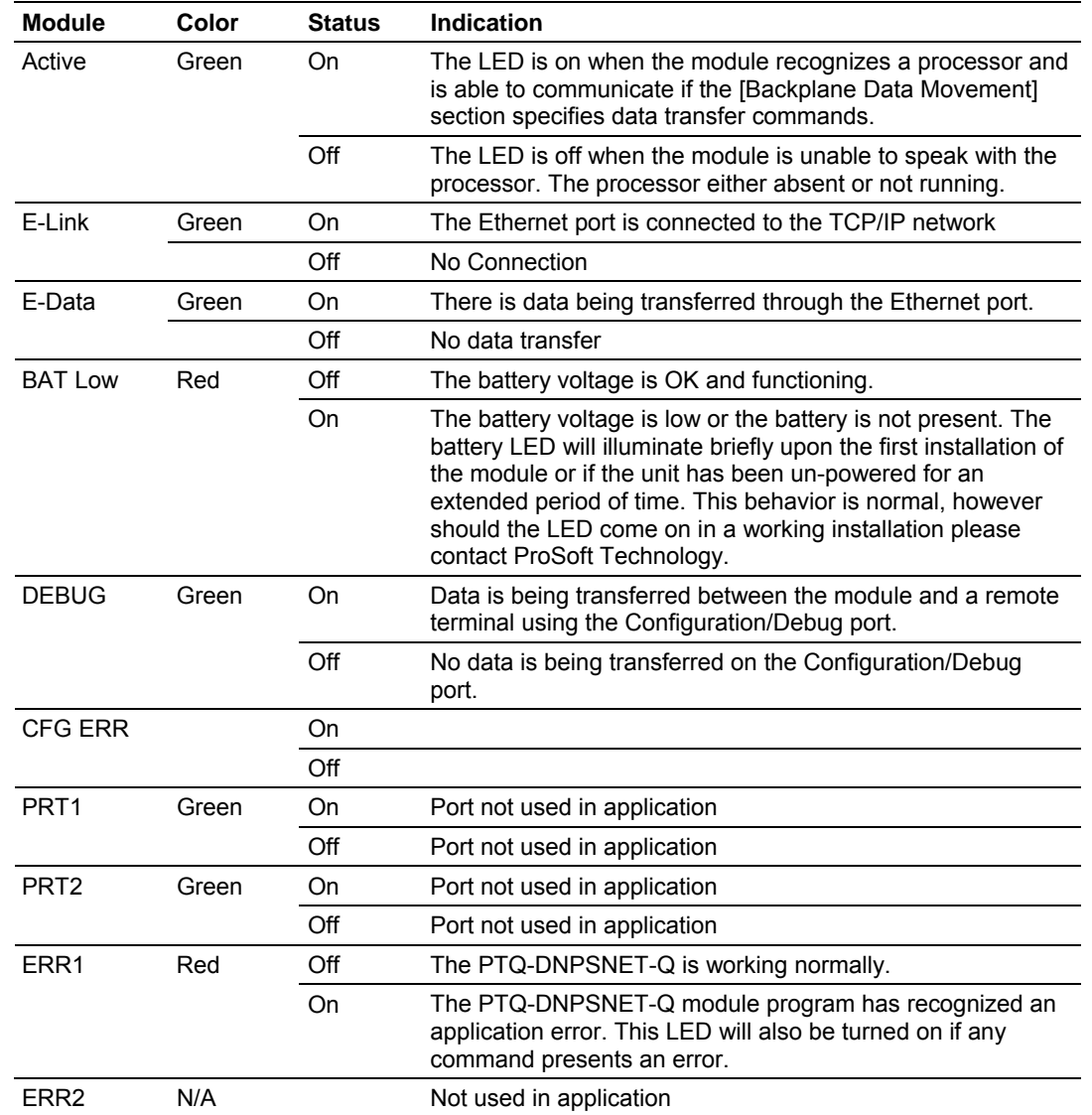

The LEDs indicate the module's operating status as follows:

If your module is not operating, and the status LEDs are not illustrated in the table above, please contact ProSoft Technology for technical assistance.

### *7.2.1 Ethernet LED Indicators*

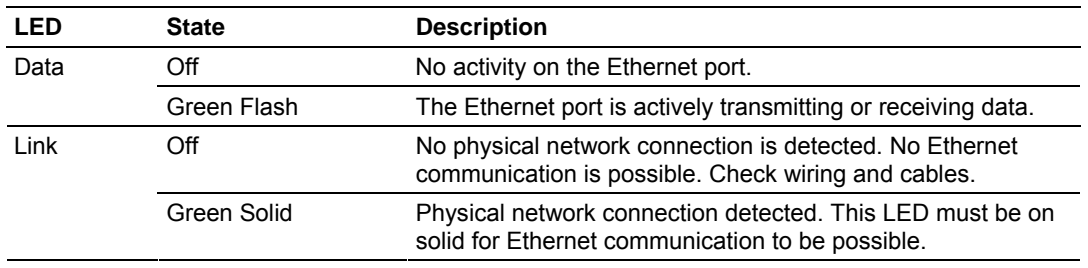

# *7.2.2 Clearing a Fault Condition*

Typically, if the OK LED on the front of the module turns red for more than ten seconds, a hardware problem has been detected in the module, or the program has exited.

To clear the condition, follow these steps:

- **1** Turn off power to the rack
- **2** Remove the card from the rack
- **3** Verify that all jumpers are set correctly
- **4** If the module requires a Compact Flash card, verify that the card is installed correctly
- **5** Re-insert the card in the rack and turn the power back on
- **6** Verify the configuration data being transferred to the module from the Quantum / Unity processor.

If the module's OK LED does not turn green, verify that the module is inserted completely into the rack. If this does not cure the problem, contact ProSoft Technology Support.

# *7.2.3 Troubleshooting*

Use the following troubleshooting steps if you encounter problems when the module is powered up. If these steps do not resolve your problem, please contact ProSoft Technology Technical Support.

#### **Processor Errors**

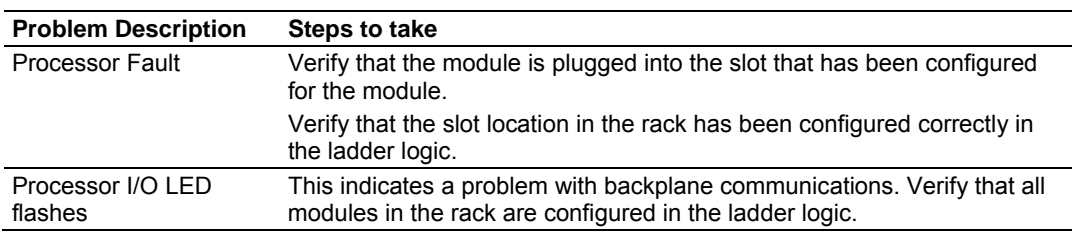

#### **Module Errors**

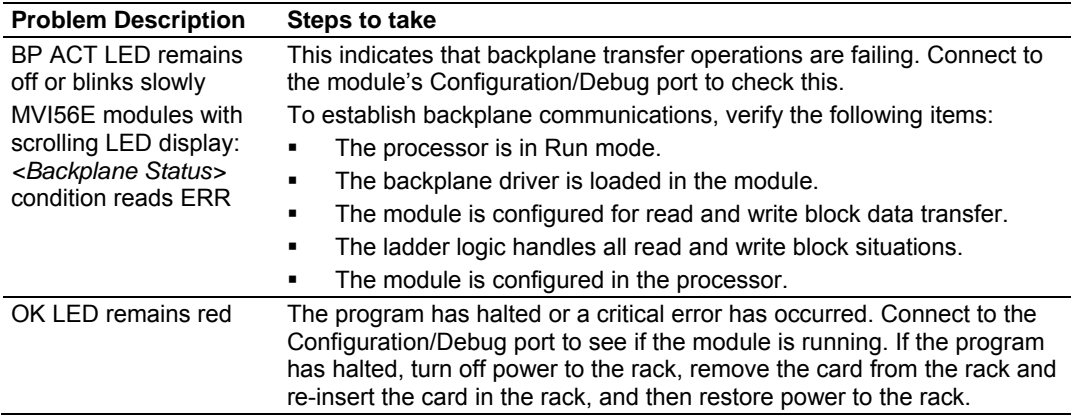

# <span id="page-78-0"></span>**8 Reference**

# *In This Chapter*

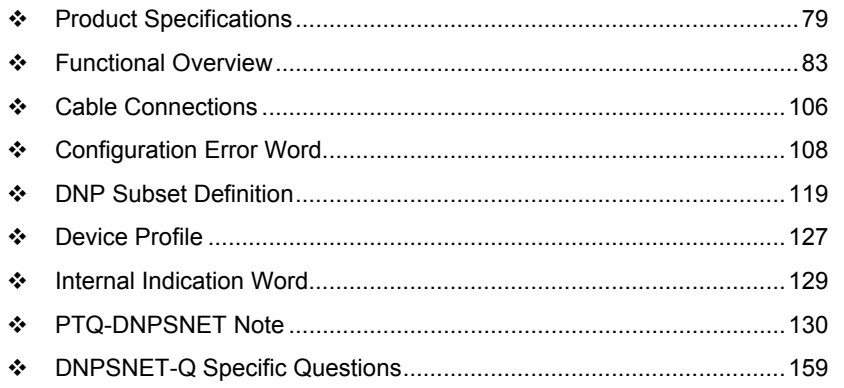

# **8.1 Product Specifications**

# *8.1.1 PTQ-DNPSNET-Q*

The PTQ DNP 3.0 Server over Ethernet Communications Module supports the implementation of the DNP 3.0 (Distributed Network Protocol) over Ethernet, allowing Quantum / Unity processors to easily communicate with host systems supporting the protocol. The module supports DNP Subset Level 2 features and some Level 3 features.

*General Specifications*

- **Single Slot Quantum backplane compatible**
- The module is recognized as an Options module and has access to PLC memory for data transfer
- Configuration data is stored in non-volatile memory in the ProTalk module
- Up to six modules can be placed in a rack
- **Local rack The module must be placed in the same rack as processor**
- Compatible with common Quantum programming tools: UnityPro XL, Concept, ProWORX
- Quantum data types supported: 3x, 4x
- High speed data transfer across backplane provides quick data update times
- **Sample ladder file available**

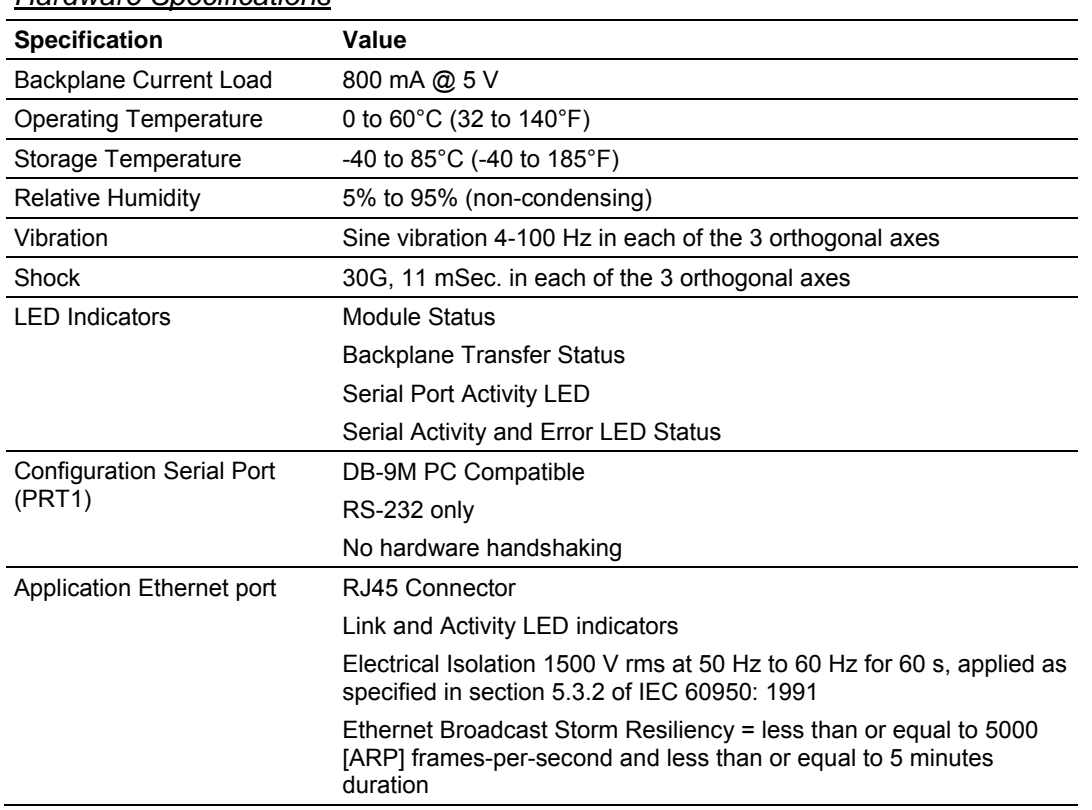

#### *Hardware Specifications*

### *Functional Specifications*

The PTQ-DNPSNET-Q module accepts data read/write commands from a master/client on the network. The module accepts DNP commands to control and monitor the data stored in the DNP databases. In addition, the module can be configured to generate unsolicited messages.

The module has 4000 data words of internal register space that are accessible to the protocol driver and to the Quantum processors memory. Memory usage is user configurable within these 4000 words. Each of the supported database types can be individually sized and each database point is mapped within the module. The supported database point types are:

- Binary Input 512 Points (512 words)
- Binary Output 512 Points (512 words)
- Counter 128 Points (128 words)
- **Analog Input 512 Words**
- **Analog Output 512 Words**

Total point counts must be configured such that Class 0 responses do not exceed 2048 bytes in size

### **DNP 3.0 Server over Ethernet Specifications**

Operating in the Server mode, the module accepts commands from a Client(s) to read/write data stored in the module's internal registers. This data is easily and continuously transferred between the ProTalk module and the Quantum processor's data registers.

The Server functionality supported by the module includes:

- The DNP on Ethernet communication driver is built in accordance with the DNP organizations WAN/LAN Recommended Practices
- Ethernet port supporting TCP (events, monitor and control) and UDP (monitor and control)
- **Supports DNP 3.0 in a Level 2 implementation**
- The module functions as a Server on the network supporting data read/write commands from masters/clients on the network
- Report-by-Exception data is logged to the module's database and reported on TCP socket
- **Supports unsolicited messaging**
- Analog deadband configurable at module level
- Supports clock synchronization from client or from Quantum (configurable synchronization frequency)
- Supports timestamp events (BI/AI). Configurable enable/disable for AI
- User defined list of acceptable host IP addresses
- Event queue supports 200 events per data type(BI/AI)
- **DNP Object Definition documents are available**

# *8.1.2 PTQ-DNPSNET*

The PTQ DNP 3.0 Server over Ethernet Communications Module supports the implementation of the DNP 3.0 (Distributed Network Protocol) over Ethernet, allowing Quantum / Unity processors to easily communicate with host systems supporting the protocol. The module supports DNP Subset Level 2 features and some Level 3 features.

### *General Specifications*

- **Single Slot Quantum backplane compatible**
- The module is recognized as an Options module and has access to PLC memory for data transfer
- Configuration data is stored in non-volatile memory in the ProTalk® module
- Up to six modules can be placed in a rack
- **Local rack The module must be placed in the same rack as processor**
- Compatible with common Quantum / Unity programming tools
- Quantum data types supported: 0x, 1x, 3x, 4x
- High speed data transfer across backplane provides quick data update times
- Does not currently support Hot-Standby processors or applications

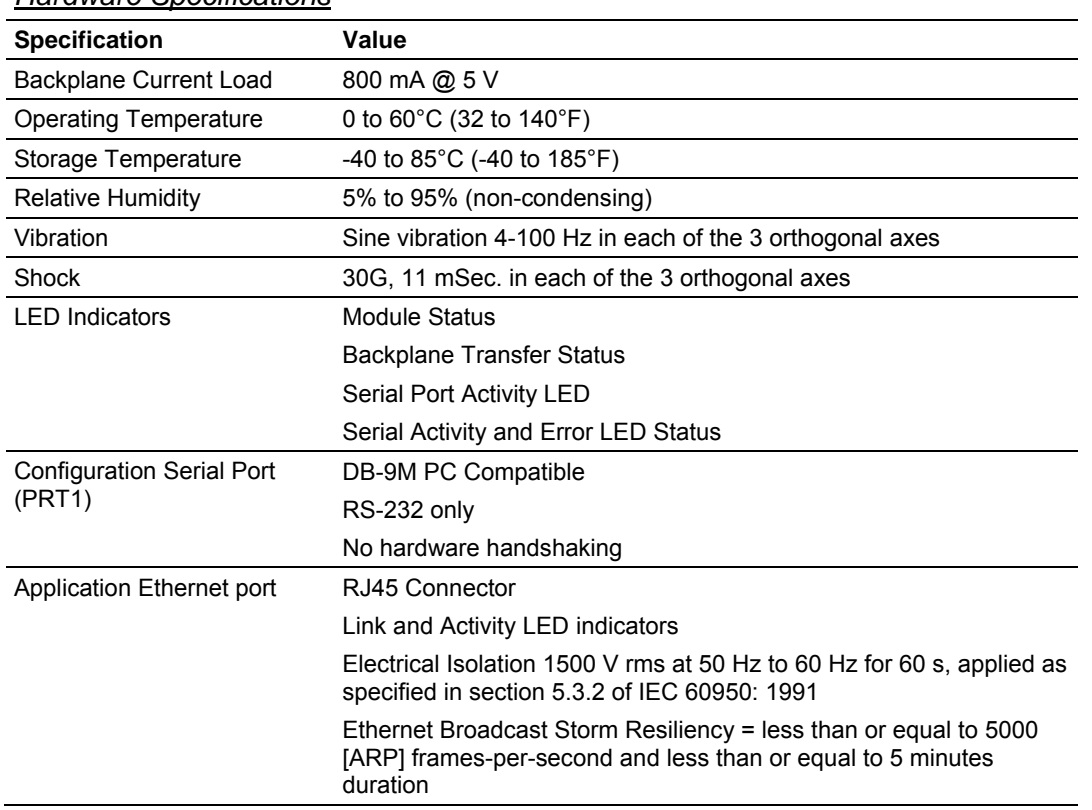

#### *Hardware Specifications*

### *Functional Specifications*

The PTQ-DNPSNET module accepts data read/write commands from a master/client on the network. The module accepts DNP commands to control and monitor the data stored in the DNP databases. In addition, the module can be configured to generate unsolicited messages.

The module has 4000 data words of internal register space that are accessible to the protocol driver and to the Quantum processors memory. Memory usage is user configurable within these 4000 words. Each of the supported database types can be individually sized and each database point is mapped within the module. The supported database point types are:

- Binary Input: 500 Points (500 words)
- Binary Output: 500 Points (500 words)
- Counter: 250 Points (250 words)
- Analog Input: 500 Words
- **Analog Output: 500 Words**

Total point counts must be configured such that Class 0 responses do not exceed 2048 bytes in size

### <span id="page-82-0"></span>**DNP 3.0 Server over Ethernet Specifications**

Operating in the Server mode, the module accepts commands from a Client(s) to read/write data stored in the module's internal registers. This data is easily and continuously transferred between the ProTalk module and the Quantum processor's data registers.

The Server functionality supported by the module includes:

- The DNP on Ethernet communication driver is built in accordance with the DNP organizations WAN/LAN Recommended Practices
- Ethernet port supporting TCP (events, monitor and control) and UDP (monitor and control)
- **Supports DNP 3.0 in a Level 2 implementation**
- The module functions as a Server on the network supporting data read/write commands from masters/clients on the network
- Report-by-Exception data is logged to the module's database and reported on TCP socket
- **Supports unsolicited messaging**
- Analog deadband configurable at module level
- Supports clock synchronization from client or from Quantum (configurable synchronization frequency)
- Supports timestamp events (BI/AI). Configurable enable/disable for AI
- User defined list of acceptable host IP addresses
- Event queue supports 200 events per data type(BI/AI)
- **DNP Object Definition documents are available**

# **8.2 Functional Overview**

This section describes how the PTQ-DNPSNET-Q module transfers data between itself and the processor, and how it implements the DNPSNET-Q protocol.

The DNPSNET protocol driver exists as a single service port (DNPSNET port 20000) implementation that supports a single TCP port connection and multiple UDP ports on a TCP/IP Ethernet network. The DNPSNET port operates as a server, supporting the DNP 3.0 protocol in a Level 2 implementation using the DNP User Group recommended extension for use on LAN/WAN. This is published in "Transporting DNP V3.00 over Local and Wide Area Networks", December 15, 1998 by the DNP Users Group and is available on the Internet at http://www.dnp.org.

# *8.2.1 General Concepts*

The following discussion explains several concepts that are important for understanding the operation of the PTQ-DNPSNET-Q module.

### *Module Power Up*

On power up the module begins performing the following logical functions:

- **1** Initialize hardware components
	- o Initialize Quantum / Unity backplane driver
	- o Test and clear all RAM
	- o Initialize the serial communication ports
- **2** Read configuration file from Random Access Memory
- **3** Enable Slave Driver

After the module has received the configuration, the module will begin communicating with other nodes on the network, depending on the configuration.

### *Main Logic Loop*

Upon completing the power up configuration process, the module enters an infinite loop that performs the functions shown in the following diagram.

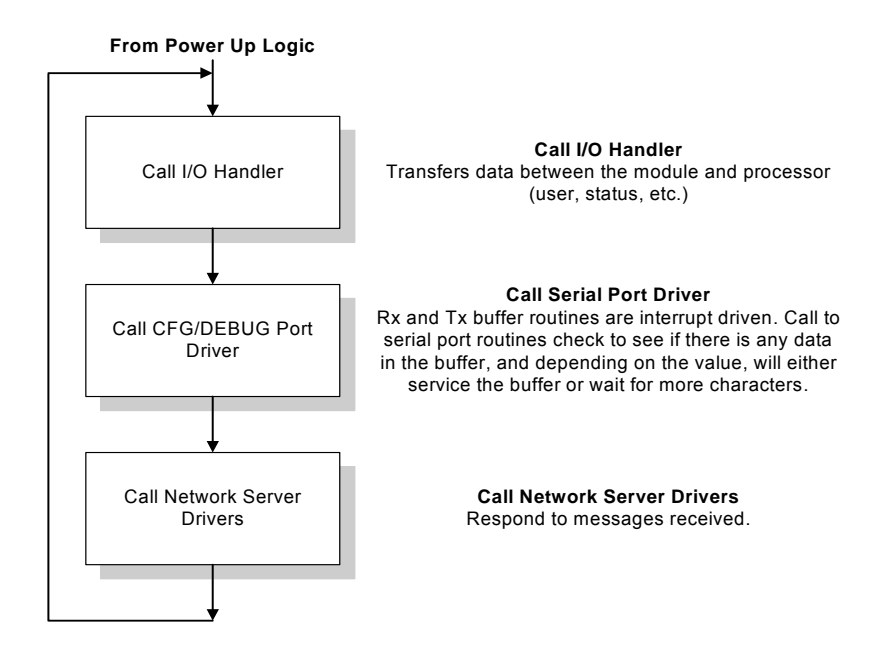

### *Backplane Data Transfer*

The current version of the PTQ-DNPSNET-Q backplane driver (version 2.0) uses a Large I/O model, which differs from previous versions of the backplane driver in that it transfers all of the data in the input and output databases between the module and the processor on every scan.

The [Backplane Configuration] section of the configuration file defines the starting register for input and output. The typical configuration is 5000 words read (3x/ $\%$ ) IW) and 5000 words write (4x / % MW).

The following parameters control how much database content will be transferred between the Processor and the Module:

- **Binary Inputs**
- **Analog Inputs**
- Float Inputs
- Counters<br>Binary Ou
- Binary Outputs
- **Analog Outputs**
- **Float Outputs**

**Example 1 (Sample Default Values)** 

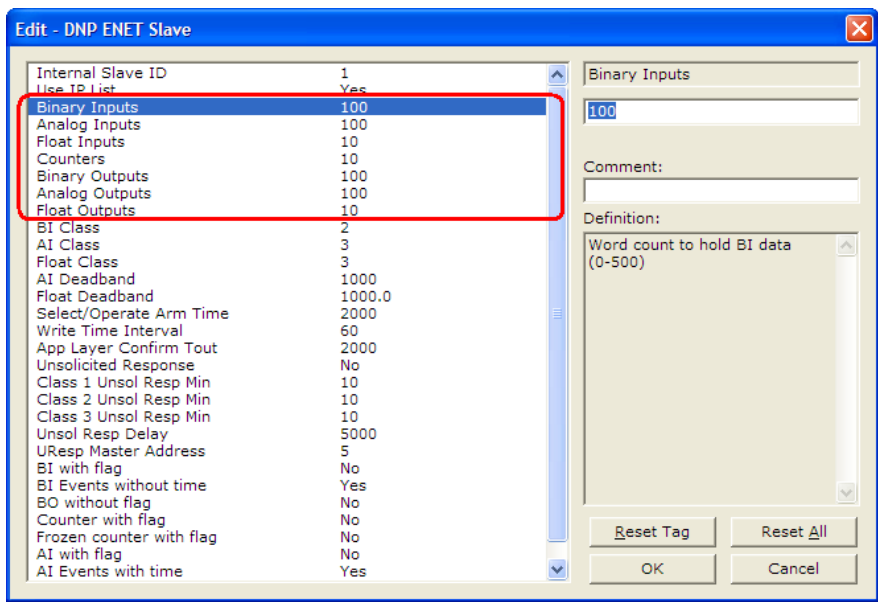

The following illustration shows the data transfer between processor and Module using the configuration values in Example 1:

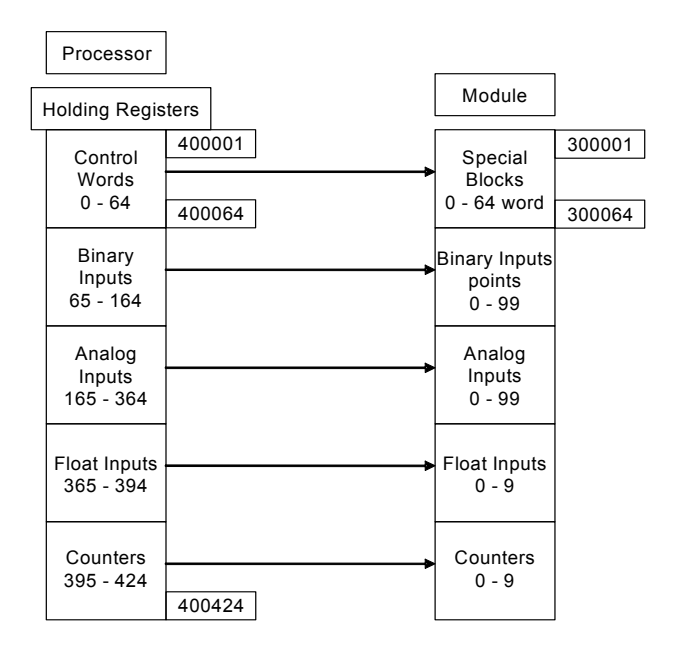

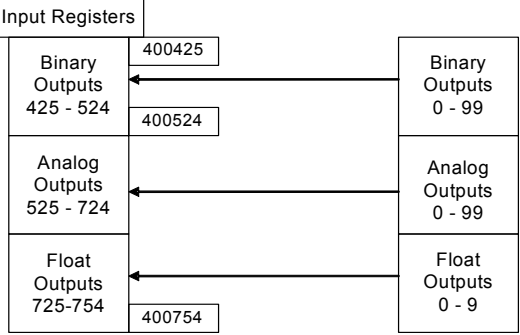

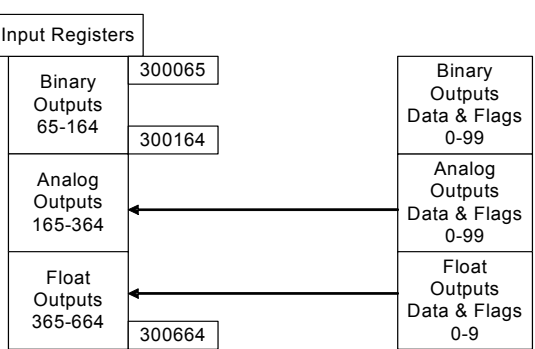

### **Example 2**

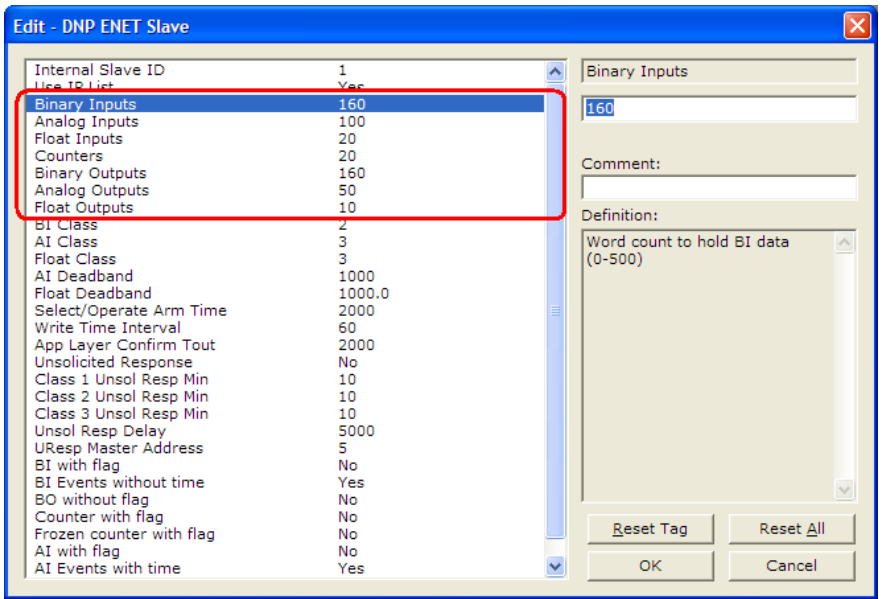

The following illustration shows the data transfer between processor and Module using the configuration values in Example 2:

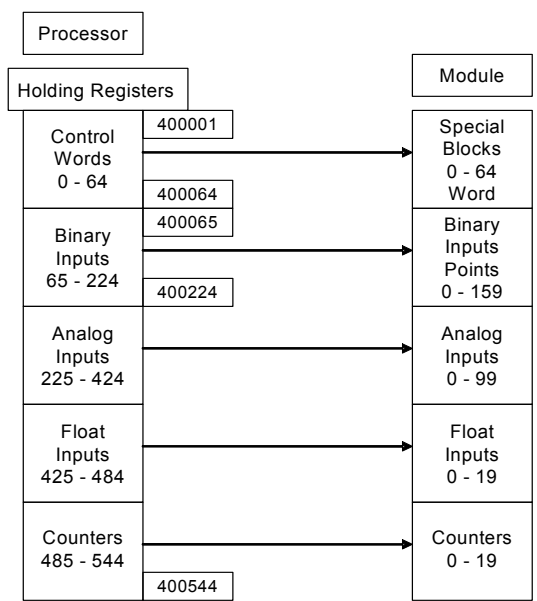

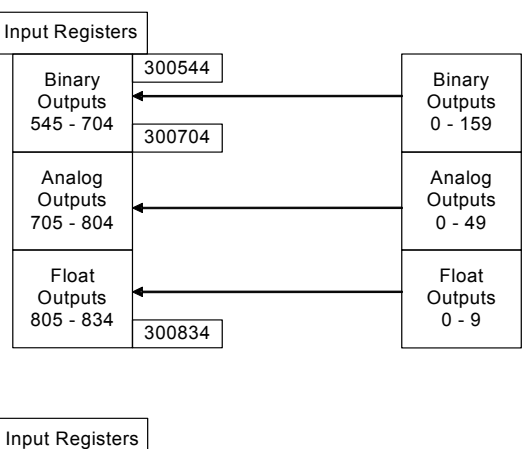

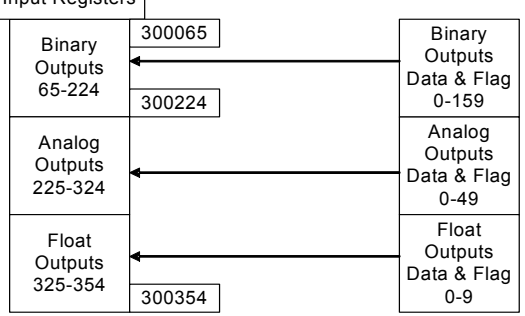

#### *Input and Output Data Blocks*

**Status Block 9250** 

Block 9250 identification code requests the module's status data. The module supports a buffer queue of 99 events per data type. The application can verify the status of the queue (free space in the queue) through the module's status data (Block 9250). When the queue is full, the module will delete the older event in the queue if a new event is received.

There are two ways to request status data:

- Read the data in the database, starting at word 4000. Refer to Error Status Table for detailed information.
- Request the entire status block with a block 9250 block request.

The module responds to a valid block 9250 request with a block containing the requested status data. The status data area for the module starts at address 4000 in the database.

# Block Format for Read

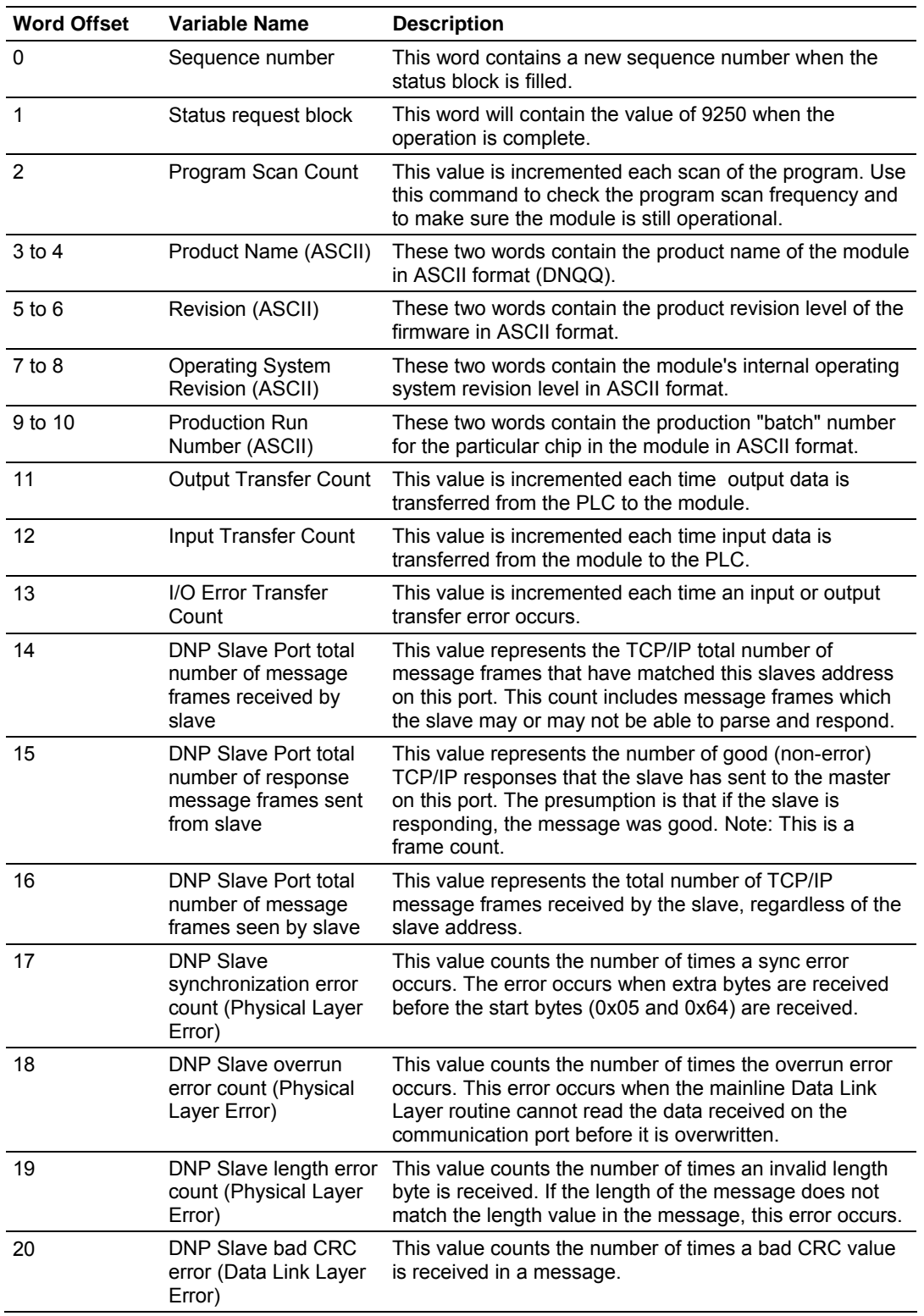

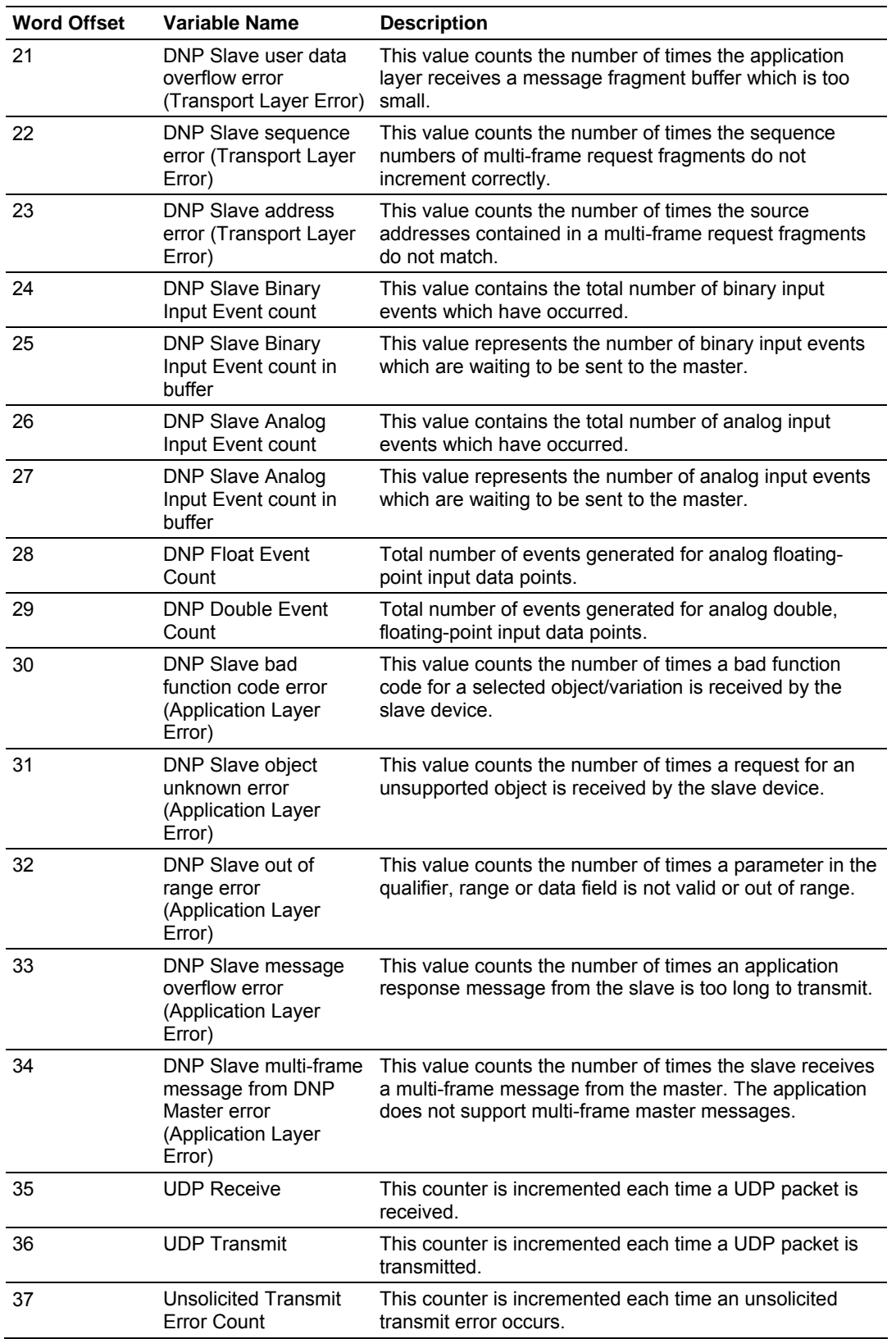

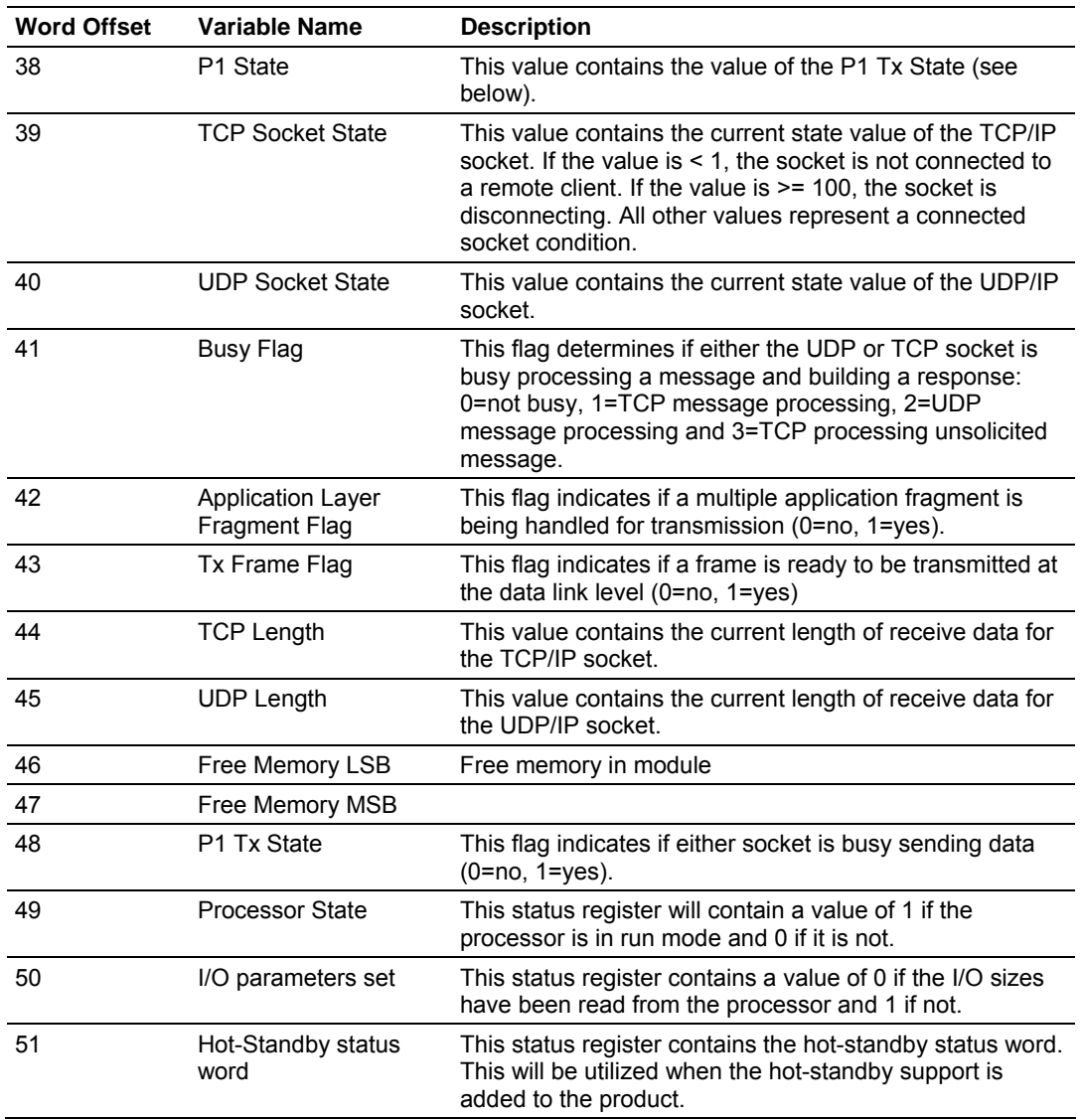

# **Block 9958 - PLC Binary Input Event data**

Block 9958 identification code is used by the PLC to send a set of binary input events to the module.

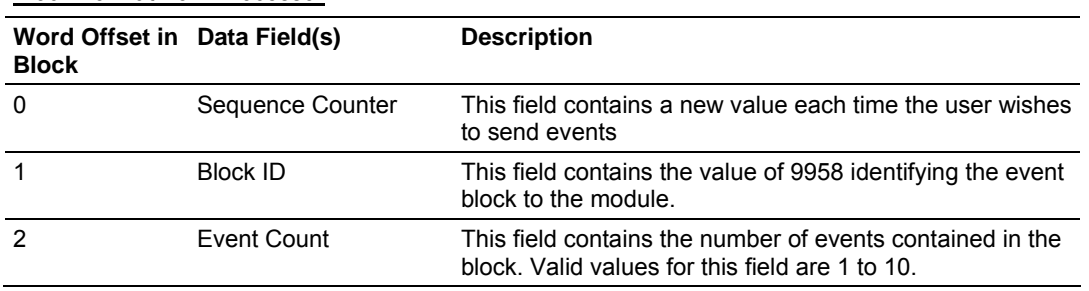

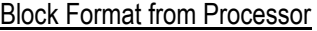

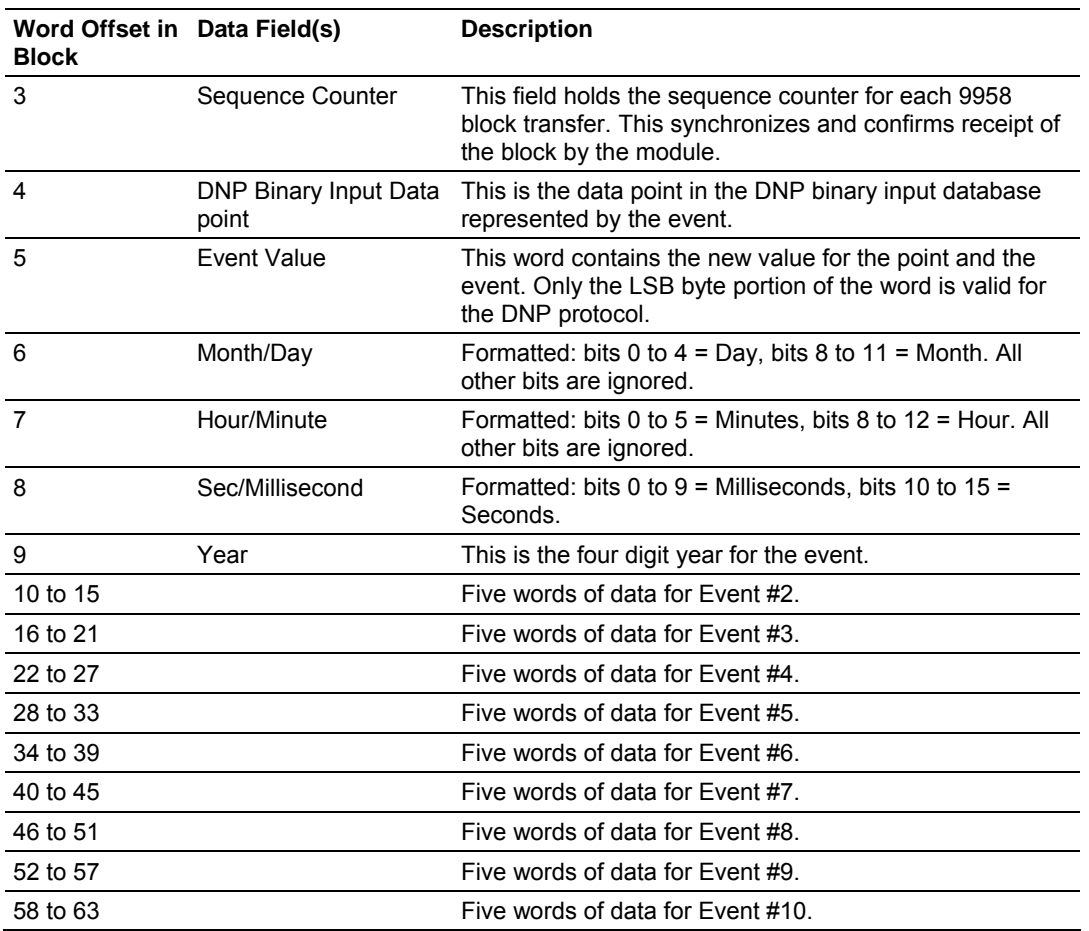

Block Format from Module

To insure the receipt of this block of information, the module returns a block 9958 with the sequence counter set to the value of the last successful block 9958 received.

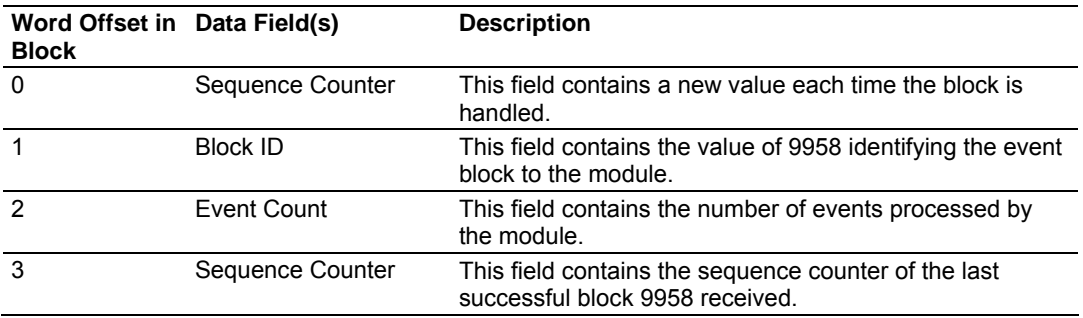

#### **Block 9959 - PLC Analog Input Event Data**

Block 9959 identification code is used by the PLC to send a set of analog input events to the module.

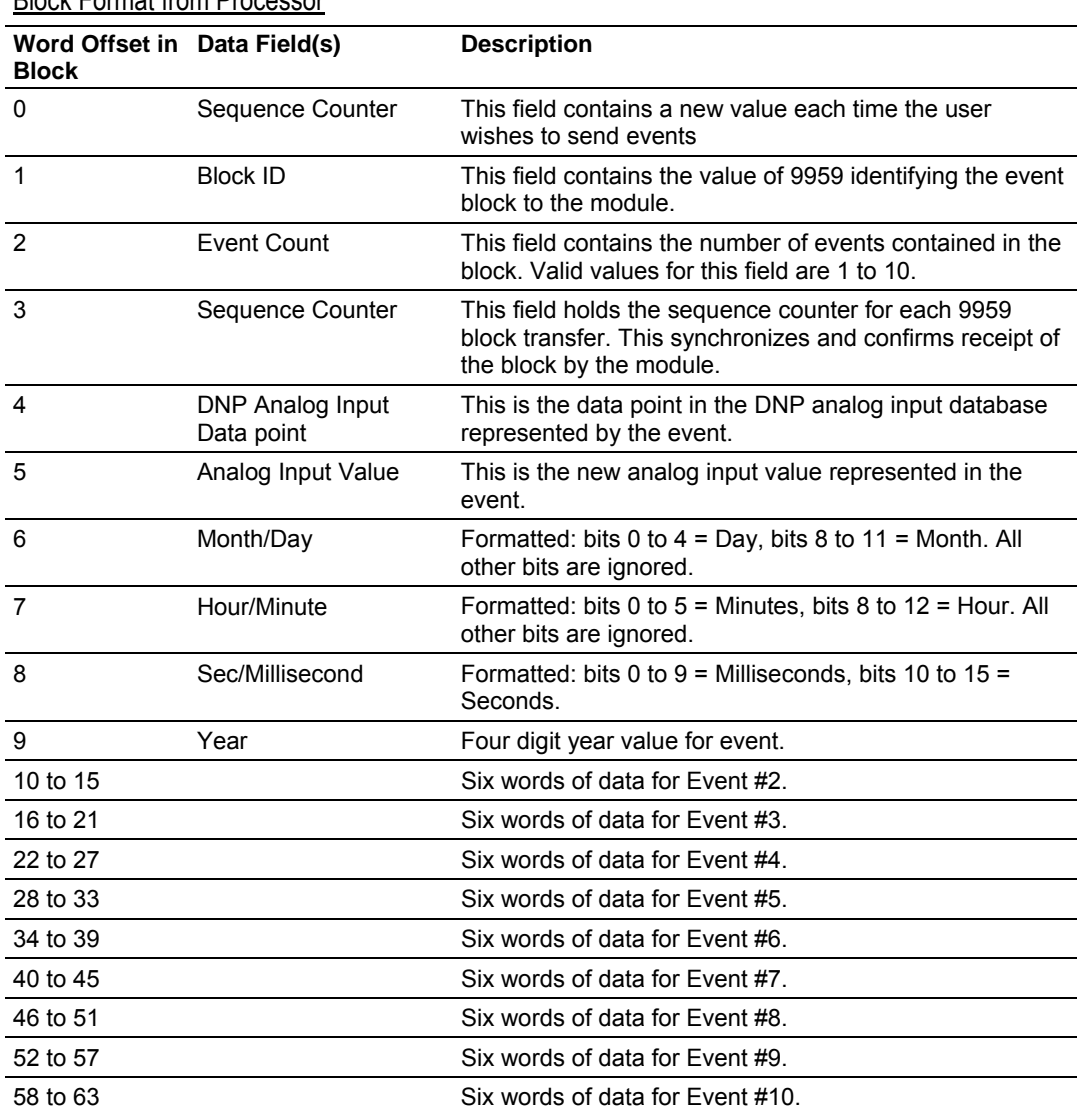

Block Format from Processor

Block Format from Module

To insure the receipt of this block of information, the module returns a BTR block 9959 with the sequence counter set to the value of the last successful block 9959 received.

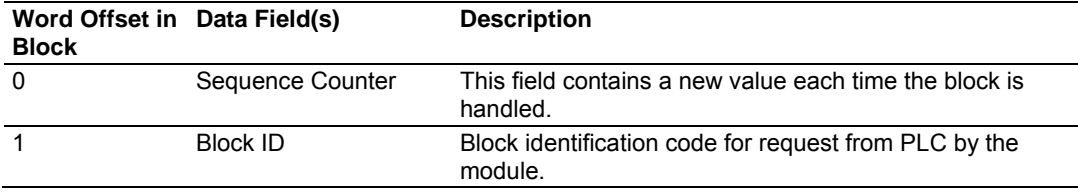

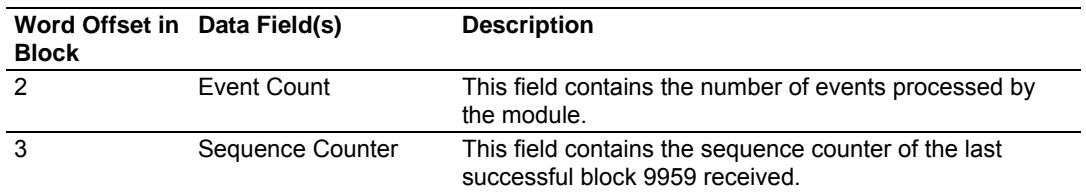

**Block 9970 - Set PLC time using module's DNP time** 

Block 9970 identification code requests the module's DNP date and time. Use this data to set the PLC clock.

Block Format from Processor

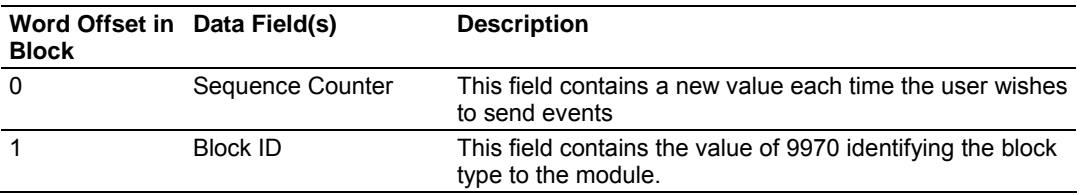

Block Format from Module

Response to a block 9970 request: The module will respond to a valid block 9970 request with a block containing the requested date and time. The format for the block is shown below:

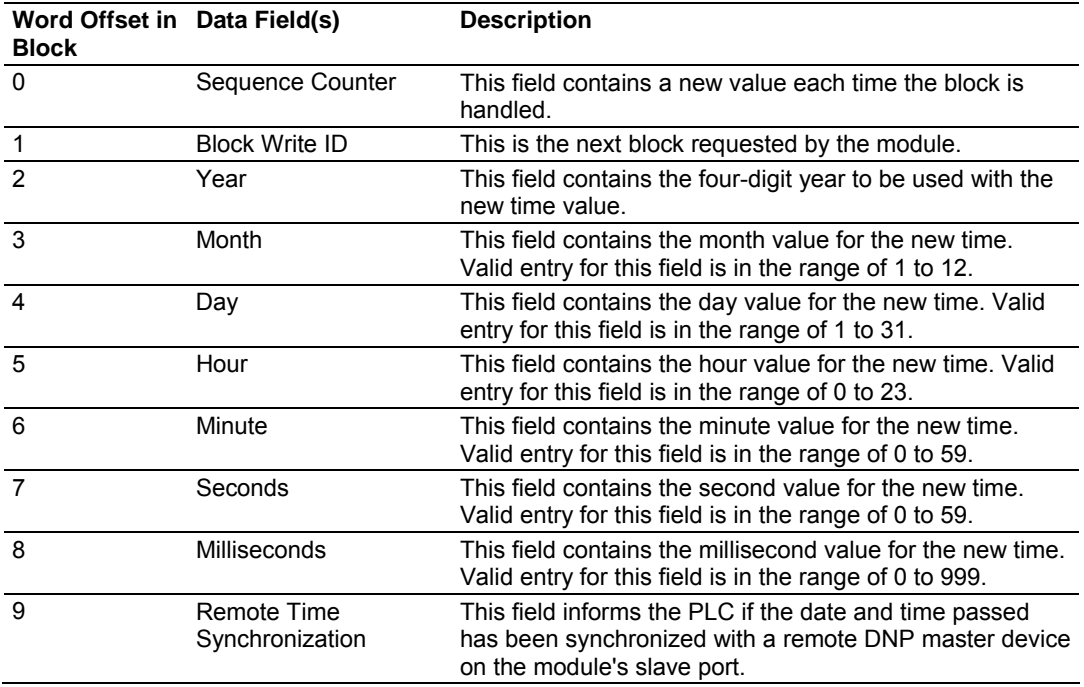

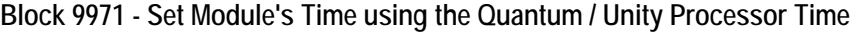

Block identification code 9971 passes the clock time in the PLC to the module. The date and time provided will be used to set the module's DNP clock.

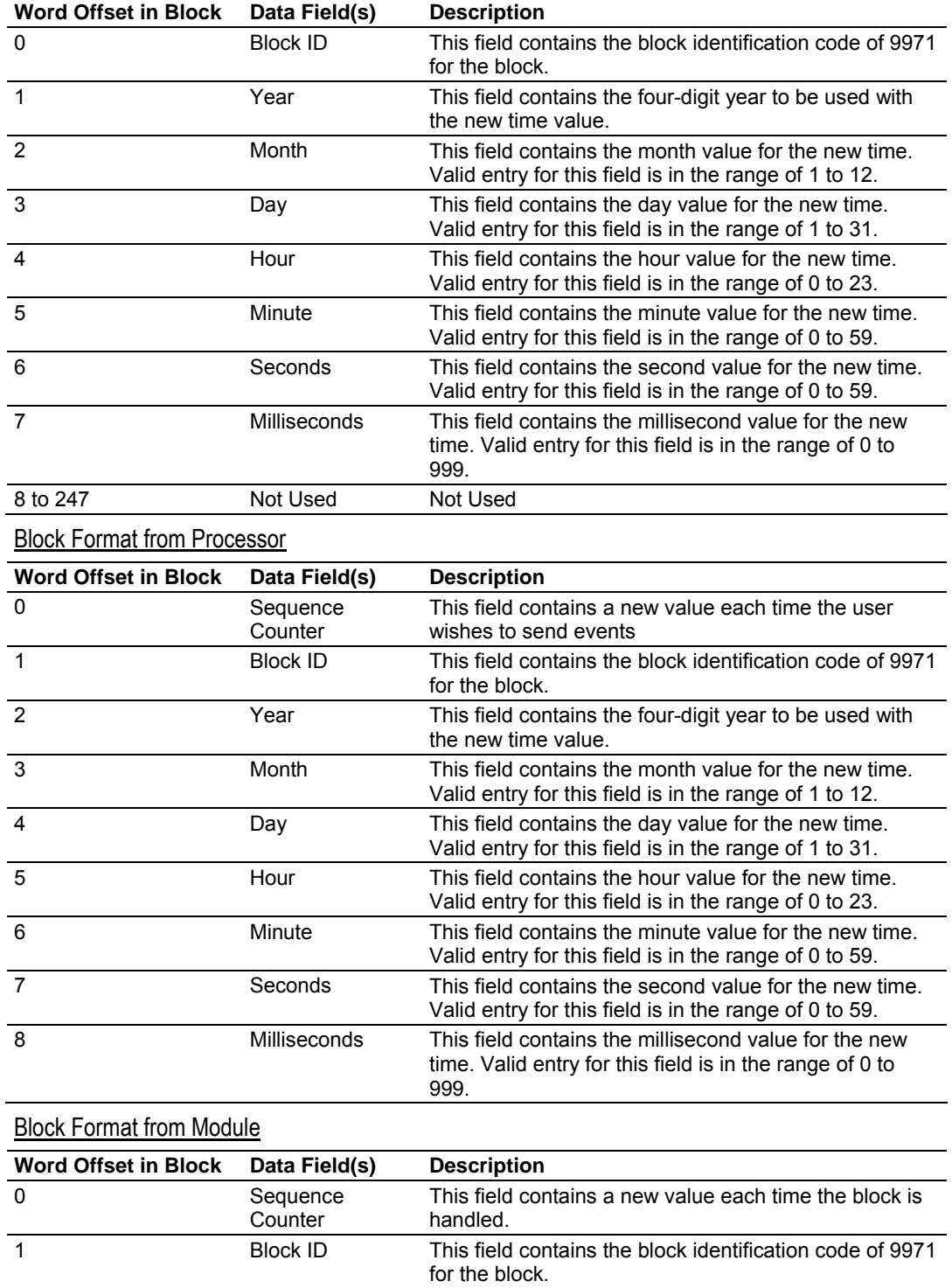

#### **Block 9998 - Warm Boot Module**

If the Quantum / Unity sends a block number 9998, the module will perform a warm-boot operation. The module will reconfigure the communication ports and reset the error and status counters.

#### **Block 9999 - Cold Boot Module**

If the Quantum / Unity processor sends a block number 9999, the application will perform the cold-boot operation. The module's program will request a block 9000 from the Quantum / Unity processor for the configuration information. After the module receives the block, the program will configure the module using the data received and reset all DNPSNET-Q memory, error and status data.

# *8.2.2 PTQ-DNPSNET-Q Application Design*

This documentation describes the PTQ-DNPSNET-Q module configuration and setup as it applies to application design. The design of the entire system must be complete before you attempt to implement this module with a DNP network. This includes:

- definition of all the data types and point counts required for each type,
- all communication parameters required for the network including media type and
- the use of advanced features such as unsolicited messaging.

These must be defined for all master and slave devices on the network. Additionally, the DNP Device Profiles and DNP Subset Definition documents for each device must be reviewed to make sure all the devices will interact on the network as expected. Failure to fully understand these important documents for all devices on the network will usually lead to many problems when implementing the design.

It is important to fully understand the DNP specification as outlined in the Basic Four Documents. These are available to users of the DNP users group. It is recommended that all users of the module have access to these important documents as they define the DNP data types, functions and variations. It will be very difficult to implement the module without an understanding of the protocol and the rules that are defined in the specification. Additionally, potential users should review the DNP Subset and Conformance Test documents and the document that discusses DNP protocol support. These documents provide auxiliary information on the protocol. All of these documents are available to members of the DNP User Group at http://www.dnp.org [\(http://www.dnp.org](http://www.dnp.org/)). Please check this site for other important information regarding the DNP protocol.

### *Design*

In order to implement a solution using the module, the Quantum processor must be set up using predefined user data structures. This program will interact with the module by sending and receiving data and issuing special control commands.

An internal database in the Quantum processor contains the data to be used by the module and the configuration information is stored in the text file, DNPSNET Q.CFG, stored on the module's non volatile memory. Before you generate the program or layout the data files, you must first design your system. Time spent doing system design at the outset of the project will greatly enhance the success and ease of development of the project.

#### **Designing the system**

System design defines the data requirements of the system, communication parameters, and module functionality. The application developer should refer to the person responsible for the DNP master and slave device configurations to verify that the functionality and data types required for the whole system are consistent. Review the DNP Device Profile and DNP Subset documentation for a definition of the level of DNP support offered by the module.

The following topics describe each element of system design.

#### Data Requirements

This phase of design defines what data elements are to be interfaced in the Quantum processor with the DNP master. The module provides the following data types:

- **Digital Input**
- **-** Digital Output
- **Counter**
- Floating Point
- **Analog Input**
- **Analog Output**

All communications between the DNP master and the PLC is through these data types. Therefore, all data to be used by the system must be contained and configured in one of these data types.

The following illustration shows the databases maintained by the module for the DNP data.

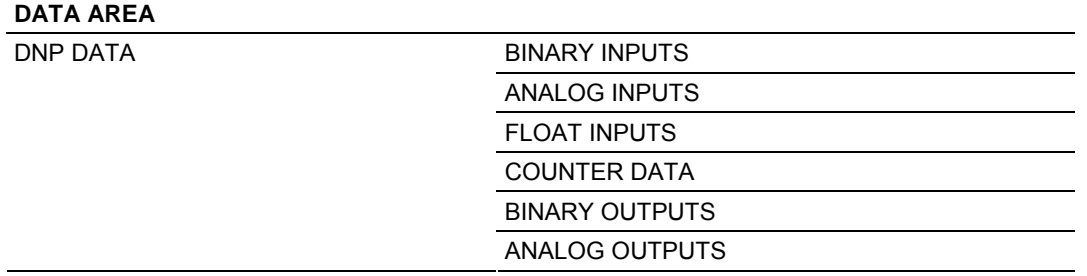

The module is responsible for maintaining the databases using data acquired from the PLC and DNP master attached network port.

The following illustration shows the interaction of the binary and analog input points with the databases.

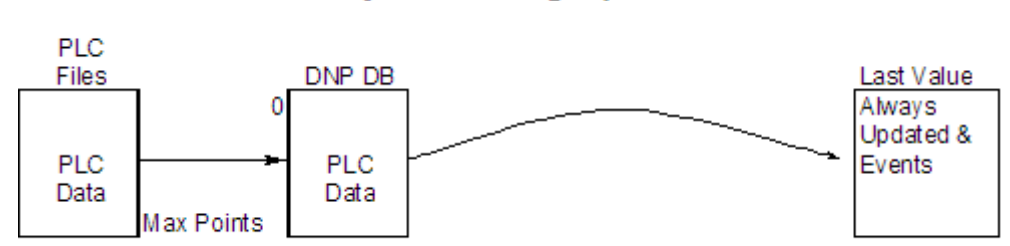

# **Binary and Analog Input Databases**

All data for these data types is derived from the processor and is passed to the module over the backplane. The module will constantly monitor for changes in this data and generate event messages when point values change. For binary input points, events will be generated on any state change. For analog input points, events will be generated for points that have a current value outside of the user-set deadband based on the last value used for an event.

The following illustration shows the interaction of the counter points with the databases.

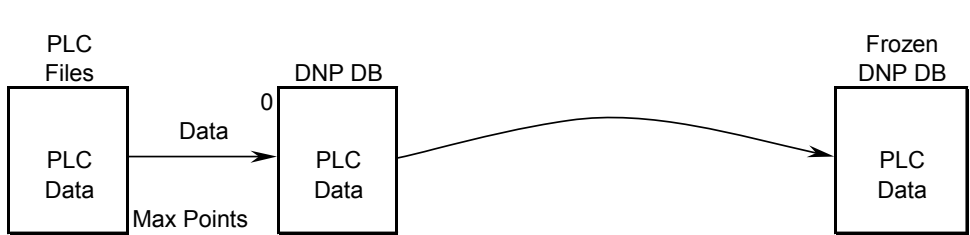

# **Counter Databases**

This data is constantly sourced from the processor and placed in the module's internal database. This information is available to the remote master for monitoring. When the module receives a freeze command from the master unit, it will copy the current counter values into the frozen counter database area. The remote master can then monitor this information. If the module receives a counter freeze with reset command, the current counter values will be passed to the frozen counter database and only the module's values will be set to 0.

**Note:** This data is not sent to the controller, and the zero data be overwritten by the counter data contained in the controller. Therefore, the freeze with reset should not be used with this module. The results will not be as expected. There is no way to guarantee that counts will not be lost during the reset step in the module and controller. As a result, this feature was not implemented in the module.

The following illustration shows the interaction of the binary and analog output points with the databases.

# **Binary and Analog Output Databases**

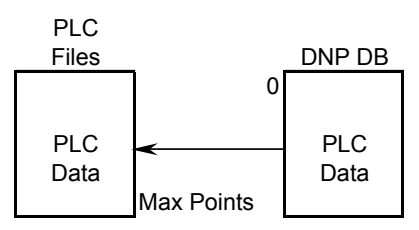

Output data is sourced from the controlling master station and passed to the processor over backplane from the module. These data are used in the ladder logic to control operations and I/O in the processor.

#### Data Transfer Interface

The following figure displays the direction of movement of the DNP database data between the module and the processor.

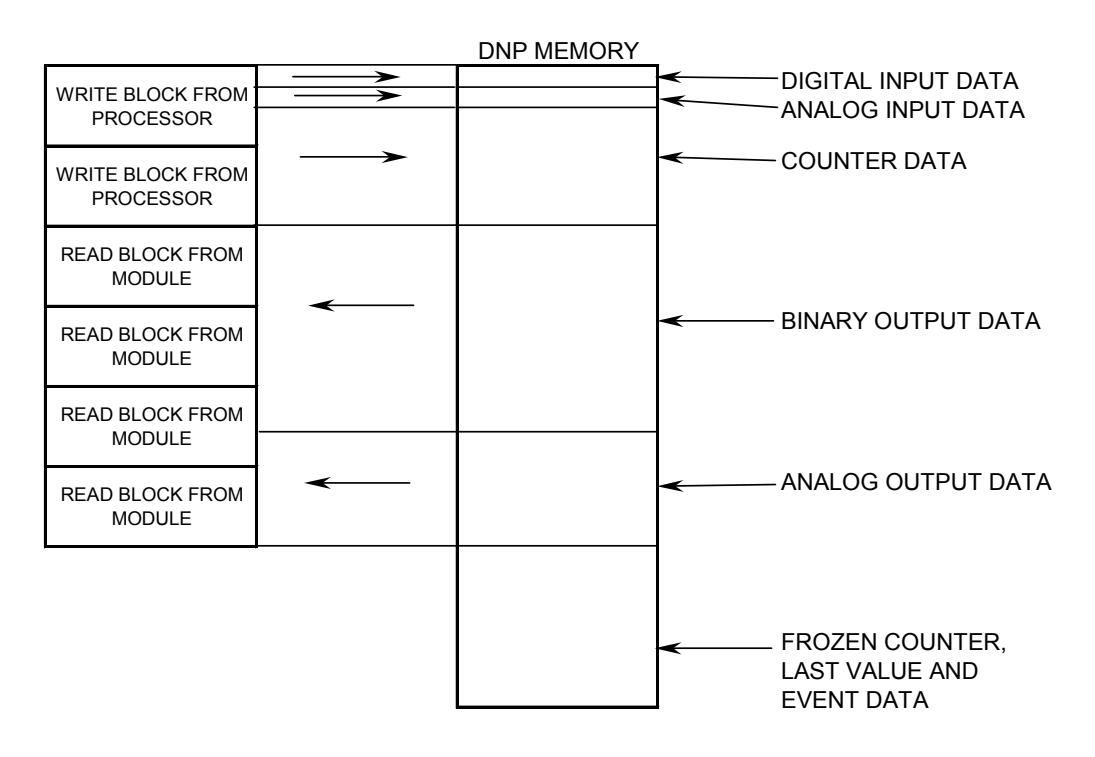

It is important to understand the relationship of the block identifications and the data in the module.

The Reference chapter contains forms to aid in designing your system. They can be used to document the relationship between the point assignments, block identification numbers and the PLC file and offset values and to define the program configuration. Use these forms during your design phase.

#### DNP Digital Input Data

This data type stores the binary value of 1 or 0. The size of this data area is determined from the configuration parameter Binary Inputs (number of words, each containing 1 binary input point). These data are transferred to the module from the PLC using the read operation. Therefore, these data are read-only for the module and the DNP master unit communicating with the module. When the module receives a new block of this data from the PLC, it compares the new values to those currently in the database. If there is a change in any of the data, the module will generate an event message for the points that change.

The remote DNP master unit can read the current status data and the event data from the module. Event messages generated by the module can be retrieved using a poll for Class 2 data, as all digital input events are considered a Class 2 data type. If unsolicited message generation is enabled in the application, the events will automatically be sent by the module to the DNP master unit when the maximum event count for Class 2 data is reached or when the timeout for unsolicited messages is exceeded. A data flow diagram for the digital input data is shown in the following figure.

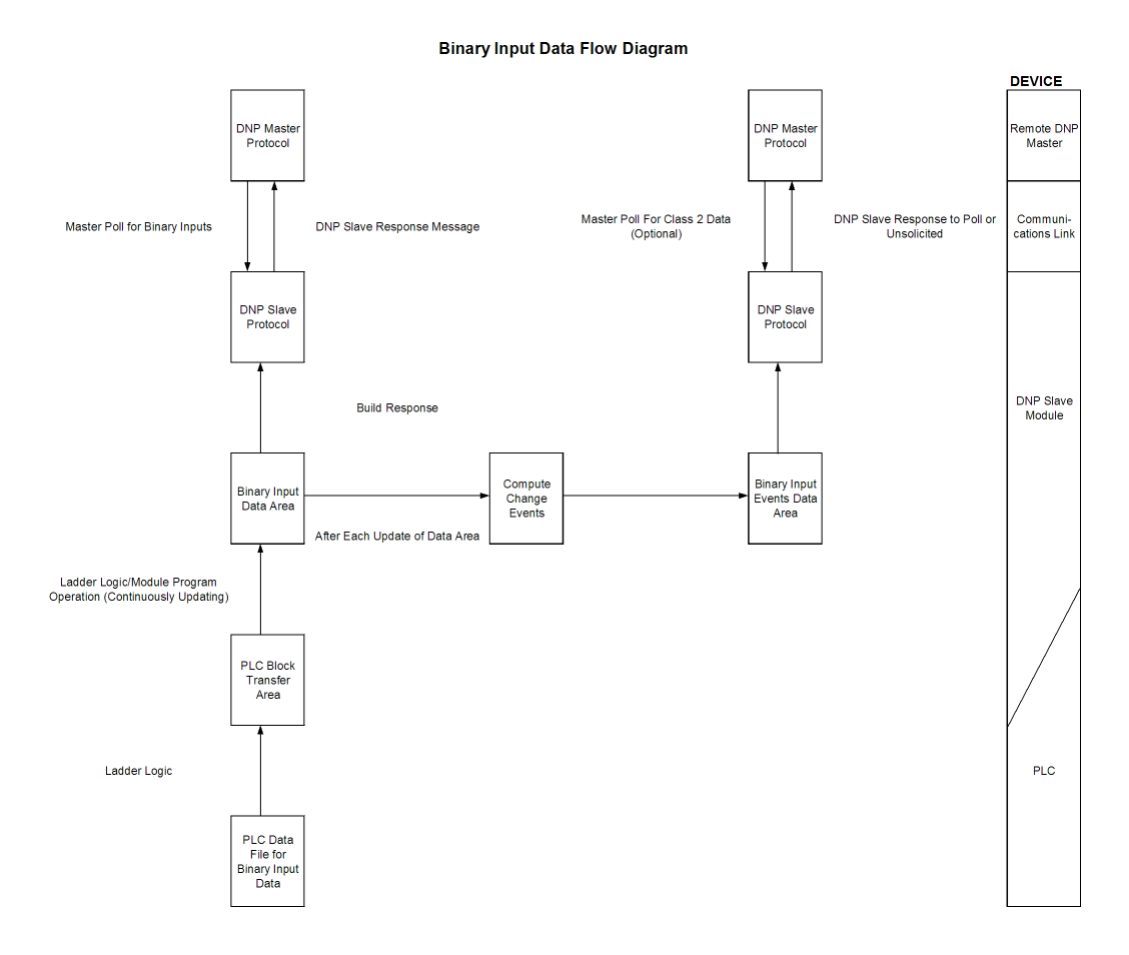

### DNP Digital Output Data

This data type stores digital control and command state data received from the DNP master unit with a value of 1 or 0. The size of this data area is determined from the configuration parameter Binary Outputs (defines number of words, each containing 1 binary output point). These data are transferred from the module to the PLC using the write operation. Therefore, these data are read-only for the PLC, as the PLC cannot directly alter these values in module. It is the responsibility of the DNP master unit to maintain this data. For example, if the DNP master sets a digital point on, it will remain on until the master resets the point. A data flow diagram for the digital output data is shown in the following figure.

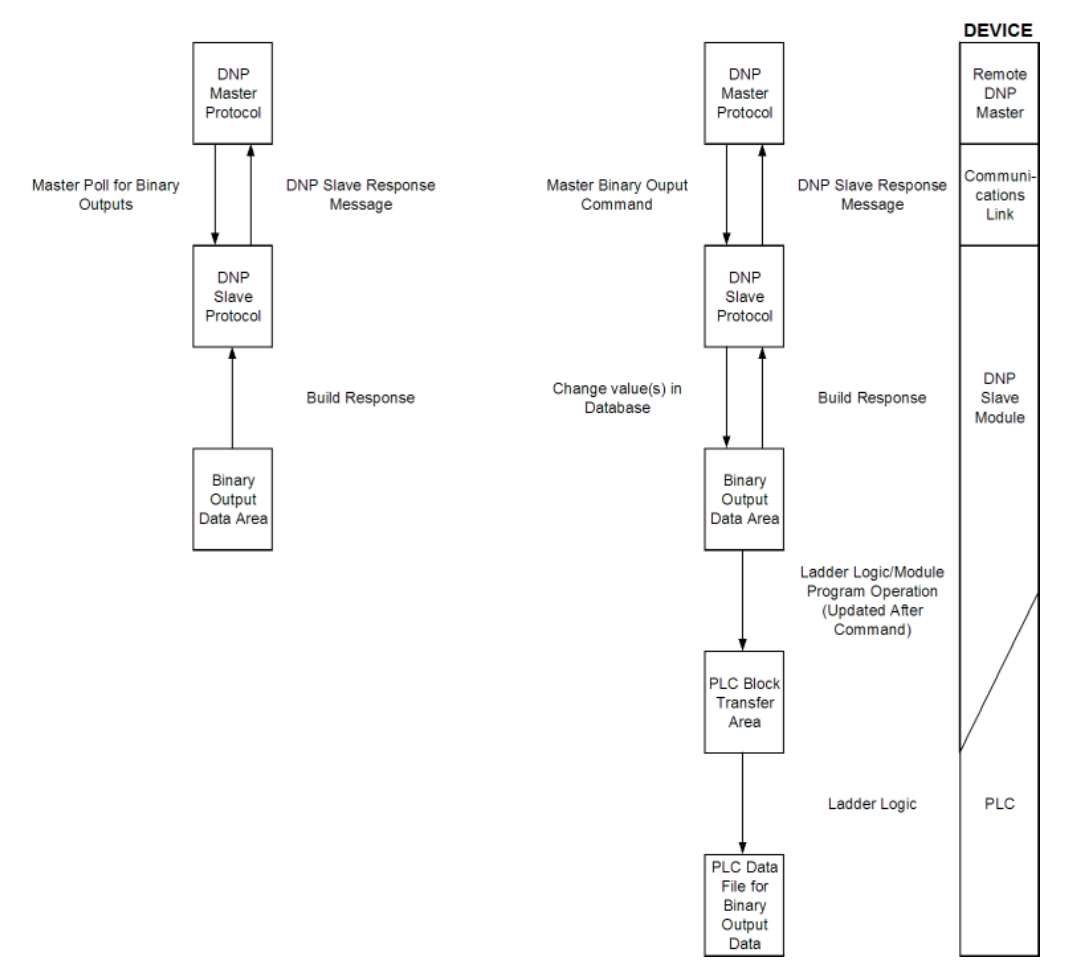

**Binary Output Data Flow Diagram** 

#### DNP Counter Data

This data type stores accumulated count data. These data are stored in the module in a double word value and have a data range of 0 to 4,294,967,296. The size of this data area is determined from the configuration parameter Counters. The PLC transfers data of this type to the module using the read operation. The module maintains two values for each counter point: a current running value and a frozen value. The DNP master must send the freeze command to the module in order to transfer the current running values to the frozen area.

**Note:** The freeze-reset command is not supported in the data transfer operation. There is no way to guarantee counts will not be lost using the freeze-reset operation, therefore, this feature is not implemented.

A data flow diagram for the counter data is shown in the following figure.

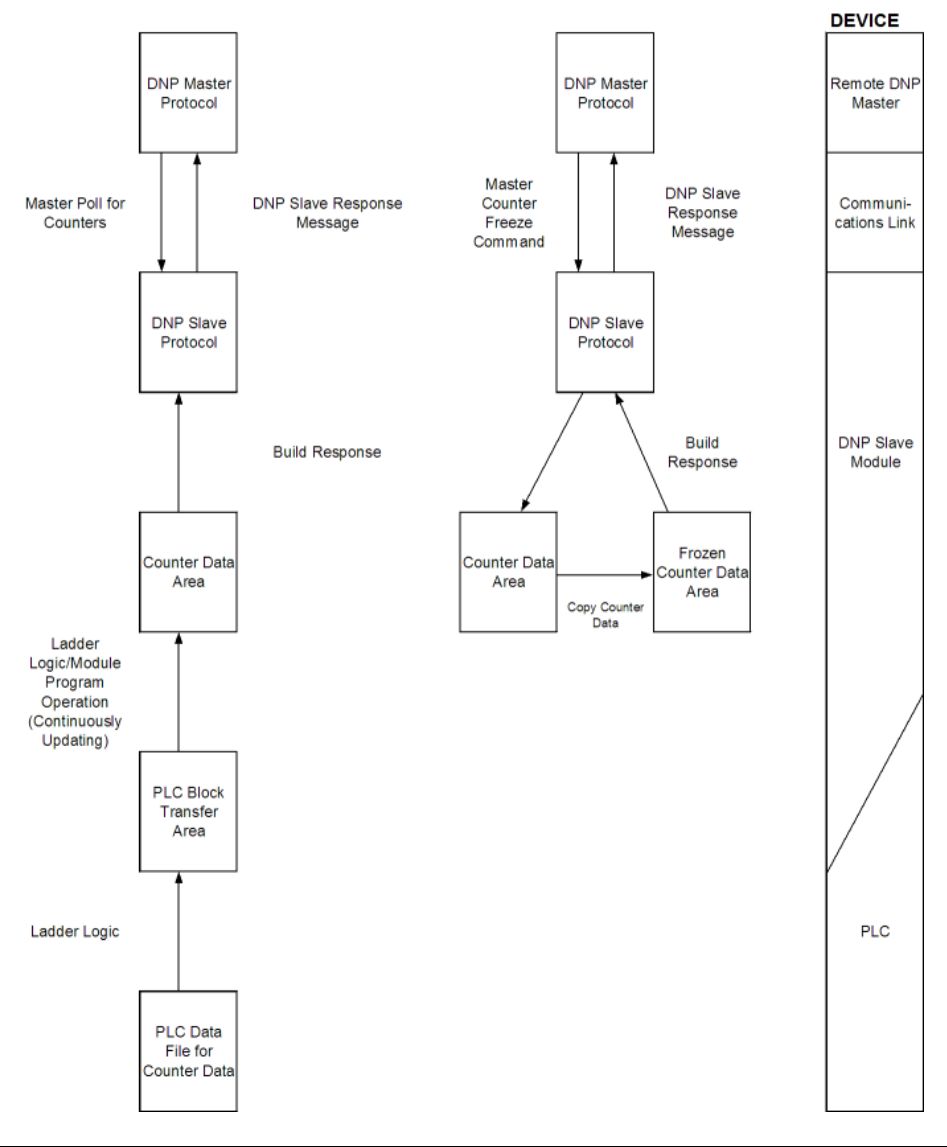

**Counter Data Flow Diagram** 

### DNP Analog Input Data

This data type stores analog data with a data range of 0 to 65535 or -32768 to 32767. The size of this data area is determined from the configuration parameter Analog Inputs. These data are transferred to the module from the PLC using the read operation. Therefore, these data are read-only for the module and the DNP master unit. When the module receives a new block of this data from the PLC, it compares the new values to those currently in the database. If there is a change in any of the data, the module will generate an event message for the points that change. The dead-band parameter configured for the module determines the variance required for the event message.

The DNP master unit can read the current value data and the event data from the module. Event messages generated by the module can be retrieved using a poll for Class 3 data, as all analog input events are considered a Class 3 data type. If unsolicited message generation is enabled in the application, the events will automatically be sent by the module to the DNP master unit when the maximum event count for Class 3 data is reached or when the timeout for unsolicited messages is exceeded. A data flow diagram for the analog input data is shown in the following figure.

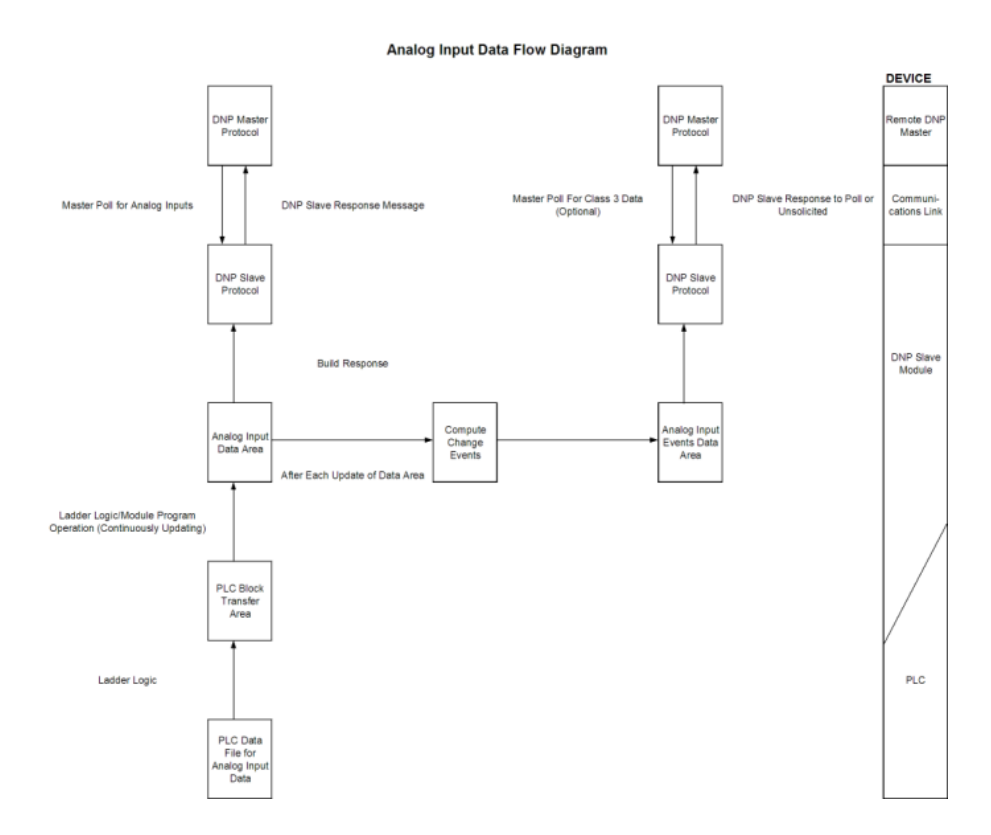

#### DNP Analog Output Data

This data type stores analog values sent from the DNP master unit to the module and PLC with a data range of 0 to 65535 or -32768 to 32767. The size of this data area is determined from the configuration parameter Analog Outputs. These data are transferred from the module to the PLC using the write operation. Therefore, these data are read-only for the PLC, as the PLC cannot directly alter these values in the module. It is the responsibility of the DNP master unit to maintain this data. For example, if the DNP master sends a value of 3405 to the module for a specific point, the value will be stored in the module until changed by the master. A data flow diagram for the analog output data is shown in the following figure.

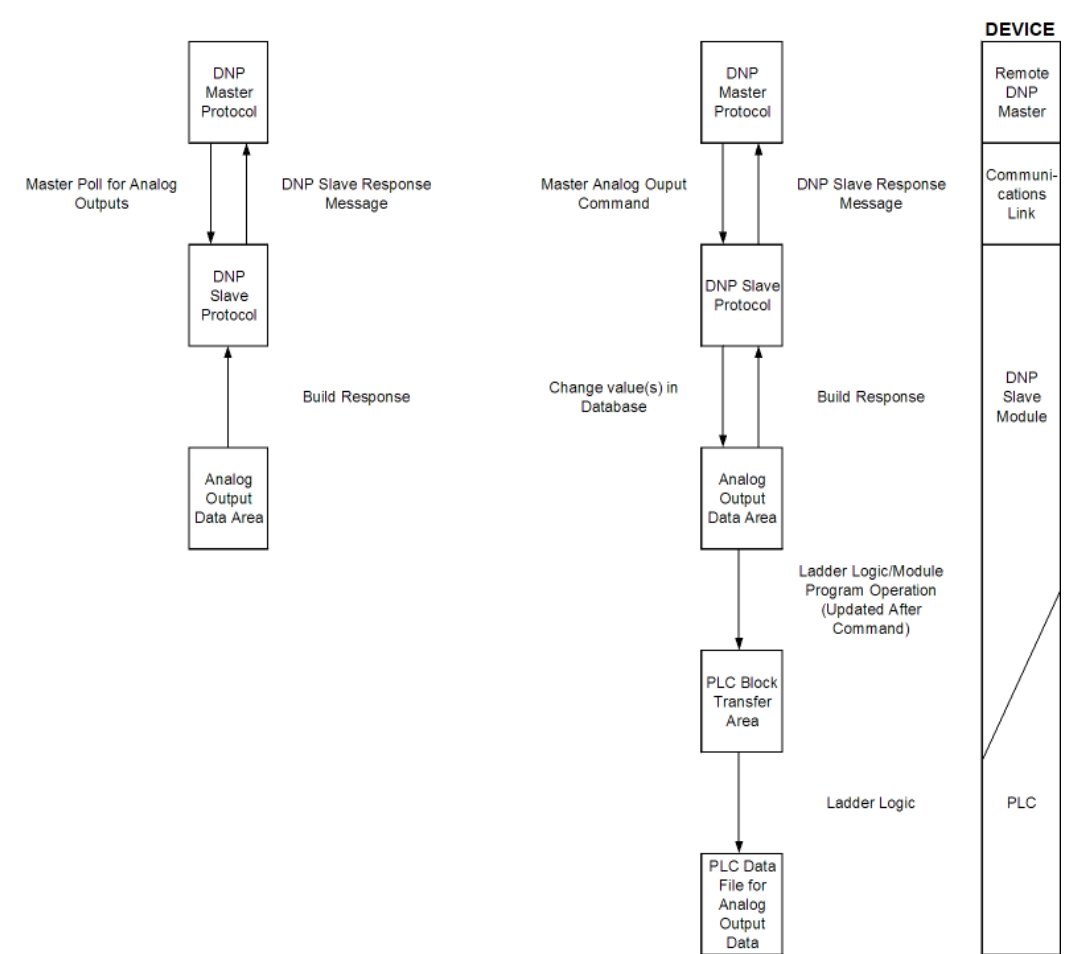

#### **Analog Output Data Flow Diagram**

### **Functionality**

This phase of design defines the features of the DNP Level 2 Subset supported by the module and to be utilized in the specific application. For example, will the unit use unsolicited messaging? Coordination with the DNP master developer is required to verify that the host will support the functionality you select. The features that must be defined in this design step are as follows:

- Will analog events be returned with or without a time value?
- Will events be logged before time synchronization has occurred?
- Will the module start with database values initialized by the processor?

For a complete description of the module configuration, refer to Module Setup (page [49](#page-48-0)).

### **Data Transfer at Startup**

The module can be configured to have the internal databases initialized with data contained in the processor. This feature requires ladder logic. Data to be initialized are as follows: Binary and Analog Output data. This feature can be used to bring the module to a known state (last state set in controller) when the module is first initialized. For example, in order to have the module startup using the last set of binary output values and setpoint values (analog outputs), enable this feature.

### *Module Operation*

After the system has been designed and the system is set up, the module will be ready to operate. When the module is first initialized, it will read the configuration file After the file is processed, the module will use the data to set up the data structures of the application. If any errors are encountered during the initialization process, the default value for the parameter will be assigned and used.

The module will next check if the output initialization feature is utilized. The option permits the PLC to set these read-only data at startup. There is no static memory available on the module to remember the last values for these data types. In order to prevent a "shock" to the system at boot time, this option can be used to set the module's database to the last transferred set of data.

If the module is configured for unsolicited messaging, the module will immediately send an unsolicited response once the remote master connects to the module, informing the master of a module restart. The module will not log events or process any data read operations from the master until the master clears the restart IIN data bit. The master must also synchronize the time with the module before events will be generated if the module is so configured. The master is also responsible for enabling the unsolicited message facility in the module by sending the Enable Unsolicited Messaging command to the module.

If the module is not configured for unsolicited messaging, the DNP master must clear the restart IIN bit before the module will start logging events. The master must also synchronize the time with the module before events will be generated if the module is so configured.

<span id="page-105-0"></span>Additionally, the program will listen on Port 1 for requests. This is the debug port for the module and transfers module information to an attached terminal. Refer to Diagnostics and Troubleshooting (page [65\)](#page-64-0) for a complete discussion on the use of this important feature.

# **8.3 Cable Connections**

The PTQ-DNPSNET-Q module has the following communication connections on the module:

- One Ethernet port (RJ45 connector)
- One RS-232 Configuration/Debug port (DB9 connector)

# *8.3.1 Ethernet Connection*

The PTQ-DNPSNET-Q module has an RJ45 port located on the front of the module labeled "Ethernet", for use with the TCP/IP network. The module is connected to the Ethernet network using an Ethernet cable between the module's Ethernet port and an Ethernet switch or hub.

**Note:** Depending on hardware configuration, you may see more than one RJ45 port on the module. The Ethernet port is labeled "Ethernet".

**Warning:** The PTQ-DNPSNET-Q module is NOT compatible with Power Over Ethernet (IEEE802.3af / IEEE802.3at) networks. Do NOT connect the module to Ethernet devices, hubs, switches or networks that supply AC or DC power over the Ethernet cable. Failure to observe this precaution may result in damage to hardware, or injury to personnel.

**Important:** The module requires a static (fixed) IP address that is not shared with any other device on the Ethernet network. Obtain a list of suitable IP addresses from your network administrator BEFORE configuring the Ethernet port on this module.

### *Ethernet Port Configuration - wattcp.cfg*

The wattcp.cfg file must be set up properly in order to use a TCP/IP network connection. You can view the current network configuration using an ASCII terminal by selecting **[@]** (Network Menu) and **[V]** (View) options when connected to the Debug port.

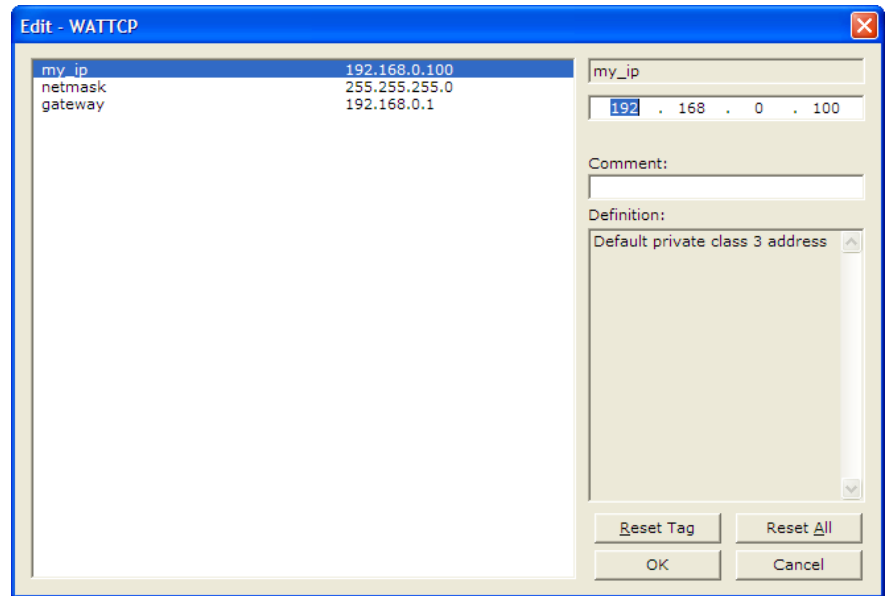

# *8.3.2 RS-232 Configuration/Debug Port*

This port is physically an RJ45 connection. An RJ45 to DB-9 adapter cable is included with the module. This port permits a PC based terminal emulation program to view configuration and status data in the module and to control the module. The cable for communications on this port is shown in the following diagram:

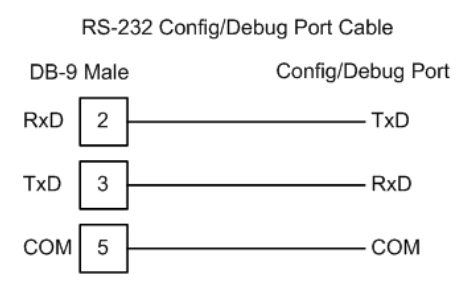

# <span id="page-107-0"></span>**8.4 Configuration Error Word**

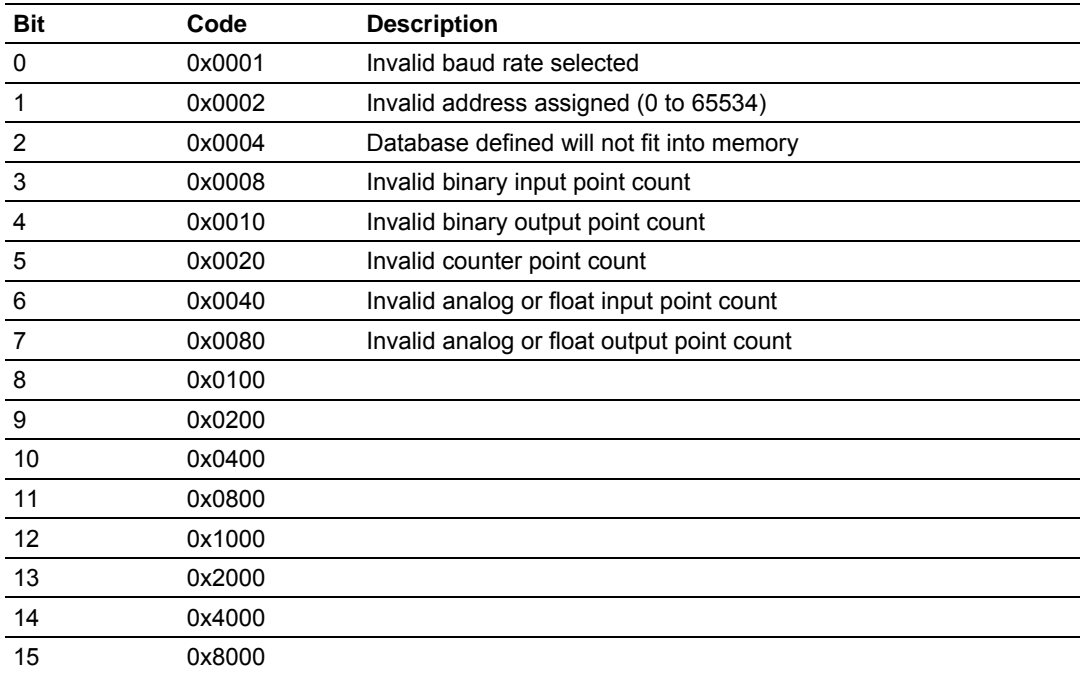

# *8.4.1 Slave Port Communication Errors*

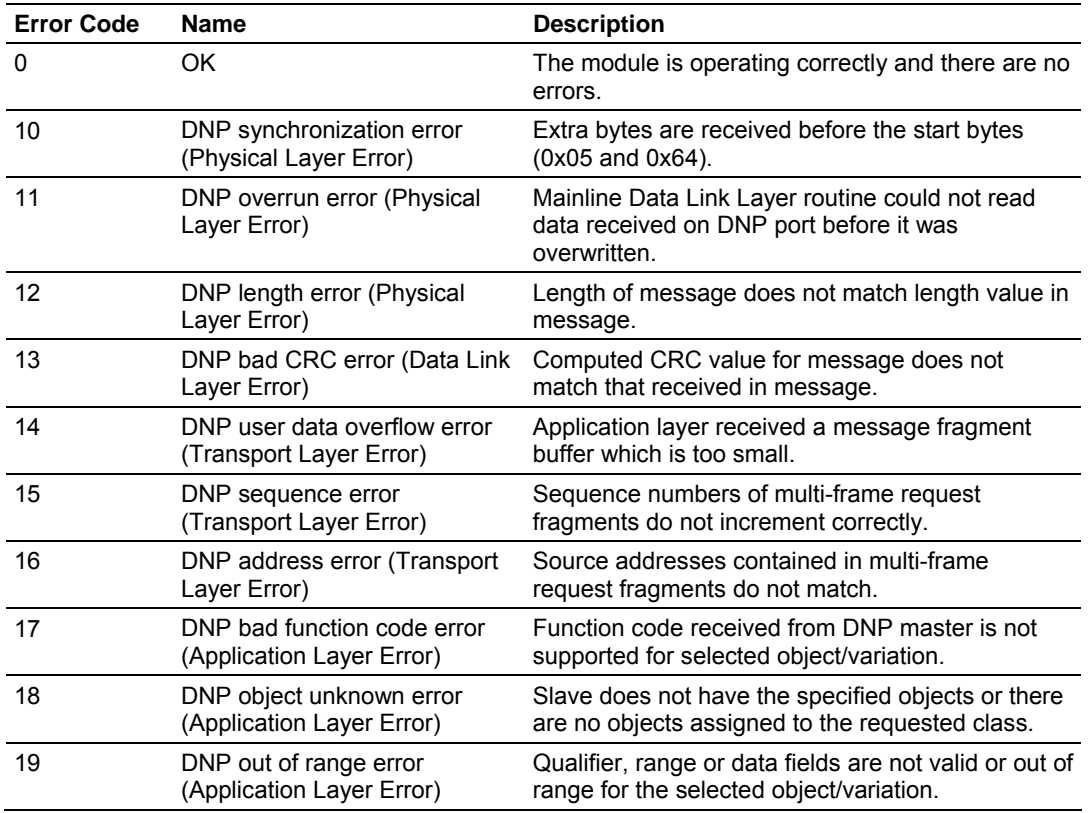
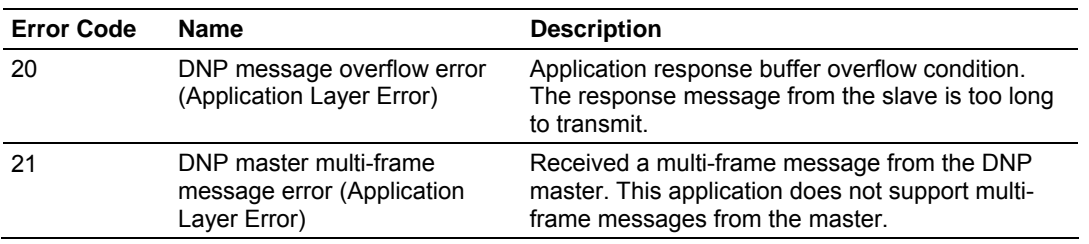

# *8.4.2 System Configuration Errors*

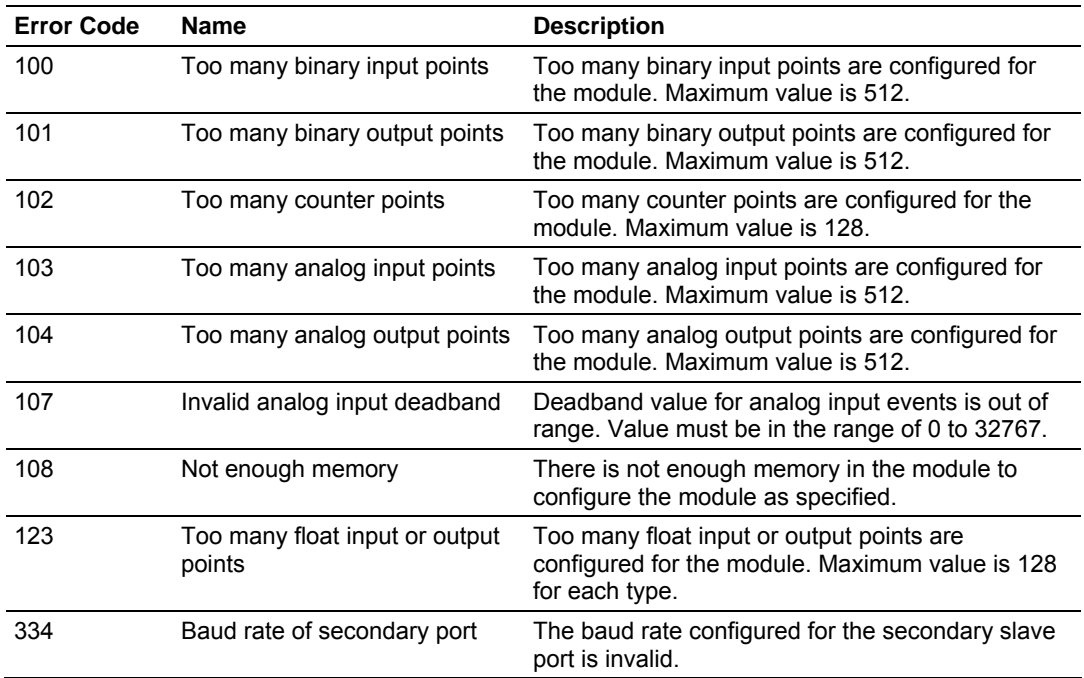

# *8.4.3 DNP Port Configuration Errors*

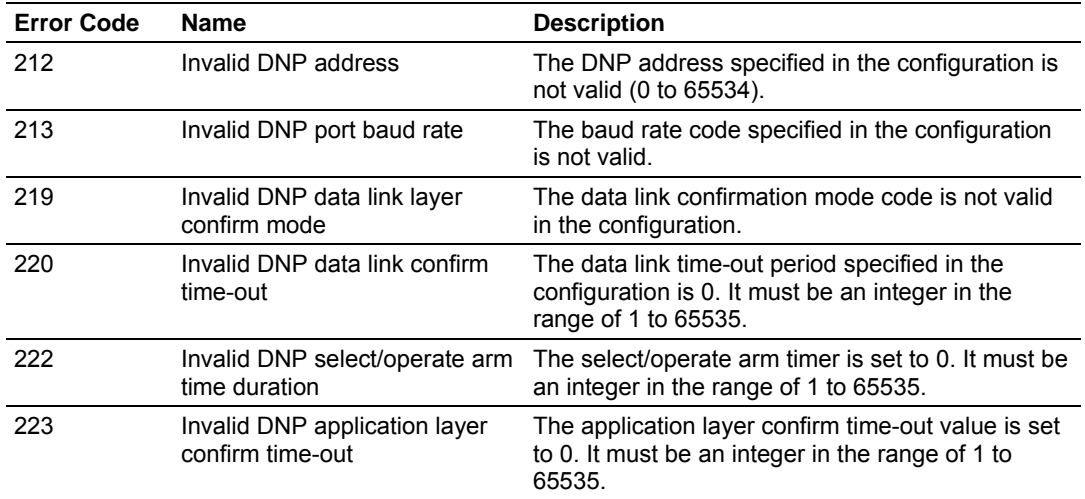

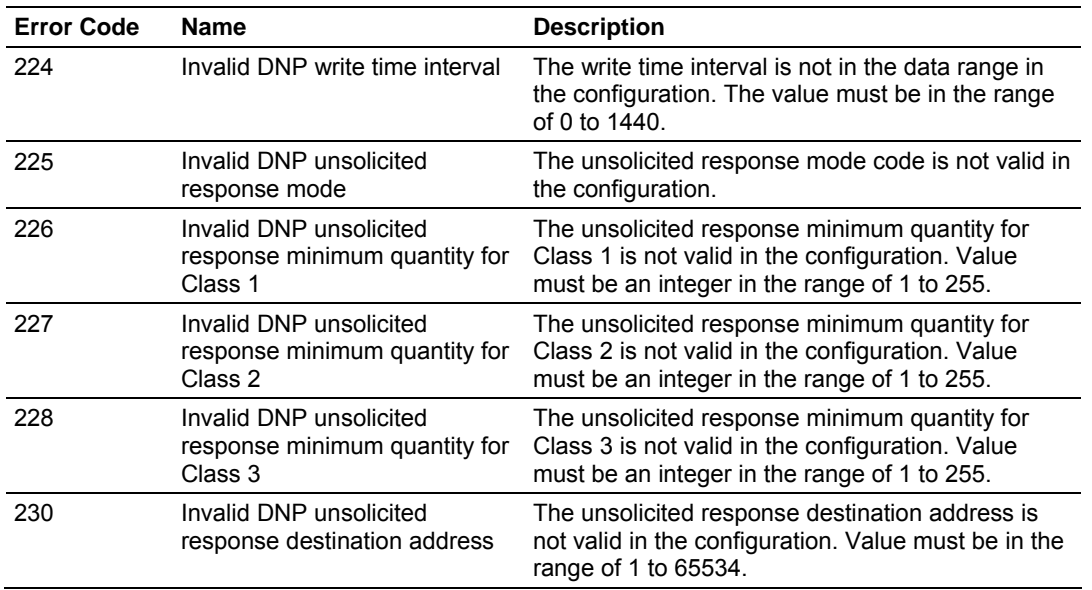

## *8.4.4 Error Status Table*

The program maintains an error/status table. This table of data is available to the Quantum / Unity processor automatically through block 100. Ladder logic should be programmed to accept this block of data and place it in the module's controller tag. You can use the error/status data to determine the "health" of the module.

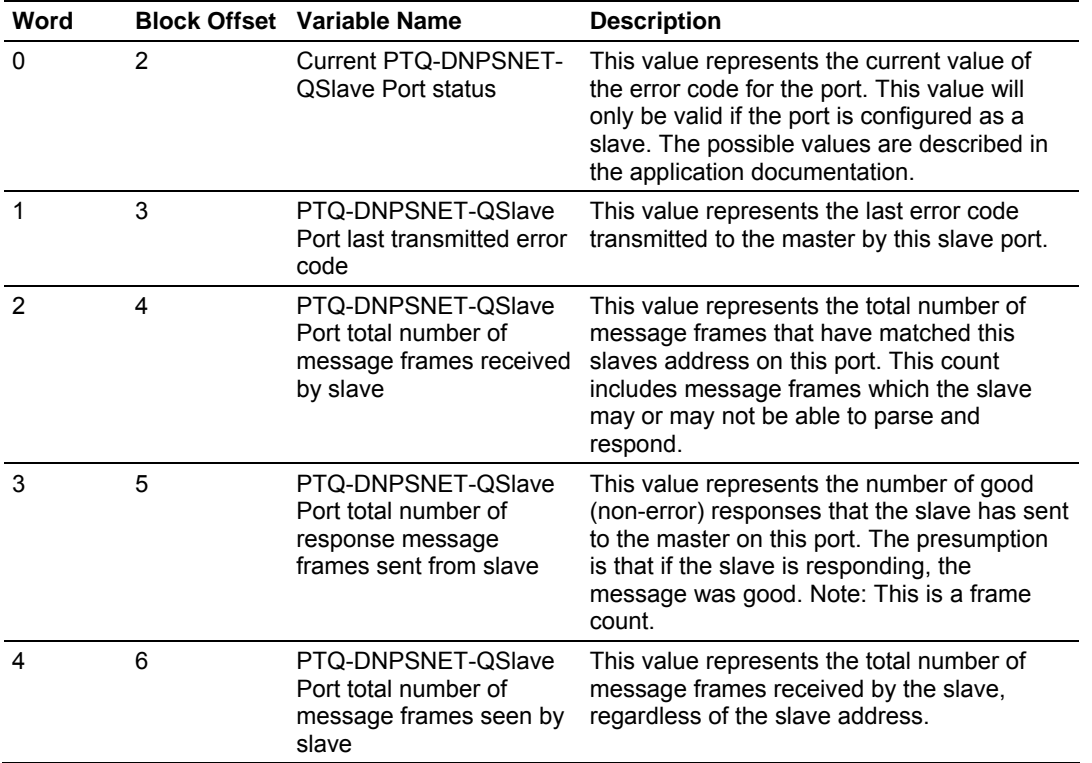

The data in the block is structured as shown in the following table.

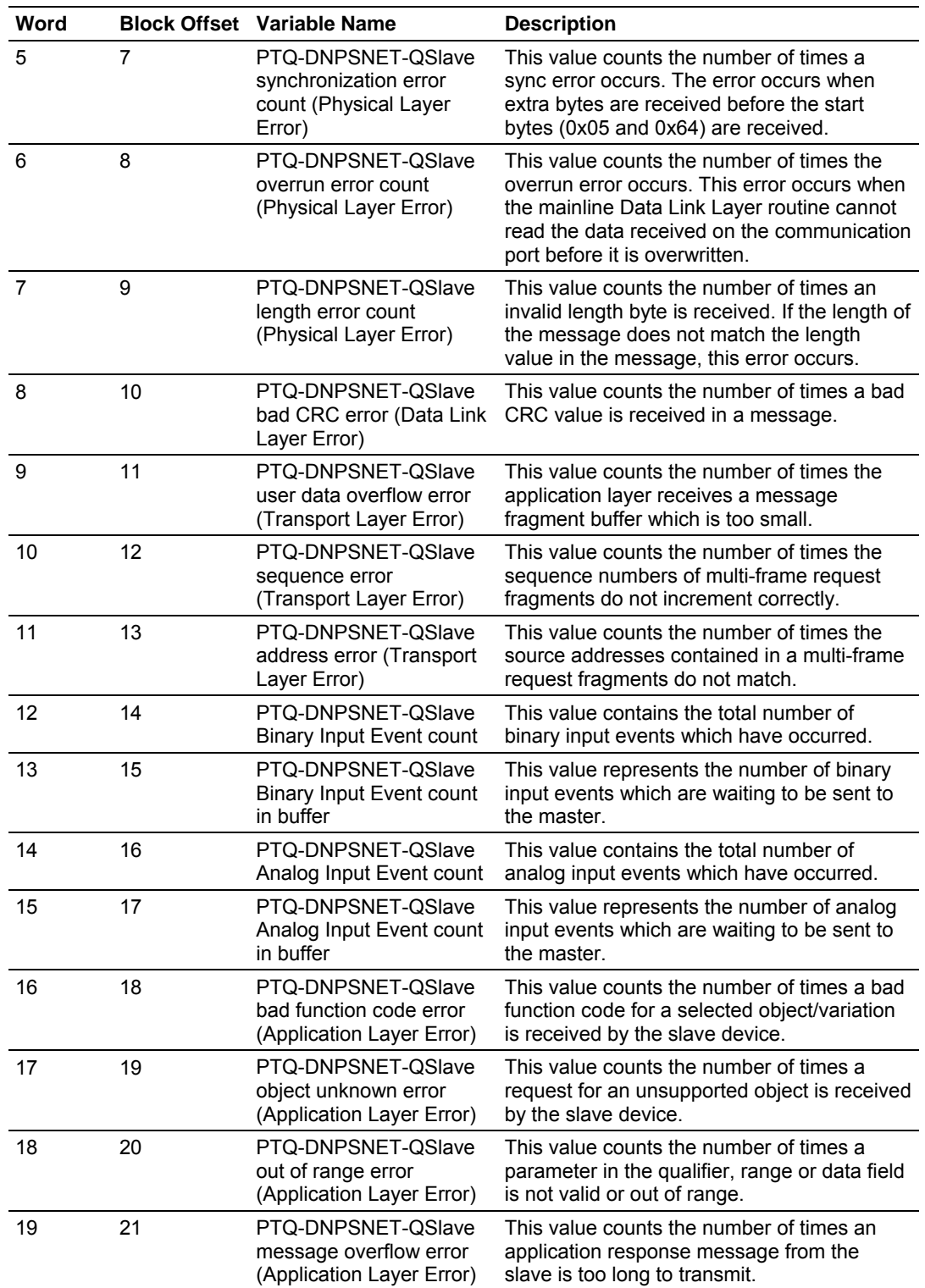

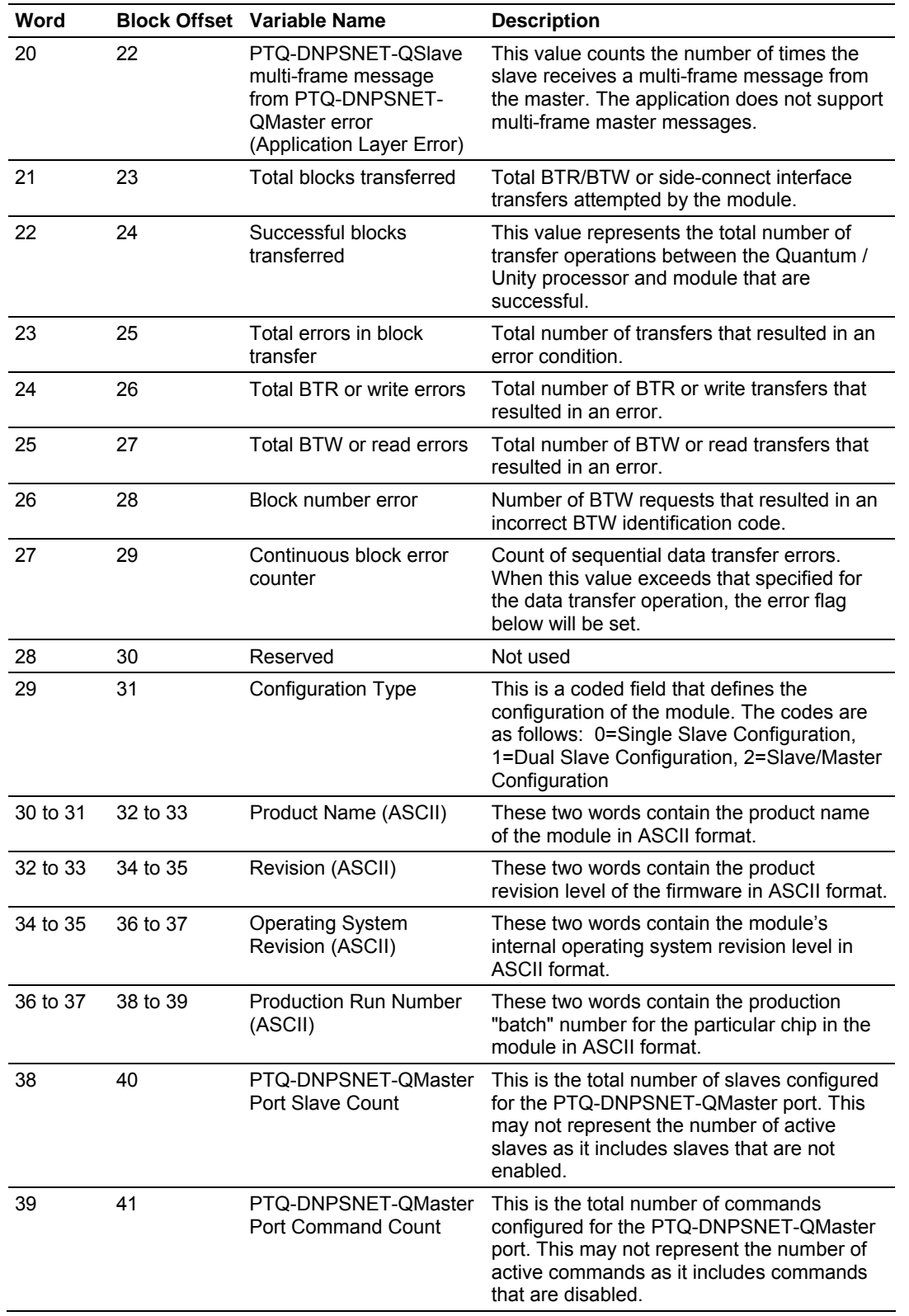

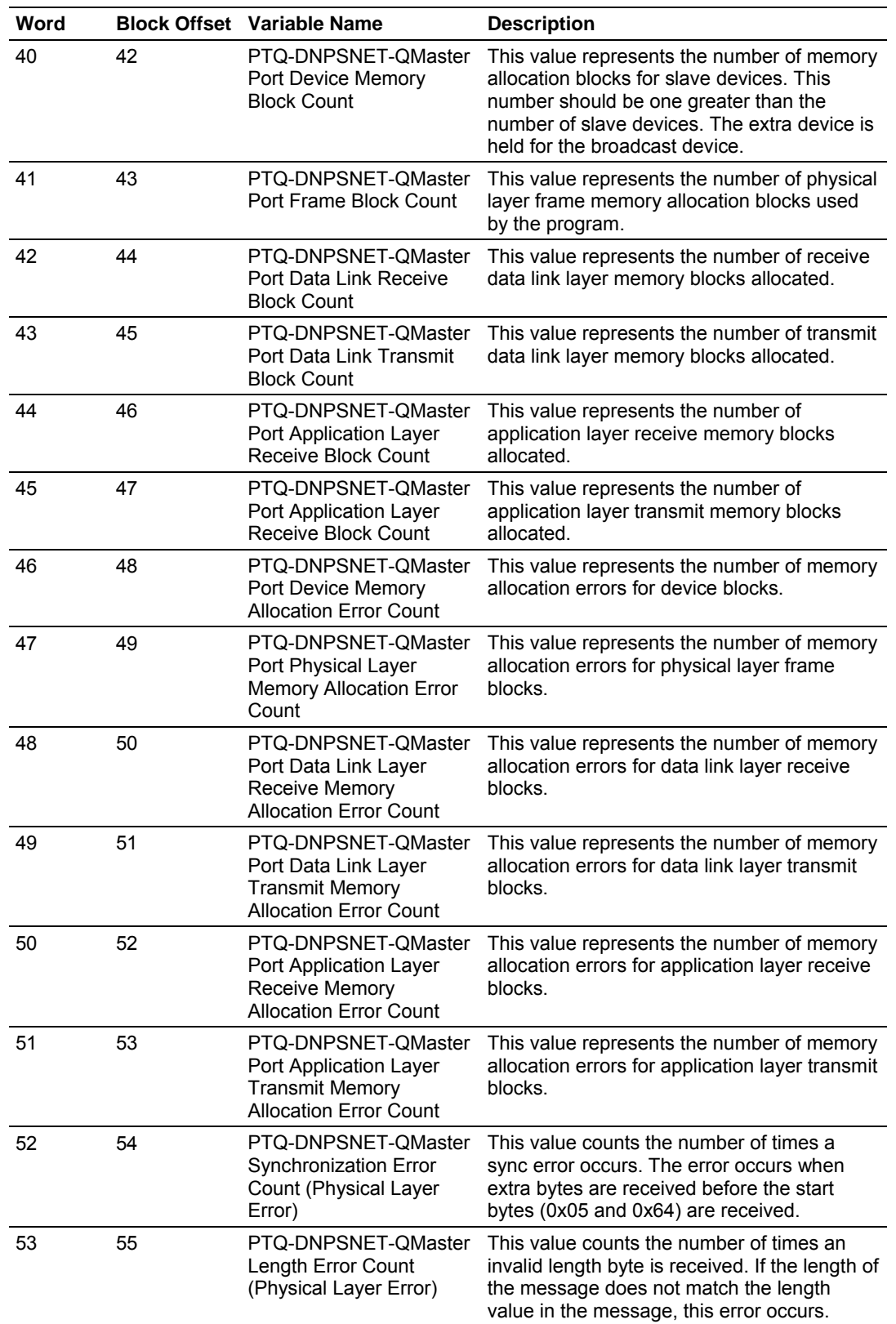

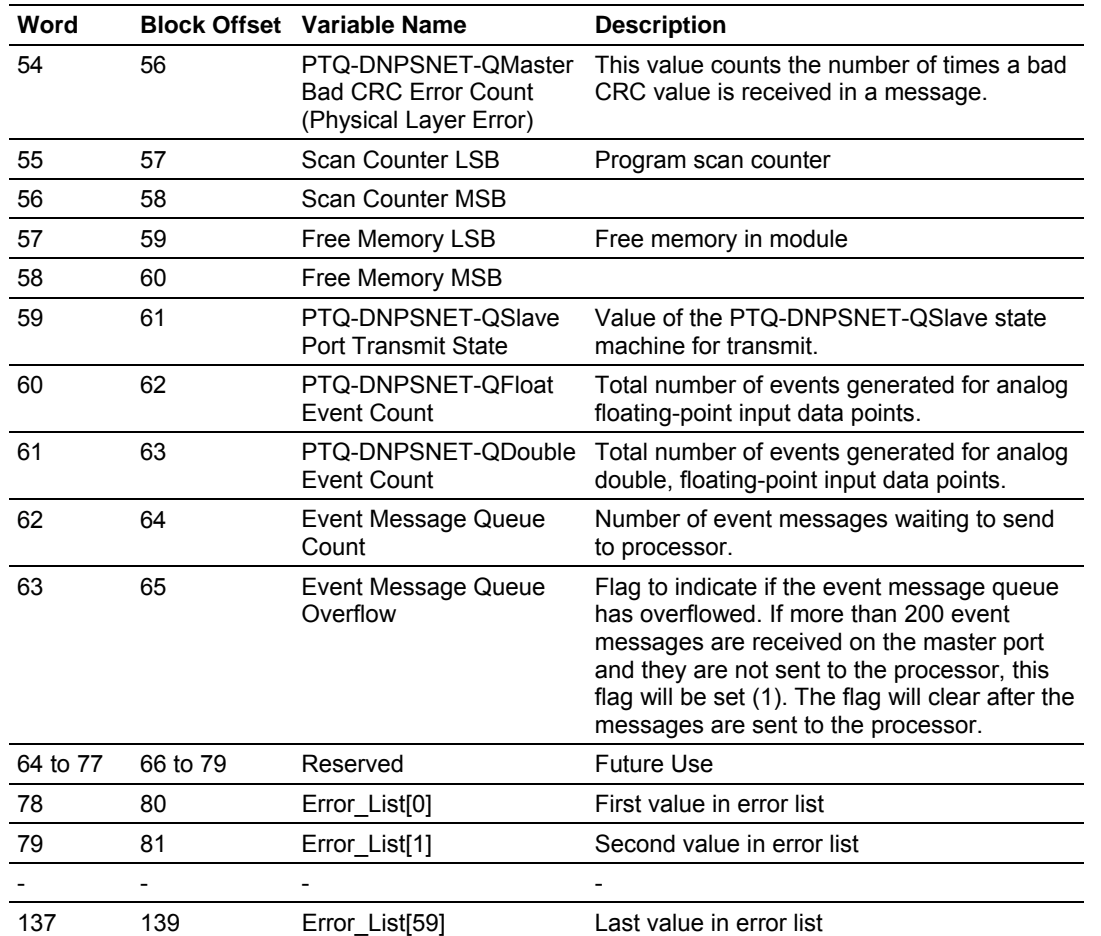

## *8.4.5 Module Error Codes*

If the module's program encounters an error during execution, it will log the error to the error list. This list is transferred to the Quantum / Unity processor using block identification code 100 (see section above) in at offsets 62 to 119. This data is also available for viewing on the debug monitor port. The following tables list the error codes generated by the program with their associated description. Use the errors to help define where problems exist in the system.

| <b>Error Code</b> | <b>Name</b>                                                      | <b>Description</b>                                                                                                  |
|-------------------|------------------------------------------------------------------|----------------------------------------------------------------------------------------------------|
| 0                 | OK.                                                              | The module is operating correctly and there are no<br>errors.                                                       |
| 10                | PTQ-DNPSNET-<br>Qsynchronization error<br>(Physical Layer Error) | Extra bytes are received before the start bytes<br>$(0x05$ and $0x64)$ .                                            |
|                   | PTQ-DNPSNET-Qoverrun<br>error (Physical Layer Error)             | Mainline Data Link Layer routine could not read<br>data received on PTQ-DNPSNET-Qport before it<br>was overwritten. |

*Slave Port Communication Errors*

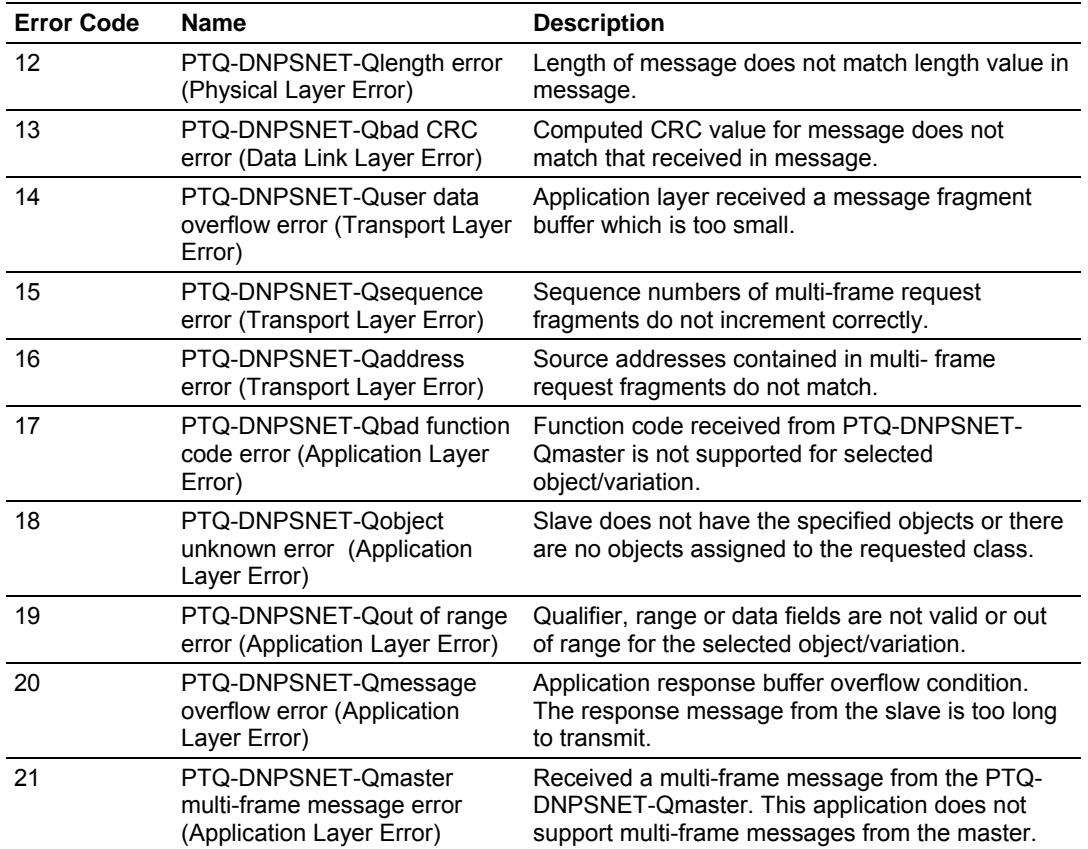

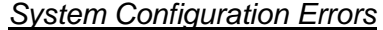

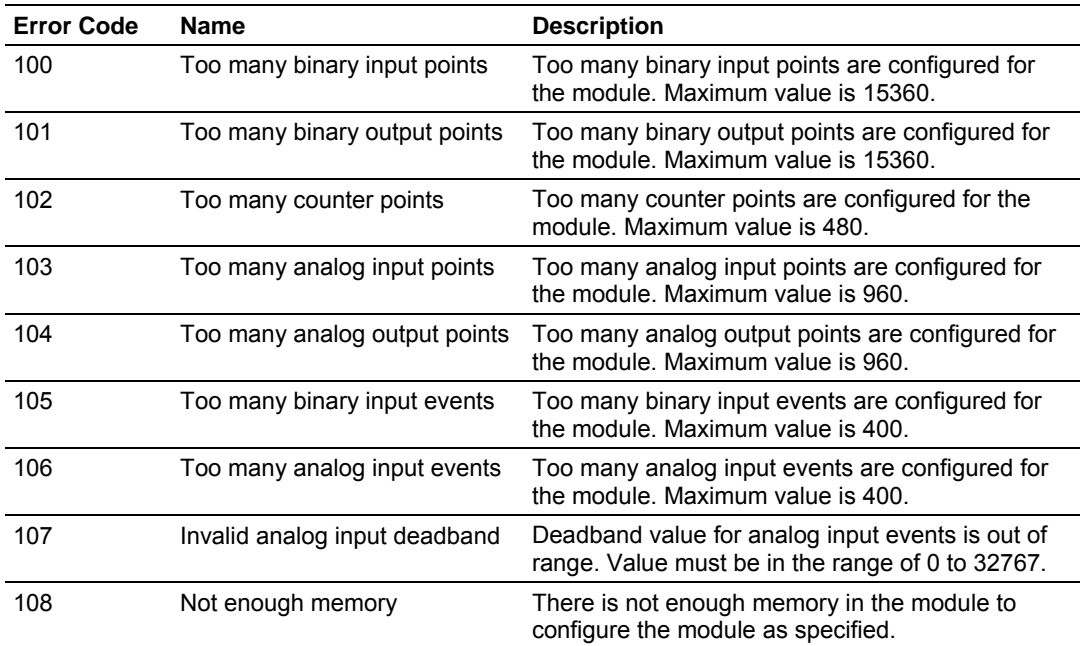

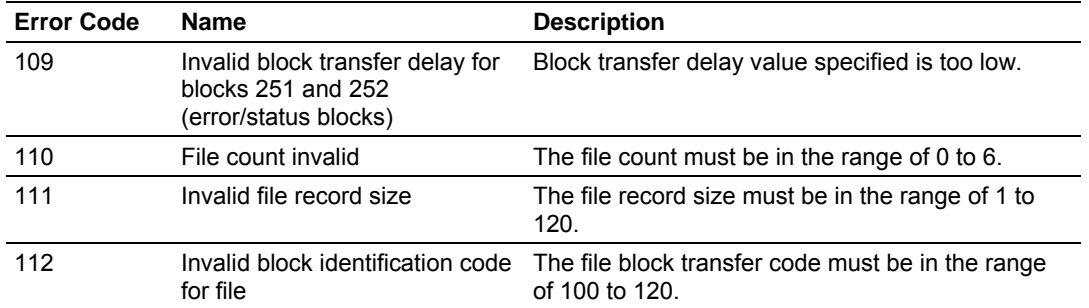

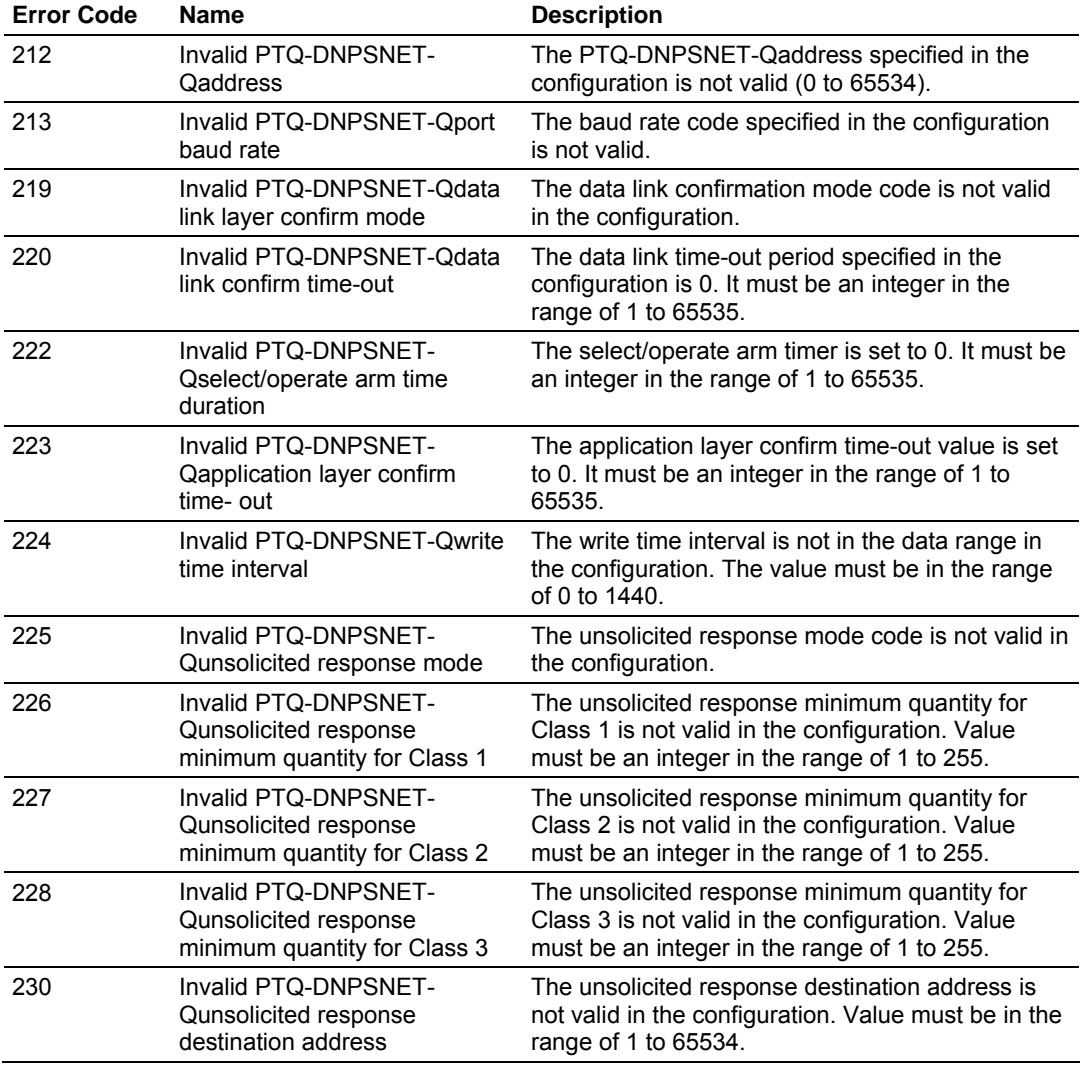

# *DNPSNET-Q Port Configuration Errors*

# *8.4.6 Command Error Codes*

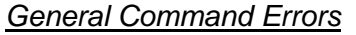

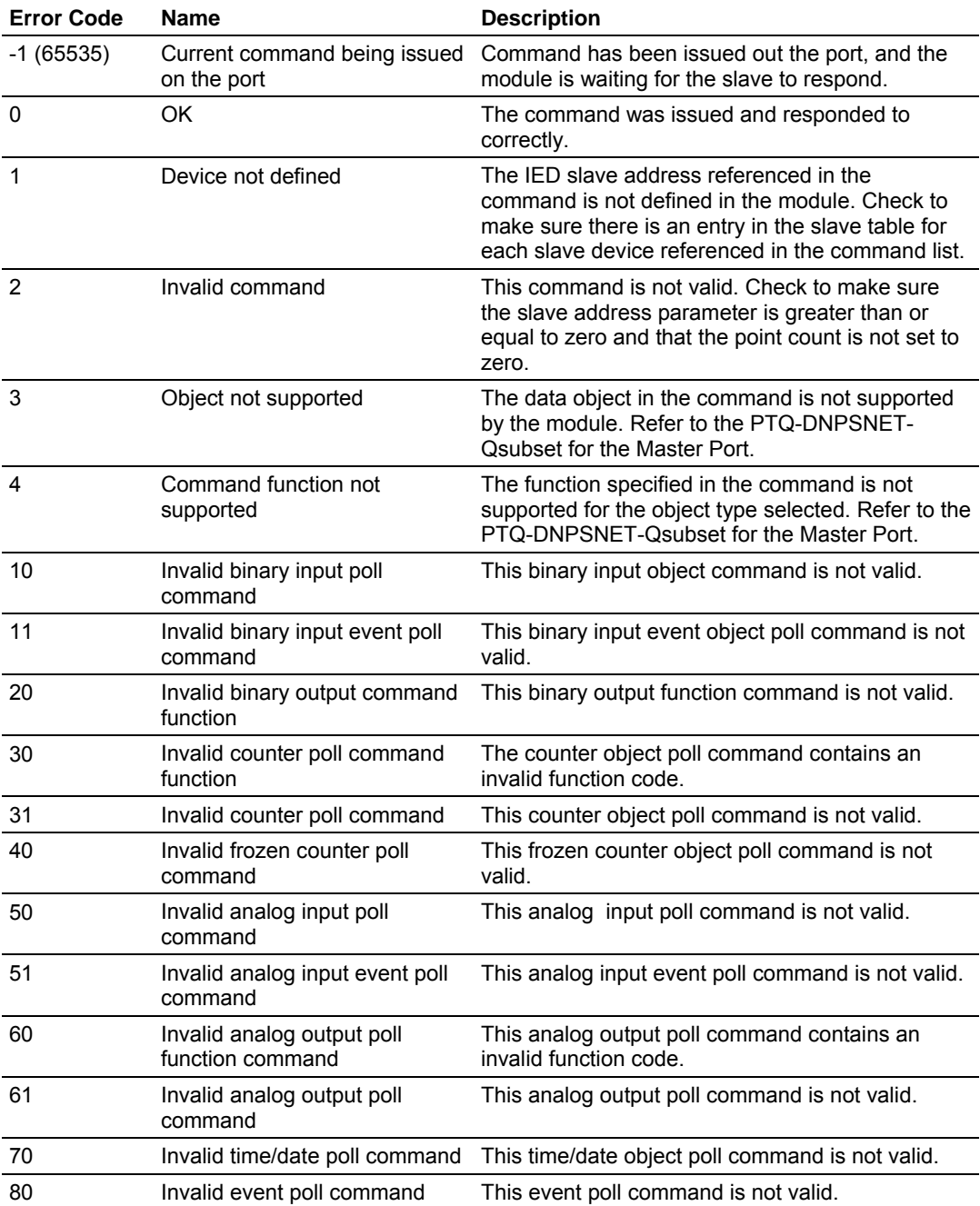

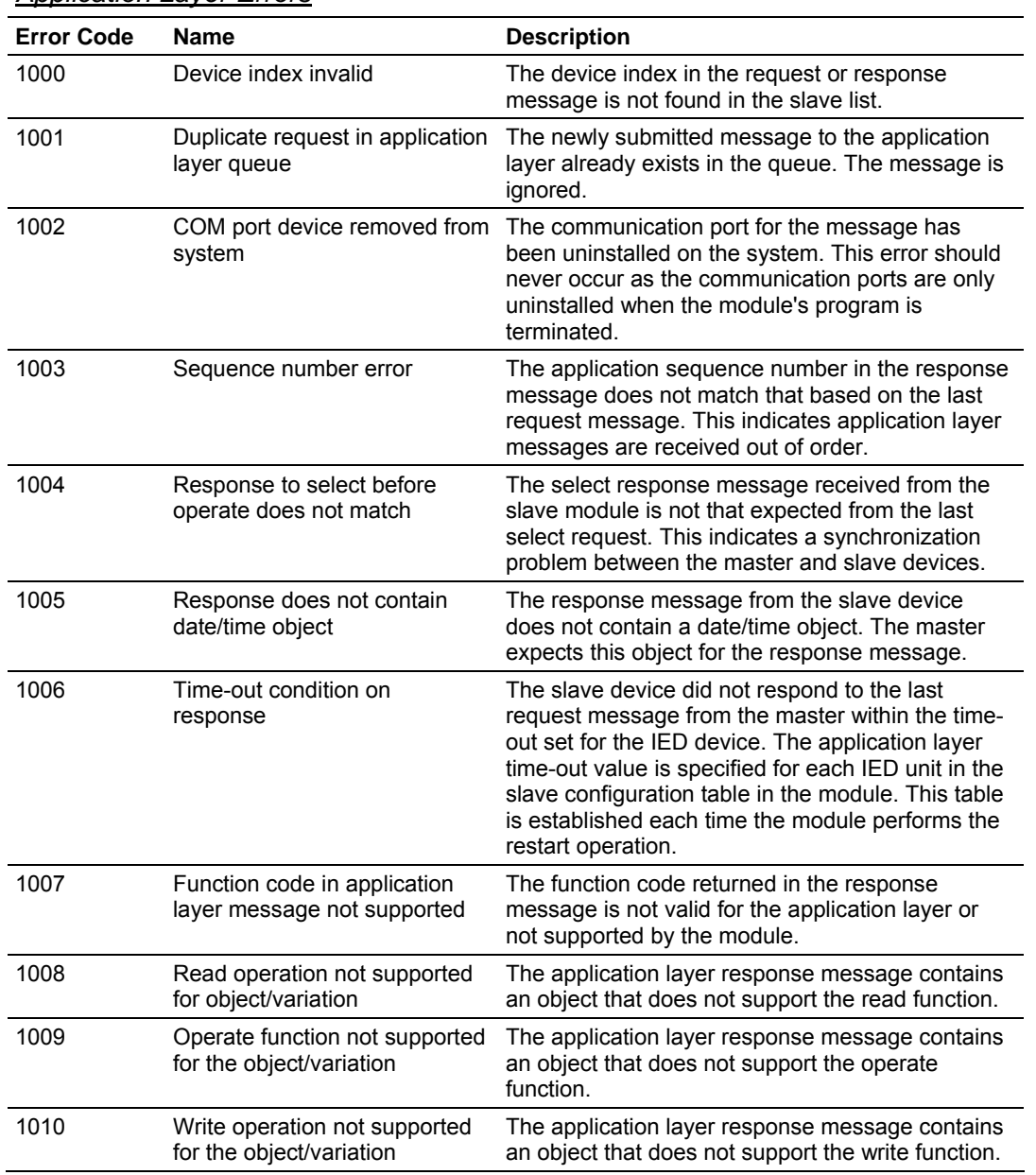

### *Application Layer Errors*

## **8.5 DNP Subset Definition**

**Note:** Objects that we support that are not required within the Level II specification are grayed out. Refer to the associated notes to determine our response to the message.

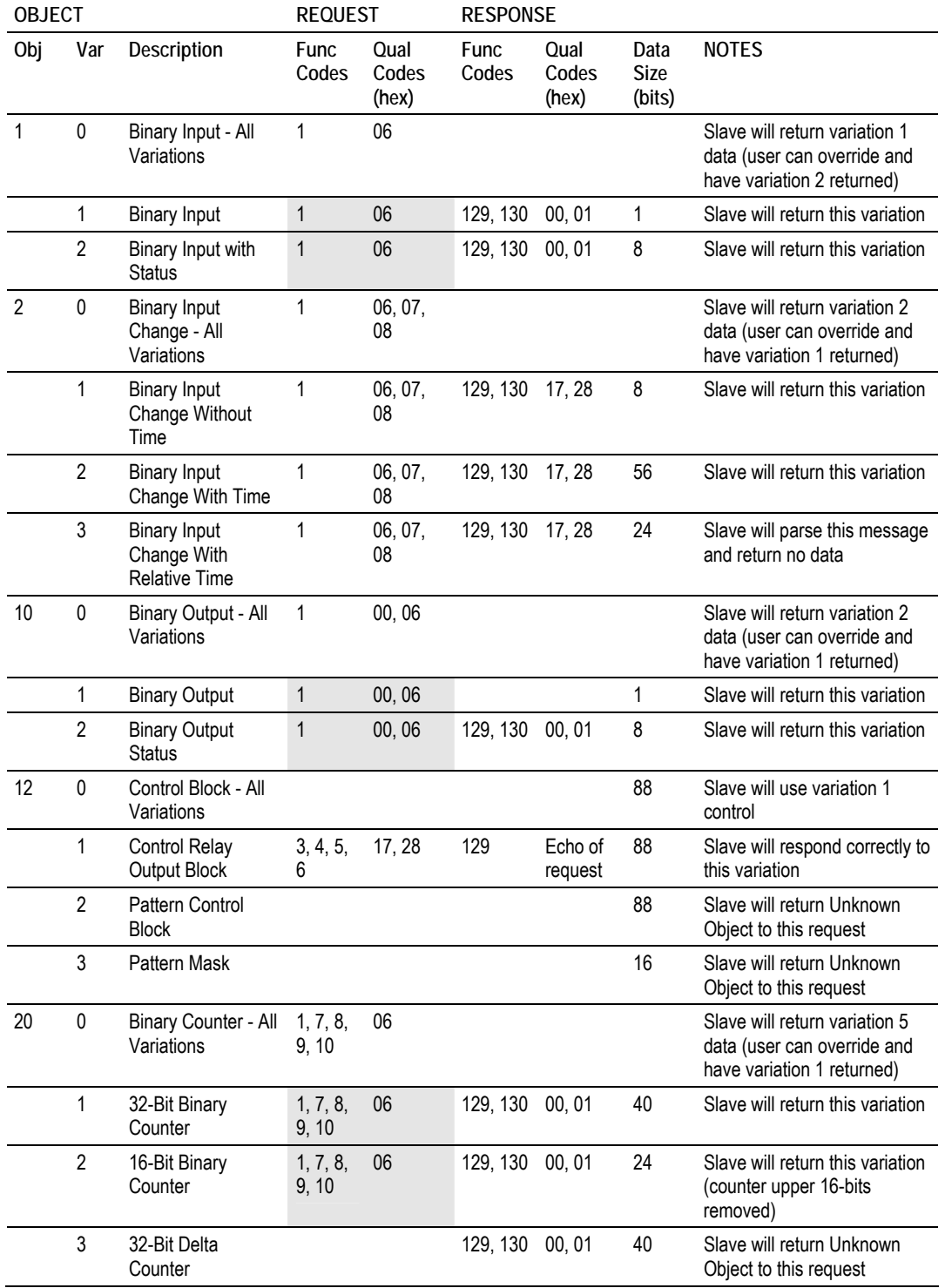

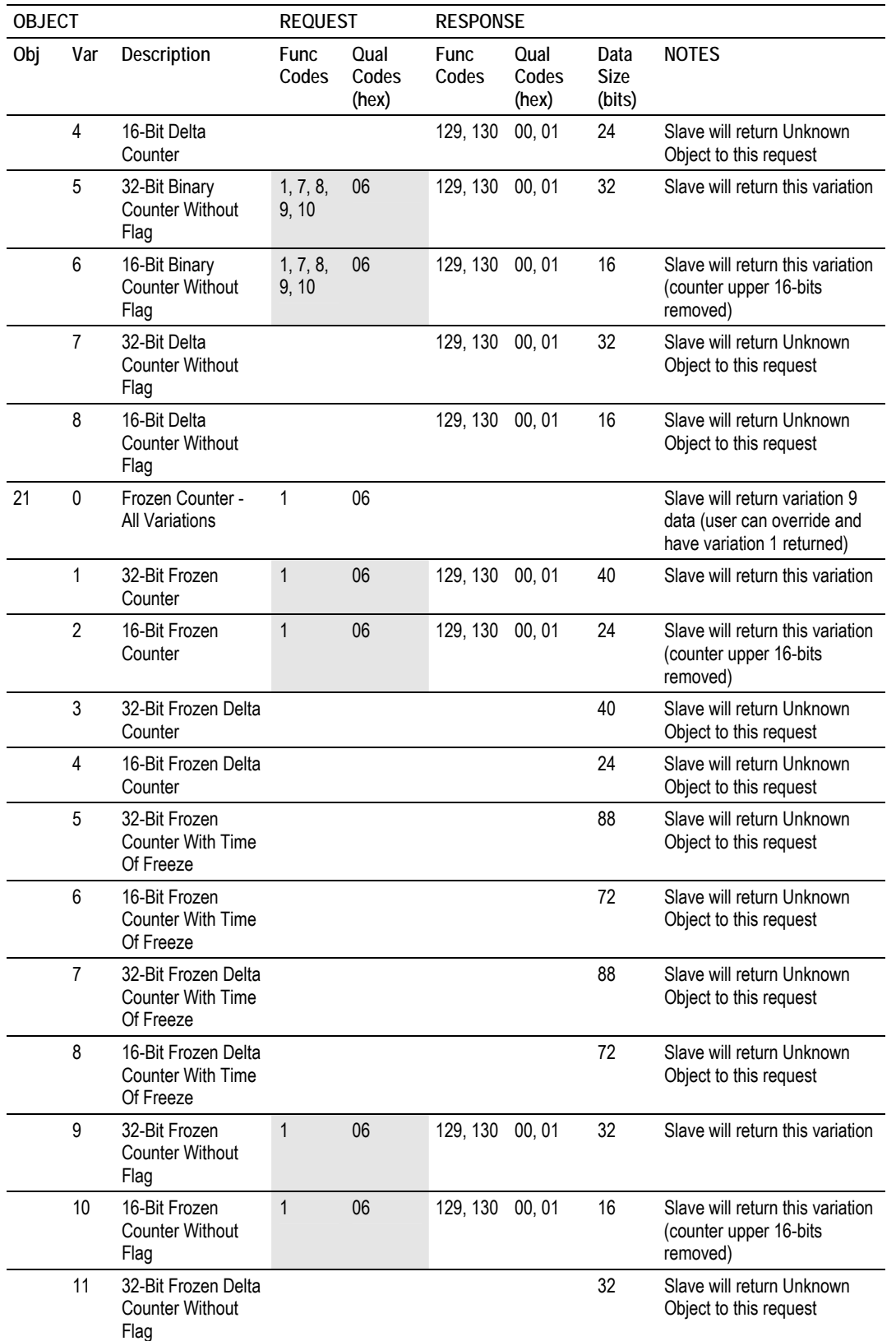

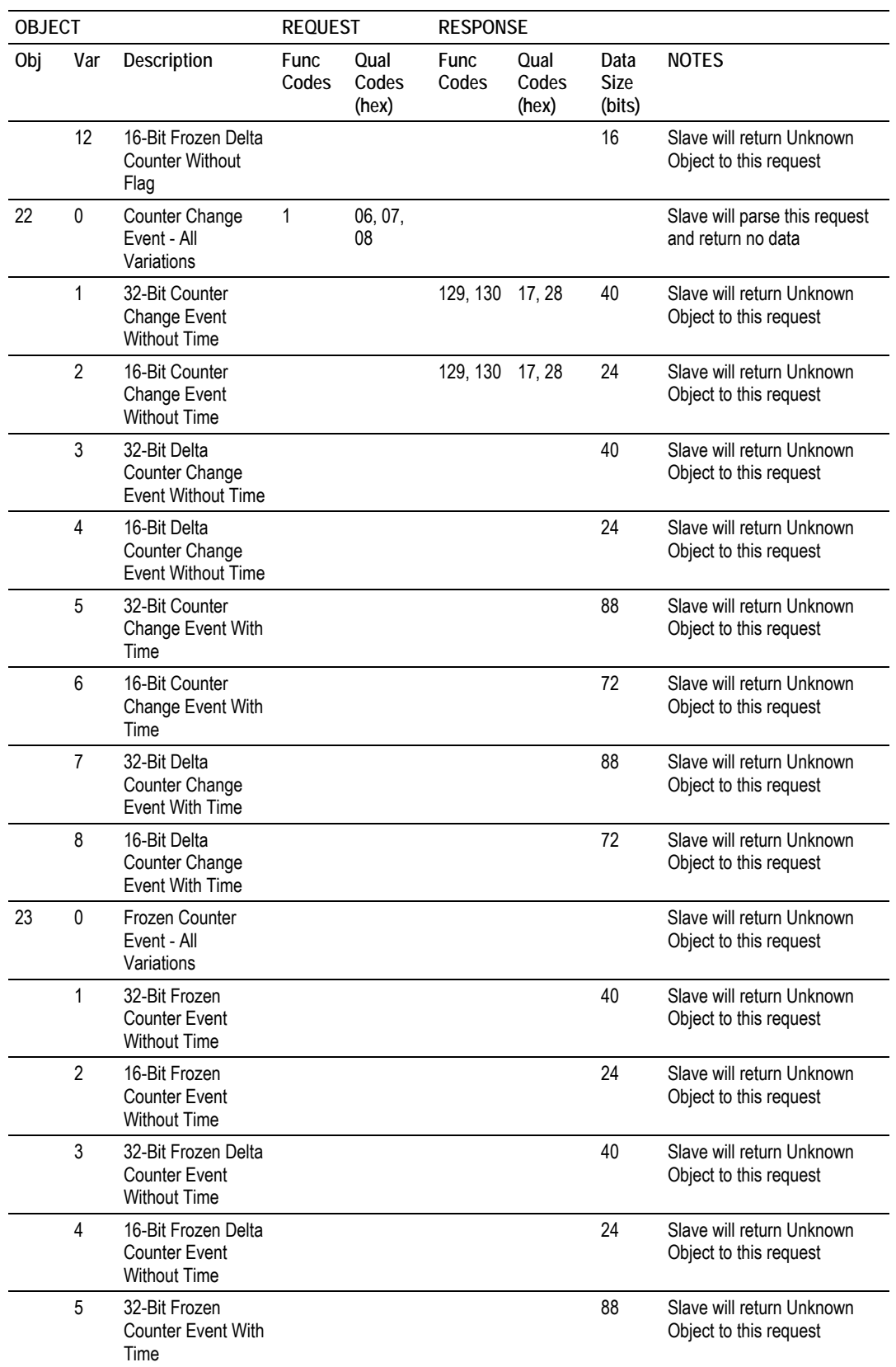

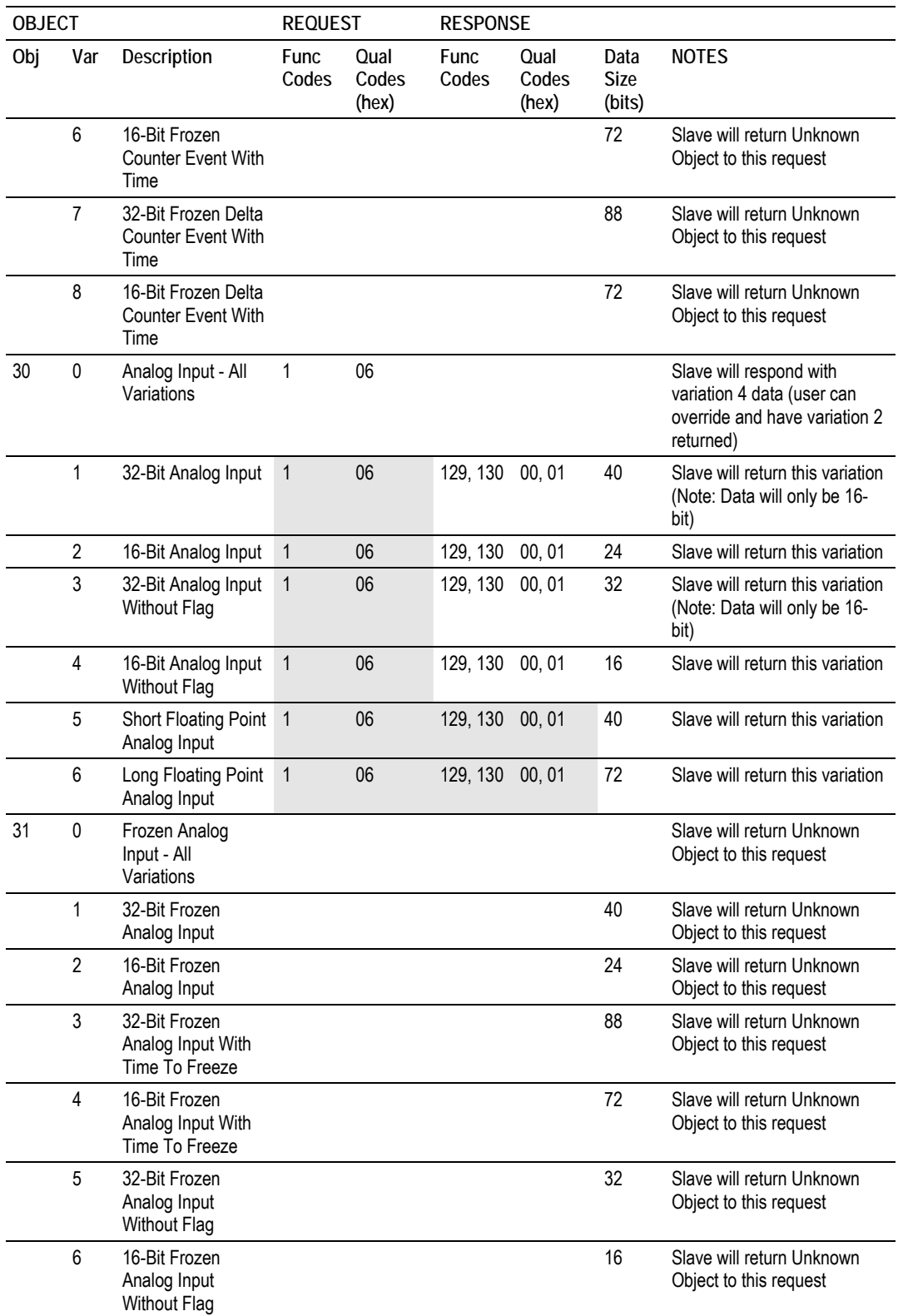

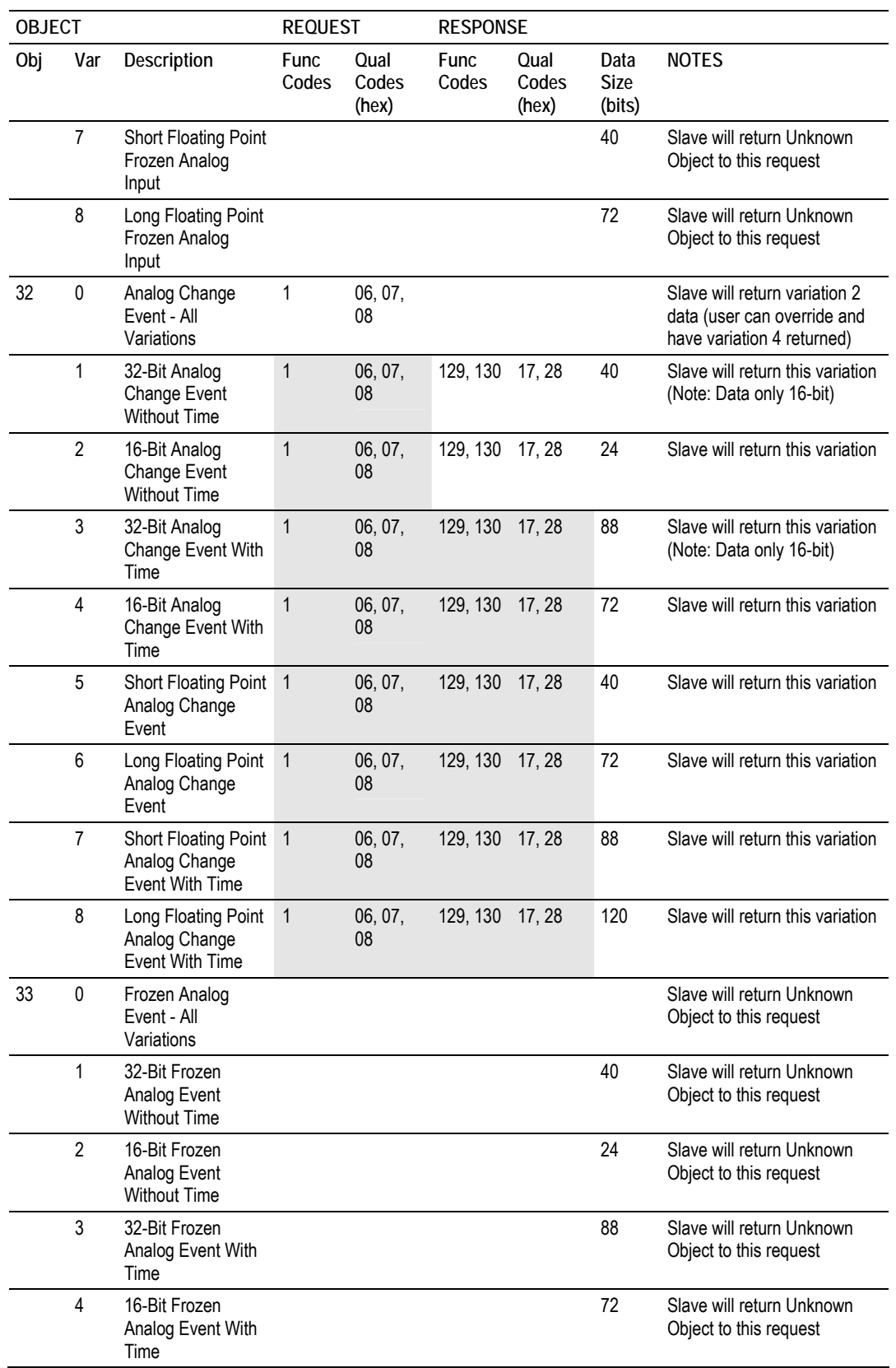

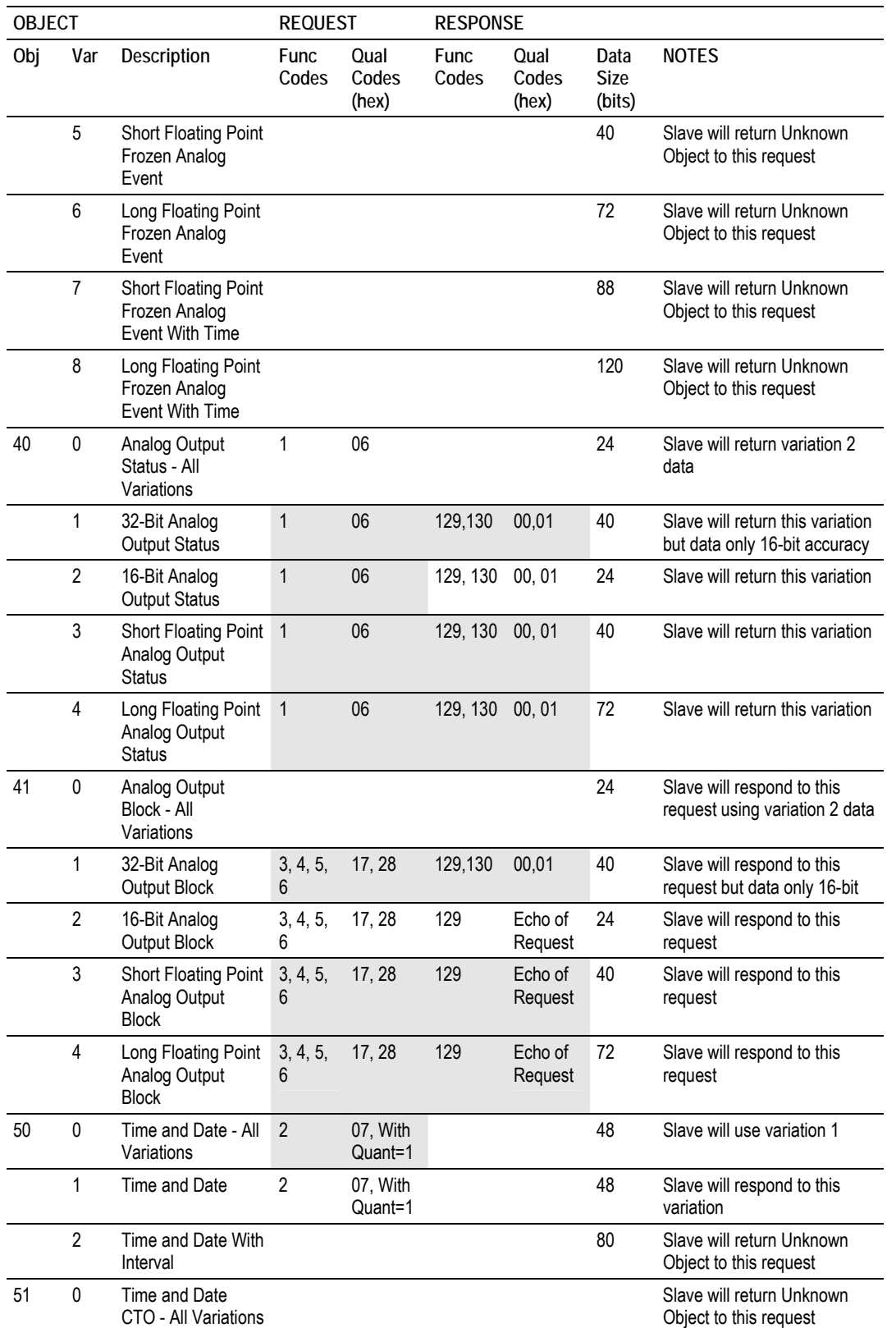

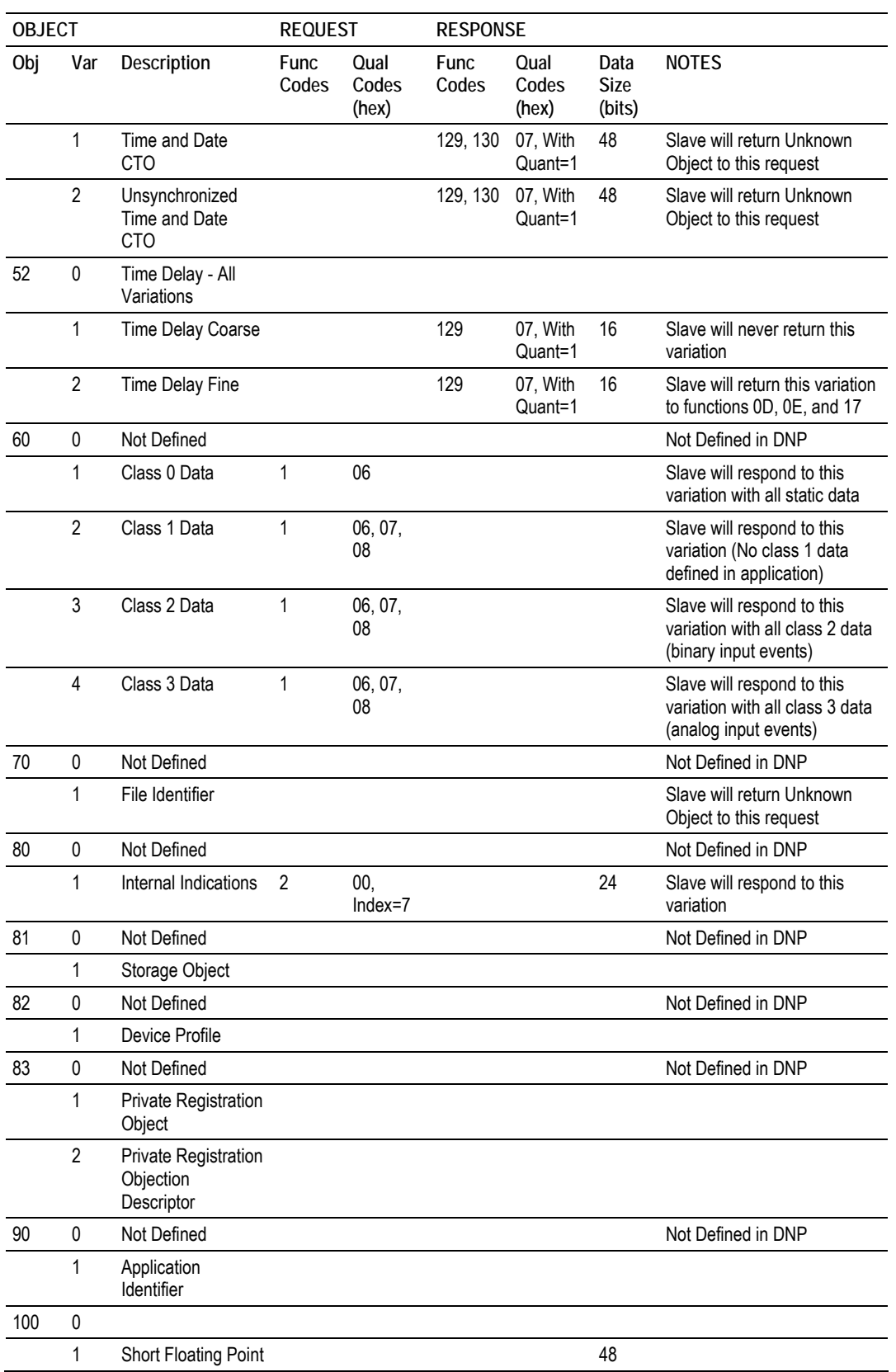

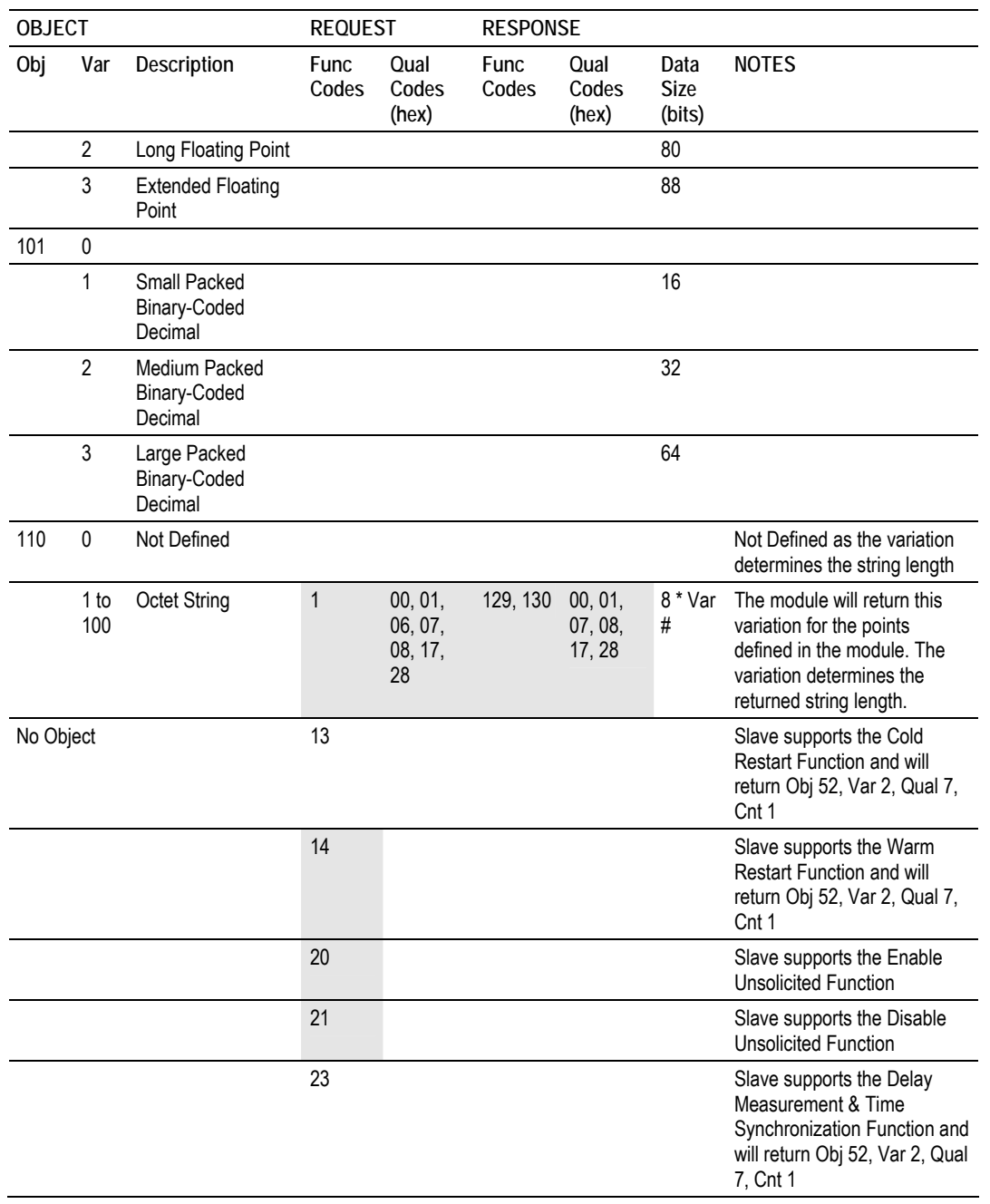

## **8.6 Device Profile**

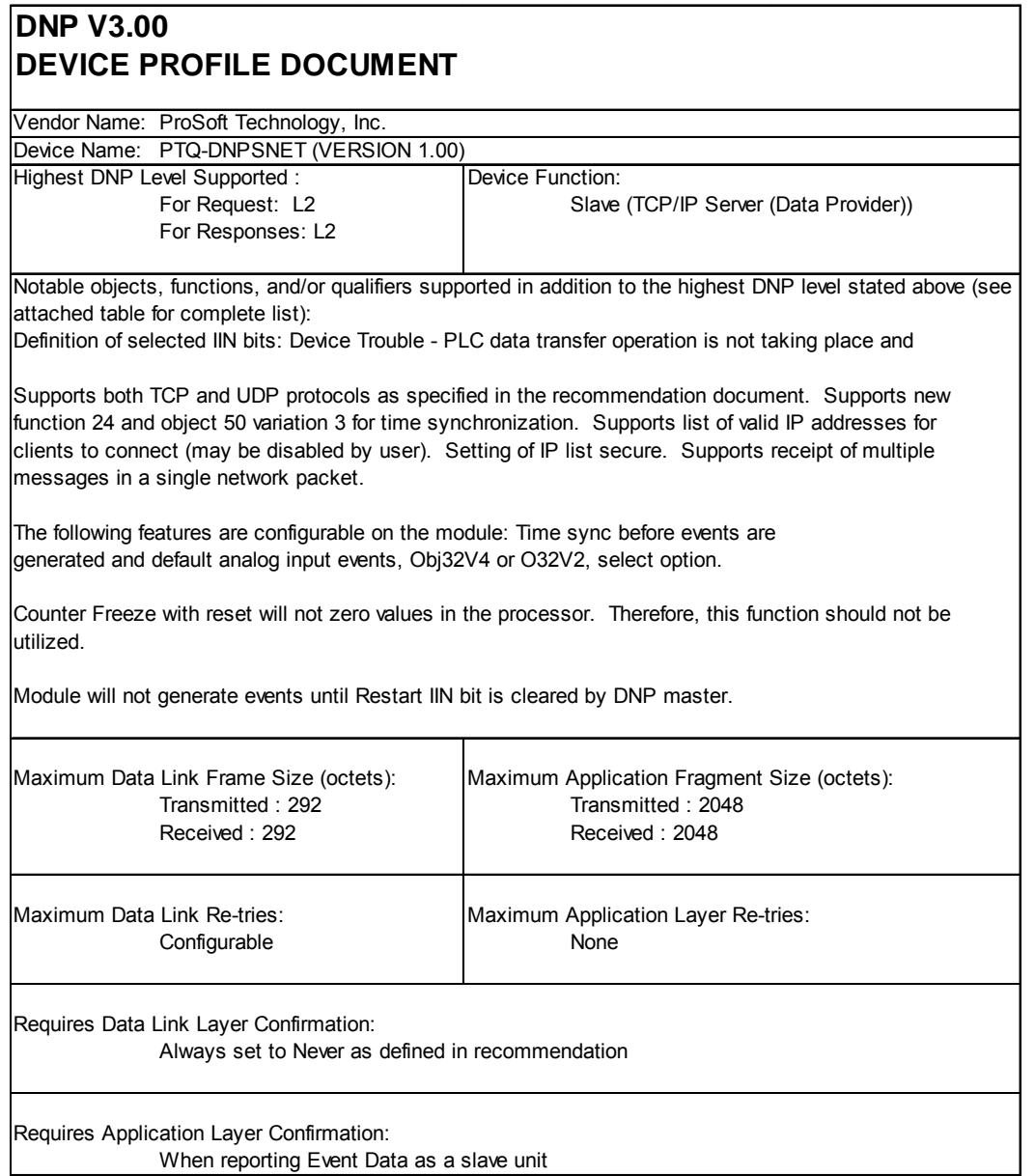

 $\overline{\phantom{0}}$ 

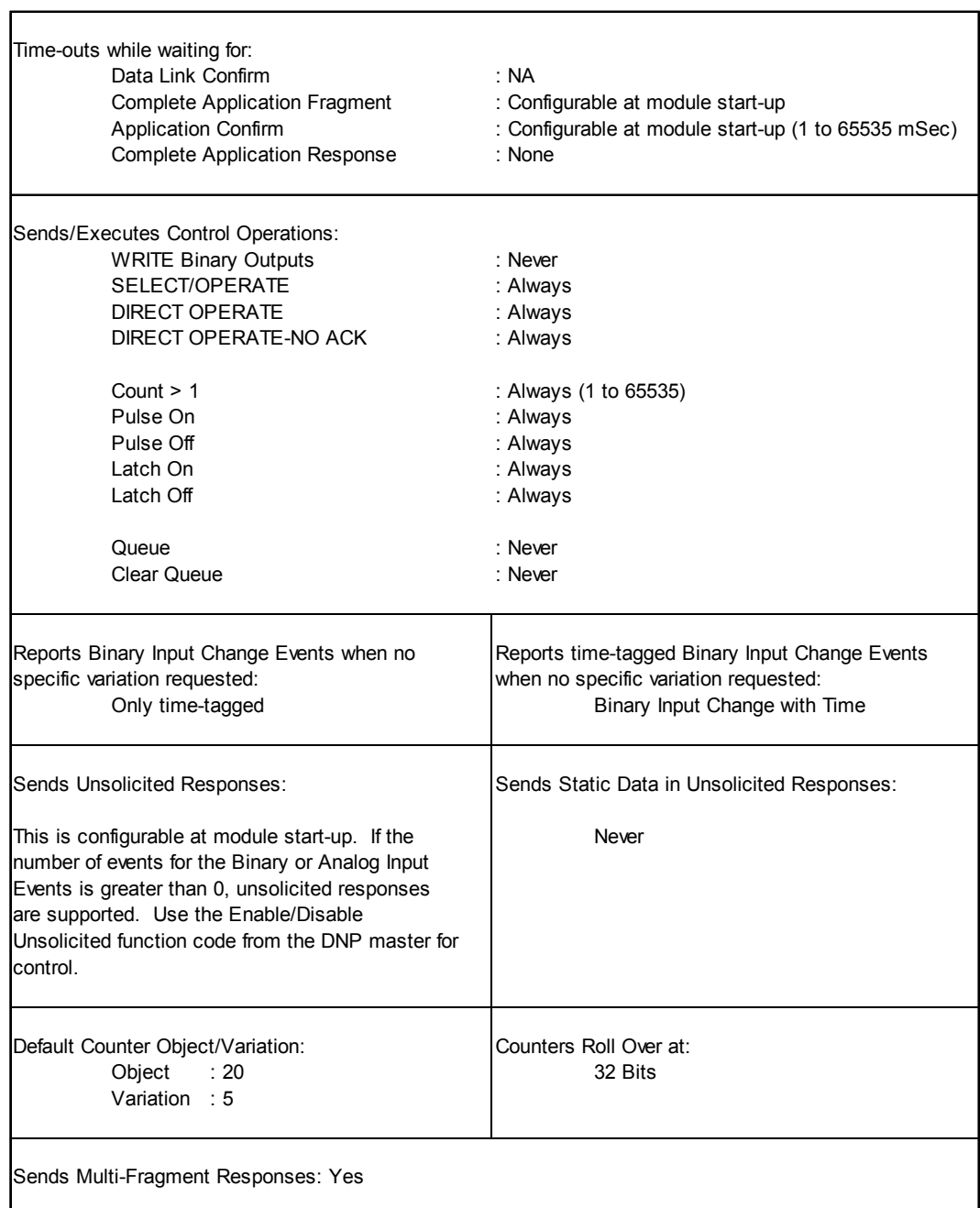

# **8.7 Internal Indication Word**

# **First Byte**

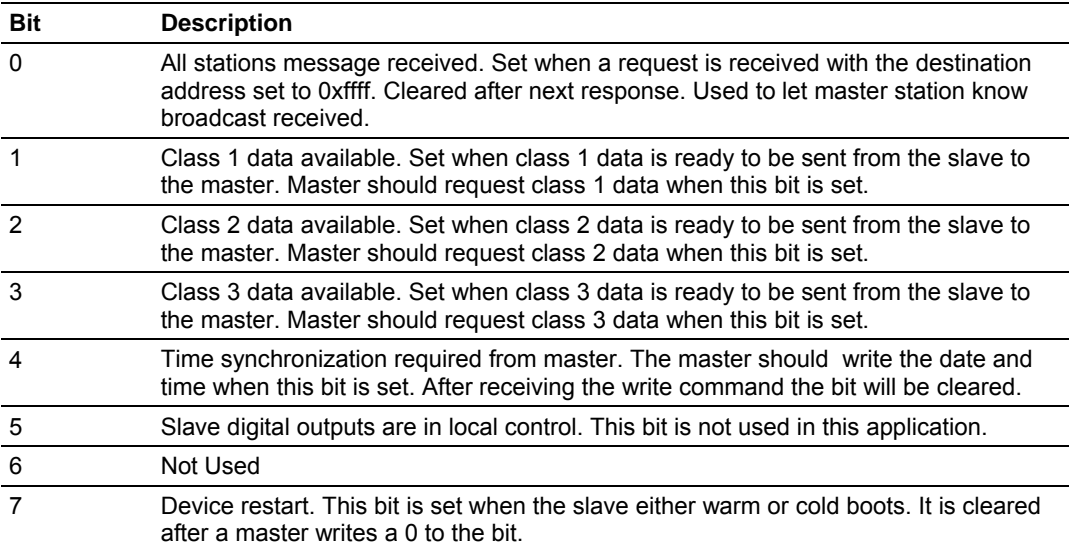

## **Second Byte**

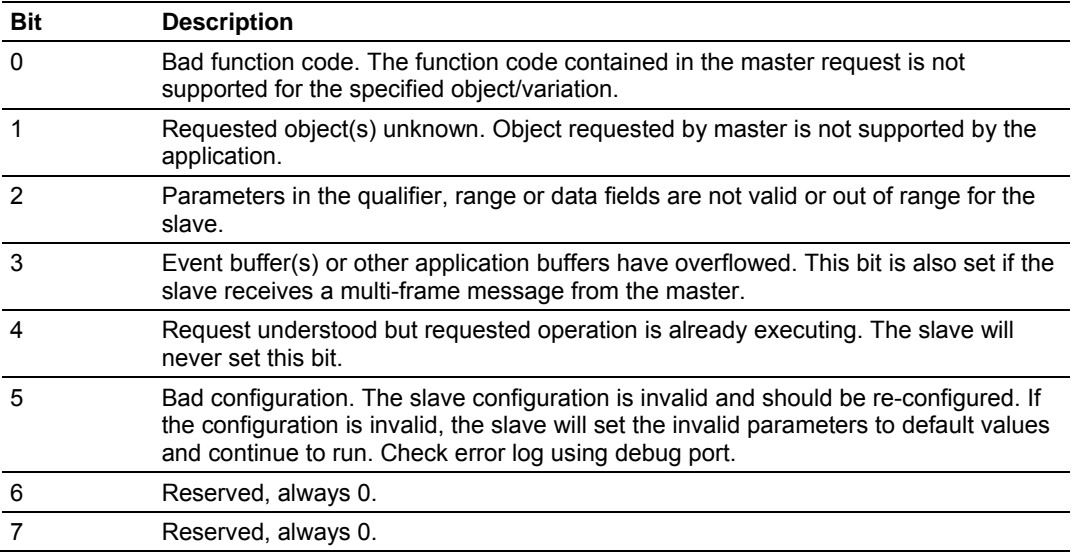

# **8.8 PTQ-DNPSNET Note**

The PTQ-DNPSNET module differs from the PTQ-DNPSNET-Q Module in the following ways:

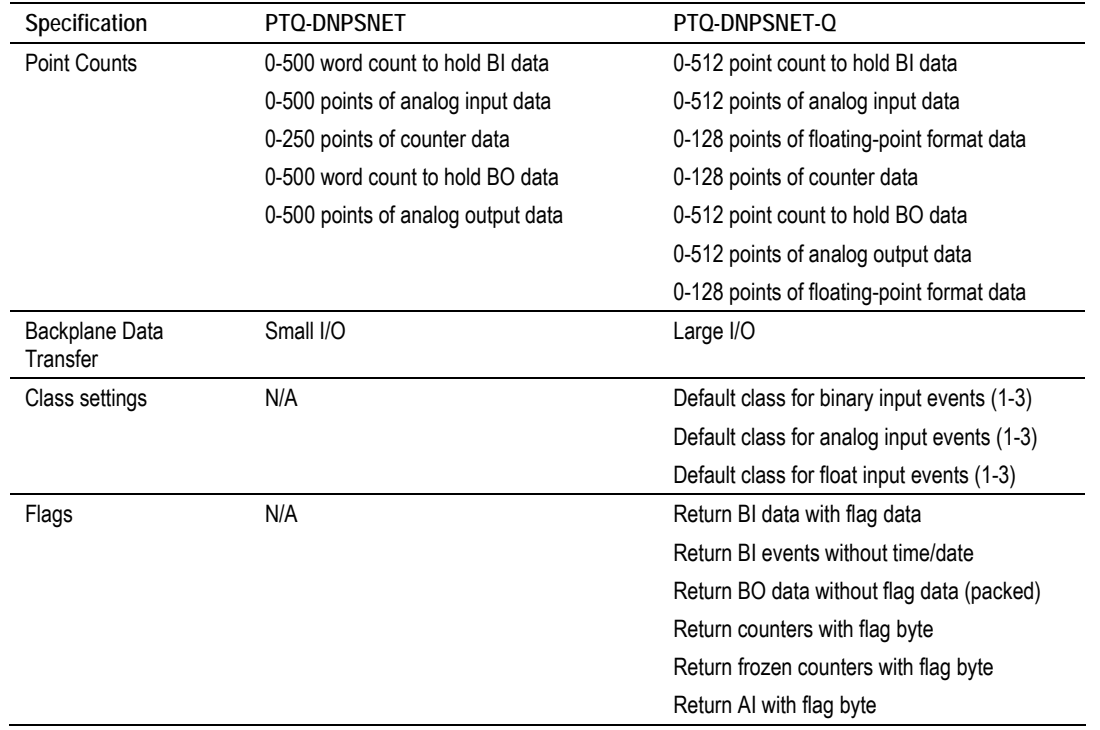

## *8.8.1 What is the maximum number of words I can transfer with a "Backplane Data Exchange" command?*

For command types 1 & 2 you may move up to 130 words with each command. Function 3 is somewhat different in that it provides only 64 words of data movement BUT because it is intended to solve very specialized operations its size must be restricted.

## *8.8.2 Do I need to use "Backplane Data Exchange" function 3?*

The only time you should need it is if you are using one of the IEC protocols. If you are using one of these protocols then you can find sample structured text examples included in the manual for these protocols. In all other instances you should not need to use this function.

## *8.8.3 How much data can I transfer between the PLC and the Module.*

You can enter up to 100 commands in the [BACKPLANE DATA EXCHANGE] section of the configuration file. The limit for any single execution of a Function 1 or 2 is 130 words but you may enter multiple commands to transfer more data.

# *8.8.4 PTQ-DNPSNET Configuration*

**Note:** This section describes how to configure the PTQ-DNPSNET module. Please refer to PTQ-DNPSNET-Q Configuration if you are configuring a PTQ-DNPSNET module with Quality Bits. **Important:** You should plan your configuration before modifying the configuration files. The remainder of this step provides the information to make the appropriate modifications to the configuration files.

**Important:** This module supports a maximum configuration file size of 128 kilobytes (131072 bytes). If the configuration file is larger than this size, the module will not accept the download. You can reduce the size of the configuration file by opening the file in a text editor and removing comment lines (lines preceded with the # character).

The DNPSNET.CFG file consists of the following sections:

- **EXEC** [Backplane Configuration]
- [DNP ENET Slave]
- [DNP ENET IP Addresses]
- [Backplane Data Exchange]

**Important notes to consider when editing the sample configuration file:** 

- Comments within the file are preceded by the pound  $(\#)$  sign. Any text on a line that occurs after the # character will be ignored.
- Do not use tabs or other non-printing characters instead of spaces to separate parameters (spacebar).
- Parameter names must begin in the first column of a line, and may not be preceded with a space (spacebar) or other non-printing character.

## *Configuration File*

The PTQ-DNPSNET-Q module stores its configuration in a text file called DNPSNET Q.CFG, located in the module's flash memory. When the module starts up, it reads the configuration file and uses the information to control how the DNPSNET-Q protocol interacts with the module's application port(s).

The configuration file is arranged in *Sections,* with a heading in **[ ]** characters at the beginning of each section. Each *Section* contains a list of *Parameters* and *Values,* followed by an optional *Comment* that explains the parameter.

The following illustration shows an example of a *Section,* a *Parameter,* a *Value,*  and a *Comment.*

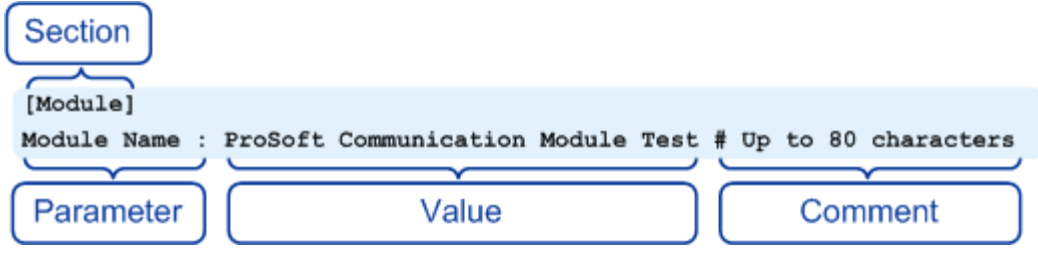

The *Parameter* must be followed by a **[:]** (colon) character. The text following the **[:]** is a *Value.* 

The module ignores *"comment"* text following the **[#]** character. Use comments to document your configuration settings.

You can get a sample configuration file for the module in the following places:

- Copy (page [153](#page-152-0)) the DNPSNET\_Q.CFG from the module's flash memory to your PC
- Copy the DNPSNET Q.CFG from the ProSoft Solutions CD-ROM supplied with the module
- Download the DNPSNET\_Q.CFG from the ProSoft Technology web site at www.prosoft-technology.com

**Editing the Configuration File** 

The DNPSNET Q.CFG file is a plain ASCII text file. Use a text editor such as Notepad.exe (included with Microsoft Windows) to open and edit the file.

### *To open the configuration file in Notepad*

- **1** Click the Start button, and then choose Programs
- **2** Expand the Programs menu, and then choose Accessories.
- **3** On the Accessories menu, choose **Notepad.**

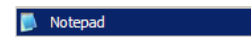

**4** In Notepad, open the File menu, and then choose Open

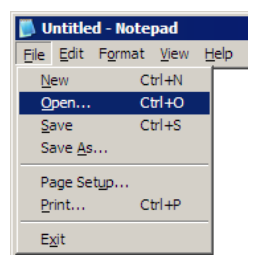

**5** In the Open dialog box, select "All Files" in the Files of Type: dropdown list.

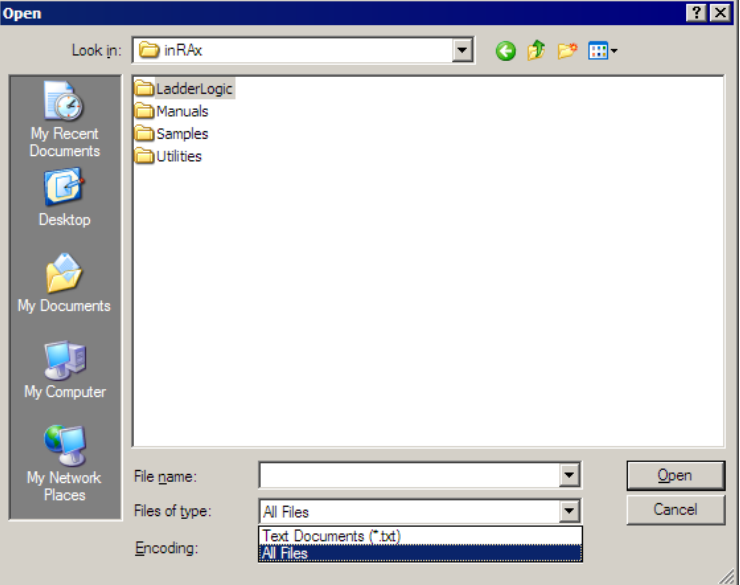

**Tip:** Sample configuration files are stored under the LadderLogic folder on the ProSoft Solutions CD-ROM.

- **6** Navigate to the folder containing the configuration file, and then select the file to edit.
- **7** Click Open to open the file.
- **8** When you have finished editing, save the file and close Notepad.

**Important:** Changes to the configuration file will not take effect until you download the file to the module, and then reboot the module.

#### *[Backplane Configuration]*

This section provides the module with a unique name, identifies the method of failure for the communications for the module if the PLC is not in run, and describes how to initialize the module upon startup.

The following example shows a sample [Backplane Configuration] section:

```
[Backplane Configuration] 
Module Name: ProTalk-DNPSNET COMMUNICATION MODULE 
Failure Flag Count: 0 #Determines if BP failure will cause protocol to be 
 #disabled (0=Ignore, >0 = failure count to disable) 
Error Offset: 8000 #Location of where to write status data (-1=disable) 
Initialize Output Data: N #N=No, Y=Yes read output values from controller
```
Modify each of the parameters based on the needs of your application.

#### **Module Name**

### 0 to 80 characters

This parameter assigns a name to the module that can be viewed using the configuration/debug port. Use this parameter to identify the module and the configuration file.

### **Failure Flag Count**

### 0 through 65535

This parameter specifies the number of successive transfer errors that must occur before the communication ports are shut down. If the parameter is set to 0, the communication ports will continue to operate under all conditions. If the value is set larger than 0 (1 to 65535), communications will cease if the specified number of failures occur.

### **Error Offset**

Error Offset : 8000 #Location of where to write status data (-1=disable)

The Error Offset parameter specifies the register location in the module's database where module status data will be stored. If a value less than 0 is entered, the data will not be stored in the database. If the value specified is in the range of 0 to 8966, the data will be placed in the modules database. A value of -1 = disable.

#### **Initialize Output Data**

#### Yes or No

This parameter determines if the output data for the module should be initialized with values from the processor. If the value is set to No (0), the output data will be initialized to 0. If the value is set to Yes (1), the data will be initialized with data from the processor. Use of this option requires associated ladder logic to pass the data from the processor to the module.

### *[DNP ENET Slave]*

This section provides information required to configure a slave application with the module. Most entries contained within this section are self explanatory with the possible exception of the Use IP List directive. This directive instructs the module to verify the address of the received message and ignore the message if it is not on our list of acceptable clients.

**Note:** A limitation of the DNP slave driver is that all points defined in the module slave database must fit within one Class 0 poll. The maximum packet size for a Class 0 poll is 2048 bytes. A DNP Message Size Calculator is available on the ProSoft Technology web site. This calculator will help you ensure that the packet size fits within this requirement.

The following example shows a sample [DNP ENET Slave] section:

# This section defines the configuration for the Module. # port. This port will receive requests from a remote DNP master unit. # [DNP ENET Slave] Internal Slave ID: 2 #0-65534 slave identification code for this unit Use IP List: N #Use IP list to validate connection (N=No, Y=Yes) # DNP database definition # Please Note. The databases are in the memory of the module in this sequence # and are placed directly adjacent to each other. In other words when you # change the size of a # database you must adjust the transfer commands to # accommodate the new location. Binary Inputs: 100 #0-500 word count to hold BI data Analog Inputs: 100 #0-500 points of analog input data Counters: 50 #0-250 points of counter data Binary Outputs: 100 #0-125 word count to hold BO data Analog Outputs: 100 #0-500 points of analog output data # DNP specific parameters AI Deadband: 1000 #0-32767 analog deadband value for events Select/Operate Arm Time: 2000 #1-65535 milliseconds arm timeout for select/op # outputs Write Time Interval: 60 #0-1440 minutes for time sync from master App Layer Confirm Tout: 2000 #1-65535 milliseconds App Layer confirm timeout Unsolicited Response: N #Generate Unsolicited responses (N=No,Y=Yes) Class 1 Unsol Resp Min: 10 #1-255 min number of events before send Class 2 Unsol Resp Min: 10 #1-255 min number of events before send Class 3 Unsol Resp Min: 10 #1-255 min number of events before send Unsol Resp Delay: 5000 #0-65535 milliseconds before events sent UResp Master Address: 5 #DNP address of master to send UResp data AI Events with time: Y #timestamp AI Event data default (N=No,Y=Yes) Time Sync Before Events: Y #timesync module before events gen (N=No,Y=Yes)

Modify each parameter based on the needs of your application:

**Internal Slave ID** 

0 to 65534

This is the DNP address for the module. All messages with this address received from the master will be processed by the module.

#### **Use IP List**

Use IP List : N #Use IP list to validate connection (N=No, Y=Yes)

This parameter specifies if the IP address of the host connected to the system will be validated. If the parameter is set to N, any host may connect to the unit. If the parameter is set to Y, only hosts in the IP list will be permitted to connect to the module. All other IP addresses will be ignored by the module and the module will issue a RST to the TCP/IP connection. This example shows the parameter set to No.

**DNP Database Definition Note:** The databases are in the memory of the module in this sequence and are placed directly adjacent to each other. In other words when you change the size of a database you must adjust the transfer commands to accommodate the new location.

#### **Binary Inputs**

Binary Inputs : 100 #0-500 word count to hold BI data

This parameter specifies the number of digital input points to configure in the DNP slave device based on a word count. Each word stores 16 points. Therefore, if the parameter is set to 2, 32 binary inputs will be defined for the application. The valid range is 0 to 500 words. This example shows the parameter set to 100 words.

#### **Analog Inputs**

Analog Inputs : 100 #0-500 points of analog input data

This parameter sets the number of analog input points to configure in the DNP slave device. Each point will occupy a one-word area in the module memory. Valid values are 0 to 500 points. This example shows the parameter set to 100 points of analog input data.

#### **Counters**

Counters : 50 #0-250 points of counter data

This parameter sets the number of counter points to configure in the DNP slave device. Each point will occupy a two-word area in the module memory. This number corresponds to the number of frozen counters. The application maps the counters to the frozen counters directly. Valid values are 0 to 250 points. This example show the parameter set to 50 points of counter data.

#### **Binary Outputs**

Binary Outputs : 100 #0-125 word count to hold BO data

This parameter sets the number of digital output words to configure in the DNP slave device based on a word count. Each word stores 16 points. Therefore, if the parameter is set to 2, 32 binary outputs will be defined for the application. Valid values are 0 to 500 words to hold Binary Output data. This example shows the parameter set to 100 words.

#### **Analog Outputs**

Analog Outputs : 100 #0-500 points of analog output data

This parameter sets the number of analog output points to configure in the DNP slave device. Each point will occupy a one-word area in the module memory. Valid values are 0 to 500 points of analog output data. This example shows the parameter set to 100.

#### **AI Deadband**

0 to 32767 data units

This value sets the global deadband for all analog input points. When the current value for an analog input point is not within the deadband limit set based on the last event for the point, an event will be generated.

### **Select/Operate Arm Time**

1 to 65535 milliseconds

This parameter sets the time period after select command received in which operate command will be performed. After the select command is received, the operate command will only be honored if it arrives within this period of time. Valid arm timeout values are 1 to 65535 milliseconds. This example shows the value set to 2000 milliseconds.

**Write Time Interval** 

Write Time Interval: 60 #0-1440 minutes for time sync from master

This parameter sets the time interval to set the need time IIN bit (0=never), which will cause the master to write the time. Stored in milliseconds in the module memory. Valid values are 0 to 1440. This example shows the value set to 60 milliseconds.

**App Layer Confirm Tout** 

App Layer Confirm Tout: 2000 #1-65535 milliseconds App Layer confirm timeout

Event data contained in the last response may be sent again if not confirmed within the millisecond time period set. If application layer confirms are used with data link confirms, ensure that the application layer confirm timeout is set long enough. Valid values are 1 to 65535 milliseconds. This example shows the value set to 2000 milliseconds.

**Unsolicited Response** 

Unsolicited Response: N #Generate Unsolicited responses (N=No,Y=Yes)

This parameter is set if the slave unit will send unsolicited response messages. If set to N, the slave will not send unsolicited responses. If set to Y, the slave will send unsolicited responses. This example shows the parameter set to No.

**Class 1 Unsol Resp Min** 

1 to 255 events

Minimum number of events in Class 1 required before an unsolicited response will be generated.

**Class 2 Unsol Resp Min** 

1 to 255 events

Minimum number of events in Class 2 required before an unsolicited response will be generated.

**Class 3 Unsol Resp Min** 

1 to 255 events

Minimum number of events in Class 3 required before an unsolicited response will be generated.

#### **Unsol Resp Delay**

Unsol Resp Delay: 5000 #0-65535 milliseconds before events sent

Maximum number of 1 millisecond intervals to wait after an event occurs before sending an unsolicited response message. If set to 0, only use minimum number of events. Valid values are 0 to 65535 milliseconds. This example show the parameter set to 5000 milliseconds.

**Uresp Master Address** 

0 to 65534

DNP destination address where unsolicited response messages are sent.

**AI Events with Time** 

AI Events with time: Y #timestamp AI Event data default (N=No,Y=Yes)

This parameter sets if the analog input events generated by the module will include the date and time of the event. If the parameter is set to N, the default is set to no time data. If the parameter is set to Y, the default object will include the time of the event. This example shows the parameter set to Yes.

**Time Sync Before Events** 

Time Sync Before Events: Y #timesync module before events gen (N=No,Y=Yes)

This parameter determines if events are to be generated by the module before the time synchronization from the master unit. If the parameter is set to N, no events will be generated until the module's time has been synchronized. If the parameter is set to Y, events will always be generated. This example shows the parameter set to Yes.

### *[DNP ENET IP Addresses]*

This section of the configuration file only applies if the directive labeled **Use IP List** is set to Yes or Y. If **Use IP List** is enabled, the module will refuse to answer a request unless the IP address of the client is listed in this section. This section may contain no more then 10 addresses.

[DNP ENET IP ADDRESSES] START 192.168.0.203 192.168.0.55 192.168.0.26 END

### *[Backplane Data Exchange]*

Before modifying the [Backplane Data Exchange] section of the configuration file, you must understand some important concepts. The following topics describe these concepts.

If you have used the parameters defined in the [Module] section, you have created the following memory map. We will use this map to explain how data transfer works between the processor and the ProTalk module.

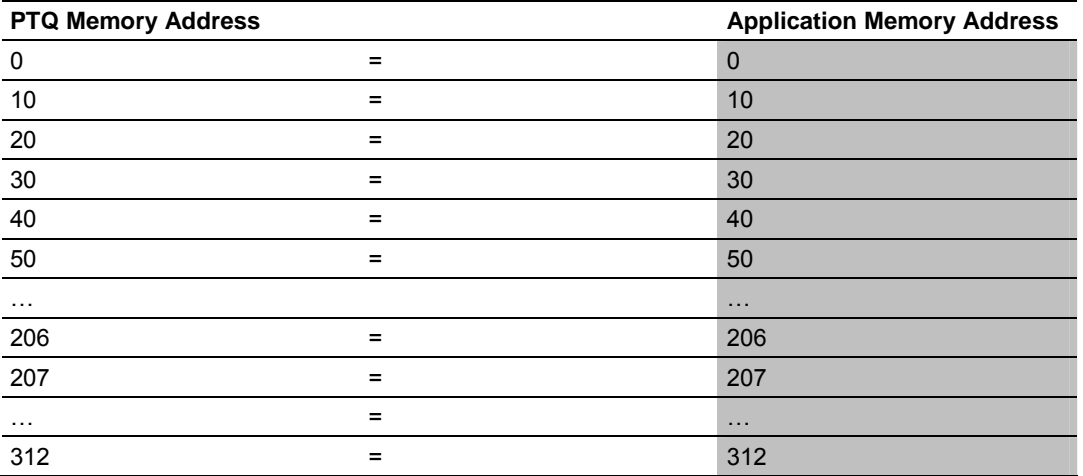

A thorough understanding of the information contained in this section is required for successful implementation of the module in a user application.

#### **Data Transfer**

The module uses a concept referred to as "Command Functions". The command functions reside in the [Backplane Data Exchange] section of the configuration file. This method of data transfer is probably different from other methods you might have used, but does offer some unique advantages:

- The amount of ladder logic required will be substantially reduced; in fact in many applications no ladder logic will be required.
- The module may be placed in any position in the chassis containing the PLC and will operate with no modifications.

#### **Defining Data to be Sent to the PTQ Database**

You might be asked to provide access to 207 words of information for other devices on the network. This information resides in the PLC at addresses 400001 to 400207 and you must make this the first 207 words of the database inside the module. This would require the use of "**Command Function 1**".

Because the total amount of data exceeds the maximum length of any single command function, you will need two entries in the [Backplane Data Exchange] section of your configuration file.

#### This might look like the following:

[Backplane Data Exchange] # Cmd PTQ Point QUANTUM Word # Type Address Type Address Count START 1 0 4 1 100 # move data from Quantum to the PTQ 1 100 4 101 107 # move data from Quantum to the PTQ END

#### The first command states:

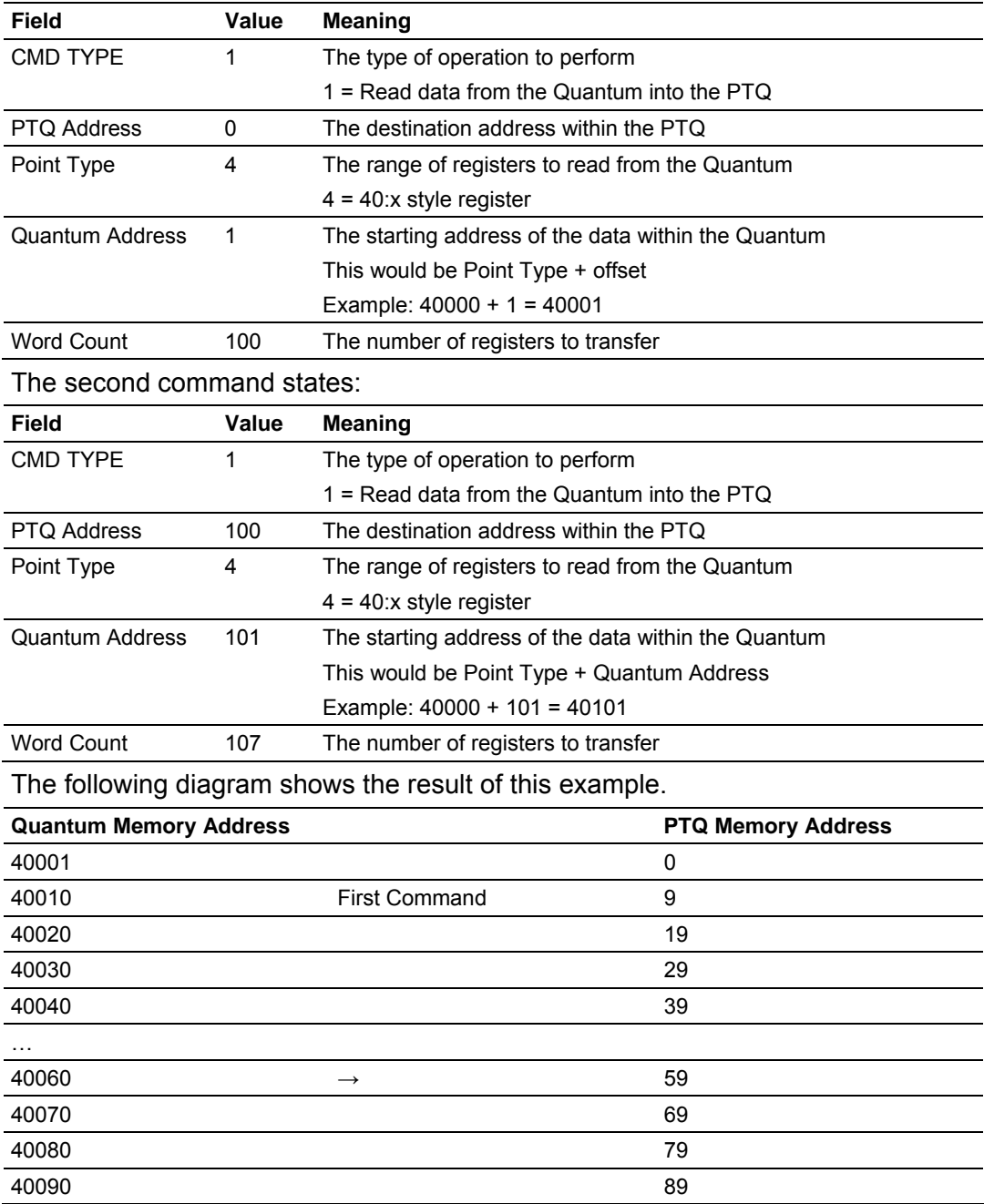

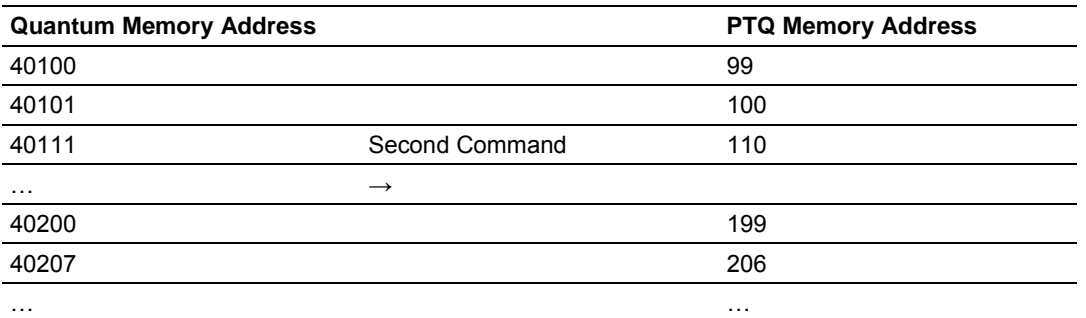

**Defining Data to be Retrieved from the PTQ Database.** 

Your application may need to retrieve 105 words of data from other devices on the network These devices have either sent you the data if you are a slave, or you have obtained it for your use if you happen to be a master in your application. Assuming that the data resides in registers 207 to 312 within the PTQ modules memory and you wish to place this information in addresses 400208 to 400313 within the Quantum you could use **Command Function 2** to transfer the information.

Because the total amount of data does not exceed 130 words in length, a single command can be used to transfer the data. This additional entry will be added to our [Backplane Data Exchange] section and it would look like the third command below:

```
[Backplane Data Exchange]
```
# Cmd PTQ Point QUANTUM Word # Type Address Type Address Count START 1 0 4 1 100 # move data from Quantum to the PTQ 1 100 4 101 107 # move data from Quantum to the PTQ 2 207 4 208 105 # move data from PTQ to the Quantum END

#### The third command states:

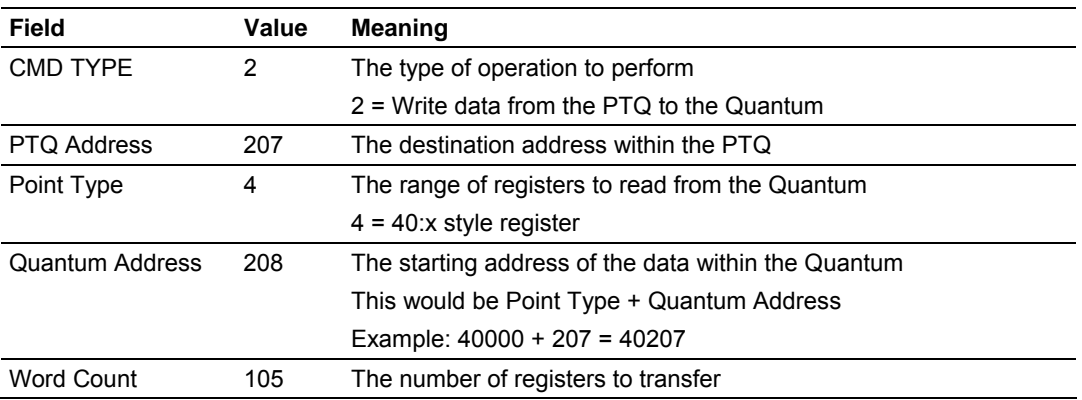

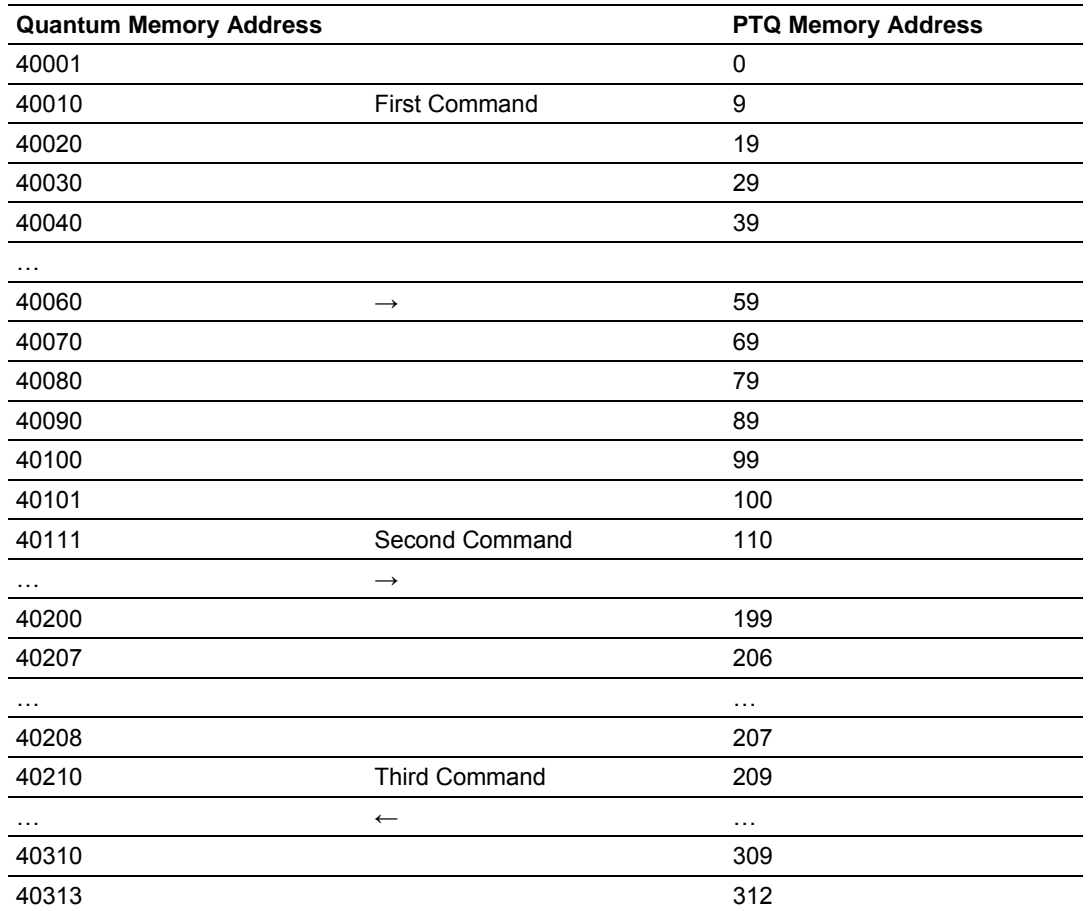

The following diagram shows the result of this example:

**Defining Special Functions** 

Your application may perform what might be considered a special function such as setting/retrieving the time and date or issuing an event to the module. This section will discuss the requirements for the command and offer an example of how it might be used.

Assuming that you have chosen registers 400500 to 400563 as the target for your Command Function 3 you could enter the following command into the Backplane Data Exchange section of your configuration file.

```
[Backplane Data Exchange] 
# Cmd PTQ Point QUANTUM Word 
# Type Address Type Address Count 
START 
 1 0 4 1 100 # move data from Quantum to the PTQ 
 1 100 4 101 107 # move data from Quantum to the PTQ 
 2 207 4 208 105 # move data from PTQ to the Quantum 
 3 0 4 500 64 # Special Function 3 
END
```
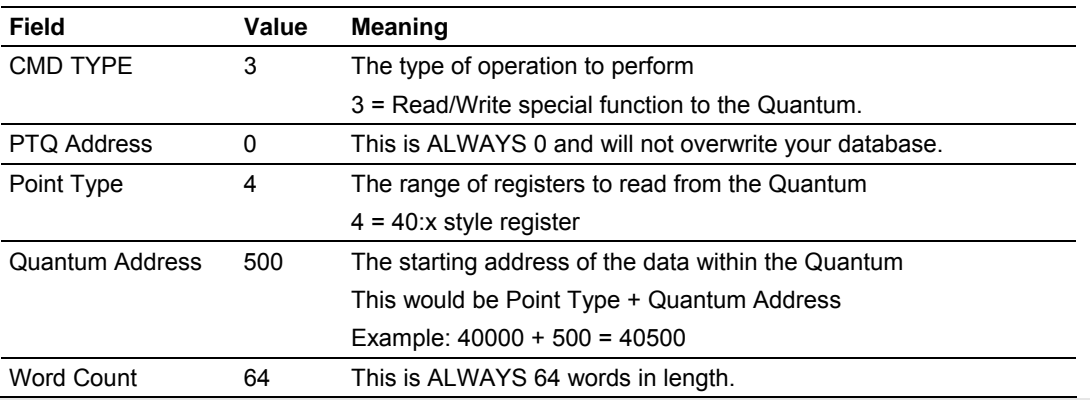

#### The fourth command states:

**Note:** This command requires two PLC scans to complete. When you issue a Function 3 we will examine the "Quantum Address" registers, process the information, clear the registers and post the status if applicable.

The following diagram shows this example:

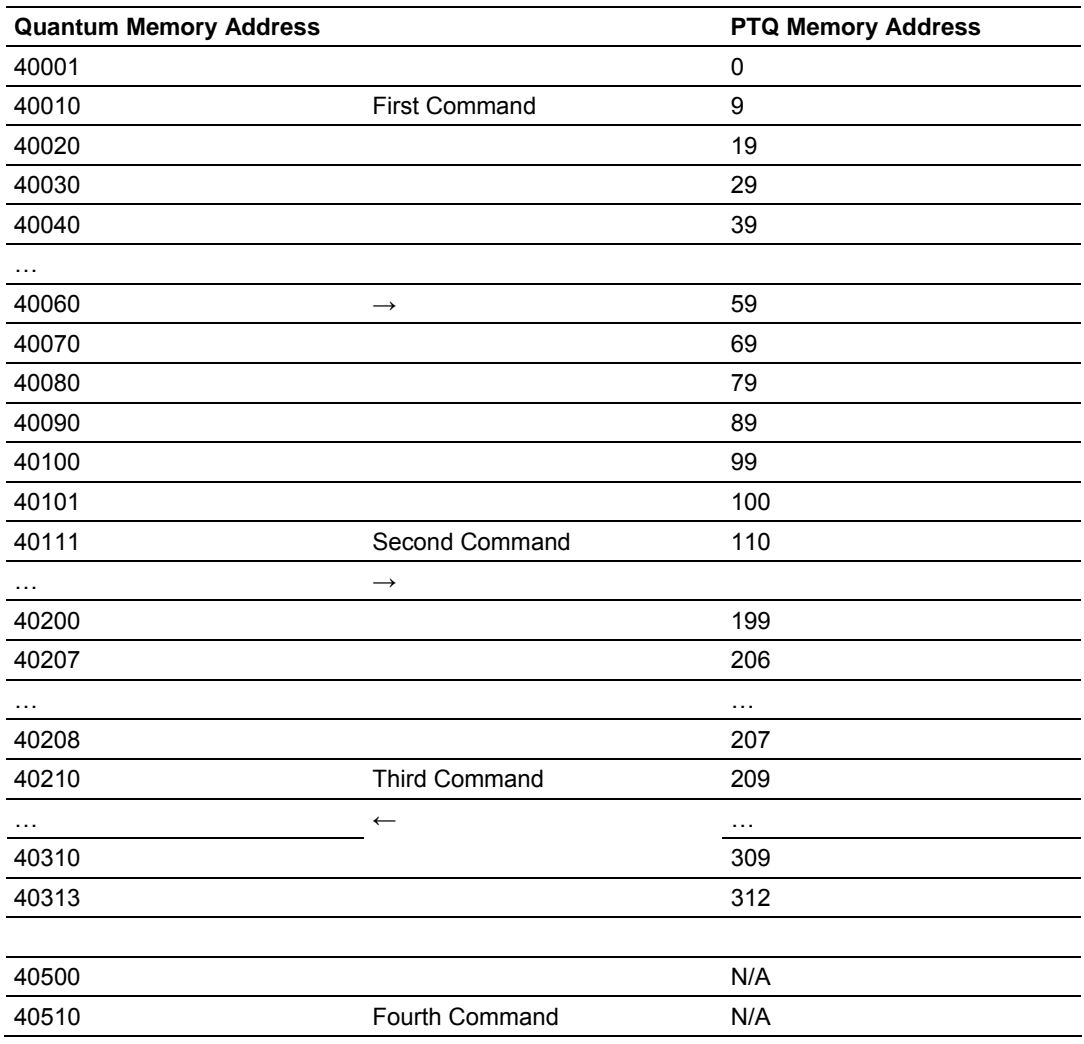

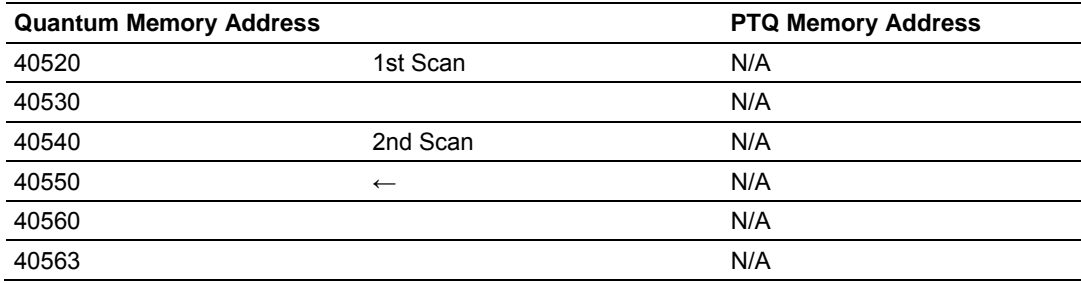

**Implementing Ladder to Support Special Functions.** 

The previous discussions about Command Function 1 and Command Function 2 have not required that you implement any form of logic within the PLC, however if you are required to use the Command Function 3, you must implement some form of control logic. The following section uses structured text language to illustrate how a typical function might be implemented.

**Example:** Rebooting the module (All modules)

```
(* 
MyTrigger is an alias for register 401000 
MyFunction3 is an alias for register 400500 
MyData1-MyData63 are aliases for 400501-400563 
The premise for this logic is: 
IF MyTrigger = SOMEVALUE THEN 
    Fill the buffer; 
    set MyFunction3 to the appropriate value; 
    Clear MyTrigger with a 0; 
END_IF; 
*) 
IF MyTrigger = 9999 THEN 
    MyFunction3 := MyTrigger; 
    MyTrigger := 0; 
END_IF; 
   Example: Setting / Retrieving the time of day (DNP and IEC protocol modules 
   only) 
(* 
Block ID 9971 - Set Modules Time using the PLC's Time 
Assumption:
```

```
The MyYear, MyMonth and so on... values for time and date represent aliases for 
your time source. 
MyTrigger is an alias for register 401000. 
*) 
IF MyTrigger = 9971 THEN; 
    MyData1 := MyYear; 
    MyData2 := MyMonth; 
    MyData3 := MyDay; 
    MyData4 := MyHour; 
    MyData5 := MyMinute; 
    MyData6 := MySeconds; 
    MyData7 := MyMillisec; 
    MyFunction3 := 9971; 
    MyTrigger := 0;
```
```
END_IF; 
(* 
Block ID 9970 - Set PLC's time using the modules time 
Assumption: 
The MyYear, MyMonth and so on... values for time and date are representative of 
your aliases for your time source. 
MyTrigger is an alias for register 400010. 
*) 
IF MyTrigger = 9970 THEN; 
    MyFunction3 := MyTrigger; 
    IF MyFunction3 = 0 AND MyData1 = 9970 THEN; 
           MyYear := MyData2; 
           MyMonth := MyData3; 
          MyDay := MyData4;
           MyHour := MyData5; 
           MyMinute := MyData6; 
           MySeconds := MyData7; 
           MyTrigger := 0; 
    END_IF;
```
END\_IF;

The previous examples all utilize structured text for the process control logic but follow the same basic program flow.

- **1** Copy the data related to the block function into registers 400501 to 400563 as required.
- **2** As your last step, copy the BLOCK ID number of the special function into register 400500.
- **3** Clear your permissive condition.

The module will read the data in and either clear the registers in the array, or return the requested data and clear the **Block ID** register (400500 in this example).

```
Modify the [Backplane Data Exchange] Section
```
The previous sections provided an overview of what is required to modify the [Backplane Data Exchange] section. With this information, you are now ready to make the necessary modifications to the configuration file to work with your application.

The following is an example of a typical [Backplane Data Exchange] section:

```
# This section is used by the PTQ module to define the data transferred 
# between the module and processor.
# 
# Cmd Type --> 0=Disable 
# 1=Quantum to PRQ (Read from Quantum) 
# 2=PTQ to Quantum (Write to Quantum) 
# 3=Control data block for module 
# DB Address --> address of starting word in database 
# Point Type --> 0=0:x 
# 1=1:x\# 3 = 3 : x\# 4=4:x
# Point Address --> point address (1 based)
```

```
# (0x and 1x must be at start of word (that is, 1, 17, 33, ...)) 
# Word Count --> number of words to transfer (1 to 130) 
# CMD TYPE is ALWAYS 64 words in length 
[Backplane Data Exchange] 
# Cmd PTQ Point QUANTUM Word 
# Type Address Type Address Count 
START 
 1 0 4 1 100 # move data from Quantum to the PTQ 
  1 100 4 101 107 # move data from Quantum to the PTQ 
  2 207 4 208 105 # move data from PTQ to the Quantum 
END
```
This example shows an application that reads 207 words from the Quantum to the module and writes 105 words from the module to the Quantum.

The [Backplane Data Exchange] section is a series of messages that instruct the module how to transfer data to/from the Quantum. What is missing from the message is the ability to schedule its execution. This ability is normally left to the programmer in the PLC environment, however in the PTQ module this is not included so that the commands may run as fast as possible to maintain the synchronization of the two databases. One command from the list will execute during each I/O service interval at the end of the PLC ladder logic evaluation. So as an example if your configuration contains 10 "Backplane Data Exchange" commands it will require 10 PLC scans to process the entire list.

This section may contain up to 100 individual commands used in any combination to transfer data to/from the Quantum. The following topics provide information on the use of the commands as well as simple examples.

**Set Up Command Function 1 (Read data from the Quantum)** 

This section provides information on how to read data from the Quantum into the module.

Command Function 1 (one) is designed to transfer data from the Quantum to the module on a continuous basis. The command(s) required to transfer your application data should be entered in the [BACKPLANE DATA EXCHANGE] section of your configuration file as required.

This command takes the following parameters:

- **Command type:** 1 (Read data from the Quantum)
- **PTQ Database Address:** The destination for the data retrieved from the Quantum.
- **Point Type:** The type of register within the Quantum  $(0:x = 0, 10:x = 1, 30:x = 1)$ 3 or  $40:x = 4$ )
- **Quantum Address:** The source of the data within the Quantum. The address is expressed without the use of the register range, for example 400001 would be entered as 1 (400001 - 400000 = 1 or 40001 - 40000 = 1)
- **Word Count:** The number of words to copy. The length of this copy may be any length of 1 to 130 inclusive. If your application requires the movement of additional data you may enter additional commands.

## **Example 30:x or 40:x Register Transfer**

The following **example** shows a typical command used to read 40:x data from the Quantum. In this **example,** registers 400001 to 400099 from the Quantum will be transferred to registers 0 to 99 within the module.

```
# Word Count Number of words to transfer (1 to 130) 
# 
# Cmd PTQ Point Quantum Word 
# Type Address Type Address Count 
[Backplane Data Exchange] 
START 
 1 0 4 1 100 
END
```
## **Example 0:x or 10:x Register Transfer**

The transfer of Coils and Input bits require some forethought as the command transfers **words** and not bits. This means that if you want to transfer bits 000005 to 000007 from the Quantum to word 21 in the module you would have to transfer the **word** within the Quantum containing bits 000001 to 000016 to a word within the modules memory.

Take care with the transfer of bits while planning the application so as to optimize the usage of the available bits and to preserve the integrity of your information.

The following **example** shows how this could be accomplished.

```
# Cmd PTQ DB Point Quantum Word 
# Type Address Type Address Count 
START 
 1 21 0 1 1 
END
```
**Set Up Command Function 2 (Write data to the Quantum)** 

This section provides information on how to write data from the module to the Quantum.

Command Function 2 (two) is designed to transfer data from the module to the Quantum on a continuous basis. The command(s) required to transfer your application data should be entered in the [BACKPLANE DATA EXCHANGE] section of your configuration file as required.

This command takes the following parameters:

- **Command type:** 2 (Write data to the Quantum)
- **PTQ Database Address:** The source of the data within the PTQ to be sent to the Quantum.
- **Point Type:** The type of register within the Quantum  $(0:x = 0, 10:x = 1, 30:x = 1)$ 3 or  $40:x = 4$ )
- **Quantum Address:** The destination register within the Quantum. The address is expressed without the use of the register range, for example 400001 would be entered as 1 (400001 to 400000 = 1 or 40001 to 40000 = 1)
- **Word Count:** The number of words to copy. The length of this copy may be any length of 1 to 130 inclusive. If your application requires the movement of additional data you may enter additional commands.

## **Example 30:x or 40:x Register Transfer**

The following **example** shows a typical command used to write to the 40:x registers within the Quantum. In this **example,** registers 207 to 312 from the PTQ will be transferred to registers 400208 to 400313 within the Quantum.

```
# Word Count Number of words to transfer (1 to 130) 
# 
# Cmd PTQ DB Point Quantum Word 
# Type Address Type Address Count 
[Backplane Data Exchange] 
START 
    2 207 4 208 105 
END
```
### **Example 0:x or 10:x Register Transfer**

The transfer of Coils and Inputs require some forethought as the command transfers **words** and not bits. This means that if you wanted to transfer the **word** containing the bits 805 to 806 from the module to the Quantum you would transfer the entire  $50<sup>th</sup>$  word of the modules memory into the destination register in the Quantum. The following command transfer bits 800 to 815 (Word x Bits = Bit Address or 50  $*$  16 = 800) from the modules memory to word 1 of the coils (000001 to 000016) within the Quantum.

Take care with the transfer of bits while planning the application so as to optimize the usage of the available bits and to preserve the integrity of your information.

The following example shows how this could be accomplished.

```
# Cmd PTQ DB Point Quantum Word 
# Type Address Type Address Count 
START 
 1 49 0 1 1 
END
```
**Set Up Command Function 3 (Special Functions)** 

This section provides information on how to request the module to perform **special non-typical** functions that may be required by an application.

Command Function 3 (three) if required should be the first item entered in the [BACKPLANE DATA EXCHANGE] section of your configuration file.

This may be used with all modules to implement the following functionality:

- Force a reboot of the PTQ module (Special Function 9998 or 9999 available on all products)
- Set / Retrieve Time and Date (DNP and IEC only!)
- Register events with the protocol (DNP and IEC only!)

Other modules may implement additional functionality, which will be described in the Special Functions section of this manual.

This command takes the following parameters:

**Command type:** 3 (Write data to the Quantum)

**PTQ Database Address:** This value is **ALWAYS** 0. Note: This will **NOT** overwrite your application database in the PTQ but merely serves as an additional flag to notify the module of the unique nature of the command.

- **Point Type:** The type of register within the Quantum  $(0:x = 0, 10:x = 1, 30:x =$ 3 or  $40:x = 4$ )
- **Quantum Address:** The source register within the Quantum. The address is expressed without the use of the register range, for example 400001 would be entered as 1 (400001 - 400000 = 1 or 40001 - 40000 = 1)
- **Word Count:** This value is **ALWAYS** 64. Care should be taken to assure that 64 words of memory are available within the Quantum.

### **Example 30:x or 40:x Register Transfer**

The following **example** shows a typical command used to retrieve a special function command from the Quantum. In this **example,** registers 400500 to 400563 from the Quantum will be used to provide the information required by the module.

```
# Word Count Number of words to transfer (1 to 130) 
# 
# Cmd PTQ DB Point Quantum Word 
# Type Address Type Address Count 
[Backplane Data Exchange] 
START 
    3 0 4 500 64 
END
```
The following section shows the functions that may be performed by using the Command Function 3.

Block ID 9958 - Binary Input Event

If the module retrieves a BLOCK ID of 9958 from the PLC when it issues the Command Function 3, it will place the binary input event data contained within the block into the event buffer and alter the data values for the points in the DNP binary input database.

Using the example data buffer of 400500 to 563, the contents of the block would look as follows:

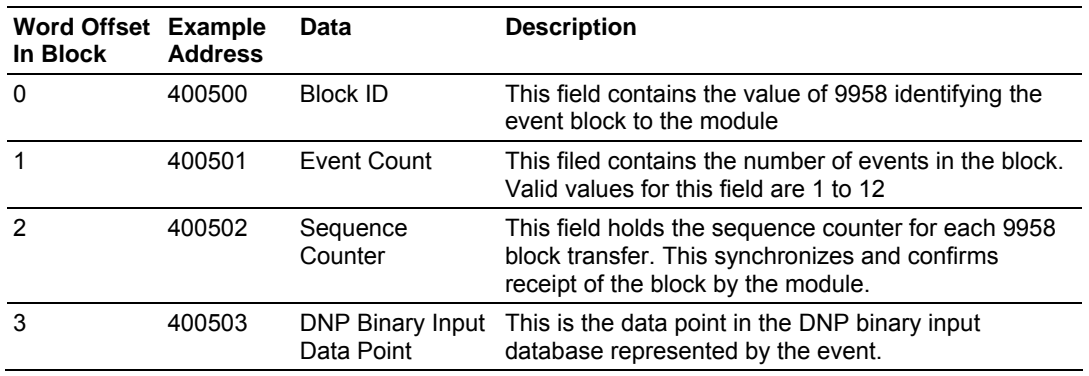

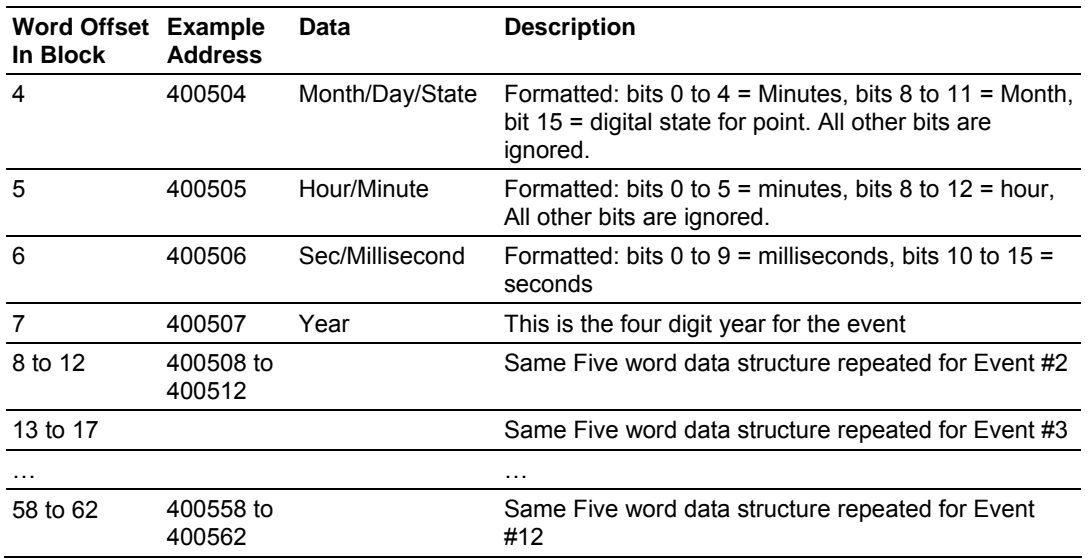

Up to 12 events can be passed from the PLC to the module in each block. To insure that the block reached the module and was processed, the module will return a response in the following format:

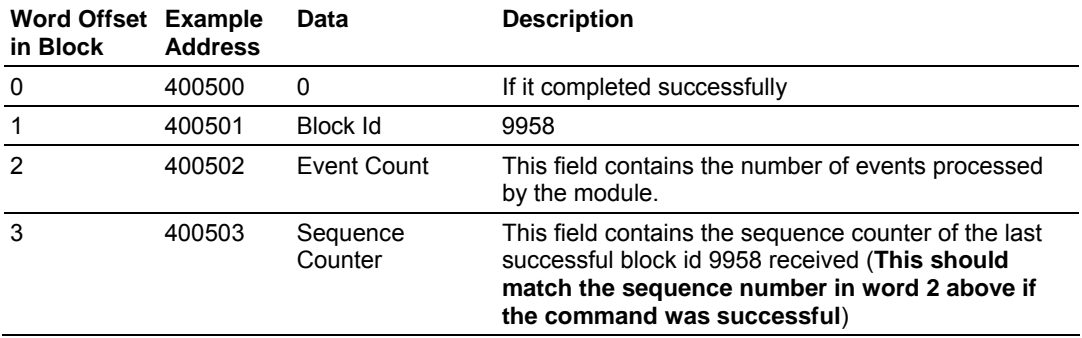

In your table, word zero will contain a value of zero, word one will contain the BLOCK ID code, and word two will contain the event count.

### Block ID 9959 - Analog Input Event

If the module retrieves a BLOCK ID of 9959 from the PLC when it issues the Command Function 3, it will place the analog input event data in the block into the event buffer and alter the data values for the points in the DNP analog input database. Using the example data buffer of 400500 to 563, the contents of the block would look as follows:

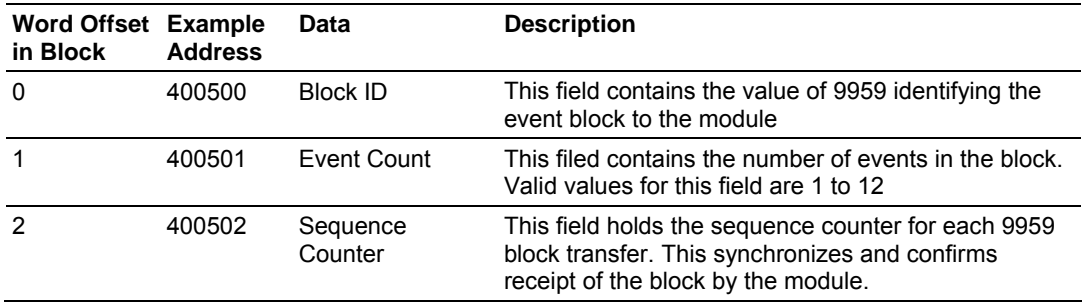

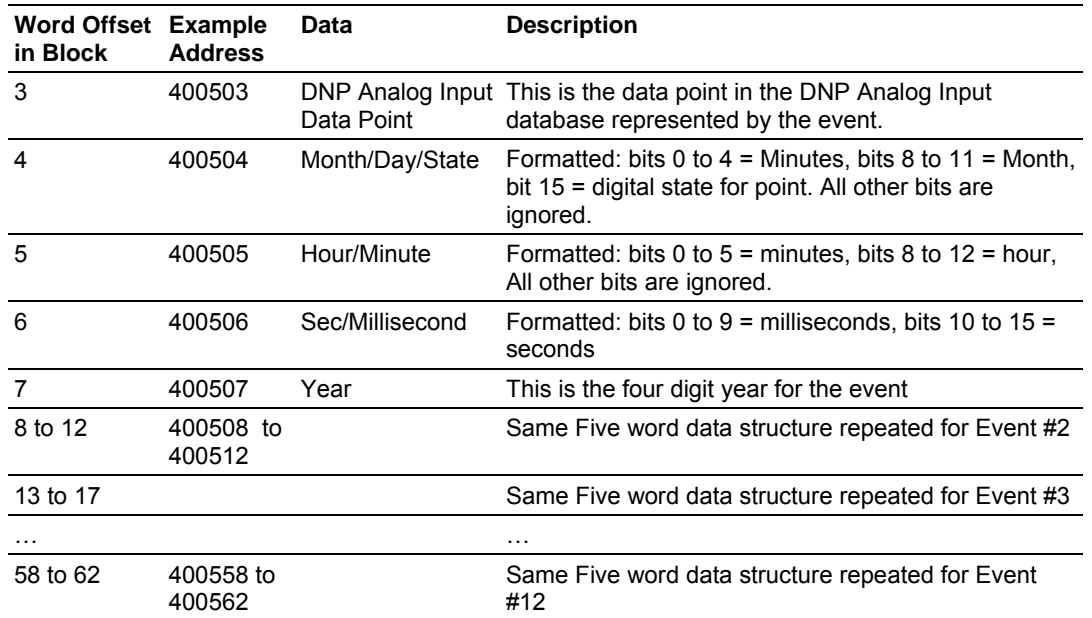

Up to 12 events can be passed from the PLC to the module in each block. To insure that the block reached the module and was processed, the module will return a response in the following format:

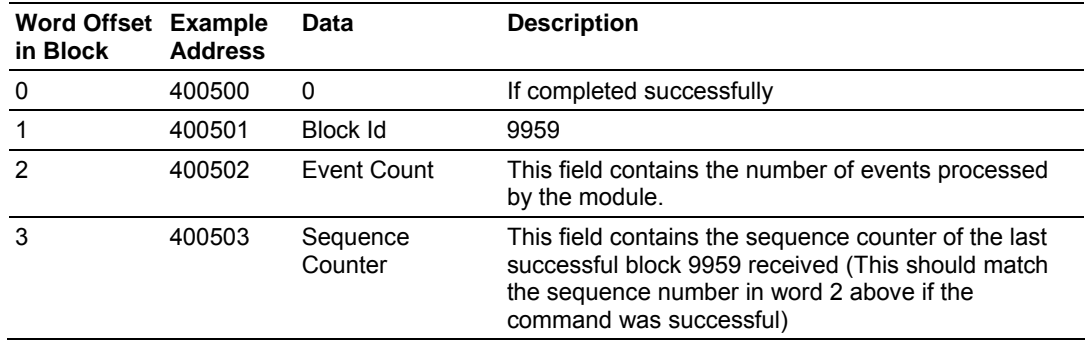

In your table, word zero will contain a value of zero, word one will contain the BLOCK ID code, word two will contain the event count and word 3 the sequence number that matching the one sent.

### Block ID 9970 - Set PLC's Time using the module

If the module retrieves a BLOCK ID of 9970 from the PLC when it issues the Command Function 3, it will return the time and date as known by the module into the buffer in the PLC. This data can then be used to set the Time/Date within the PLC. Using the example data buffer of 400500 to 563, the contents of the block would look as follows:

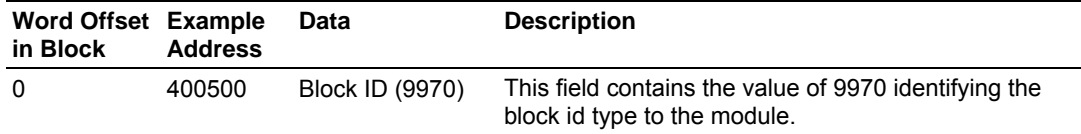

The module responds to the request with a read block 9970 with the following format:

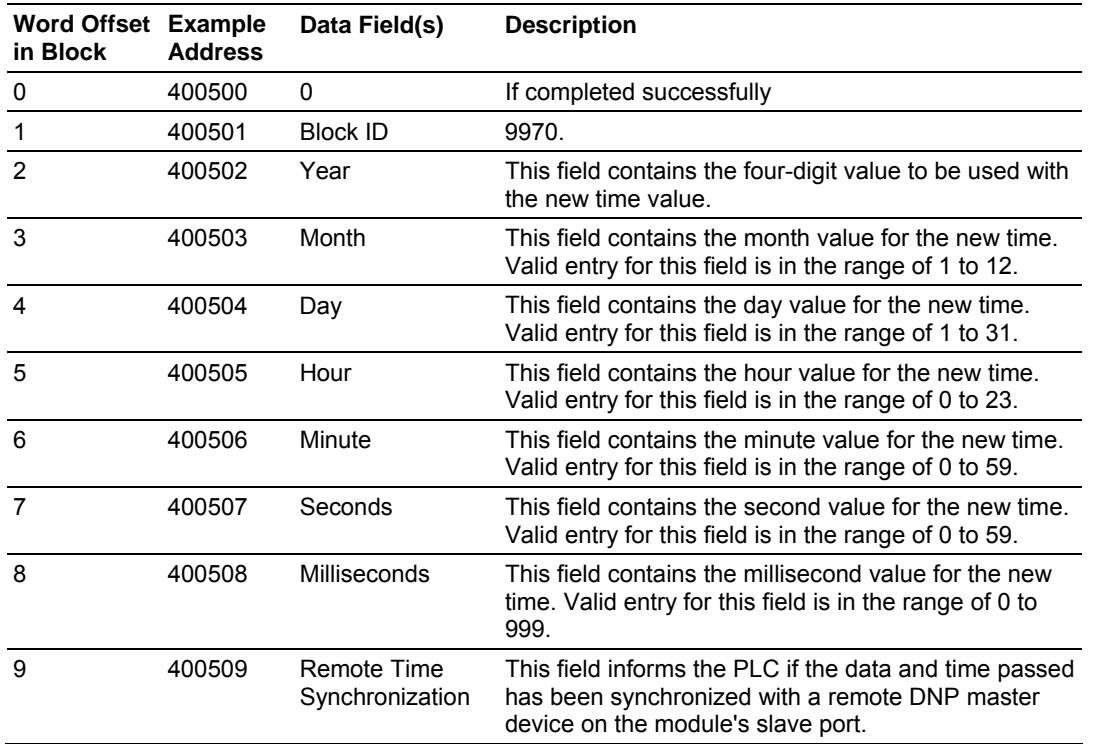

Block ID 9971 - Set Module's Time Using PLC's Time

If the module retrieves a BLOCK ID of 9971 from the PLC when it issues the Command Function 3, it will set the time and date in the module to that known by the module. Using the example data buffer of 400500 to 563, the contents of the block would look as follows:

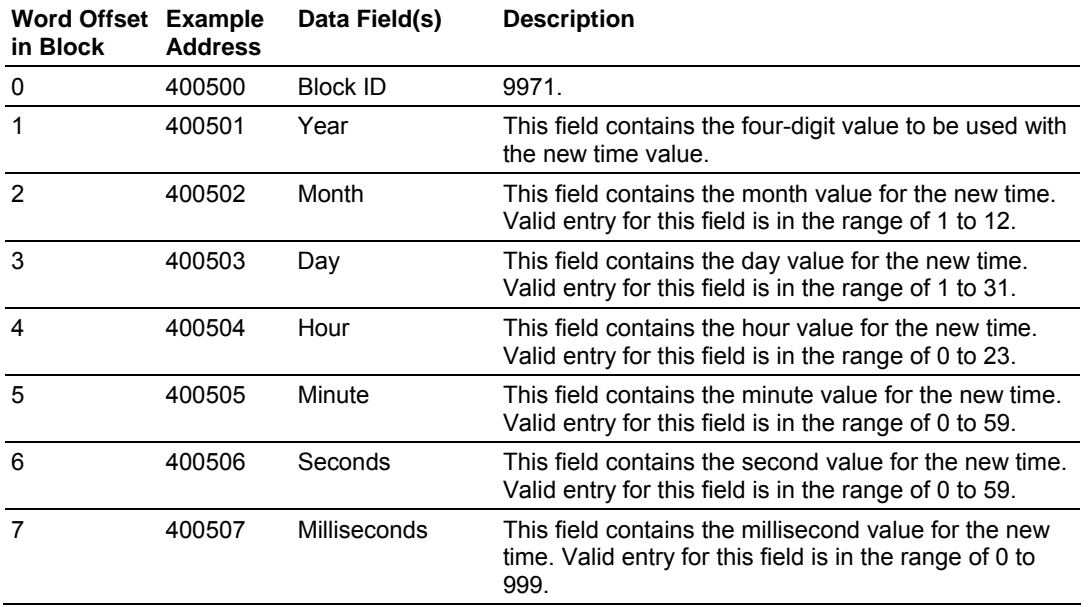

The module will respond to a valid 9971 Block ID by returning the following data in the buffer:

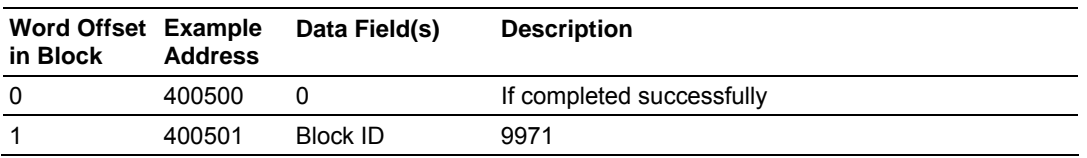

Block ID 9998 or 9999 - Reboot Module

If the Quantum processor sends a block number 9998 or 9999, the module will reset the contents of the data block to zero and perform a complete reboot operation.

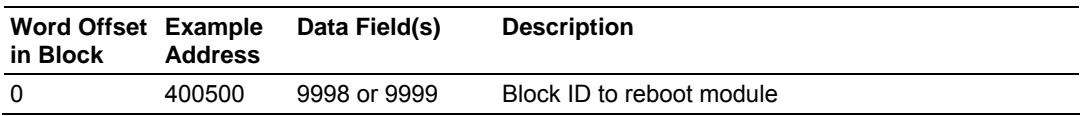

## *Uploading and Downloading the Configuration File*

ProSoft modules are shipped with a pre-loaded configuration file. In order to edit this file, you must transfer the file from the module to your PC. After editing, you must transfer the file back to the module.

This section describes these procedures.

**Important:** The illustrations of configuration/debug menus in this section are intended as a general guide, and may not exactly match the configuration/debug menus in your own module. For specific information about the configuration/debug menus in your module, refer to The Configuration/Debug Menu.

**Transferring the Configuration File to Your PC** 

**1** Connect your PC to the Configuration/Debug port of the module using a terminal program such as HyperTerminal. Press **[?]** to display the main menu.

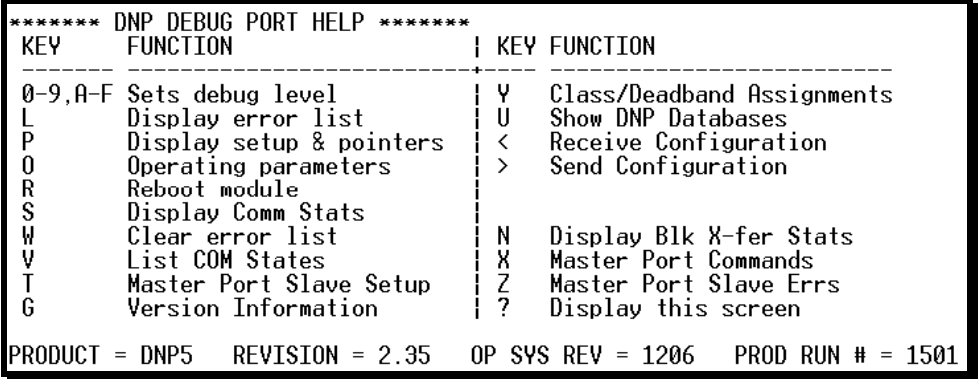

**2** Press **[>]** key (Send Module Configuration). The message "Press Y to confirm configuration send!" is displayed at the bottom of the screen.

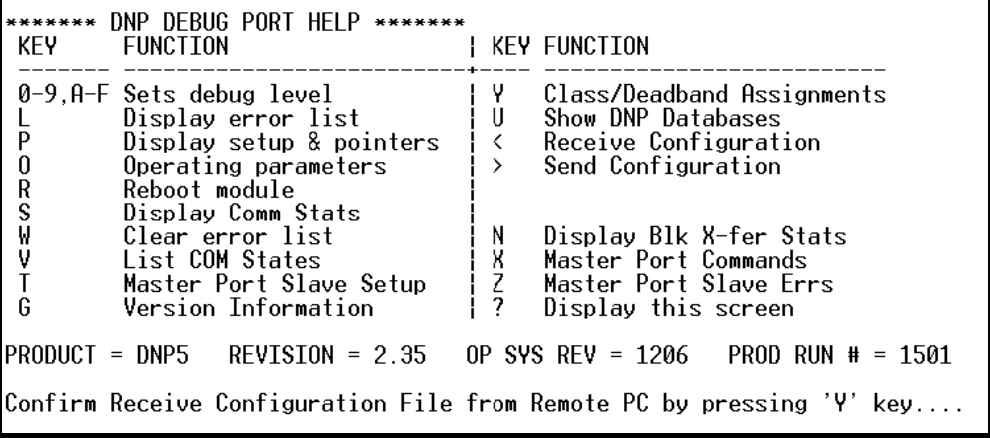

- **3** Press **[Y].** The module will automatically start a Zmodem file transfer. The configuration file will be stored in the default file transfer folder on your PC.
- **Note: ProSoft Technology suggests that you download the configuration file pre-loaded on** your module. However, configuration files are also available on the ProSoft CD as well as the ProSoft Technology web site at www.prosoft-technology.com.

When the configuration file has been transferred to your PC, the dialog box will indicate that the transfer is complete.

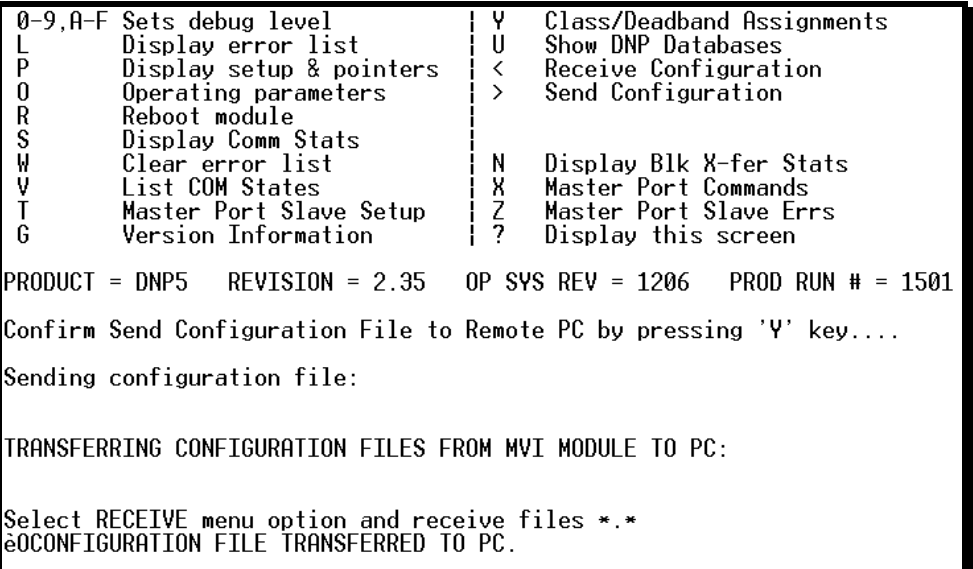

The configuration file is now in a folder on your PC. To view the location of this folder, open the Transfer menu in Hyperterminal and choose Receive File.

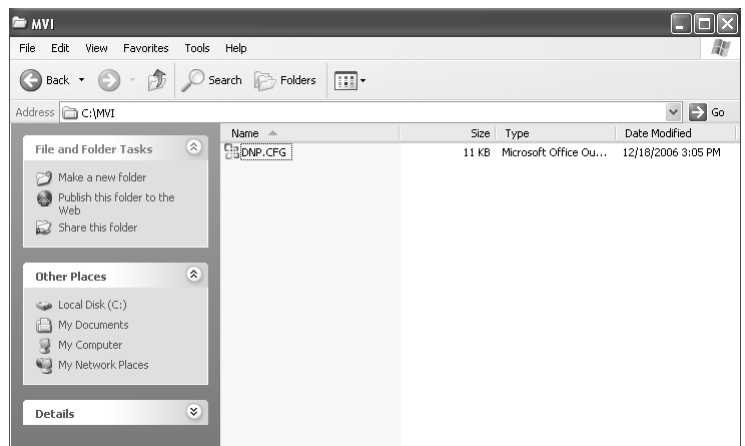

**4** You can now open and edit the file in a text editor such as Notepad. When you have finished editing the file, save it and close Notepad.

**Important:** You must name this file DNP.CFG before you transfer it to the module. The module will not recognize configuration files with any other name or extension.

**Transferring the Configuration File to the Module** 

Perform the following steps to transfer a configuration file from your PC to the module.

**1** Connect your PC to the Configuration/Debug port of the module using a terminal program such as HyperTerminal. Press **[?]** to display the main menu.

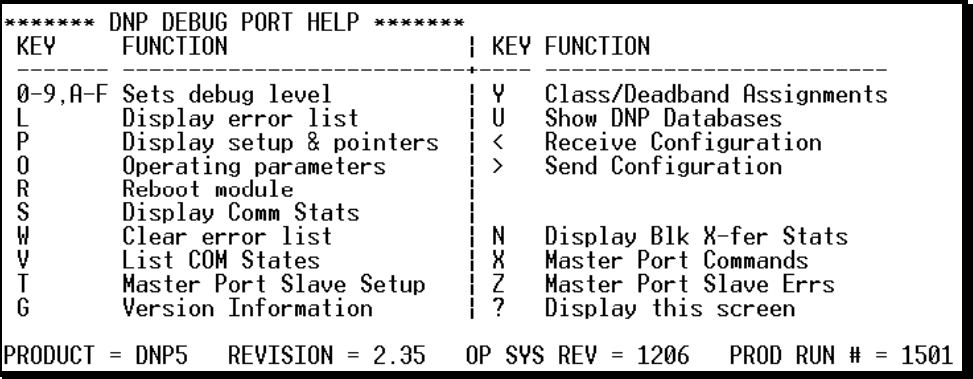

**2** Press **[<]** (Receive Module Configuration). The message "Press Y key to confirm configuration receive!" is displayed at the bottom of the screen.

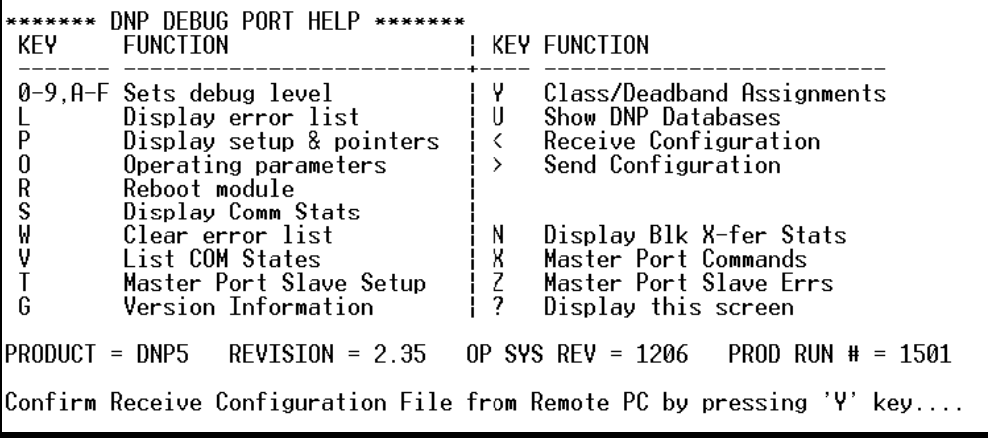

**3** Press **[Y]**. The screen now indicates that the PC is ready to send.

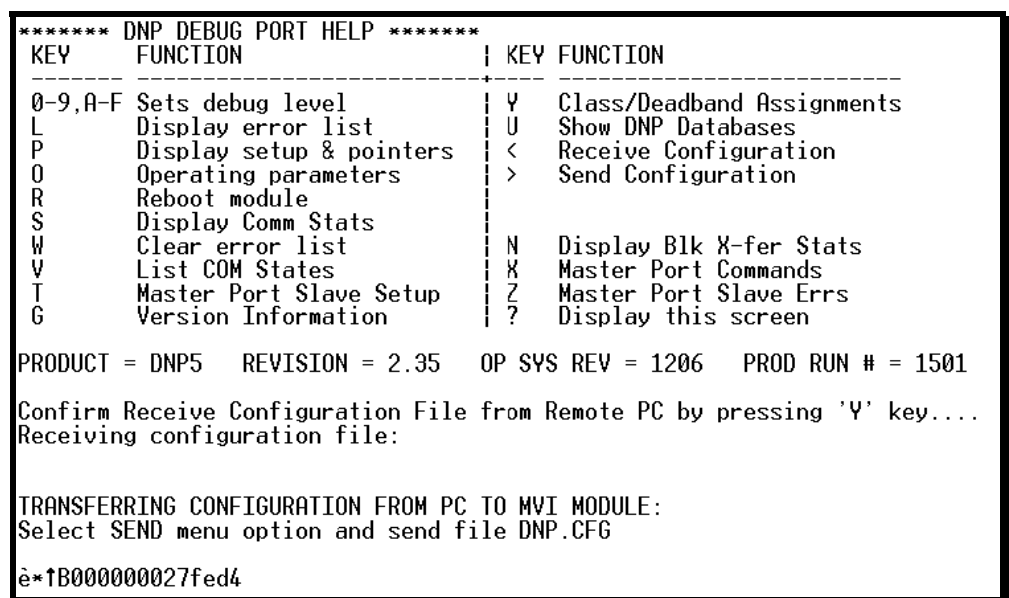

**4** From the **Transfer** menu in HyperTerminal, select **Send File**.

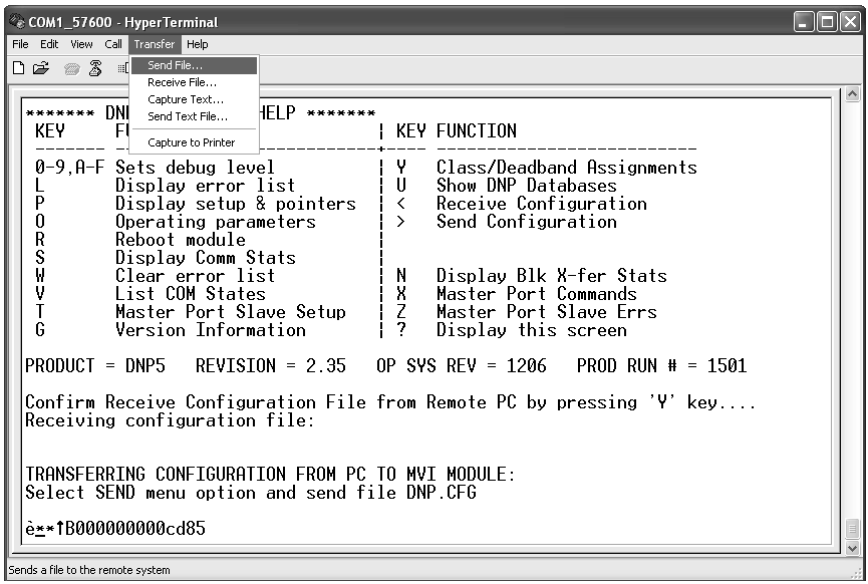

The Send File dialog appears.

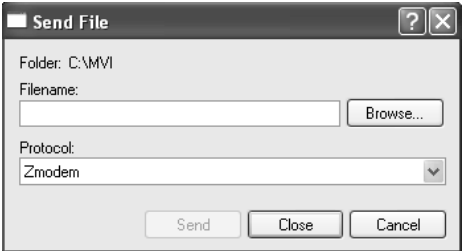

**5** Use the Browse button to locate the configuration file your computer.

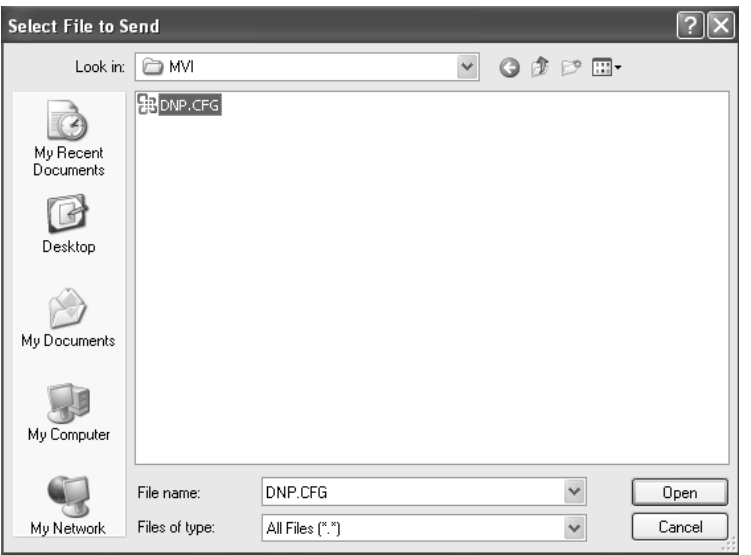

**Note:** This procedure assumes that you are uploading a newly edited configuration file from your PC to the module. However, configuration files are also available on the ProSoft CD as well as the ProSoft Technology web site.

- **6** Select Zmodem as the protocol.
- **7** Click the Send button. This action opens the Zmodem File Send dialog box.

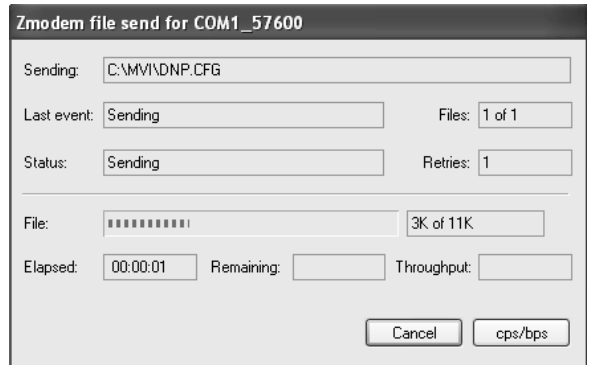

When the upload is complete, the screen indicates that the module has reloaded program values and displays information about the module.

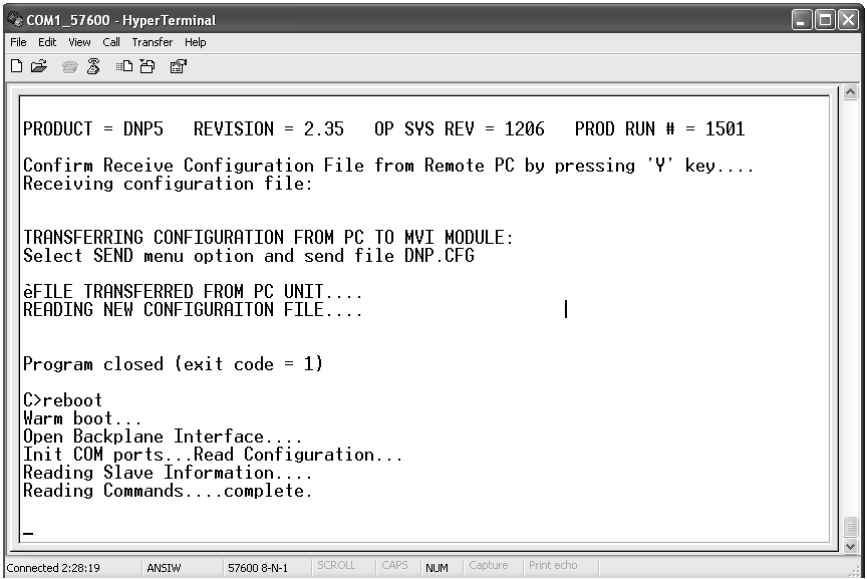

**8** Your module now contains the new configuration. Press **[?]** to see the module's main menu.

## **8.9 DNPSNET-Q Specific Questions**

### **What does "Initialize Output Data" in the configuration file mean?**

The default of this user parameter is NO. When the module reboots it will reset all of its internal registers to a zero value. In some applications this will cause a problem as the master wishes to see what he/she believes he/she put in that register during the last access. If this is true you should set this parameter to YES, which will cause the module to convert the writes (command function 2) in the [BACKPLANE DATA EXCHANGE] section to reads for one scan and one scan only. This will reload the registers in the module with the information contained within the PLC.

### **Where do the individual data types actually exist in the modules memory?**

The placement of the individual data types is in a pre-defined order, which is the same as they are placed in the configuration file for easy reference. They will be placed in memory sequentially as follows:

- **Binary Inputs**
- **Analog Inputs**
- **Counter Data**
- **Binary Outputs**
- **Analog Outputs**

When you describe the database in the DNPSNET-Q configuration file you should create sufficient data size for your application plus any anticipated growth. For example, if you describe 10 Binary Inputs today and later increase the size to 20, you will have effectively changed the location of your Analog Inputs, Counter Data, Binary Outputs and Analog Outputs by 10 locations.

If you choose not to do this then you should enter one or more commands for each data transfer. In this instance you could change the data AND change the [BACKPLANE DATA EXCHANGE] commands to maintain your mapping in the PLC.

# <span id="page-160-0"></span>**9 Support, Service & Warranty**

## *In This Chapter*

- [How to Contact Us: Technical Support.](#page-160-0)...............................................[161](#page-160-0)
- [Return Material Authorization \(RMA\) Policies and Conditions](#page-161-0).............[162](#page-161-0)
- [LIMITED WARRANTY](#page-162-0).........................................................................[163](#page-162-0)

ProSoft Technology, Inc. (ProSoft) is committed to providing the most efficient and effective support possible. Before calling, please gather the following information to assist in expediting this process:

- **1** Product Version Number
- **2** System architecture
- **3** Network details

If the issue is hardware related, we will also need information regarding:

- **1** Module configuration and contents of file
	- o Module Operation
	- o Configuration/Debug status information
	- o LED patterns
- **2** Information about the processor and user data files as viewed through and LED patterns on the processor.
- **3** Details about the serial devices interfaced, if any.

## **9.1 How to Contact Us: Technical Support**

**Internet** Web Site: www.prosoft-technology.com/support E-mail address: support@prosoft-technology.com

### **Asia Pacific**

+603.7724.2080, support.asia@prosoft-technology.com Languages spoken include: Chinese, English

### **Europe (location in Toulouse, France)**

+33 (0) 5.34.36.87.20, support.EMEA@prosoft-technology.com Languages spoken include: French, English

### **North America/Latin America (excluding Brasil) (location in California)**

+1.661.716.5100, support@prosoft-technology.com Languages spoken include: English, Spanish *For technical support calls within the United States, an after-*hours *answering system allows pager access to one of our qualified technical and/or application support engineers at any time to answer your questions.*

### **Brasil (location in Sao Paulo)**

+55-11-5084-5178, eduardo@prosoft-technology.com Languages spoken include: Portuguese, English

## <span id="page-161-0"></span>**9.2 Return Material Authorization (RMA) Policies and Conditions**

The following RMA Policies and Conditions (collectively, "RMA Policies") apply to any returned Product. These RMA Policies are subject to change by ProSoft without notice. For warranty information, see "Limited Warranty". In the event of any inconsistency between the RMA Policies and the Warranty, the Warranty shall govern.

## *9.2.1 All Product Returns:*

- a) In order to return a Product for repair, exchange or otherwise, the Customer must obtain a Returned Material Authorization (RMA) number from ProSoft and comply with ProSoft shipping instructions.
- b) In the event that the Customer experiences a problem with the Product for any reason, Customer should contact ProSoft Technical Support at one of the telephone numbers listed above (page [161\)](#page-160-0). A Technical Support Engineer will request that you perform several tests in an attempt to isolate the problem. If after completing these tests, the Product is found to be the source of the problem, we will issue an RMA.
- c) All returned Products must be shipped freight prepaid, in the original shipping container or equivalent, to the location specified by ProSoft, and be accompanied by proof of purchase and receipt date. The RMA number is to be prominently marked on the outside of the shipping box. Customer agrees to insure the Product or assume the risk of loss or damage in transit. Products shipped to ProSoft using a shipment method other than that specified by ProSoft or shipped without an RMA number will be returned to the Customer, freight collect. Contact ProSoft Technical Support for further information.
- d) A 10% restocking fee applies to all warranty credit returns whereby a Customer has an application change, ordered too many, does not need, and so on.

## *9.2.2 Procedures for Return of Units Under Warranty:*

A Technical Support Engineer must approve the return of Product under ProSoft's Warranty:

- a) A replacement module will be shipped and invoiced. A purchase order will be required.
- b) Credit for a product under warranty will be issued upon receipt of authorized product by ProSoft at designated location referenced on the Return Material Authorization.

## *9.2.3 Procedures for Return of Units Out of Warranty:*

- a) Customer sends unit in for evaluation
- b) If no defect is found, Customer will be charged the equivalent of \$100 USD, plus freight charges, duties and taxes as applicable. A new purchase order will be required.

<span id="page-162-0"></span>c) If unit is repaired, charge to Customer will be 30% of current list price (USD) plus freight charges, duties and taxes as applicable. A new purchase order will be required or authorization to use the purchase order submitted for evaluation fee.

The following is a list of non-repairable units:

- o 3150 All
- $\circ$  3750
- $\circ$  3600 All
- o 3700
- o 3170 All
- $\degree$  3250
- $\circ$  1560 Can be repaired, only if defect is the power supply
- o 1550 Can be repaired, only if defect is the power supply
- $\circ$  3350
- o 3300
- $o$  1500 All

## **9.3 LIMITED WARRANTY**

This Limited Warranty ("Warranty") governs all sales of hardware, software and other products (collectively, "Product") manufactured and/or offered for sale by ProSoft, and all related services provided by ProSoft, including maintenance, repair, warranty exchange, and service programs (collectively, "Services"). By purchasing or using the Product or Services, the individual or entity purchasing or using the Product or Services ("Customer") agrees to all of the terms and provisions (collectively, the "Terms") of this Limited Warranty. All sales of software or other intellectual property are, in addition, subject to any license agreement accompanying such software or other intellectual property.

## *9.3.1 What Is Covered By This Warranty*

a) *Warranty On New Products*: ProSoft warrants, to the original purchaser, that the Product that is the subject of the sale will (1) conform to and perform in accordance with published specifications prepared, approved and issued by ProSoft, and (2) will be free from defects in material or workmanship; provided these warranties only cover Product that is sold as new. This Warranty expires three years from the date of shipment (the "Warranty Period"). If the Customer discovers within the Warranty Period a failure of the Product to conform to specifications, or a defect in material or workmanship of the Product, the Customer must promptly notify ProSoft by fax, email or telephone. In no event may that notification be received by ProSoft later than 39 months. Within a reasonable time after notification, ProSoft will correct any failure of the Product to conform to specifications or any defect in material or workmanship of the Product, with either new or used replacement parts. Such repair, including both parts and labor, will be performed at ProSoft's expense. All warranty service will be performed at service centers designated by ProSoft.

b) *Warranty On Services*: Materials and labor performed by ProSoft to repair a verified malfunction or defect are warranteed in the terms specified above for new Product, provided said warranty will be for the period remaining on the original new equipment warranty or, if the original warranty is no longer in effect, for a period of 90 days from the date of repair.

# *9.3.2 What Is Not Covered By This Warranty*

- a) ProSoft makes no representation or warranty, expressed or implied, that the operation of software purchased from ProSoft will be uninterrupted or error free or that the functions contained in the software will meet or satisfy the purchaser's intended use or requirements; the Customer assumes complete responsibility for decisions made or actions taken based on information obtained using ProSoft software.
- b) This Warranty does not cover the failure of the Product to perform specified functions, or any other non-conformance, defects, losses or damages caused by or attributable to any of the following: (i) shipping; (ii) improper installation or other failure of Customer to adhere to ProSoft's specifications or instructions; (iii) unauthorized repair or maintenance; (iv) attachments, equipment, options, parts, software, or user-created programming (including, but not limited to, programs developed with any IEC 61131-3, "C" or any variant of "C" programming languages) not furnished by ProSoft; (v) use of the Product for purposes other than those for which it was designed; (vi) any other abuse, misapplication, neglect or misuse by the Customer; (vii) accident, improper testing or causes external to the Product such as, but not limited to, exposure to extremes of temperature or humidity, power failure or power surges; or (viii) disasters such as fire, flood, earthquake, wind and lightning.
- c) The information in this Agreement is subject to change without notice. ProSoft shall not be liable for technical or editorial errors or omissions made herein; nor for incidental or consequential damages resulting from the furnishing, performance or use of this material. The user guide included with your original product purchase from ProSoft contains information protected by copyright. No part of the guide may be duplicated or reproduced in any form without prior written consent from ProSoft.

# *9.3.3 Disclaimer Regarding High Risk Activities*

Product manufactured or supplied by ProSoft is not fault tolerant and is not designed, manufactured or intended for use in hazardous environments requiring fail-safe performance including and without limitation: the operation of nuclear facilities, aircraft navigation of communication systems, air traffic control, direct life support machines or weapons systems in which the failure of the product could lead directly or indirectly to death, personal injury or severe physical or environmental damage (collectively, "high risk activities"). ProSoft specifically disclaims any express or implied warranty of fitness for high risk activities.

# *9.3.4 Intellectual Property Indemnity*

Buyer shall indemnify and hold harmless ProSoft and its employees from and against all liabilities, losses, claims, costs and expenses (including attorney's fees and expenses) related to any claim, investigation, litigation or proceeding (whether or not ProSoft is a party) which arises or is alleged to arise from Buyer's acts or omissions under these Terms or in any way with respect to the Products. Without limiting the foregoing, Buyer (at its own expense) shall indemnify and hold harmless ProSoft and defend or settle any action brought against such Companies to the extent based on a claim that any Product made to Buyer specifications infringed intellectual property rights of another party. ProSoft makes no warranty that the product is or will be delivered free of any person's claiming of patent, trademark, or similar infringement. The Buyer assumes all risks (including the risk of suit) that the product or any use of the product will infringe existing or subsequently issued patents, trademarks, or copyrights.

- a) Any documentation included with Product purchased from ProSoft is protected by copyright and may not be duplicated or reproduced in any form without prior written consent from ProSoft.
- b) ProSoft's technical specifications and documentation that are included with the Product are subject to editing and modification without notice.
- c) Transfer of title shall not operate to convey to Customer any right to make, or have made, any Product supplied by ProSoft.
- d) Customer is granted no right or license to use any software or other intellectual property in any manner or for any purpose not expressly permitted by any license agreement accompanying such software or other intellectual property.
- e) Customer agrees that it shall not, and shall not authorize others to, copy software provided by ProSoft (except as expressly permitted in any license agreement accompanying such software); transfer software to a third party separately from the Product; modify, alter, translate, decode, decompile, disassemble, reverse-engineer or otherwise attempt to derive the source code of the software or create derivative works based on the software; export the software or underlying technology in contravention of applicable US and international export laws and regulations; or use the software other than as authorized in connection with use of Product.
- f) **Additional Restrictions Relating To Software And Other Intellectual Property**

In addition to compliance with the Terms of this Warranty, Customers purchasing software or other intellectual property shall comply with any license agreement accompanying such software or other intellectual property. Failure to do so may void this Warranty with respect to such software and/or other intellectual property.

# *9.3.5 Disclaimer of all Other Warranties*

The Warranty set forth in What Is Covered By This Warranty (page [163](#page-162-0)) are in lieu of all other warranties, express or implied, including but not limited to the implied warranties of merchantability and fitness for a particular purpose.

## *9.3.6 Limitation of Remedies \*\**

In no event will ProSoft or its Dealer be liable for any special, incidental or consequential damages based on breach of warranty, breach of contract, negligence, strict tort or any other legal theory. Damages that ProSoft or its Dealer will not be responsible for included, but are not limited to: Loss of profits; loss of savings or revenue; loss of use of the product or any associated equipment; loss of data; cost of capital; cost of any substitute equipment, facilities, or services; downtime; the claims of third parties including, customers of the Purchaser; and, injury to property.

\*\* Some areas do not allow time limitations on an implied warranty, or allow the exclusion or limitation of incidental or consequential damages. In such areas, the above limitations may not apply. This Warranty gives you specific legal rights, and you may also have other rights which vary from place to place.

# *9.3.7 Time Limit for Bringing Suit*

Any action for breach of warranty must be commenced within 39 months following shipment of the Product.

# *9.3.8 No Other Warranties*

Unless modified in writing and signed by both parties, this Warranty is understood to be the complete and exclusive agreement between the parties, suspending all oral or written prior agreements and all other communications between the parties relating to the subject matter of this Warranty, including statements made by salesperson. No employee of ProSoft or any other party is authorized to make any warranty in addition to those made in this Warranty. The Customer is warned, therefore, to check this Warranty carefully to see that it correctly reflects those terms that are important to the Customer.

## *9.3.9 Allocation of Risks*

This Warranty allocates the risk of product failure between ProSoft and the Customer. This allocation is recognized by both parties and is reflected in the price of the goods. The Customer acknowledges that it has read this Warranty, understands it, and is bound by its Terms.

## *9.3.10 Controlling Law and Severability*

This Warranty shall be governed by and construed in accordance with the laws of the United States and the domestic laws of the State of California, without reference to its conflicts of law provisions. If for any reason a court of competent jurisdiction finds any provisions of this Warranty, or a portion thereof, to be unenforceable, that provision shall be enforced to the maximum extent permissible and the remainder of this Warranty shall remain in full force and effect. Any cause of action with respect to the Product or Services must be instituted in a court of competent jurisdiction in the State of California.

# **Index**

## **[**

[Backplane Configuration] • 53, 133 [Backplane Data Exchange] • 139 [DNP ENET IP Addresses] • 138 [DNP ENET IP ADDRESSES] • 62 [DNP ENET Slave] • 54, 134 [DNP Slave Analog Inputs] • 61 [DNP Slave Binary Inputs] • 61 [DNP Slave Float Inputs] • 62

### **3**

3x Register Start • 54

### **4**

4x Register Start • 54

### **A**

Add the PTQ Module to the Project • 19, 38 AI Class • 57 AI Deadband • 57, 136 AI Events with Time • 60, 138 AI with Flag • 60 All Product Returns: • 162 Allocation of Risks • 166 Analog Inputs • 56, 136 Analog Outputs • 56, 136 App Layer Confirm Tout • 58, 137 Application Layer Errors • 118

### **B**

Backplane Data Transfer • 84 BI Class • 57 BI Events Without Time • 59 BI with Flag • 59 Binary Inputs • 56, 136 Binary Outputs • 56, 136 Block 9958 - PLC Binary Input Event data • 91 Block 9959 - PLC Analog Input Event Data • 93 Block 9970 - Set PLC time using module's DNP time • 94 Block 9971 - Set Module's Time using the Quantum / Unity Processor Time • 95 Block 9998 - Warm Boot Module • 96 Block 9999 - Cold Boot Module • 96 Block Format for Read • 89 Block Format from Module • 92, 93, 94, 95 Block Format from Processor • 91, 93, 94, 95 Block ID 9958 - Binary Input Event • 149 Block ID 9959 - Analog Input Event • 150

Block ID 9970 - Set PLC's Time using the module • 151 Block ID 9971 - Set Module's Time Using PLC's Time • 152 Block ID 9998 or 9999 - Reboot Module • 153 BO Without Flag • 59 Build the Project • 39

# **C**

Cable Connections • 106 Class 1 Unsol Resp Min • 58, 137 Class 2 Unsol Resp Min • 58, 137 Class 3 Unsol Resp Min • 58, 137 Clearing a Fault Condition • 78 Command Error Codes • 117 Configuration Error Word • 108 Configuration File • 131 Configuring the Processor with Concept • 13 Configuring the Processor with ProWORX • 31 Configuring the Processor with UnityPro XL • 35 Connect the PC to the ProTalk Configuration/Debug Port • 47 Connect Your PC to the Processor • 40 Connecting to the Processor with TCPIP • 43 Controlling Law and Severability • 166 Counter with Flag • 59 Counters • 56, 136 Create a New Project • 16, 35

## **D**

Data Requirements • 97 Data Transfer • 139 Data Transfer at Startup • 105 Data Transfer Interface • 99 Database View Menu • 71 Defining Data to be Retrieved from the PTQ Database. • 141 Defining Data to be Sent to the PTQ Database • 139 Defining Special Functions • 142 Design • 97 Designing the system • 97 Device Profile • 127 Diagnostics and Troubleshooting • 7, 65, 106 Disclaimer of all Other Warranties • 165 Disclaimer Regarding High Risk Activities • 164 Displaying the Current Page of Registers Again • 71, 74 DNP Analog Input Data • 103 DNP Analog Output Data • 104 DNP Counter Data • 102 DNP Database View Menu • 73 DNP Digital Input Data • 100 DNP Digital Output Data • 101 DNP Port Configuration Errors • 109 DNP Subset Definition • 119 DNPSNET-Q Port Configuration Errors • 116 DNPSNET-Q Specific Questions • 159 Do I need to use  $\cdot$  130 Download the Project to the Module • 63

Download the Project to the Processor • 24, 43

### **E**

Editing the Configuration File • 132 Error Offset • 54, 134 Error Status Table • 110 Ethernet Connection • 106 Ethernet LED Indicators • 77 Ethernet Port Configuration - wattcp.cfg • 107 Exiting the Program • 70

### **F**

Failure Flag Count • 134 Float Class • 57 Float Deadband • 57 Float Inputs • 56 Float Outputs • 57 Frozen Counter with Flag • 60 Functional Overview • 7, 83 Functional Specifications • 80, 82 Functionality • 105

### **G**

General Command Errors • 117 General Concepts • 84 General Specifications • 79, 81 Guide to the PTQ-DNPSNET-Q User Manual • 7

### **H**

Hardware and Software Requirements • 9 Hardware Specifications • 80, 82 How much data can I transfer between the PLC and the Module. • 130 How to Contact Us Technical Support • 161, 162

### **I**

Implementing Ladder to Support Special Functions. • 144 Information for Concept Version 2.6 Users • 13 Information for ProTalk® Product Users • 2 Initialize Output Data • 54, 134 Input and Output Data Blocks • 88 Install ProSoft Configuration Builder Software • 10 Install the ProTalk Module in the Quantum Rack • 45, 46 Installing MDC Configuration Files • 14 Intellectual Property Indemnity • 165 Internal Indication Word • 129 Internal Slave ID • 55, 135

## **K**

Keystrokes • 67

### **L**

LED Status Indicators • 7, 77 Limitation of Remedies \*\* • 166

### LIMITED WARRANTY • 163

#### **M**

Main Logic Loop • 84 Main Menu • 68 Modify the [Backplane Data Exchange] Section • 145 Modifying the Configuration File • 49, 105 Module Entries • 52 Module Error Codes • 114 Module Name • 53, 134 Module Operation • 105 Module Power Up • 84 Moving Back Through 5 Pages of Registers • 72, 74 Moving Forward Through 5 Pages of Registers • 72, 74

### **N**

Navigation • 67 Network Menu • 76 No Other Warranties • 166

### **O**

Opening the Database Menu • 69 Opening the DNP Menu • 69

### **P**

PC and PC Software • 10 Pinouts • 2, 106 Printing a Configuration File • 53 Procedures for Return of Units Out of Warranty: • 162 Procedures for Return of Units Under Warranty: • 162 Product Specifications • 7, 79 ProSoft Configuration Builder • 49 ProSoft Technology® Product Documentation • 4 ProTalk Module Carton Contents • 9 PTQ-DNPSNET • 81 PTQ-DNPSNET Configuration • 131 PTQ-DNPSNET Note • 130 PTQ-DNPSNET-Q • 79 PTQ-DNPSNET-Q Application Design • 96

### **Q**

Quantum / Unity Hardware • 10

### **R**

Reading Status Data from the Module • 65 Receiving the Configuration File • 69 Reference • 7, 79 Required Hardware • 65 Return Material Authorization (RMA) Policies and Conditions • 162 Returning to the Main Menu • 72, 75, 76 RS-232 Configuration/Debug Port • 107

### **S**

Select/Operate Arm Time • 57, 137 Sending the Configuration File • 69 Set Module Parameters • 52 Set Up Command Function 1 (Read data from the Quantum) • 146 Set Up Command Function 2 (Write data to the Quantum) • 147 Set Up Command Function 3 (Special Functions) • 148 Set up Data Memory in Project • 22 Set Up the Project • 50 Setting Up the ProTalk Module • 45 Slave Port Communication Errors • 108, 114 Start Here • 7, 9 Status Block 9250 • 88 Support, Service & Warranty • 7, 161 System Configuration Errors • 109, 115

### **T**

The Configuration/Debug Menu • 66 Time Limit for Bringing Suit • 166 Time Sync Before Events • 60, 138 Transferring the Configuration File to the Module • 155 Transferring the Configuration File to Your PC • 153 Transferring WATTCP.CFG to the module • 76 Transferring WATTCP.CFG to the PC • 76 Troubleshooting • 78

### **U**

Unsol Resp Delay • 58, 138 Unsolicited Response • 58, 137 Uploading and Downloading the Configuration File • 69, 132, 153 Uresp Master Address • 59, 138 Use IP List • 55, 135 Using the Diagnostic Window in ProSoft Configuration Builder • 66

### **V**

Verify Jumper Settings • 45 Verify Successful Download • 26 Viewing Block Transfer Statistics • 68 Viewing Data in ASCII (Text) Format • 72, 75 Viewing Data in Decimal Format • 72, 74 Viewing Data in Double Word Decimal Format • 75 Viewing Data in Floating Point Format • 72, 74 Viewing Data in Hexadecimal Format • 72, 74 Viewing Data Type Databases • 73 Viewing DNP Analog Inputs • 75 Viewing DNP Analog Outputs • 75 Viewing DNP Binary Inputs • 75 Viewing DNP Binary Outputs • 75 Viewing DNP Counters • 75 Viewing DNP Float Inputs • 75 Viewing DNP Float Outputs • 75 Viewing DNP Frozen Counters • 75 Viewing Module Configuration • 69 Viewing Register Pages • 71, 73 Viewing the Next 100 Registers of Data • 72, 74 Viewing the Previous 100 Registers of Data • 72, 74 Viewing the WATTCP.CFG file on the module • 76 Viewing Version Information • 69

## **W**

Warm Booting the Module • 70 Warnings • 2 What Is Covered By This Warranty • 163, 165 What Is Not Covered By This Warranty • 164 What is the maximum number of words I can transfer with a • 130 Write Time Interval • 58, 137

### **Y**

Your Feedback Please • 3